# **Manuel de l'utilisateur P500/P500D/X500**

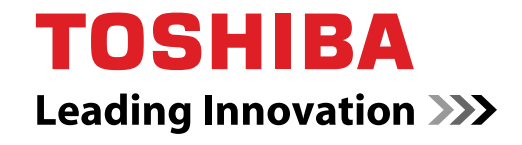

**computers.toshiba-europe.com**

# **Copyright**

© 2009 par TOSHIBA Corporation. Tous droits réservés. Selon la loi du Copyright, le présent manuel ne peut pas être reproduit, sous toute forme que ce soit, sans l'autorisation écrite préalable de TOSHIBA. TOSHIBA n'engage aucunement sa responsabilité quant à l'utilisation qui peut être faite des informations contenues dans le présent ouvrage.

*TOSHIBA P500/P500D/X500Ordinateur personnel portable -Manuel de l'utilisateur* 

Première édition : septembre 2009

Les droits d'auteur sur la musique, les films, les programmes informatiques, les bases de données ou toute autre propriété intellectuelle soumise à la législation sur les droits d'auteur appartiennent à l'auteur ou à leur propriétaire. Tout document ne peut être reproduit qu'à des fins personnelles. Toute autre utilisation (ce qui inclut la conversion au format numérique, la modification, le transfert ou la copie d'un ouvrage et sa diffusion sur le réseau) non autorisée par le propriétaire du copyright représente une violation de ses droits, ce qui inclut les droits d'auteur, et fera l'objet de dommages civils ou des poursuites judiciaires. Pour toute reproduction de ce manuel, veuillez vous conformer aux lois sur les droits d'auteur en vigueur.

N'oubliez pas que vous risquez d'empiéter sur les droits du propriétaire protégés par la législation sur le copyright lorsque vous utilisez les fonctions de commutation du mode écran (p. ex. mode large , mode zoom large, etc.) de ce produit pour afficher des images/vidéo dans des cafés ou hôtels dans une perspective de gain ou de mise à disposition au public.

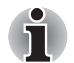

*Ce produit incorpore une technologie de protection des droits de copyright qui fait l'objet d'un brevet aux Etats-Unis et d'autres droits de propriété intellectuelle. L'utilisation de la protection du copyright doit être autorisée par Macrovision et est conçue pour les usages domestiques et autres applications de consultation limitée, sauf autorisation explicite de Macrovision. Toute forme d'ingénierie à rebours ou de désassemblage est interdite.*

# **Responsabilités**

Le présent manuel a fait l'objet d'une procédure de révision et de validation. Les instructions et les descriptions qu'il comporte sont correctes pour les ordinateurs personnels portables TOSHIBA P500/P500D/X500 lors de la rédaction du présent manuel. Cependant, les ordinateurs et les manuels ultérieurs peuvent être modifiés sans préavis. TOSHIBA n'assume aucune responsabilité pour les dommages liés directement ou indirectement à des erreurs, des omissions ou des incohérences entre l'ordinateur et le manuel.

# **Marques commerciales**

IBM est une marque déposée et IBM PC une marque commerciale de International Business Machines Corporation.

Windows et Microsoft sont des marques déposées de Microsoft Corporation.

DirectX, AcriveDesktop, DirectShow et Windows Media sont des marques déposées de Microsoft Corporation.

Intel, Intel Core, Celeron, Centrino et Pentium sont des marques commerciales ou des marques déposées de Intel Corporation.

AMD, le logo avec flèche d'AMD, AMD Athlon, AMD Turion, AMD Sempron, ATI Radeon, ATI Mobility Radeon et toute combinaison de ces marques sont des marques commerciales d'Advanced Micro Devices, Inc.

Adobe et Photoshop sont des marques déposées ou des marques commerciales de Adobe Systems Incorporated.

Bluetooth™ est une marque commerciale détenue par son propriétaire et utilisée par TOSHIBA sous licence.

ConfigFree est une marque de Toshiba Corporation.

WinDVD est une marque commerciale de Corel Corporations.

DVD MovieFactory est une marque commerciale déposée de Corel Corporation.

ExpressCard est une marque de commerce de PCMCIA.

HDMI, le logo HDMI et High-Definition Multimedia Interface sont des marques commerciales ou des marques déposées de HDMI Licensing,  $\sqcup$  C.

Blu-ray Disc est une marque commerciale de Sony Corporation.

Memory Stick, Memory Stick PRO et i.LINK sont des marques commerciales déposées de Sony Corporation.

MultiMediaCard et MMC sont des marques de MultiMediaCard Association.

Photo CD est une marque commerciale d'Eastman Kodak.

Secure Digital et SD sont des marques de commerce de SD Card Association.

xD-Picture Card est une marque de commerce de Fuji Photo Film, Co., Ltd. WiMAX, WiMAX Forum, WiMAX Certified, WiMAX Forum Certified, le logo du WiMAX Forum et le logo WiMAX Forum Certified sont des marques commerciales ou des marques commerciales déposées du WiMAX Forum.

Wi-Fi est une marque déposée de Wi-Fi Alliance.

D'autres marques commerciales ou marques déposées non mentionnées ci-dessus peuvent figurer dans ce manuel.

# **Déclaration européenne de conformité**

■ Ce produit et, le cas échéant, ses accessoires portent la marque « CE » et respecte les normes européennes harmonisées qui figurent dans liste de la directive Basse tension 2006/95/EC, la directive CEM 2004/108/EC et/ou la directive ETRT 1999/5/EC.

**Partie responsable de**  TOSHIBA EUROPE GMBH, Hammfelddamm 8, **l'homologation CE :** 41460 Neuss, Allemagne.

**Fabricant:** Toshiba Corporation, 1-1 Shibaura 1-chome, Minato-ku, Tokyo, 105-8001, Japon.

La déclaration CE officielle de l'Union Européenne est disponible sur la page Internet suivante : *http://epps.toshiba-teg.com.*

# **Homologation CE**

Le présent produit porte le label CE conformément aux directives européennes applicables, notamment la Directive 2004/108/CE relative à la compatibilité électromagnétique pour l'ordinateur portable et les accessoires électroniques, dont l'adaptateur secteur fourni, la Directive 1999/5/CE concernant les équipements hertziens et les équipements terminaux de télécommunication en cas de recours à des accessoires de télécommunication, et la Directive 2006/95/CE concernant le matériel électrique basse tension pour l'adaptateur secteurYamaha Corporation fourni.

Le présent produit et les options d'origine ont été conçus pour respecter les normes EMC (compatibilité électromagnétique) et de sécurité. Cependant, TOSHIBA ne peut en garantir le respect si les options installées ou les câbles connectés proviennent d'autres constructeurs. Dans ce cas, les personnes ayant connecté / utilisé ces options / câbles doivent s'assurer que le système (PC plus options / câbles) respecte les normes requises. Pour éviter tout problème de compatibilité électromagnétique, respectez les instructions ci-dessous :

- Seules les options comportant la marque CE doivent être connectées/ utilisées ;
- Utilisez des câbles blindés de la meilleure qualité possible.

# **Environnement de travail**

Le présent produit a été conçu conformément à la norme CEM (compatibilité électromagnétique) et pour des applications de type « résidentiel, commercial et industrie légère ».

TOSHIBA n'approuve pas l'utilisation de ce produit dans d'autres environnements que ceux mentionnés ci-dessus.

Par exemple, les environnements suivants ne sont pas autorisés :

- Environnements industriels (environnements où la tension nominale du secteur utilisée est de 380 V triphasé).
- **Environnements médicaux**
- Environnements automobiles
- Environnements aéronautiques

Toute conséquence résultant de l'utilisation de ce produit dans l'un des environnements non approuvés n'engage en aucun cas la responsabilité de TOSHIBA.

Les principaux risques résultant d'une utilisation dans un environnement non autorisé sont énumérés ci-dessous :

- Interférences avec d'autres appareils ou machines situées à proximité ;
- Dysfonctionnement de l'ordinateur ou pertes de données résultant des interférences provoquées par les appareils ou machines environnantes.

Par conséquent, TOSHIBA recommande fortement de s'assurer de la compatibilité électromagnétique de ce produit avant de l'utiliser dans un environnement non approuvé. Pour ce qui est du domaine automobile et aéronautique, le fabricant ou la compagnie aérienne doivent signifier leur autorisation.

En outre, pour des raisons de sécurité, l'utilisation du présent produit dans une atmosphère comportant des gaz explosifs est interdite.

# **Consignes de sécurité importantes pour les ordinateurs avec tuner TV**

Equipement informatique IEC60950-1/EN60950-1 - La connexion par câble coaxial à cet ordinateur ne doit être employée que si le blindage externe du câble a été mis à la terre par l'installateur du câble, aussi près que possible du point d'entrée du câble, ou boîtier, et si la connexion est conforme à tous les règlements locaux d'installation du câble qui s'appliquent à votre région.

# **Informations spécifiques aux pays de l'Union Européenne**

#### **Mise au rebut des produits**

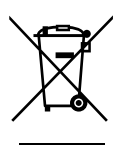

Le symbole de poubelle barrée indique que les produits ne doivent pas être jetés avec les ordures ménagères. Les piles et les accumulateurs peuvent être éliminés en même temps que le produit. Ces éléments seront ensuite séparés dans les centres de recyclage.

La barre noire indique que le produit a été mis sur le marché après le 13 août 2005.

En participant à la collecte sélective des produits et des piles, vous participerez au rejet responsable des produits et des piles, ce qui nous aidera à éviter les conséquences négatives sur l'environnement et la santé humaine.

Pour plus de détails sur les programmes de collecte et de recyclage disponible dans votre pays, veuillez consulter notre site Web (*http://eu.computers.toshiba-europe.com*) ou contacter notre bureau le plus proche, ou encore le point de vente de ce produit.

#### **Mise au rebut des batteries et/ou accumulateurs**

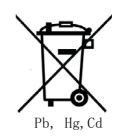

Le symbole de poubelle barrée indique que les batteries et/ou les accumulateurs ne doivent pas être jetés avec les ordures ménagères.

Si la batterie ou l'accumulateur contient plus de plomb (Pb), de mercure (Hg) et/ou de cadmium (Cd) que préconisé dans la directive sur les batteries (2006/66/EC), les symboles chimiques du plomb (Pb), du mercure (Hg) et/ou du cadmium (Cd) s'affichent en dessous du symbole de poubelle barrée.

En respectant la mise au rebut séparée des batteries, vous réduisez les risques d'impact écologiques et sanitaires.

Pour plus de détails sur les programmes de collecte et de recyclage disponible dans votre pays, veuillez consulter notre site Web (*http://eu.computers.toshiba-europe.com*) ou contacter notre bureau le plus proche, ou encore le point de vente de ce produit.

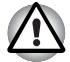

*La présence du symbole varie selon le pays et la zone d'achat.*

#### **Mise au rebut de l'ordinateur et de ses batteries**

- Si vous devez mettre l'ordinateur au rebut, prenez connaissance des lois et règlements en vigueur. Pour plus d'informations, contactez votre administration locale.
- L'ordinateur contient des batteries rechargeables. Lors d'un usage prolongé, les batteries perdent leur capacité de rétention de la charge et doivent être remplacées. Dans certaines collectivités locales, il peut être illégal de mettre les batteries dans une poubelle ordinaire.
- Veuillez penser à l'environnement. Consultez les autorités locales pour plus de détails sur les possibilités de recyclage des anciennes batteries ou les sites de rejet. Le présent produit contient du mercure. Le rejet de ce produit est généralement soumis à des législations spécifiques. Pour plus de détails sur leur recyclage ou les sites de rejet, contactez votre collectivité.

# **Programme ENERGY STAR®**

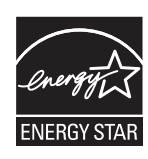

Votre modèle d'ordinateur est peut-être conforme à la norme Energy Star®. Tout modèle conforme comporte le logo ENERGY STAR et les informations suivantes s'appliquent.

TOSHIBA est partenaire du programme Energy Star lancé à l'initiative de l'EPA (Environmental Protection Agency). Cet ordinateur a été conçu pour satisfaire aux nouvelles directives Energy Star en termes d'efficacité énergétique. Votre ordinateur a été configuré de façon à établir un compromis entre la stabilité du système d'exploitation, les performances et la consommation.

Pour conserver l'énergie, votre ordinateur passe en mode Veille basse consommation, ce qui arrête le système et son écran au bout de 15 minutes d'inactivité lorsque l'appareil est branché sur le secteur. Nous vous recommandons de conserver ce paramètre d'économie d'énergie, de façon à optimiser la consommation de votre ordinateur. Vous pouvez réactiver l'ordinateur en appuyant sur son bouton d'alimentation.

Selon l'EPA, un ordinateur conforme aux nouvelles spécifications ENERGY STAR consomme de 20 à 50 % moins d'énergie, selon la façon dont il est utilisé. Si tous les ménages et entreprises aux Etats-Unis remplaçaient leurs anciens ordinateurs par de nouveaux modèles certifiés ENERGY STAR, nous pourrions économiser plus d'1,8 milliards de dollars en termes de coûts énergétiques au cours des cinq prochaines années, et pourrions éviter des émissions de gaz à effet de serre équivalant à plus de 2,7 millions de voitures. Si chaque ordinateur acheté par les entreprises l'année prochaine répondait aux nouveaux critères ENERGY STAR, ces sociétés pourraient économiser plus de 210 millions de dollars sur toute la durée de vie de ces modèles. Cela revient à éclairer plus de 11,14 kilomètres carrés d'immeubles commerciaux aux Etats-Unis chaque année.

Visitez la page *http://www.energystar.gov* ou

*http://www.energystar.gov/powermanagement* pour plus d'informations sur le programme ENERGY STAR.

#### **REACH - Déclaration de conformité**

Le nouveau règlement européen (UE) concernant les produits chimiques, REACH (Enregistrement, évaluation et autorisation des produits chimiques), s'applique depuis le 1er juin 2007. Toshiba s'engage à se mettre en conformité avec tous les critères REACH et à fournir à ses clients des informations sur les substances chimiques de nos produits conformément aux règlements REACH.

Consultez le site Web suivant :

*http://www.toshiba-europe.com/computers/info/reach* pour plus d'informations sur la présence dans nos articles de substances incluses sur la liste de référence, conformément à l'article 59(1) du règlement (CE) 1907/2006 (« REACH ») pour une concentration supérieure à 0,1 % masse/masse.

# **Les informations suivantes ne s'appliquent qu'à la Turquie :**

- Conforme aux normes EEE : Toshiba répond à tous les critères des lois turques 26891 « Restriction de l'utilisation de certaines substances dangereuses dans les équipements électriques et électroniques ».
- La tolérance de dysfonctionnement des pixels de votre écran est définie par la norme ISO 13406-2. Lorsque le nombre de pixels défectueux est inférieur à cette norme, l'écran ne peut pas être considéré comme défectueux ou en panne.
- La batterie est un consommable et son autonomie dépend de votre utilisation de l'ordinateur. Si la batterie ne peut pas être chargée, elle est défectueuse ou en panne. La variation de l'autonomie de la batterie n'est pas considérée comme un défaut ou une panne.

# **GOST**

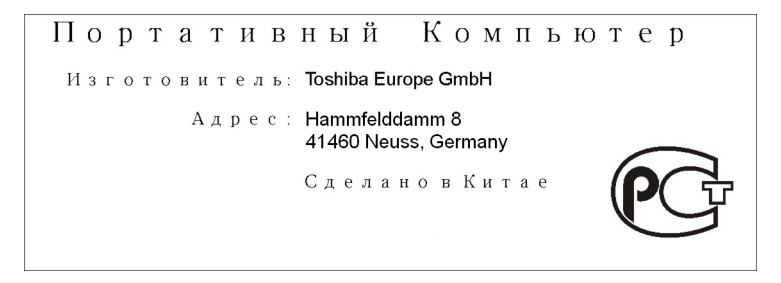

# **Consignes de sécurité pour les disques optiques**

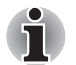

*Lire obligatoirement les précautions internationales à la fin de cette section.* 

# **Panasonic**

### **BD-R/RE UJ240**

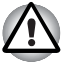

- Le lecteur de BD-R/RE utilise un système laser. Pour assurer le bon *fonctionnement de ce produit, veuillez lire attentivement les consignes de sécurité et les conserver pour référence. Si l'appareil nécessite une réparation, contactez un centre de service agréé.*
- *L'utilisation de commandes ou de réglages, ou l'exécution de procédures autres que celles spécifiées risquent de provoquer une exposition à des rayons dangereux.*
- *N'ouvrez sous aucun prétexte le boîtier, en raison du risque d'exposition au rayon laser.*

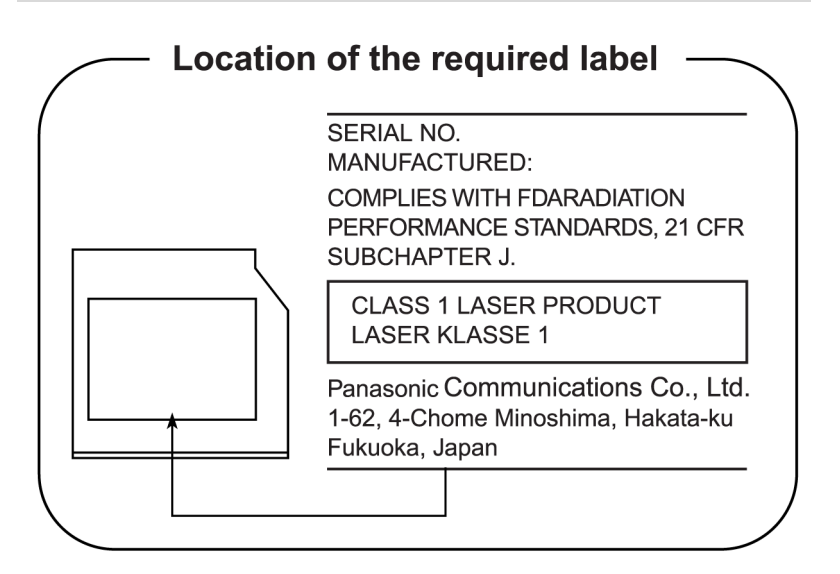

# **Stockage de données Hitachi-LG**

#### **DVD Super Multi GT20N/GT20F**

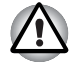

- Le lecteur de DVD-ROM Super Multi utilise un système laser. Pour *assurer le bon fonctionnement de ce produit, veuillez lire attentivement*  les consignes de sécurité et les conserver pour référence. Si l'appareil *nécessite une réparation, contactez un centre de service agréé.*
- *L'utilisation de commandes ou de réglages, ou l'exécution de procédures autres que celles spécifiées risquent de provoquer une exposition à des rayons dangereux.*
- *N'ouvrez sous aucun prétexte le boîtier, en raison du risque d'exposition au rayon laser.*

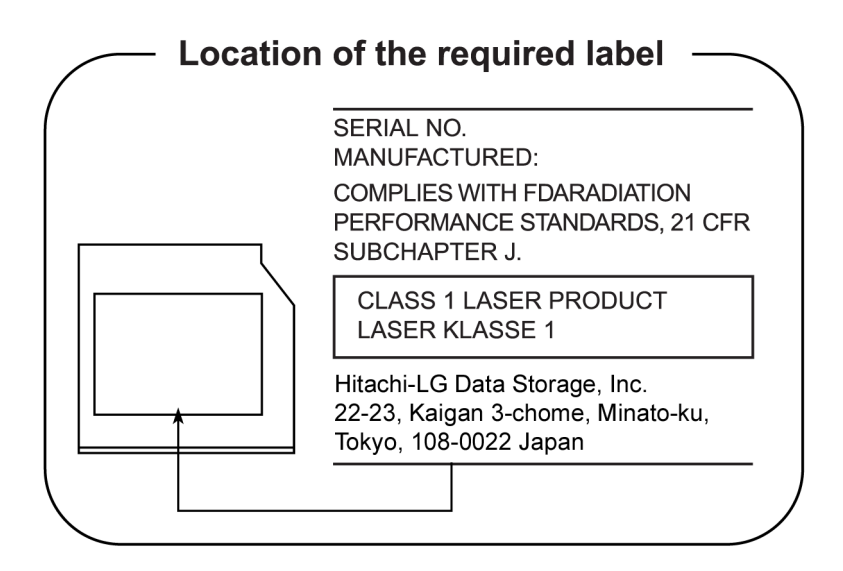

# **TECHNOLOGIE DE STOCKAGE TOSHIBA SAMSUNG**

#### **DVD Super Multi TS-L633C/TS-L633Y**

- Le lecteur graveur de DVD utilise un système laser. Pour assurer le *bon fonctionnement de ce produit, veuillez lire attentivement le présent manuel et le conserver pour consultation ultérieure. Si l'appareil nécessite une réparation, contactez un centre de service agréé (voir le processus SAV).*
	- *L'utilisation de commandes ou de réglages, ou l'exécution de procédures autres que ceux spécifiés risquent de provoquer une exposition à des rayons dangereux.*
	- *Afin d'éviter une exposition directe au rayon laser, n'ouvrez sous aucun prétexte le boîtier.*

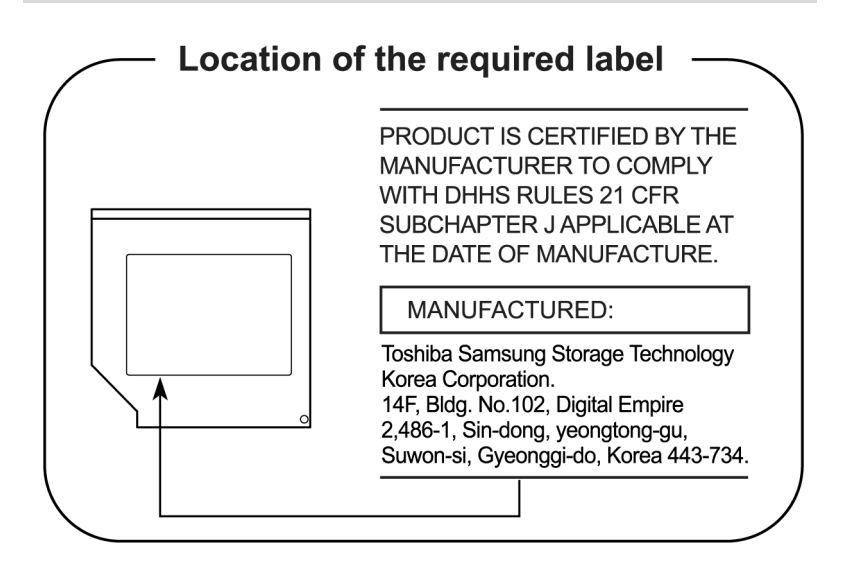

# **Panasonic**

#### **DVD Super Multi UJ890AD/UJ890ED**

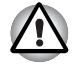

- Le lecteur de DVD-ROM Super Multi utilise un système laser. Pour *assurer le bon fonctionnement de ce produit, veuillez lire attentivement*  les consignes de sécurité et les conserver pour référence. Si l'appareil *nécessite une réparation, contactez un centre de service agréé.*
- *L'utilisation de commandes ou de réglages, ou l'exécution de procédures autres que celles spécifiées risquent de provoquer une exposition à des rayons dangereux.*
- *N'ouvrez sous aucun prétexte le boîtier, en raison du risque d'exposition au rayon laser.*

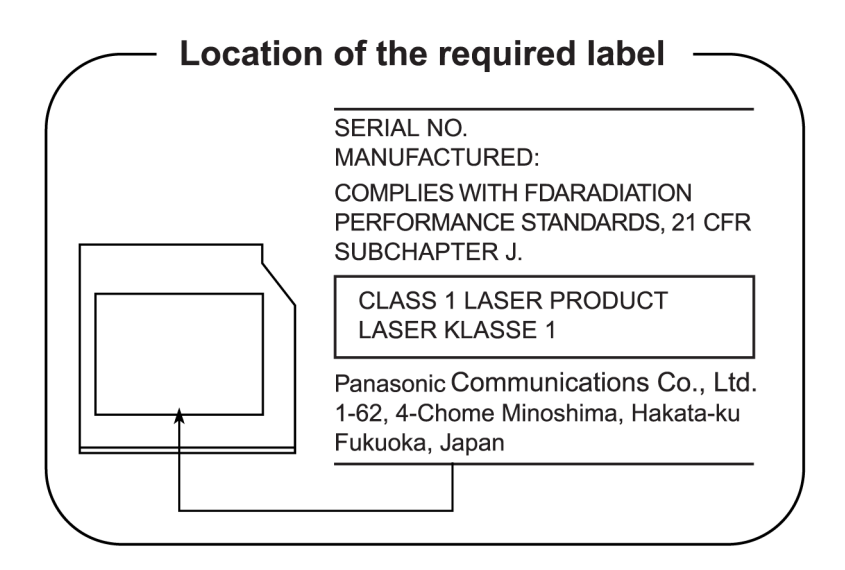

# **Précautions internationales**

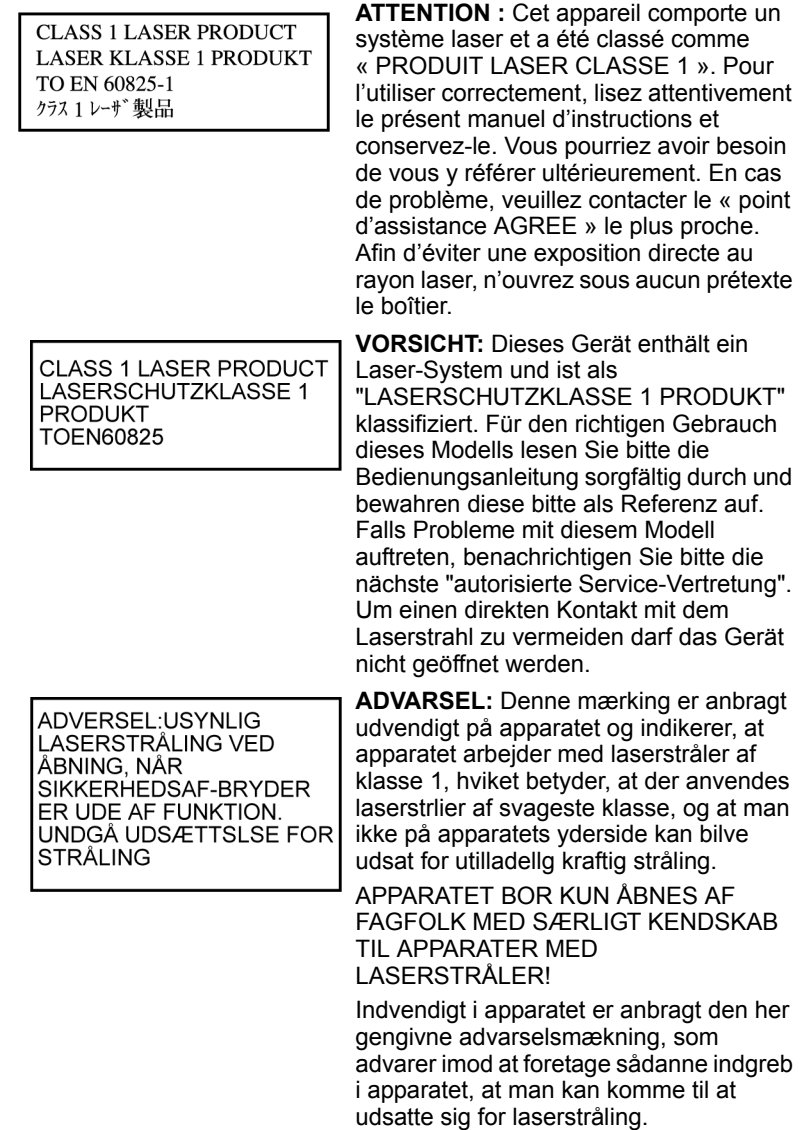

**OBS!** Apparaten innehåller laserkomponent som avger laserstråining överstigande gränsen för laserklass 1.

**VAROITUS.** Suojakoteloa si saa avata. Laite sisältää laserdiodin, joka lähetää näkymätöntä silmilie vaarallista lasersäteilyä.

**ATTENTION :** L'UTILISATION DE CONTROLES OU DE REGLAGES, OU DE PROCEDURES AUTRES QUE CEUX FIGURANT DANS LE MANUEL DE L'UTILISATEUR PEUT ENTRAINER UNE EXPOSITION A DES RADIATIONS DANGEREUSES.

**VORSICHT:** DIE VERWENDUNG VON ANDEREN STEUERUNGEN ODER EINSTELLUNGEN ODER DAS DURCHFÜHREN VON ANDEREN VORGÄNGEN ALS IN DER BEDIENUNGSANLEITUNG BESCHRIEBEN KÖNNEN GEFÄHRLICHE STRAHLENEXPOSITIONEN ZUR FOLGE HABEN.

# **Table des matières**

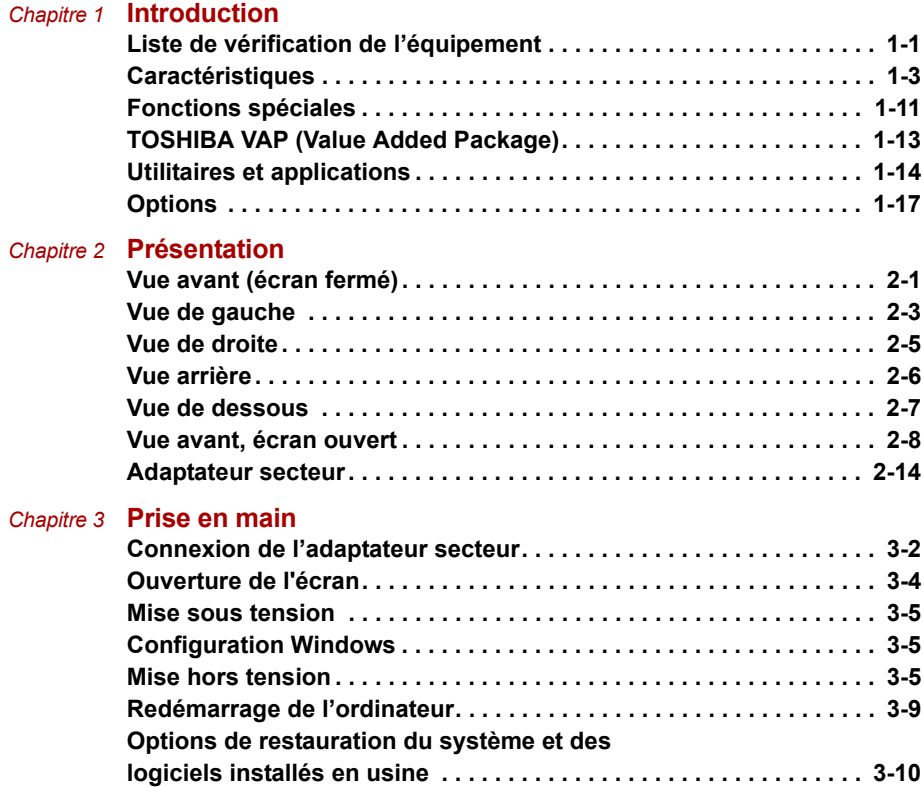

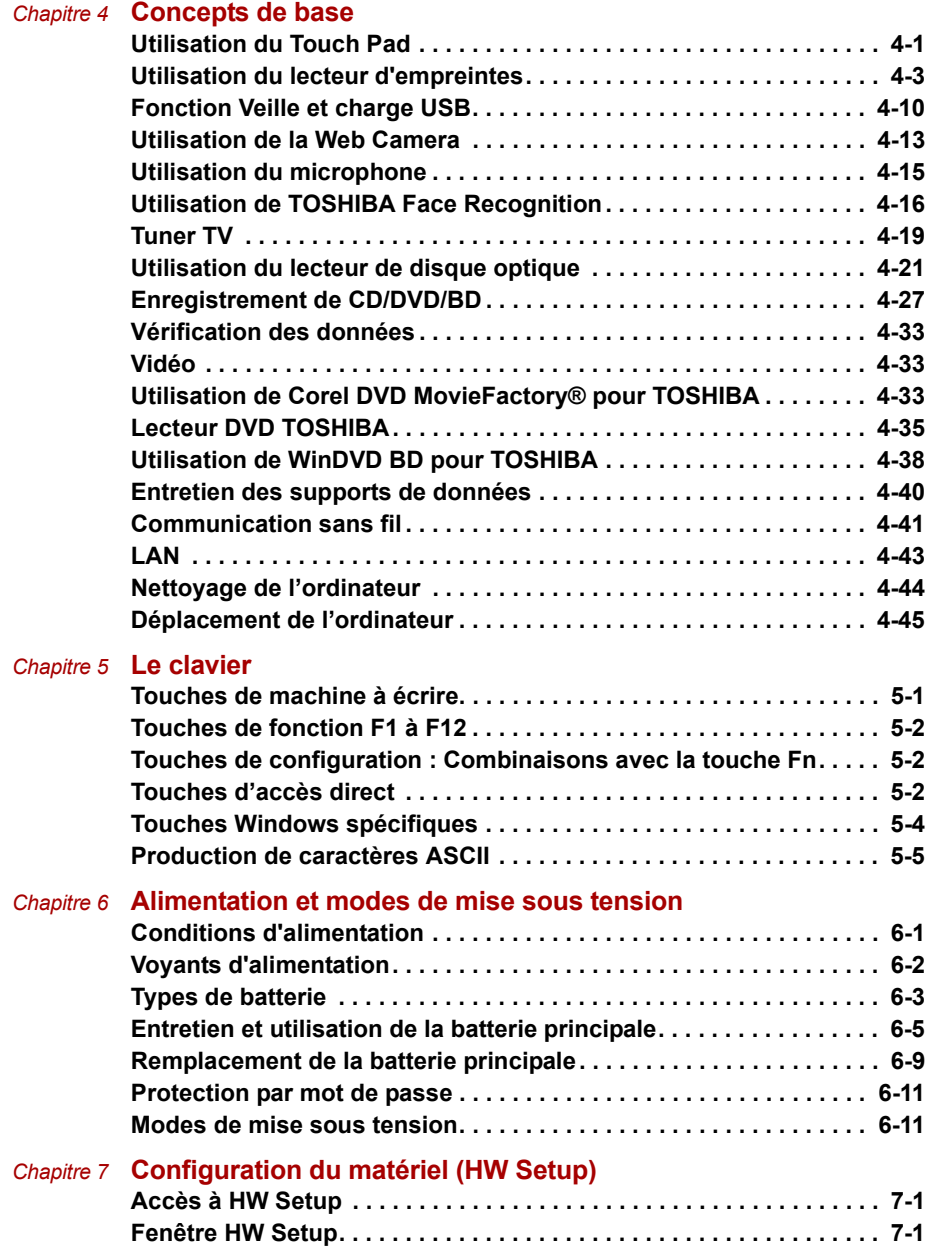

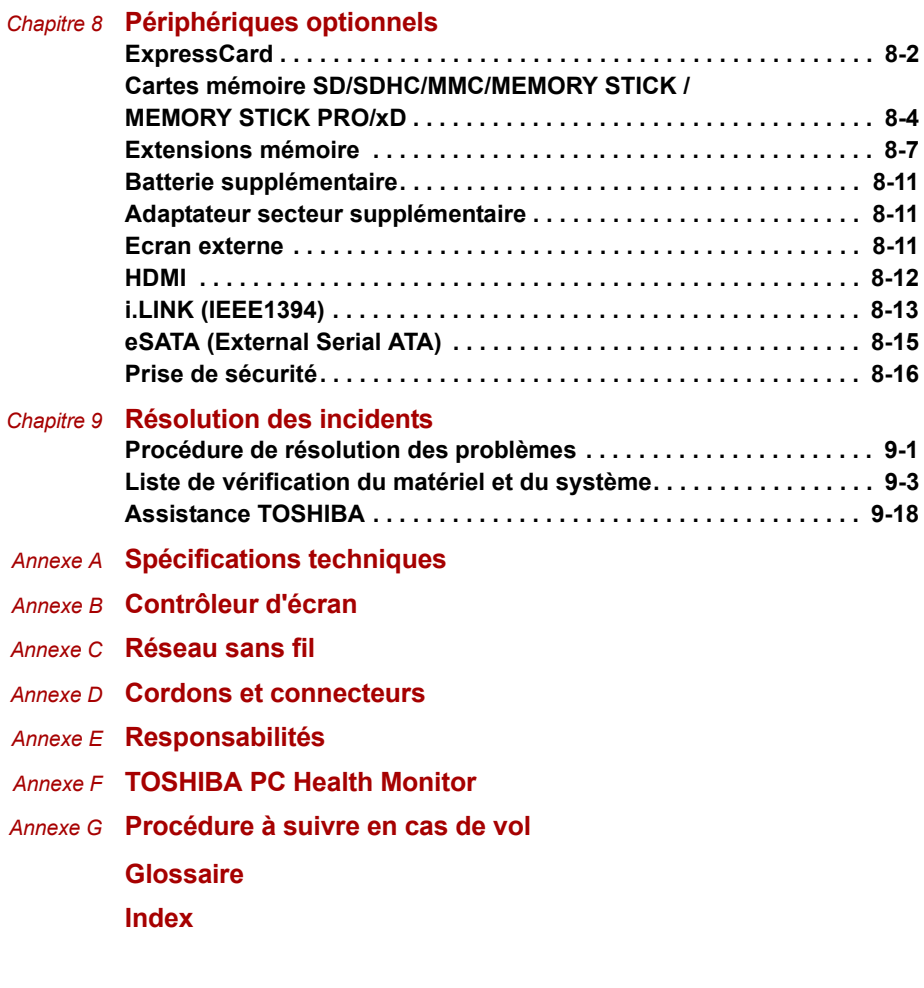

# **Préface**

Merci d'avoir choisi un ordinateur TOSHIBA P500/P500D/X500. Très puissant, cet ordinateur portable présente d'excellentes capacités d'évolution, avec notamment la présence de périphériques multimédia. En outre, il a été conçu pour offrir fiabilité et haute performance pendant de nombreuses années.

Le présent manuel vous fournit toutes les informations dont vous avez besoin pour utiliser votre TOSHIBA P500/P500D/X500 ordinateur. Il donne également des conseils sur la configuration de l'ordinateur et sur l'exécution des opérations de base. Il indique également comment utiliser les périphériques en option et détecter ou résoudre d'éventuels incidents.

Enfin, il vous apprendra à utiliser les périphériques optionnels et à détecter et résoudre d'éventuels incidents. Si vous êtes un nouveau venu dans le monde de l'informatique ou des ordinateurs portables, commencez par lire les chapitres *[Introduction](#page-24-3)* et *[Présentation](#page-41-3)* afin de vous familiariser avec les fonctions, composants et accessoires de votre ordinateur. Lisez ensuite le chapitre *[Prise en main](#page-69-2)* pour obtenir des instructions détaillées sur l'utilisation de votre ordinateur.

En revanche, si vous êtes un utilisateur confirmé, poursuivez la lecture de cette préface afin de prendre connaissance de la structure de ce manuel, puis parcourez le manuel pour vous familiariser avec son contenu. Parcourez particulièrement la section *[Spécifications techniques](#page-183-2)* de l'Introduction, pour plus de détails sur les fonctions propres aux ordinateurs Toshiba. Si vous devez connecter des périphériques externes tels qu'un écran, lisez le chapitre 8, *[Périphériques optionnels](#page-149-2)*.

# **en ligne**

Ce manuel comporte neuf chapitres, sept annexes, un glossaire et un index.

Le chapitre 1, *[Introduction](#page-24-3)*, présente les fonctions de l'ordinateur, ses capacités et ses options.

Le chapitre 2, *[Présentation](#page-41-3)*, décrit les différents composants de l'ordinateur et explique brièvement leur fonctionnement.

Le chapitre 3, *[Prise en main](#page-69-2)*, explique rapidement comment mettre en service votre ordinateur et comporte des conseils de sécurité et de disposition de votre espace de travail.

Le chapitre 4, *[Concepts de base](#page-82-3)*, comprend des instructions sur l'utilisation des périphériques suivants : touch pad, lecteur d'empreinte, webcam, lecteurs de disques optiques, fonctions de communication sans fil et LAN. Il fournit également des conseils sur l'entretien de l'ordinateur et des CD/ DVD.

Le chapitre 5, *[Le clavier](#page-129-3)*, décrit les fonctions spéciales du clavier, y compris les touches d'accès direct.

Le chapitre 6, *[Alimentation et modes de mise sous tension](#page-134-3)*, présente les sources d'alimentation de l'ordinateur ainsi que les fonctions d'économie d'énergie.

Le chapitre 7, *[Configuration du matériel \(HW Setup\)](#page-146-4)* explique comment configurer l'ordinateur avec le programme HW Setup.

Le chapitre 8, *[Périphériques optionnels](#page-149-2)*, présente les différents périphériques en option.

Le chapitre 9, *[Résolution des incidents](#page-165-3)*, fournit des informations utiles sur la manière d'effectuer des tests de diagnostic et comporte des recommandations au cas où l'ordinateur fonctionnerait de manière anormale.

Les *[Annexes](#page-183-3)* fournissent des informations relatives aux caractéristiques techniques de votre ordinateur.

Le *[Glossaire](#page-198-1)* définit des termes d'informatique générale et répertorie sous forme de liste les abréviations et acronymes utilisés dans ce manuel.

L'*[Index](#page-214-2)* permet d'accéder rapidement aux informations contenues dans ce manuel.

# **Conventions**

Le présent manuel utilise les formats suivants pour décrire, identifier et mettre en évidence les termes et les procédures.

#### **Abréviations**

La première fois qu'elles apparaissent dans le texte et pour des raisons de clarté, les abréviations sont suivies de leur définition entre parenthèses. Par exemple : Read Only Memory (ROM). Les acronymes sont définis dans le glossaire.

#### **Icônes**

Les icônes identifient les ports, les boutons et autres parties de votre ordinateur. Le panneau de voyants utilise également des icônes pour identifier les composants sur lesquels il fournit des indications.

#### **Touches**

Les touches du clavier servent à effectuer un grand nombre d'opérations. Une police spécifique permet de les identifier rapidement. Elles sont présentées sous forme de symboles, telles qu'elles apparaissent sur votre clavier. Par exemple, **Entrée** identifie la touche Entrée.

#### **Combinaisons de touches**

Certaines opérations nécessitent d'appuyer simultanément sur deux ou plusieurs touches. Ces opérations sont généralement présentées sous la forme des deux touches à utiliser simultanément, séparées par le signe plus (**+**). Par exemple, **Ctrl + C** signifie que vous devez maintenir enfoncée la touche **Ctrl** et appuyer en même temps sur **C**. En cas d'utilisation de trois touches, maintenez enfoncées les deux premières et appuyez sur la troisième.

**ABC** Lorsqu'une procédure nécessite une action telle que cliquer sur une icône ou saisir du texte, le nom de l'icône ou le texte à saisir est représenté en utilisant la police représentée à gauche.

#### **Affichage**

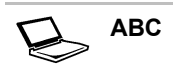

**ABC** Les noms de fenêtres ou les icônes ou le texte généré par l'ordinateur apparaissant à l'écran sont représentés en utilisant la police ci-contre.

#### **Messages**

Les messages présentés dans ce manuel fournissent des informations importantes et sont destinés à attirer votre attention sur un point important. Vous distinguerez deux types de message :

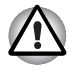

*Attention ! Ces messages vous mettent en garde contre une utilisation ou une manipulation incorrecte de votre ordinateur risquant d'engendrer la perte de données ou d'endommager votre matériel.* 

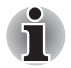

*Prière de lire les messages. Les remarques sont constituées de conseils ou d'avertissements qui permettent d'utiliser votre matériel de manière optimale.* 

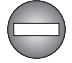

*Indique une situation potentiellement dangereuse, pouvant entraîner la mort ou des blessures graves si vous ne respectez pas les instructions.* 

## **Terminologie**

Ce terme est défini dans ce document de la façon suivante :

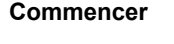

**Commencer** Le terme « Démarrer » fait référence au bouton (B) sous Microsoft<sup>®</sup> Windows.

# **Précautions générales**

Les ordinateurs TOSHIBA ont été conçus pour assurer une sécurité maximale, minimiser les tensions et supporter les rigueurs de l'informatique nomade. Cependant, certaines précautions doivent être prises pour éviter les risques de blessures ou de dommages.

Lisez attentivement les précautions générales ci-dessous et respectez les avertissements mentionnés dans le présent manuel.

# **Ventilation appropriée**

Veillez à toujours assurer une ventilation adéquate à l'ordinateur et à l'adaptateur secteur, et à les protéger de toute surchauffe lorsque l'ordinateur fonctionne ou lorsque l'adaptateur est branché sur une prise de courant (même si l'ordinateur est en veille). Respectez toujours les principes suivants :

- Ne couvrez jamais l'ordinateur ou l'adaptateur secteur et n'y déposez aucun objet.
- Ne placez jamais l'ordinateur ou l'adaptateur secteur à proximité d'une source de chaleur telle qu'une couverture électrique ou un radiateur.
- Ne couvrez ou ne bouchez jamais les aérations, y compris celle située à la base de l'ordinateur.
- Utilisez toujours l'ordinateur sur une surface dure. L'utilisation de l'ordinateur sur un tapis ou une autre matière souple ou molle peut boucher les aérations.
- Ménagez de l'espace autour de votre ordinateur.
- La surchauffe de l'ordinateur ou de l'adaptateur secteur peut provoquer une panne, des dommages à l'ordinateur ou à l'adaptateur, ou un incendie, et entraîner des blessures graves.

# **Création d'un environnement de travail convivial**

Installez l'ordinateur sur un support plat suffisamment large pour recevoir ce dernier, ainsi que tous les périphériques requis, telle une imprimante.

Conservez un espace suffisant autour de l'ordinateur et des autres équipements, afin de garantir une bonne ventilation Sinon, il risque de surchauffer.

Pour que votre ordinateur continue de fonctionner dans des conditions optimales, veillez à ce que :

- l'ordinateur soit protégé contre la poussière, les moisissures et les rayons directs du soleil ;
- aucun équipement générant un champ magnétique important, tel que des haut-parleurs stéréo (autres que ceux reliés à l'ordinateur), ne soit installé à proximité ;
- la température ou le niveau d'humidité au sein de votre environnement de travail ne change pas brusquement, notamment lorsque vous êtes à proximité d'un ventilateur à air conditionné ou d'un radiateur ;
- votre environnement de travail ne soit soumis à aucune température extrême, ni à l'humidité ;
- aucun produit chimique corrosif ou liquide n'y soit renversé.

# **Traumatismes liés au stress**

Lisez avec attention le *Manuel des instructions de sécurité*. Ce manuel comporte des informations sur la prévention du stress, pour vos mains et poignets, pouvant résulter d'une utilisation intensive du clavier.

# **Température externe de l'ordinateur**

- Evitez tout contact physique prolongé avec l'ordinateur. Si l'ordinateur est utilisé pendant de longues périodes, sa surface peut devenir très chaude. Vous pouvez ne pas sentir la chaleur au toucher, mais le fait de rester en contact physique avec l'ordinateur pendant un certain temps (si vous posez l'ordinateur sur vos cuisses ou si vous laissez vos mains sur le repose-mains, par exemple) peut occasionner des brûlures superficielles.
- De même, lorsque l'ordinateur a été utilisé pendant une période prolongée, évitez tout contact direct avec la plaque en métal des ports d'E/S. Cette plaque peut devenir très chaude.
- La surface de l'adaptateur secteur peut devenir très chaude, ce qui n'indique pas un dysfonctionnement. Si vous devez transporter l'adaptateur secteur, débranchez-le et laissez-le refroidir un moment.
- Ne déposez pas l'adaptateur secteur sur une matière sensible à la chaleur, cela pourrait l'endommager.

# **Pressions et impacts**

L'ordinateur ne doit subir aucune forte pression ni aucun choc violent. Les pressions et chocs extrêmes peuvent endommager les composants de l'ordinateur ou entraîner des dysfonctionnements.

# **Téléphones portables**

L'utilisation de téléphones portables peut causer des interférences avec le système audio. Les autres fonctions de l'ordinateur ne sont pas affectées, mais il est recommandé de ne pas utiliser un téléphone portable à moins de 30 cm de l'ordinateur.

# **Manuel d'instructions pour votre sécurité et votre confort**

Toutes les informations importantes sur l'utilisation sûre et correcte de l'ordinateur sont décrites dans le Manuel d'instruction pour votre sécurité et votre confort, livré avec l'ordinateur. Il est fortement recommandé de le parcourir avant d'utiliser l'ordinateur.

# **Chapitre 1**

# <span id="page-24-3"></span><span id="page-24-1"></span><span id="page-24-0"></span>**Introduction**

Le présent chapitre présente les fonctions, options et accessoires de votre ordinateur. Il dispose également d'une liste de vérification de l'équipement.

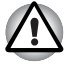

*Certaines fonctions décrites dans ce manuel risquent de ne pas fonctionner correctement si vous utilisez un système d'exploitation autre que celui installé par TOSHIBA.* 

# <span id="page-24-2"></span>**Liste de vérification de l'équipement**

Déballez soigneusement l'ordinateur. Conservez le carton et l'emballage pour une utilisation ultérieure.

#### **Matériel**

Assurez-vous que tous les éléments suivants sont présents :

- TOSHIBA P500/P500D/X500 Ordinateur personnel portable
- Adaptateur secteur universel et cordon d'alimentation
- Télécommande ultra-plate ou standard (fournie avec certains modèles)
- Deux piles AA au manganèse (pour la télécommande standard, fournies avec certains modèles).
- Pile CR2016 (pour la télécommande mince, fournies avec certains modèles).

#### **Logiciels**

Les logiciels suivants sont préinstallés :

- Windows<sup>®</sup> 7
- TOSHIBA VAP (Value Added Package)
- TOSHIBA Hardware Setup
- TOSHIBA SuperVisor Password
- TOSHIBA Assist
- TOSHIBA ConfigFree
- Protection du disque dur TOSHIBA
- TOSHIBA DVD PLAYER
- Utilitaire de reconnaissance d'empreinte TOSHIBA (modèle avec reconnaissance d'empreinte digitale uniquement)
- Utilitaires TOSHIBA SD Memory\*
- TOSHIBA Disc Creator
- TOSHIBA Recovery Media Creator
- TOSHIBA Face Recognition
- WinDVD BD pour TOSHIBA (avec certains modèles uniquement)
- Corel DVD MovieFactory<sup>®</sup> pour TOSHIBA (avec certains modèles uniquement)
- TOSHIBA PC Health Monitor
- Utilitaire Veille et charge USB TOSHIBA
- Logiciel TOSHIBA Web Camera
- TOSHIBA Bulletin Board
- TOSHIBA ReelTime
- TOSHIBA Service Station
- TOSHIBA eco Utility
- Manuel électronique en ligne

\* Modèles sélectionnés uniquement.

#### *Documentation*

- Manuel de l'utilisateur P500/P500D/X500
- Guide de démarrage rapide P500/P500D/X500
- Manuel d'instructions pour votre sécurité et votre confort (inclus dans le Manuel de l'utilisateur)
- Informations sur la garantie

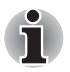

*Si l'un de ces éléments manque ou est endommagé, contactez votre revendeur immédiatement.*

# <span id="page-26-0"></span>**Caractéristiques**

#### *Processeur*

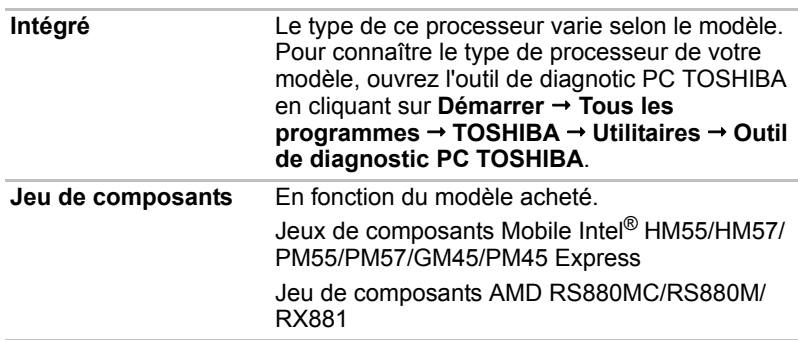

#### *Responsabilités (UC)*

*Pour plus d'informations sur l'unité centrale, consultez l'annexe E, Responsabilités.*

#### *Mémoire*

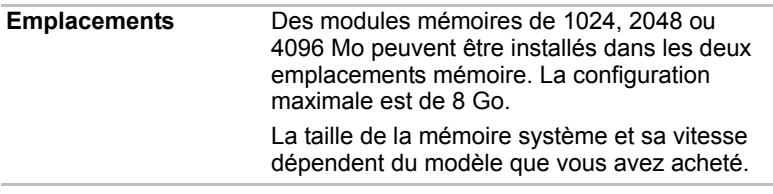

#### *Responsabilités (Mémoire (système principal))*

*Pour plus d'informations concernant la mémoire (système principal), consultez l'annexe E, Responsabilités.*

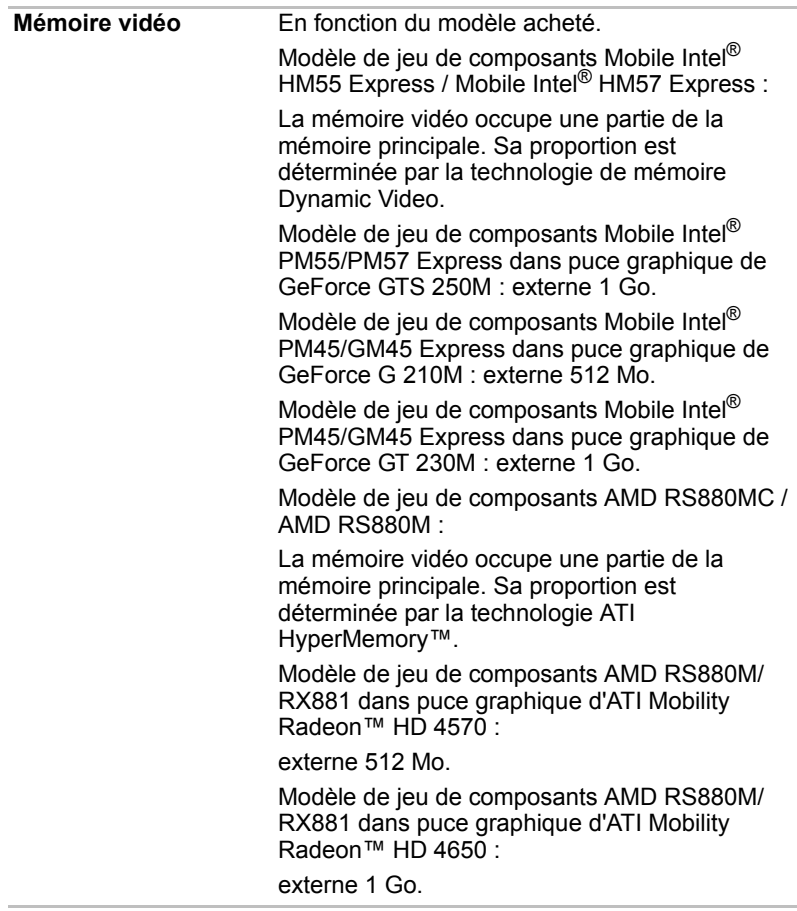

#### *Alimentation*

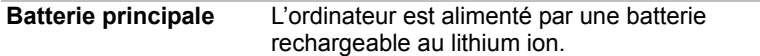

## *Responsabilités (cycle de vie de la batterie)*

*Pour plus d'informations sur l'autonomie de la batterie, consultez l'annexe E, section [Responsabilités](#page-190-2).*

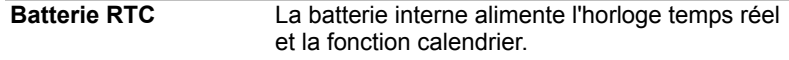

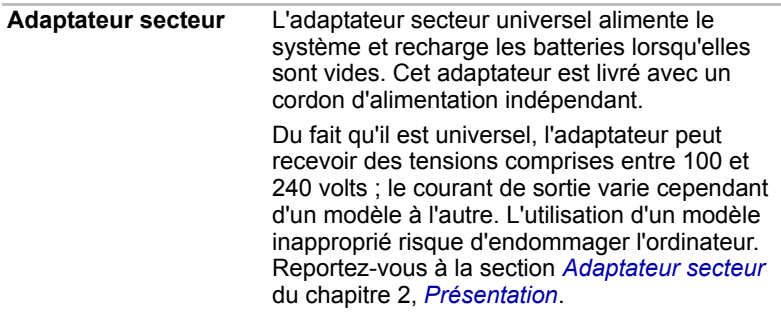

## *Disques*

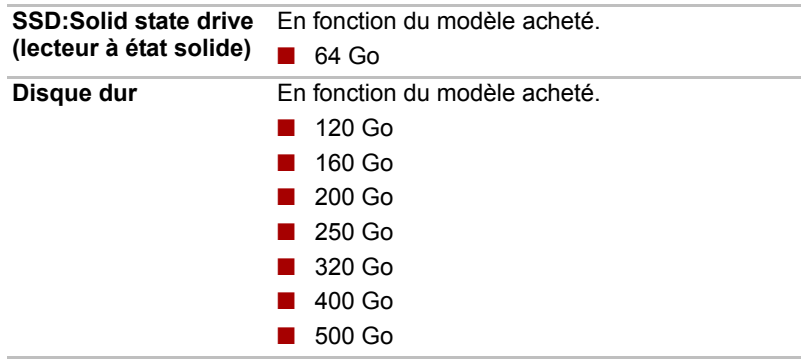

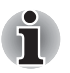

*Il est possible d'insérer des disques durs supplémentaires.* 

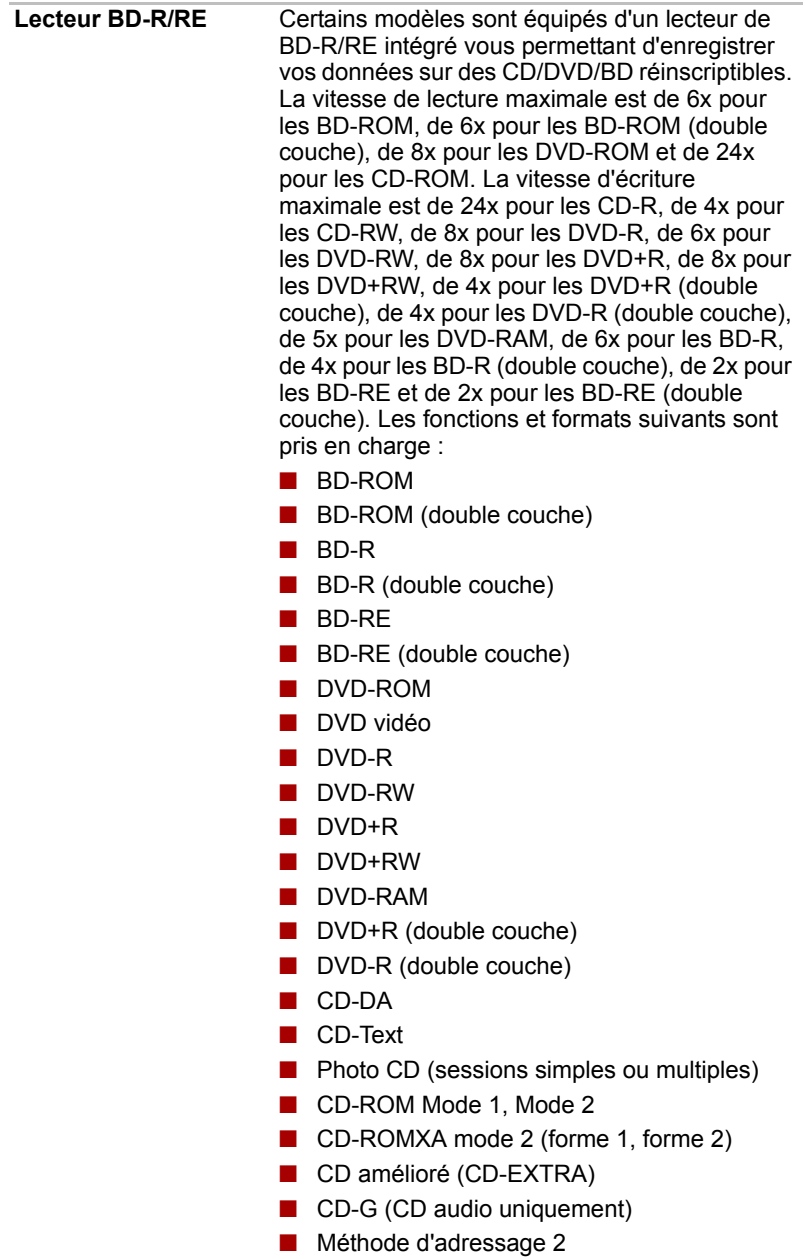

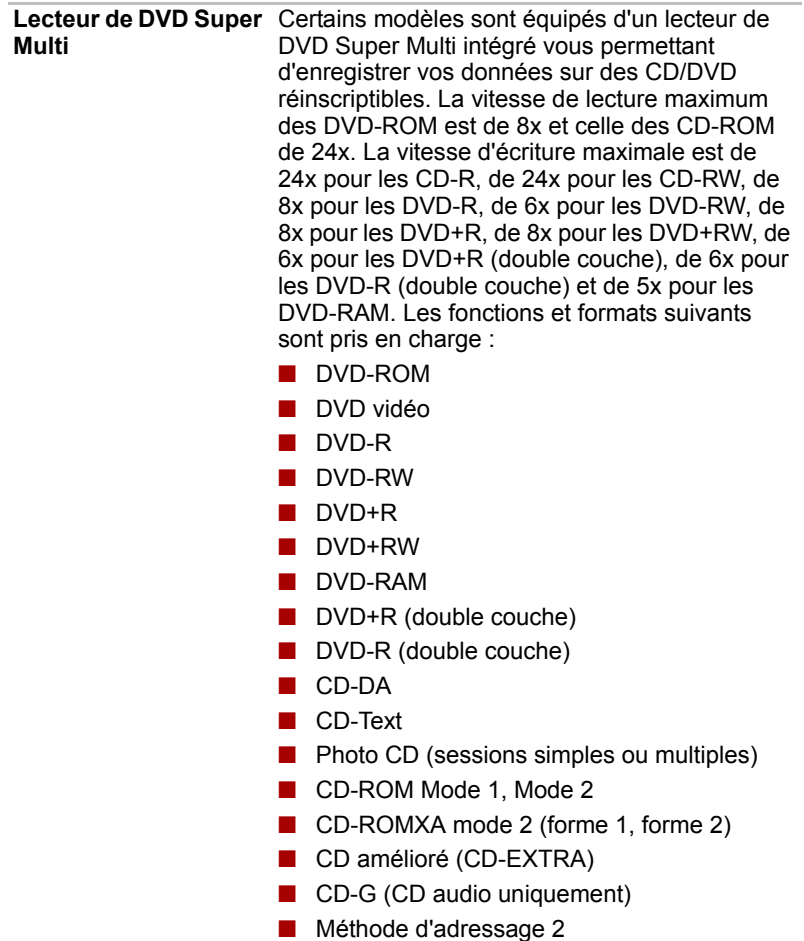

## *Affichage*

L'écran LCD (cristaux liquides) interne permet d'afficher des images haute résolution. Vous pouvez régler l'inclinaison de l'écran en fonction de vos préférences.

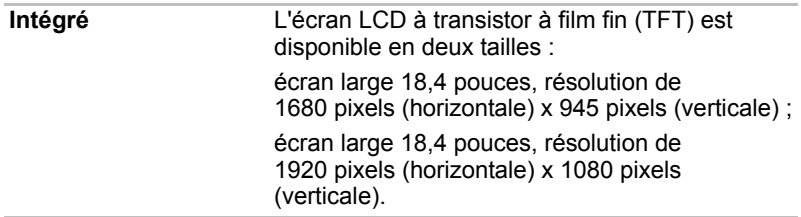

#### *Responsabilités (écran à cristaux liquides)*

*Pour plus d'informations sur l'écran à cristaux liquides, consultez l'annexe E, [Responsabilités](#page-190-2).*

**Contrôleur graphique** Le contrôleur graphique permet d'optimiser l'affichage. Reportez-vous à l'annexe B *[Contrôleur d'écran](#page-184-1)* pour plus de détails.

#### *Responsabilités (unité de traitement graphique)*

*Pour plus d'informations sur l'unité de traitement graphique, consultez l'annexe E, [Responsabilités](#page-190-2).*

#### *Clavier*

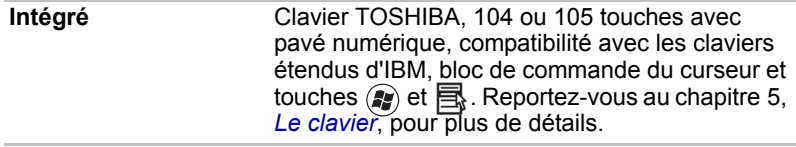

#### *Périphérique de pointage*

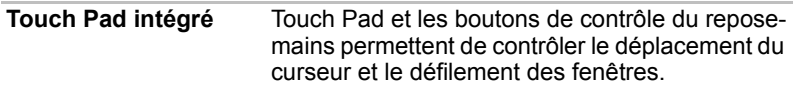

#### *Ports*

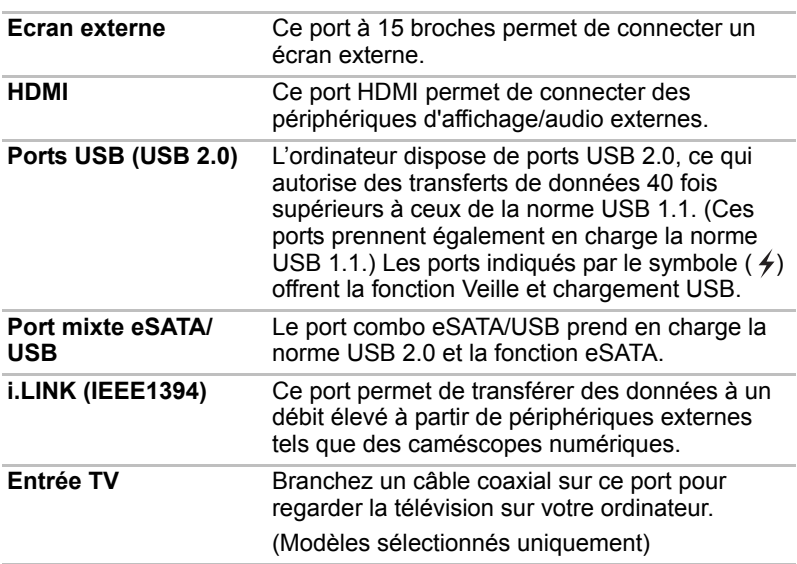

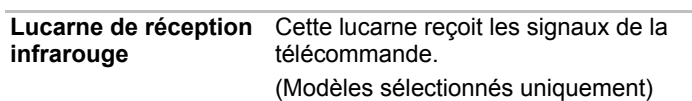

#### *Emplacements*

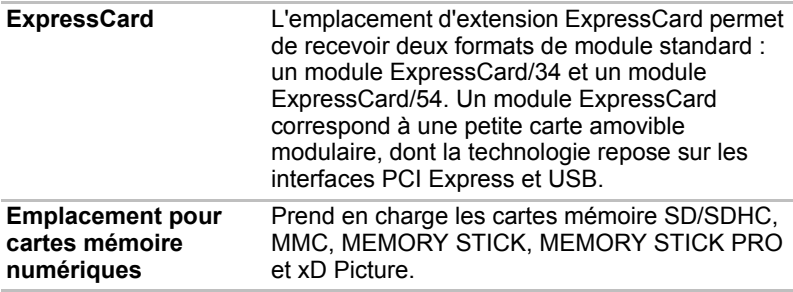

## *Multimédia*

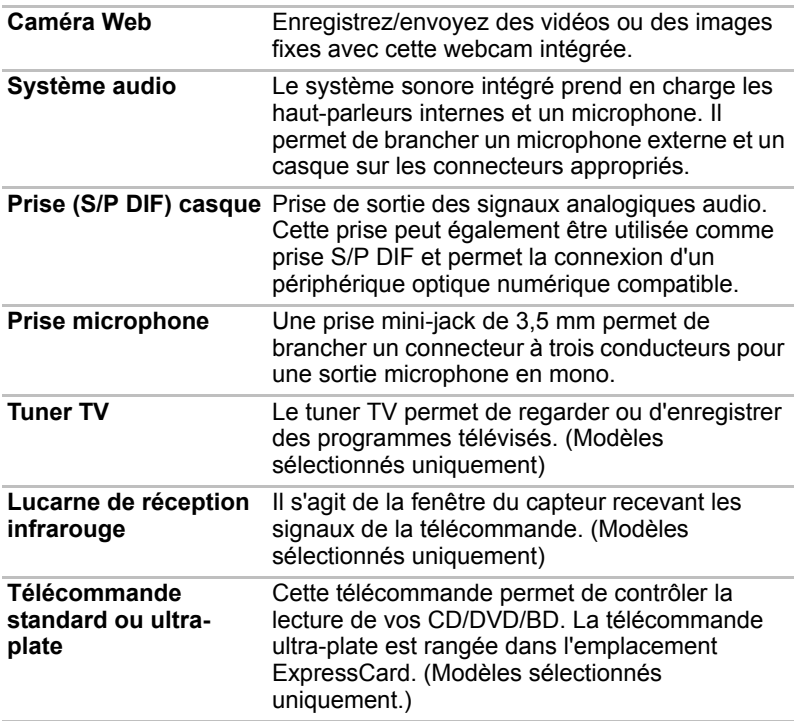

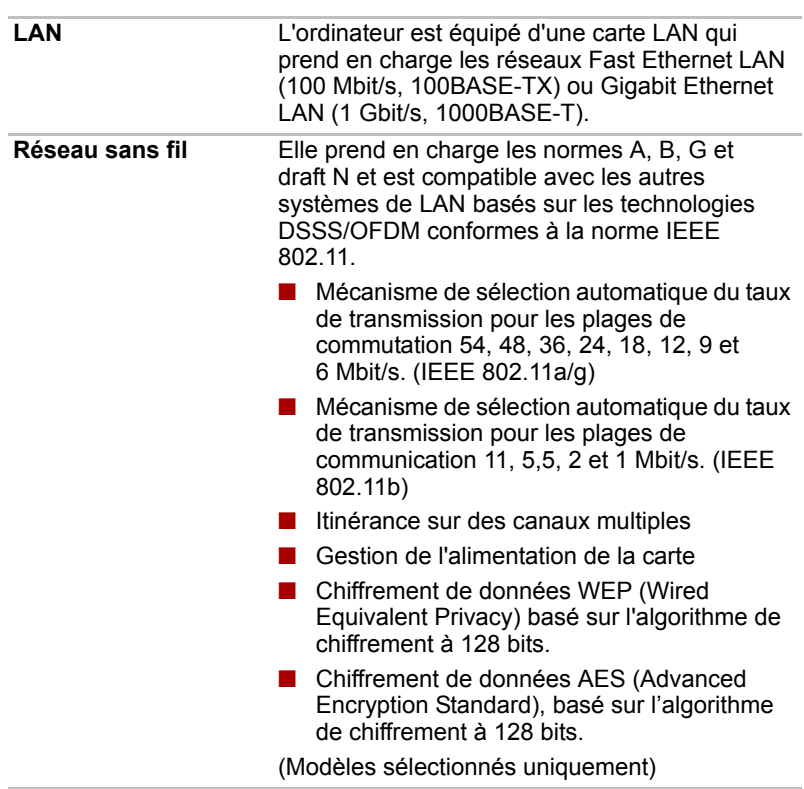

#### *Communications*

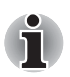

*La vitesse de transmission sur le réseau sans fil et la portée de ce réseau dépendent de l'environnement et de ses obstacles électromagnétiques, de la conception et de la configuration des points d'accès et du client, ainsi que des configurations logicielles et matérielles. Le taux de transmission décrit correspond à la vitesse maximum théorique spécifiée par la norme correspondante. La vitesse de transmission réelle est généralement inférieure à la vitesse maximum.* 

#### *Responsabilités (LAN sans fil)*

*Pour plus d'informations sur le réseau sans fil, consultez l'annexe E, [Responsabilités.](#page-190-2)*

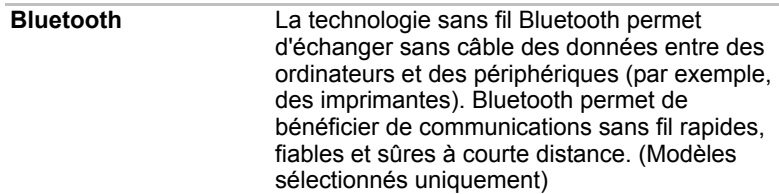

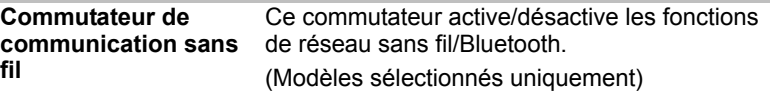

#### *Sécurité*

J.

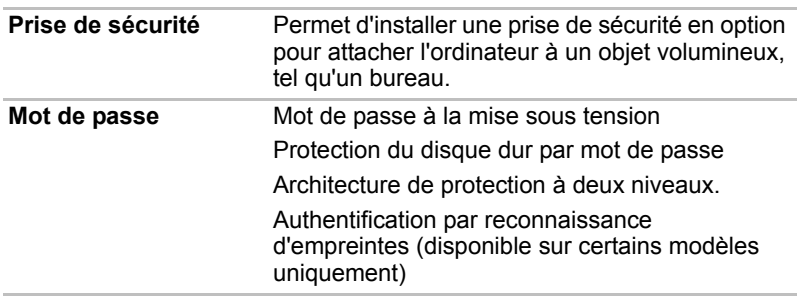

# <span id="page-34-0"></span>**Fonctions spéciales**

Les fonctions suivantes sont soit des fonctions spécifiques aux ordinateurs TOSHIBA soit des fonctions évoluées qui simplifient leur utilisation.

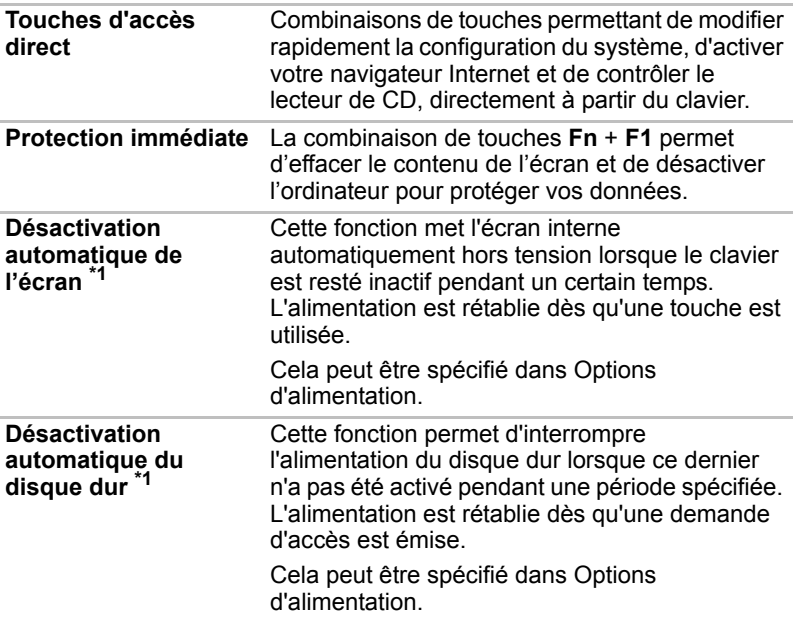

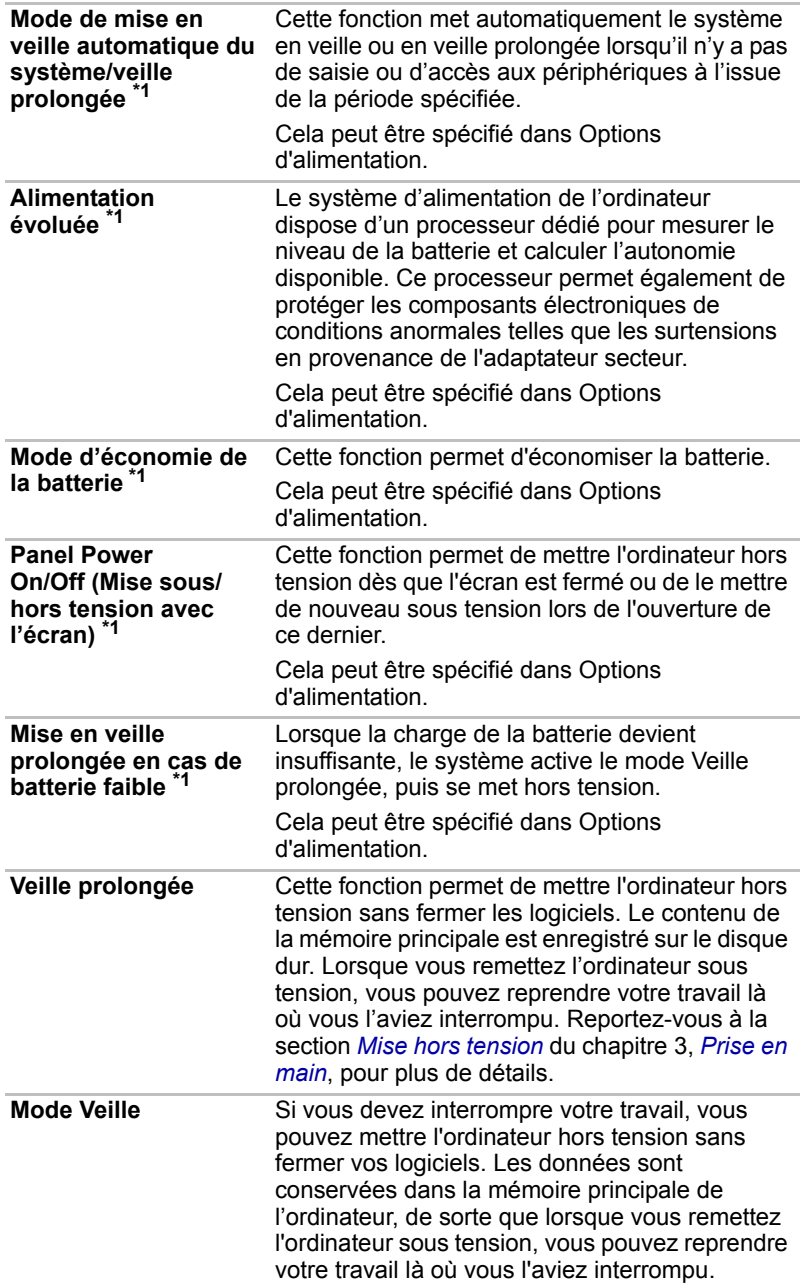

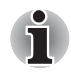

*1.\* Cliquez sur ,* **Panneau de configuration***,* **Système et sécurité***, puis cliquez sur* **Options d'alimentation***.*
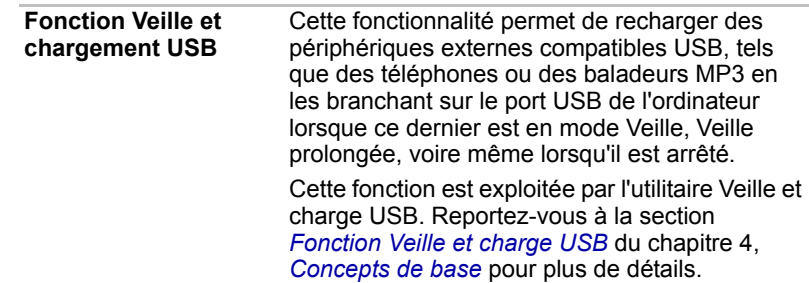

## **TOSHIBA VAP (Value Added Package)**

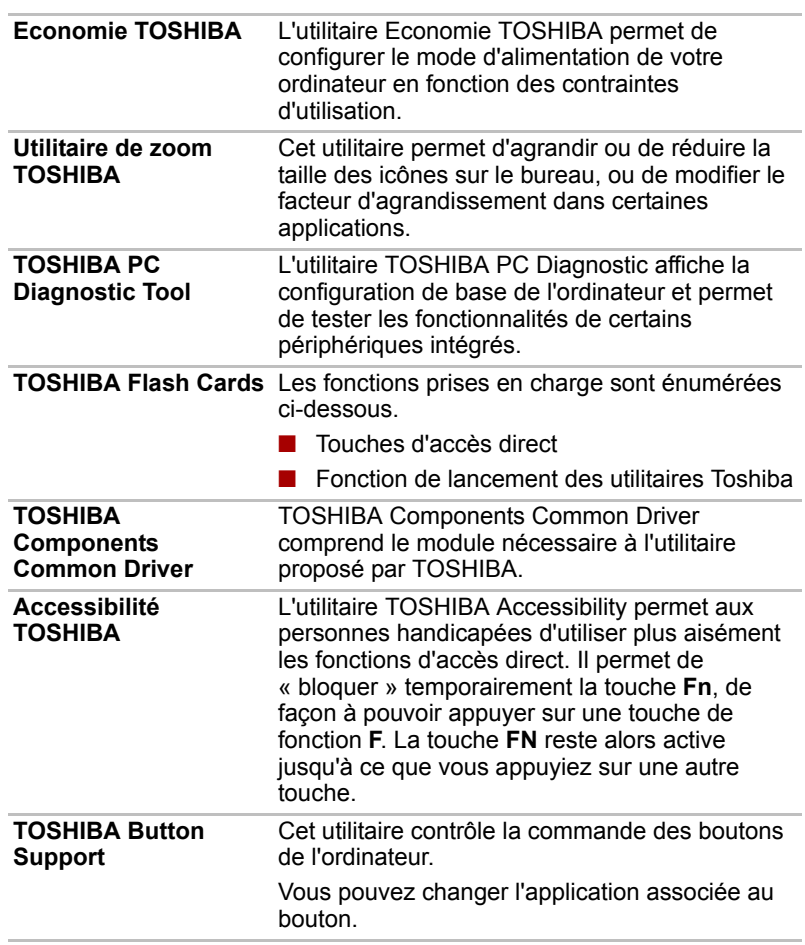

Cette section décrit la fonctionnalité TOSHIBA Component qui est installée sur l'ordinateur.

## **Utilitaires et applications**

Cette section énumère les utilitaires installés en usine et indique comment y accéder. Pour plus de détails, reportez-vous au manuel en ligne de ces utilitaires ou à leur fichier d'aide et/ou Lisez-moi.

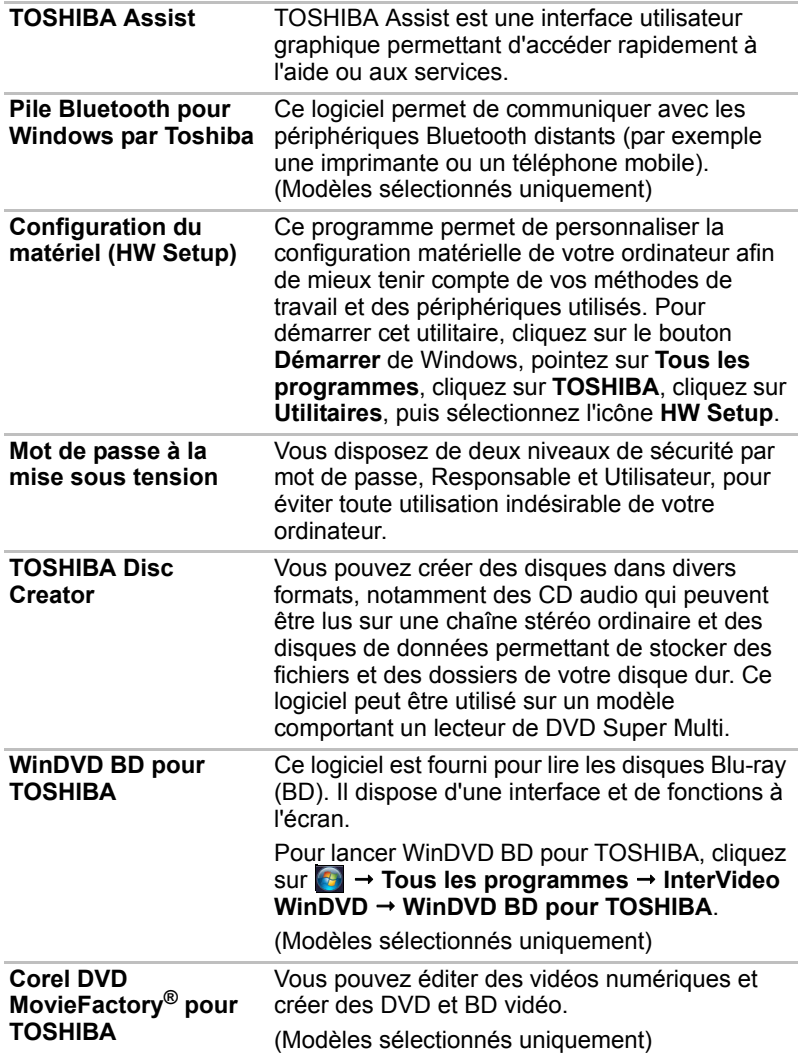

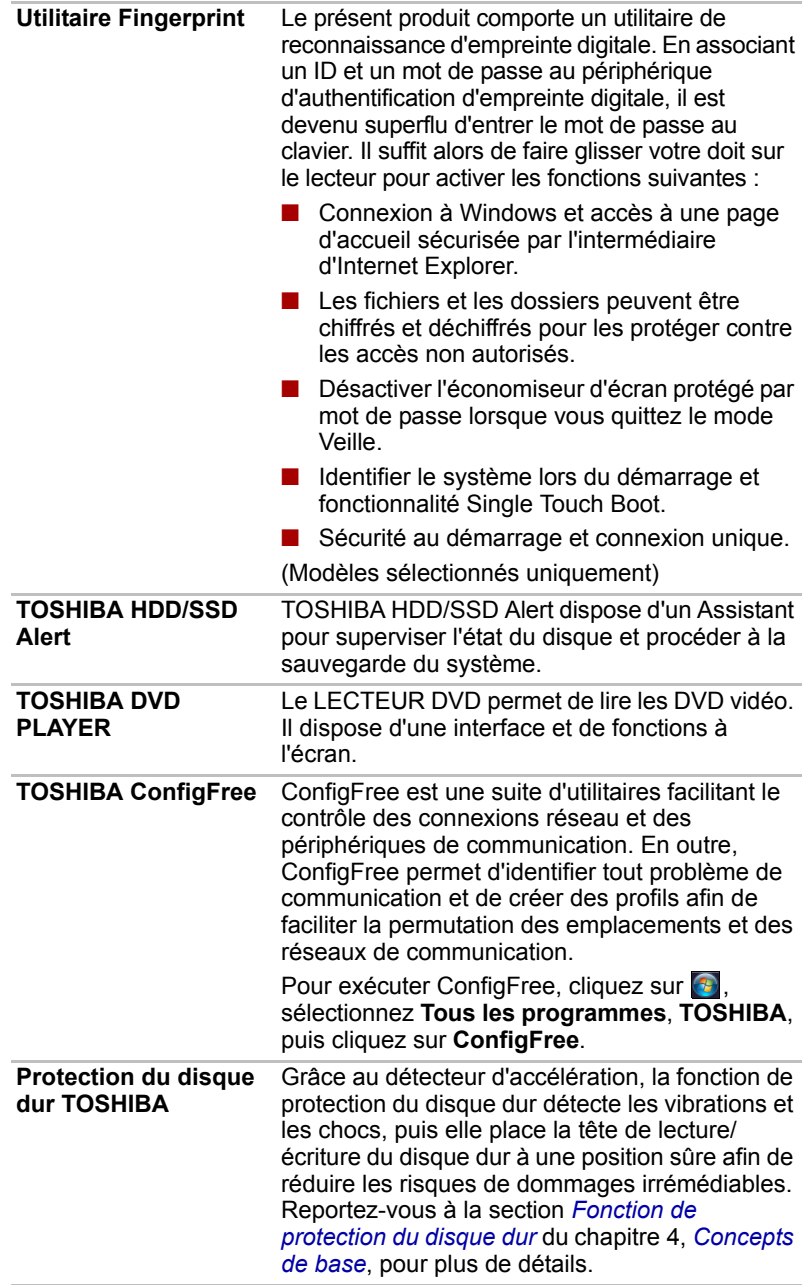

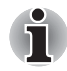

*La fonction de protection du disque dur ne garantit pas la protection absolue du disque dur.* 

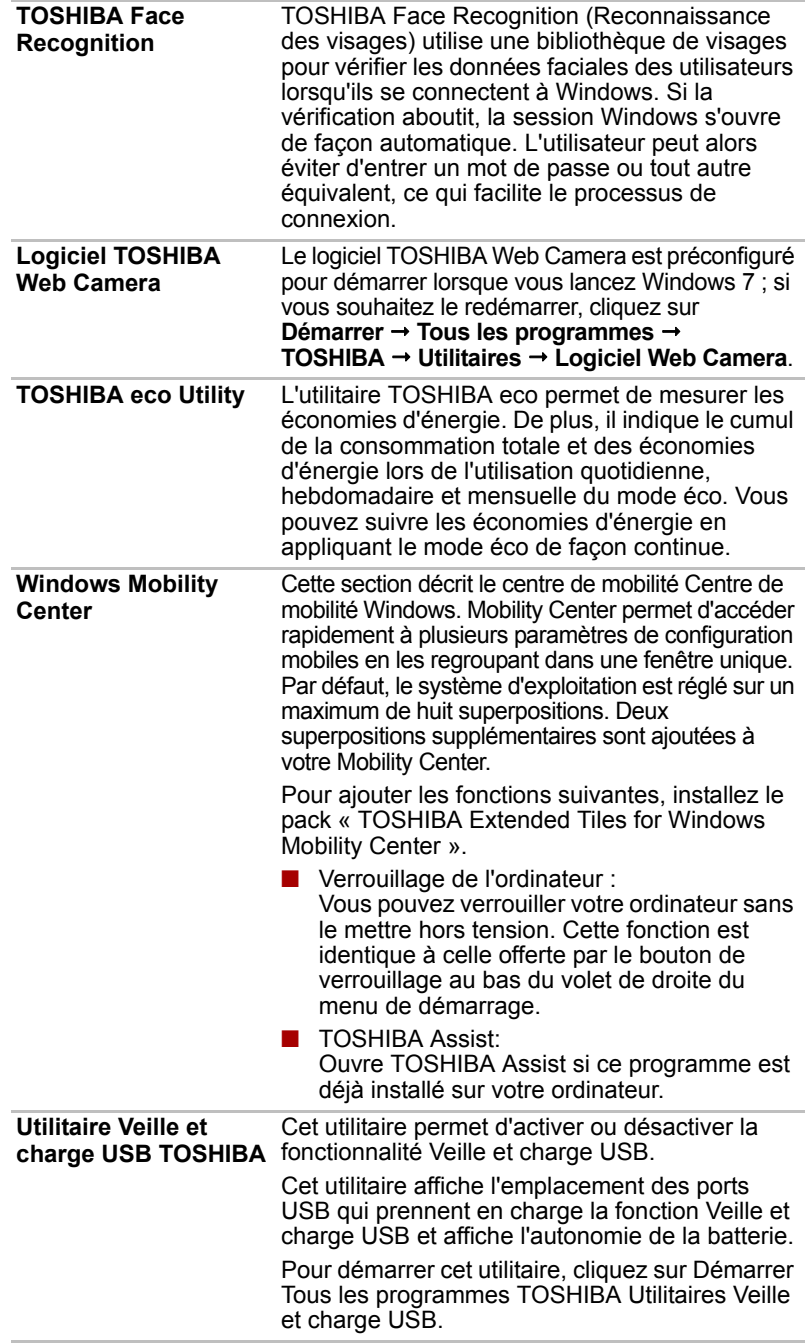

## **Options**

Vous pouvez ajouter un certain nombre d'options pour rendre votre ordinateur encore plus puissant et convivial. Reportez-vous au chapitre 8, *[Périphériques optionnels](#page-149-0)*, pour plus de détails. Les options suivantes sont disponibles :

**Extensions mémoire** Deux modules mémoire peuvent être installés dans l'ordinateur.

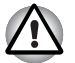

*Utilisez uniquement des modules mémoire DDRII ou DDRIII compatibles. Consultez votre revendeur TOSHIBA pour plus de détails.*

*La mémoire DDRII ou DDRIII n'est disponible que sur certains modèles.*

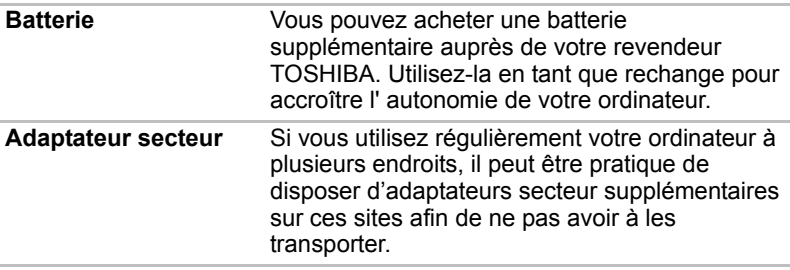

# **Chapitre 2**

# **Présentation**

Ce chapitre décrit les différents composants de votre ordinateur. Familiarisez-vous avec ces derniers avant de les utiliser.

## **Vue avant (écran fermé)**

L'illustration suivante présente la partie avant de l'ordinateur avec l'écran fermé.

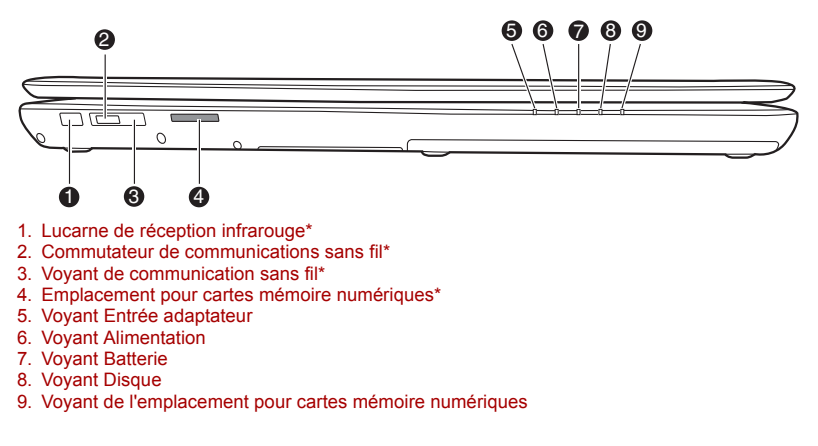

#### *Vue avant de l'ordinateur, écran fermé*

*\* Sur certains modèles uniquement*

**Lucarne de réception**  La lucarne de réception infrarouge est **infrarouge** uniquement disponible sur certains modèles. Il s'agit de la fenêtre du capteur recevant les signaux de la télécommande

řш

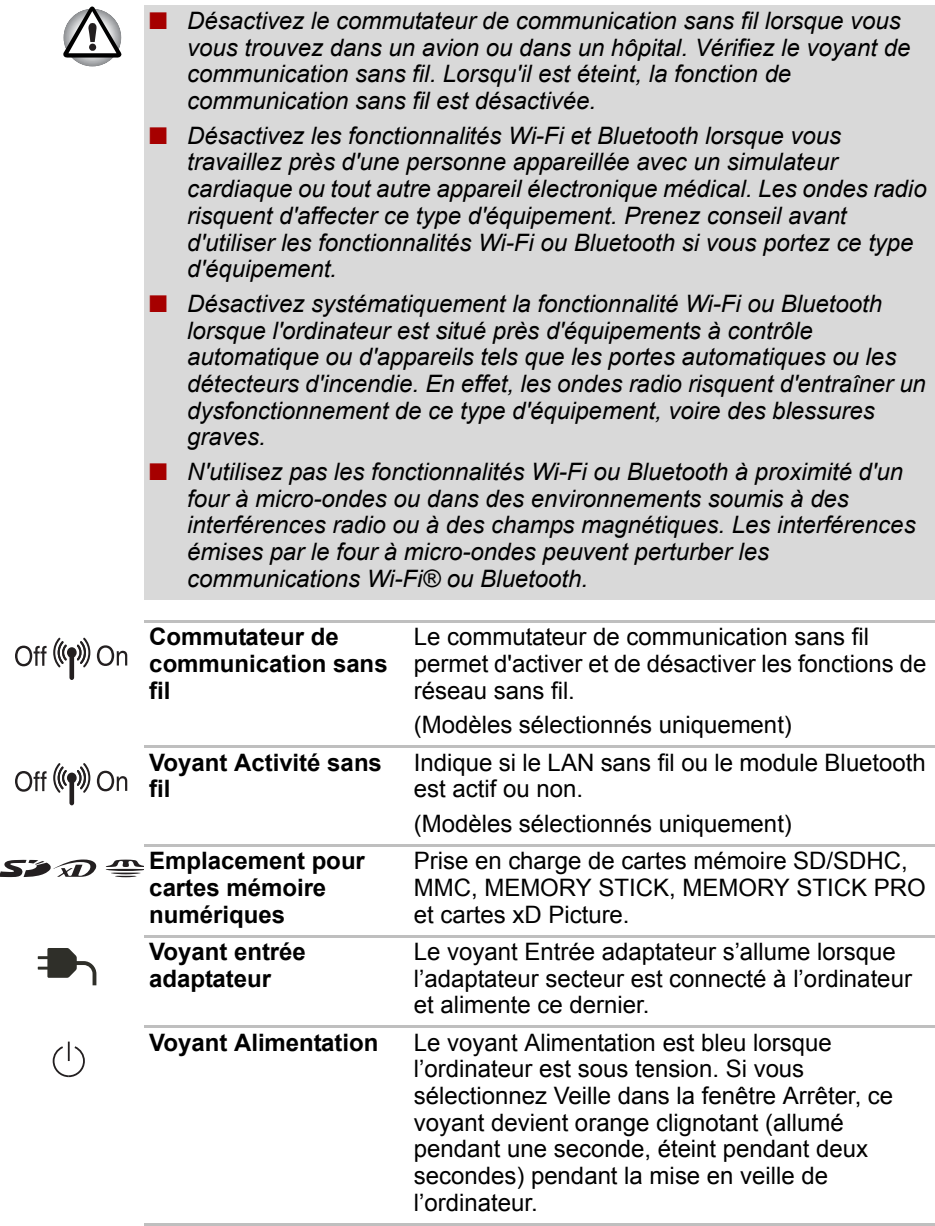

■ *Désactivez le commutateur de communication sans fil lorsque vous* 

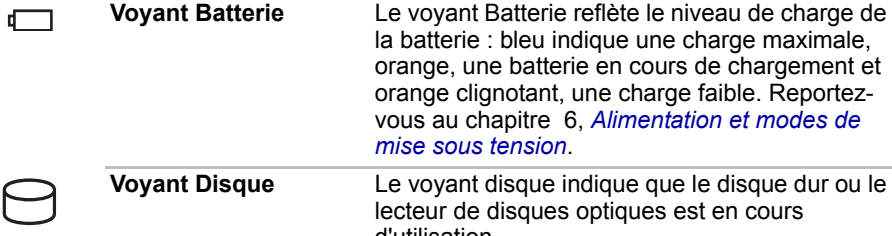

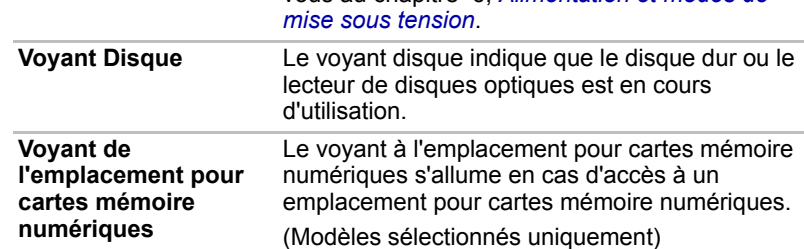

## **Vue de gauche**

L'illustration ci-dessous présente le côté gauche de l'ordinateur.

■ Lecteur optique avec plateau

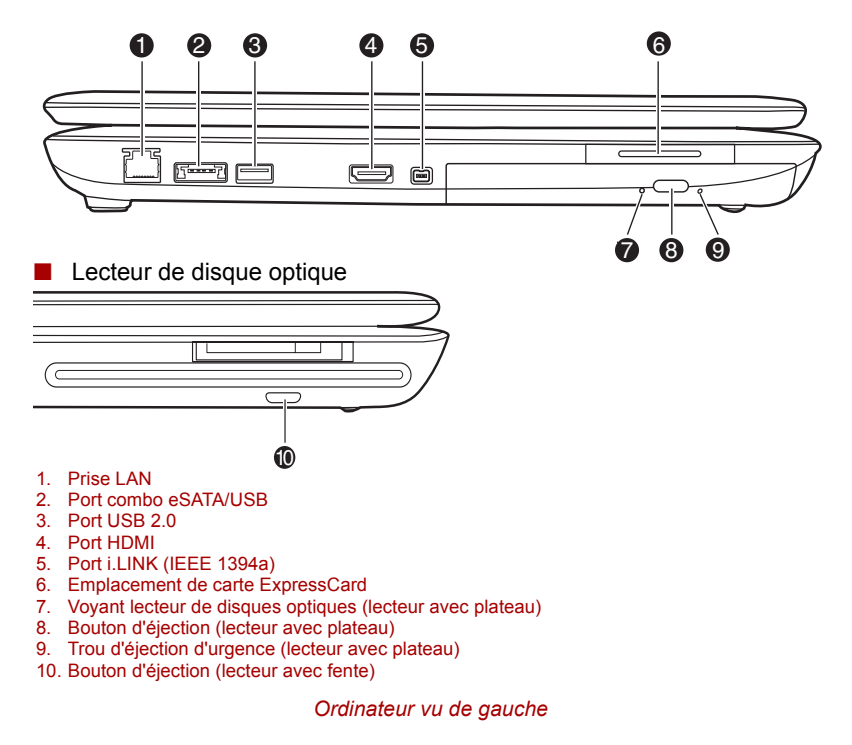

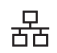

**Prise LAN** Cette prise permet de raccorder l'ordinateur à un réseau local. L'adaptateur prend en charge Fast Ethernet LAN ou Ethernet Gigabit.

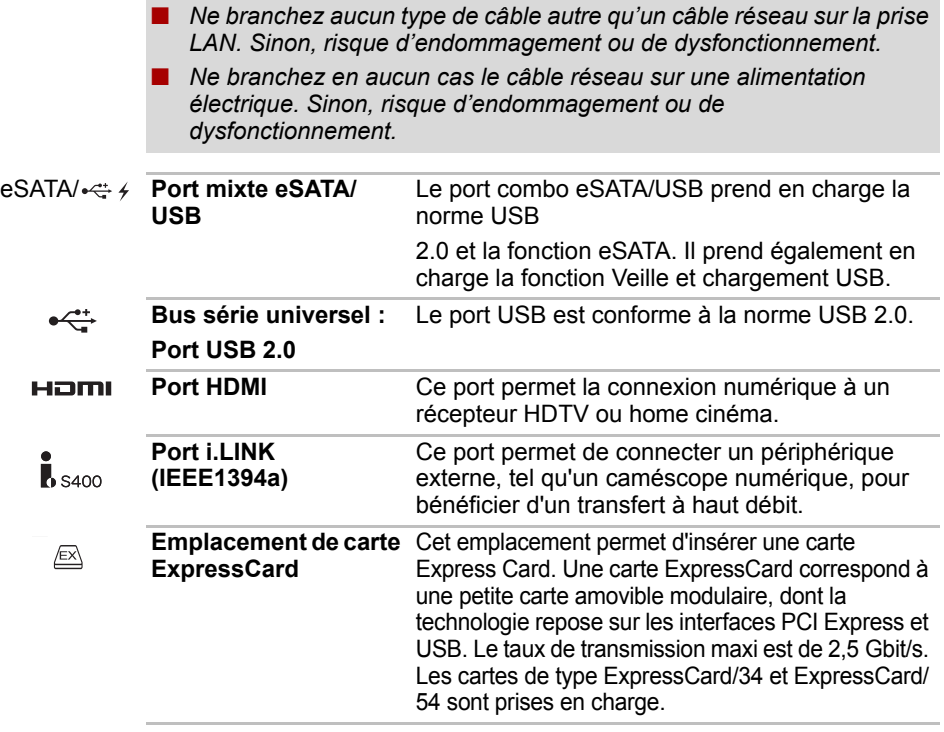

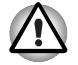

*Conservez les objets en métal, tels que les vis, les agrafes et les trombones à l'écart de l'emplacement de carte ExpressCard. Tout objet métallique peut créer un court-circuit et provoquer des dommages à l'ordinateur ou un incendie, et ainsi entraîner des lésions graves.*

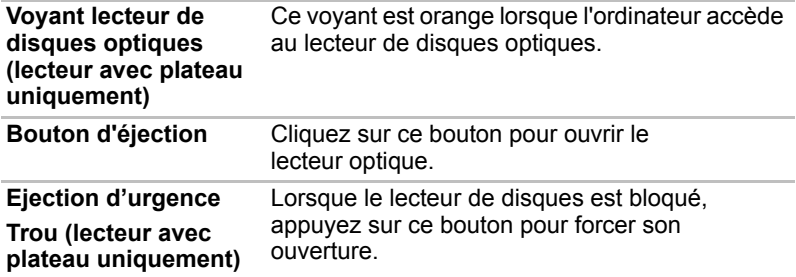

## **Vue de droite**

€

 $\subset$ 

L'illustration ci-dessous présente le côté droit de l'ordinateur.

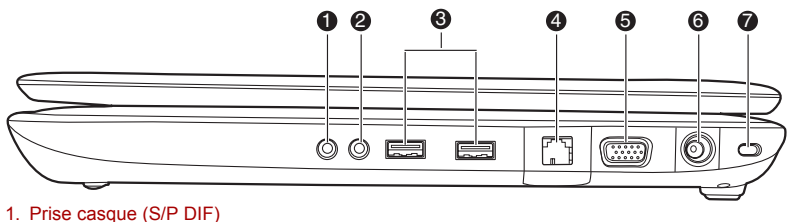

- 2. Prise microphone
- 3. Ports USB (USB 2.0)
- 4. Port entrée TV\*
- 5. Port écran externe
- 6. Prise entrée adaptateur 19 V
- 7. Prise de sécurité

#### *Ordinateur vu de droite*

*\* Sur certains modèles uniquement*

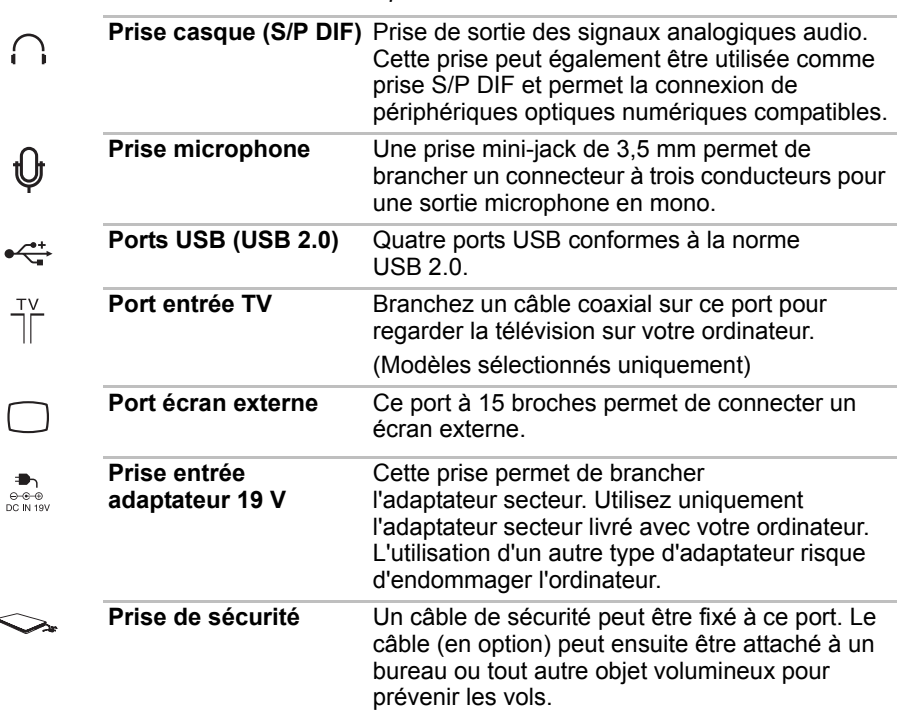

## **Vue arrière**

L'illustration ci-dessous présente l'arrière de l'ordinateur.

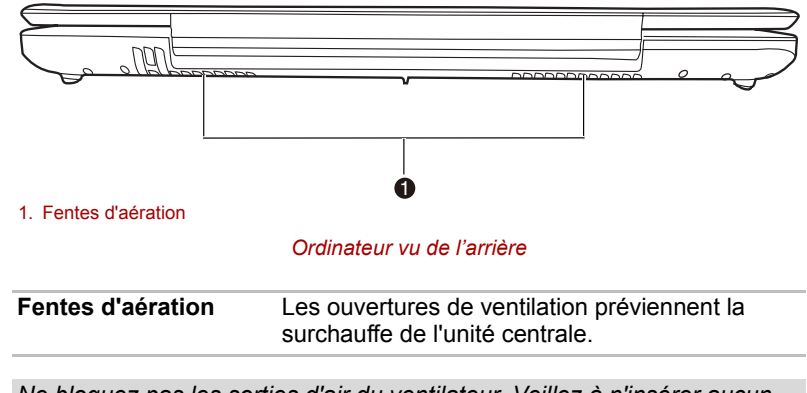

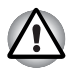

*Ne bloquez pas les sorties d'air du ventilateur. Veillez à n'insérer aucun corps étrangers (épingles ou autres objets du même type) dans les fentes d'aération afin d'éviter d'endommager les circuits de l'ordinateur.* 

## **Vue de dessous**

L'illustration suivante présente l'ordinateur vu de dessous. Assurez-vous que l'écran est fermé avant de retourner votre ordinateur.

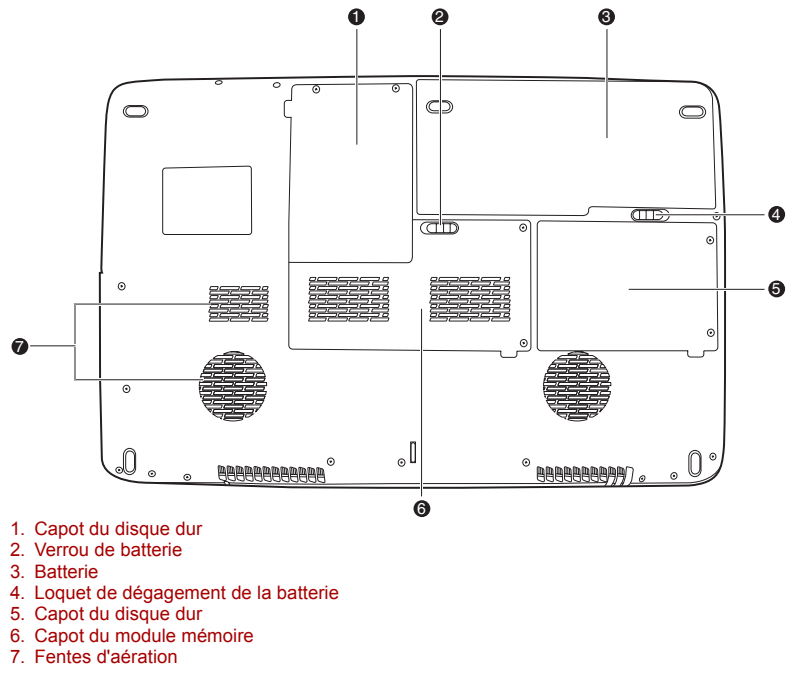

#### *Ordinateur vu de dessous*

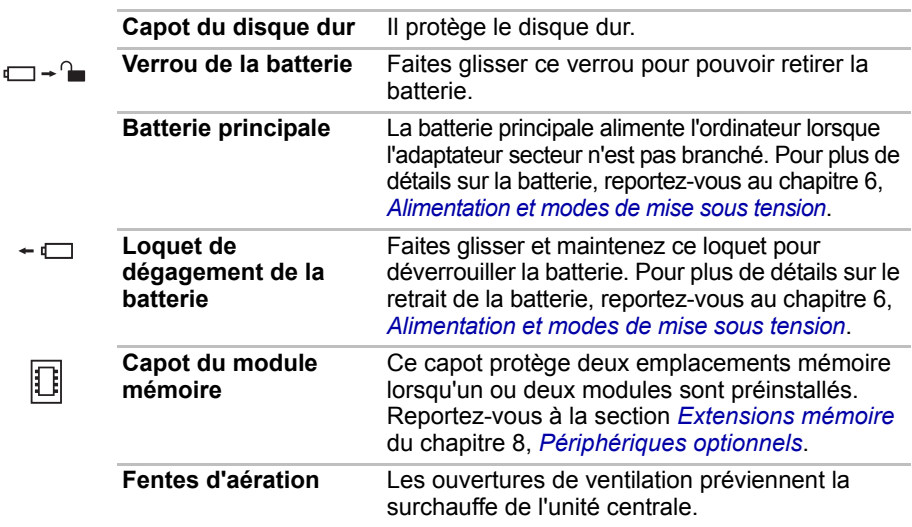

## **Vue avant, écran ouvert**

La section suivante présente la partie avant de l'ordinateur, écran ouvert. Pour ouvrir l'écran, levez le bord avant. Choisissez l'angle qui vous convient le mieux.

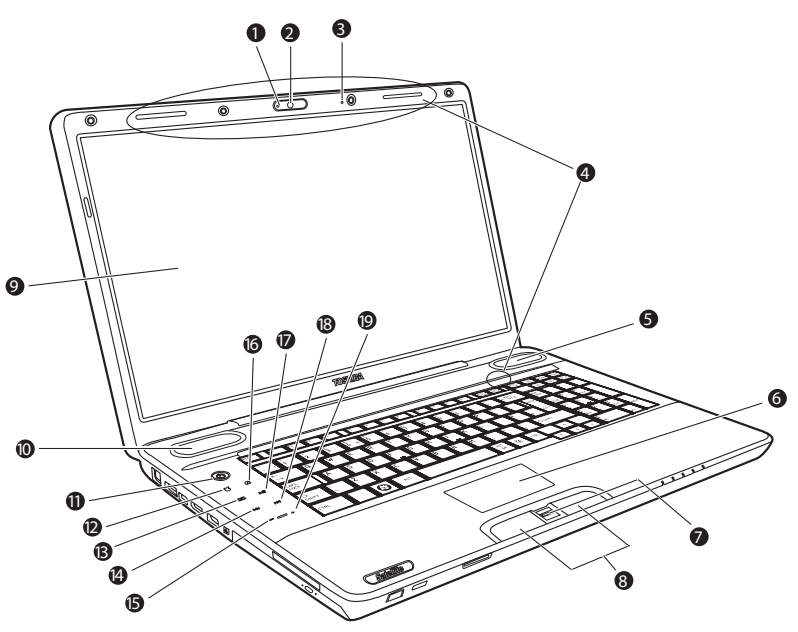

- 1. Voyant Web Camera 2. Webcam
- 
- 3. Microphone intégré
- 4. Antenne LAN sans fil\* 5. Haut-parleur
- 
- 6. Touch Pad
- 7. Capteur d'empreintes\*
- 8. Boutons de contrôle du Touch Pad
- 9. Écran
- 10. Haut-parleur
- 11. Bouton d'alimentation
- 12. Bouton eco\*
- 13. Bouton CD/DVD/BD\*
- 14. Bouton Précédent\*
- 15. Bouton de réduction du volume\*
- 16. Bouton Muet\*
- 17. Bouton Lecture/Pause\*
- 18. Bouton Suivant\*
- 19. Bouton d'augmentation du volume\*

#### *Vue avant de l'ordinateur, écran ouvert*

*\* Sur certains modèles uniquement*

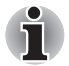

*Veuillez manipuler votre ordinateur avec précautions pour ne pas rayer ou endommager la surface.*

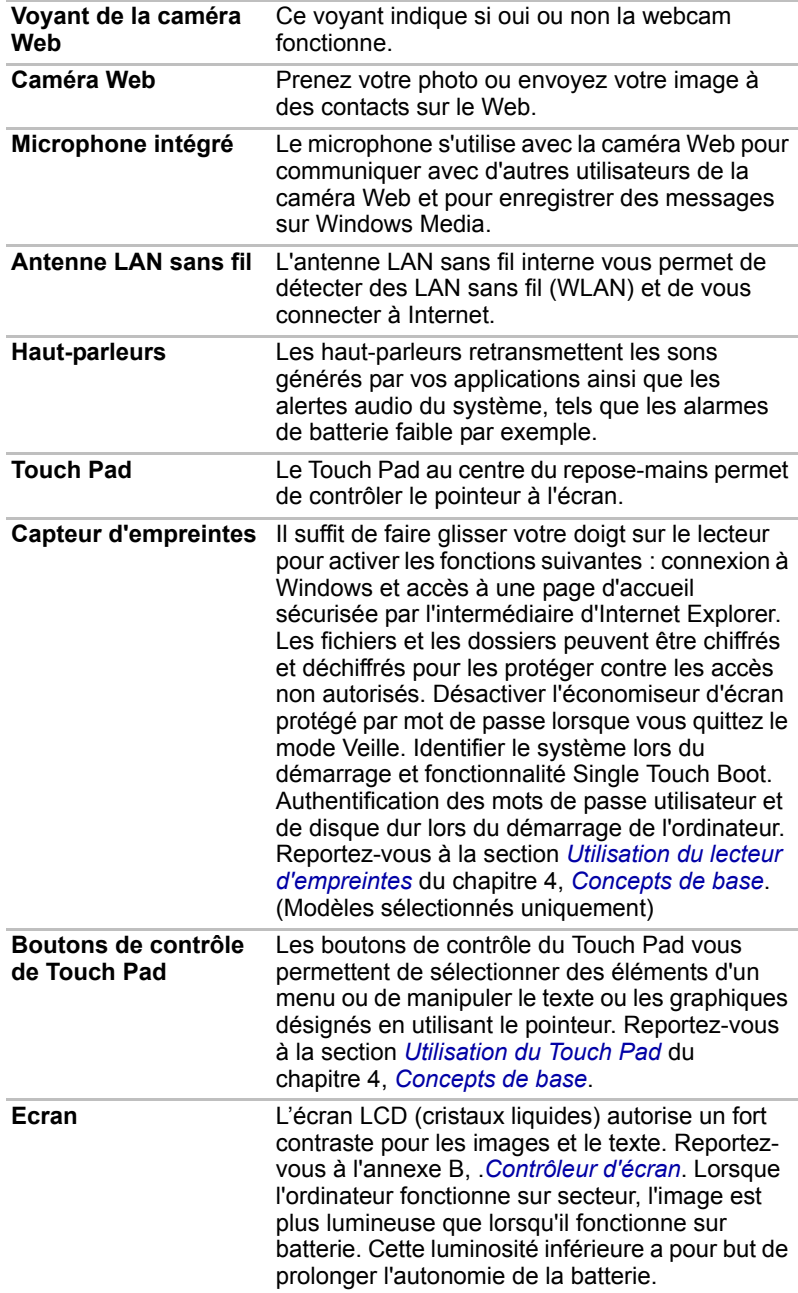

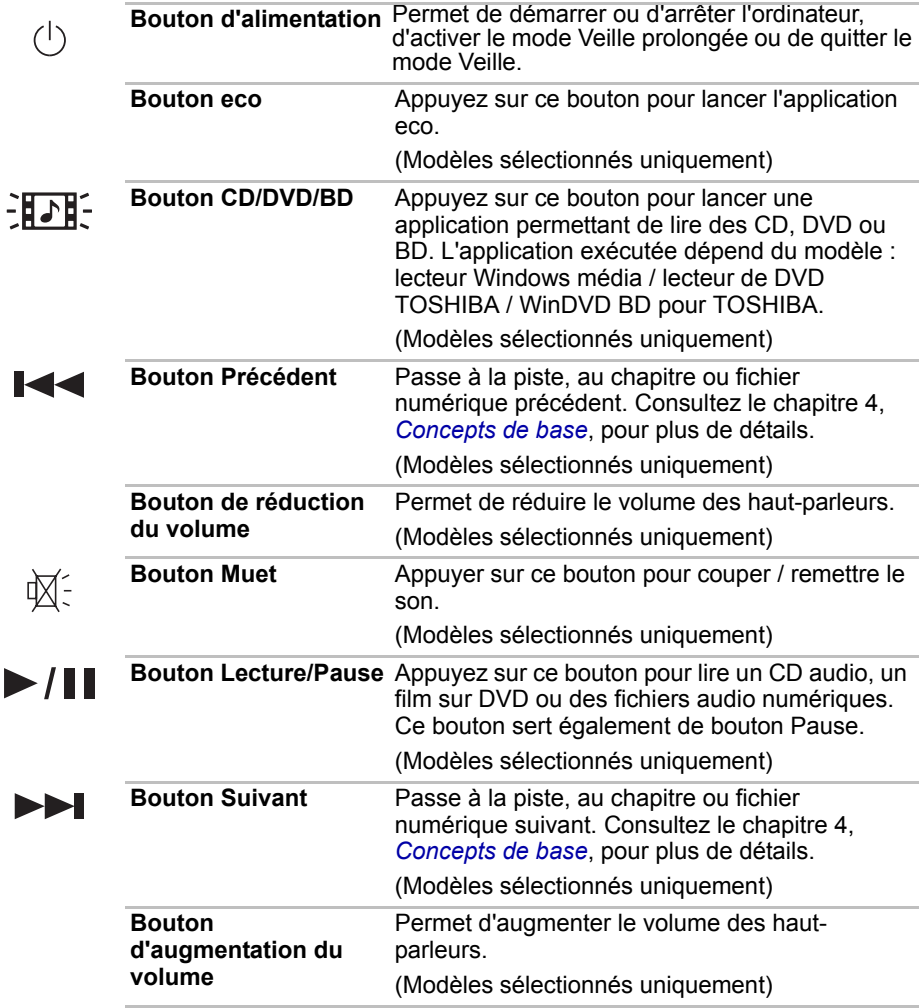

## **Lecteur de disques optiques**

Un contrôleur d'interface ATAPI est utilisé pour les disques optiques. Lorsque l'ordinateur lit un disque optique, un voyant s'allume sur le système.

## **Codes de zone pour lecteurs et disques Blu-ray**

Les lecteurs et disques Blu-ray sont fabriqués en fonction des normes de trois zones de commercialisation. Vous pouvez définir les codes de zone dans WinDVD BD (onglet [Region] (Zone) dans la boîte de dialogue [Setup] (Configuration)). Lorsque vous achetez un BD vidéo, assurez-vous que ce dernier est compatible avec votre lecteur.

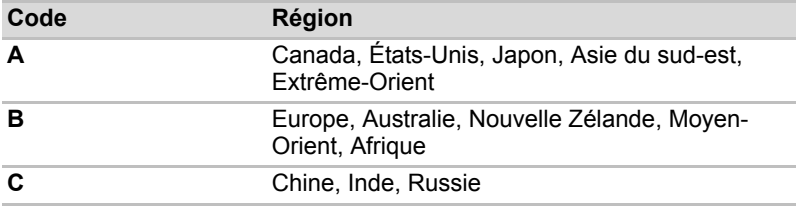

## **Codes de zone pour lecteurs de DVD et supports**

Les lecteurs de DVD super multi et leurs disques sont fabriqués en fonction des normes de six zones de commercialisation. Lorsque vous achetez un DVD vidéo, assurez-vous que ce dernier est compatible avec votre lecteur.

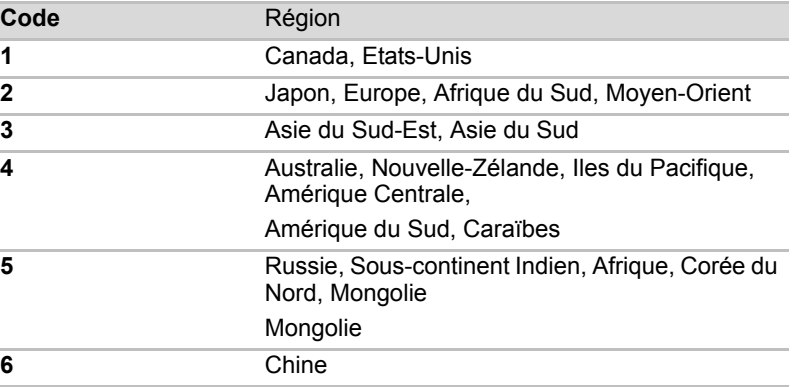

## **Disques enregistrables**

Cette section décrit les types de CD/DVD/BD inscriptibles. Vérifiez les spécifications de votre lecteur pour connaître le type de disque compatible. Reportez-vous au chapitre 4, *[Concepts de base](#page-82-0)*.

## **CD**

- Les disques CD-R ne peuvent être gravés qu'une seule fois. Les données ainsi gravées ne peuvent plus être ni effacées ni modifiées.
- Les CD-RW peuvent être gravés plusieurs fois. Utilisez des disques standard de 1x, 2x ou 4x ou des disques grande vitesse de 4x à 10x. La vitesse d'écriture des CD-RW ultra-rapides (lecteurs de CD-R-RW/ DVD-ROM uniquement) est de 24x maximum.

## **DVD**

- Les disques DVD-R, DVD+R, DVD-R et DVD+R double couche ne peuvent être gravés qu'une seule fois. Les données ainsi gravées ne peuvent plus être ni effacées ni modifiées.
- Les DVD-RW, DVD+RW et DVD-RAM peuvent être enregistrés plusieurs fois.

#### **BD**

- Les disques BD-R ne peuvent être gravés qu'une seule fois. Les données ainsi gravées ne peuvent plus être ni effacées ni modifiées.
- Les BD-RE peuvent être enregistrés plusieurs fois.

## **Lecteur de BD-R/RE**

Le lecteur de BD-R/RE intégré permet d'enregistrer des données sur des CD/DVD/BD inscriptibles et de lire des CD/DVD/BD de 12 cm ou 8 cm sans adaptateur.

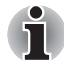

*La vitesse de lecture est plus lente au centre qu'à la périphérie du disque.* 

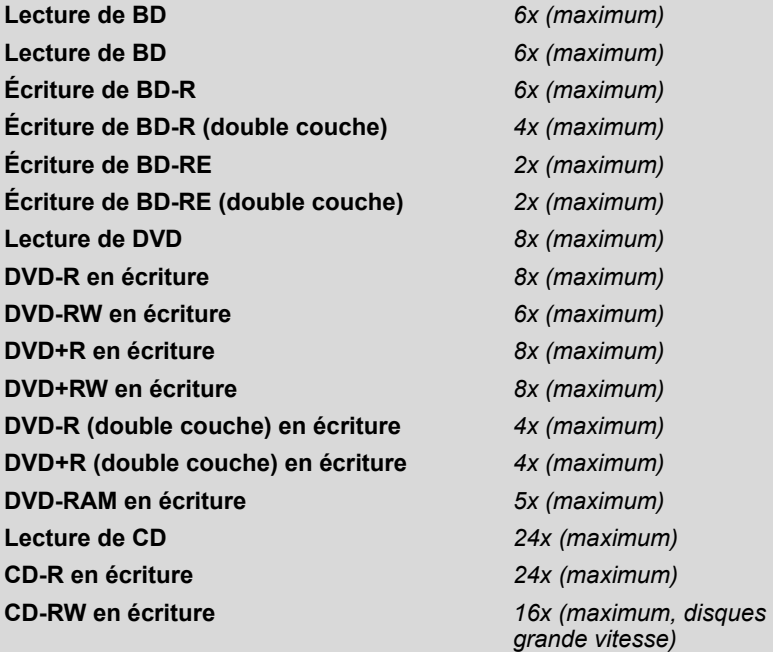

## **Lecteur de DVD Super Multi**

Le lecteur de DVD Super Multi intégré permet d'enregistrer des données sur des CD/DVD inscriptibles ainsi que de lire des CD/DVD de 12 ou 8 cm (lecteur avec plateau) et de 12 cm (lecteur avec fente) sans adaptateur.

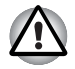

*Utilisez uniquement des disques standard de 12 cm avec les lecteurs optiques à chargement par fente. Un disque de toute autre forme ou taille risque de ne pas pouvoir être retiré de la fente et pourrait s'endommager ou endommager le lecteur.*

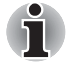

*La vitesse de lecture est plus lente au centre qu'à la périphérie du disque.* 

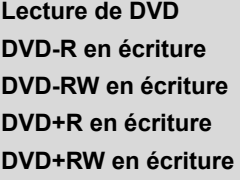

**Lecture de DVD** *8x (maximum)* **DVD-R en écriture** *8x (maximum)*  $6x$  (maximum) **DVD+R en écriture** *8x (maximum)* **DVD+RW en écriture** *8x (maximum)*

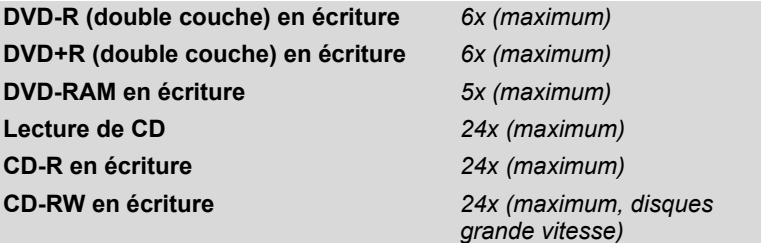

## **Adaptateur secteur**

L'adaptateur secteur convertit le courant alternatif en courant continu et permet ainsi de réduire la tension fournie à l'ordinateur. Il tolère toutes les tensions comprises entre 100 et 240 volts, ainsi que toutes les fréquences comprises entre 50 et 60 hertz, ce qui permet de l'utiliser dans presque tous les pays/zones.

Pour recharger la batterie, il suffit de connecter l'adaptateur à une prise et à l'ordinateur. Consultez le chapitre 6, *[Alimentation et modes de mise sous](#page-134-0)  [tension](#page-134-0)*, pour plus de détails.

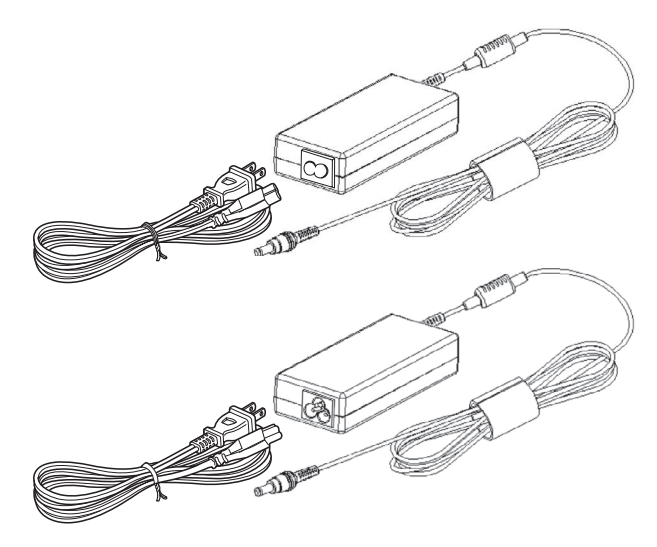

*Adaptateur secteur*

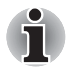

- Selon le modèle, la prise secteur peut compter 2 ou 3 fiches.
- *N'utilisez pas de convertisseur 3 fiches à 2 fiches.*
- Le cordon d'alimentation fourni est conforme aux règles de sécurité et *aux règlements dans la région d'achat. Il ne doit pas être utilisé en dehors de cette région. Pour utiliser l'adaptateur et l'ordinateur dans d'autres zones, achetez un câble d'alimentation conforme aux règles de sécurité en vigueur dans la zone concernée.*

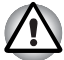

*Utilisez toujours l'adaptateur secteur TOSHIBA fourni avec ce produit ou utilisez un modèle recommandé par TOSHIBA pour prévenir tout risque d'incendie ou de dommage à l'ordinateur. En effet, l'utilisation d'un adaptateur secteur risque de provoquer un incendie ou d'endommager l'ordinateur, ce qui risque en retour de provoquer des blessures graves. TOSHIBA ne peut pas être tenu pour responsable des dommages causés par l'utilisation d'un adaptateur non compatible.*

## **Télécommande**

Une télécommande, livrée avec certains modèles, permet d'exécuter un certain nombre d'opérations sur votre ordinateur à distance.

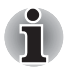

Nos ordinateurs sont livrés avec une télécommande standard ou une télécommande ultra-plate selon les modèles.

Dans Media Center, la télécommande permet de commander la lecture de CD, DVD, BD et vidéos, et de regarder des photos.

Elle permet aussi de commander la lecture de films dans Media Center.

La télécommande permet de :

- Naviguer dans toutes les fenêtres Media Center et exécuter les fonctions disponibles.
- Commander les fonctions vidéo.
- Mettre l'ordinateur en/hors mode veille.

## **Télécommande standard**

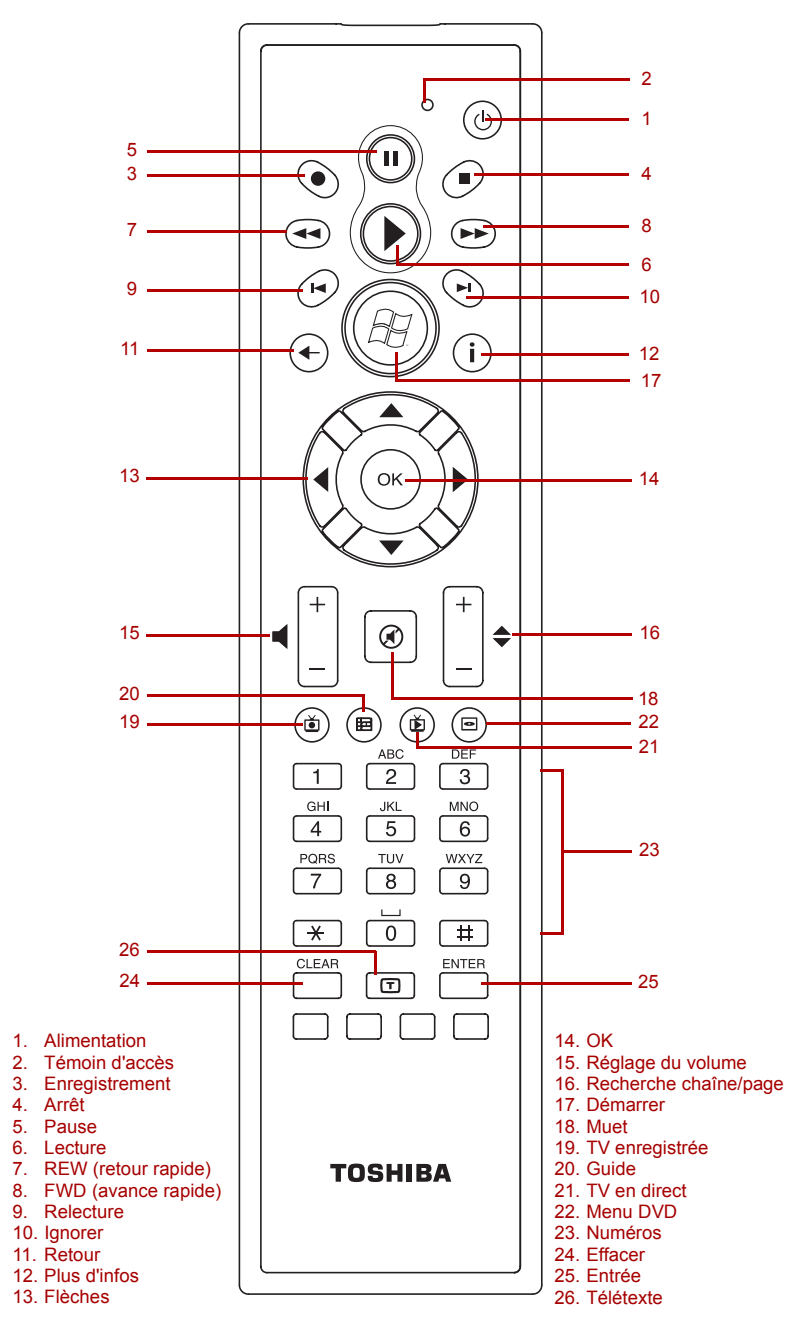

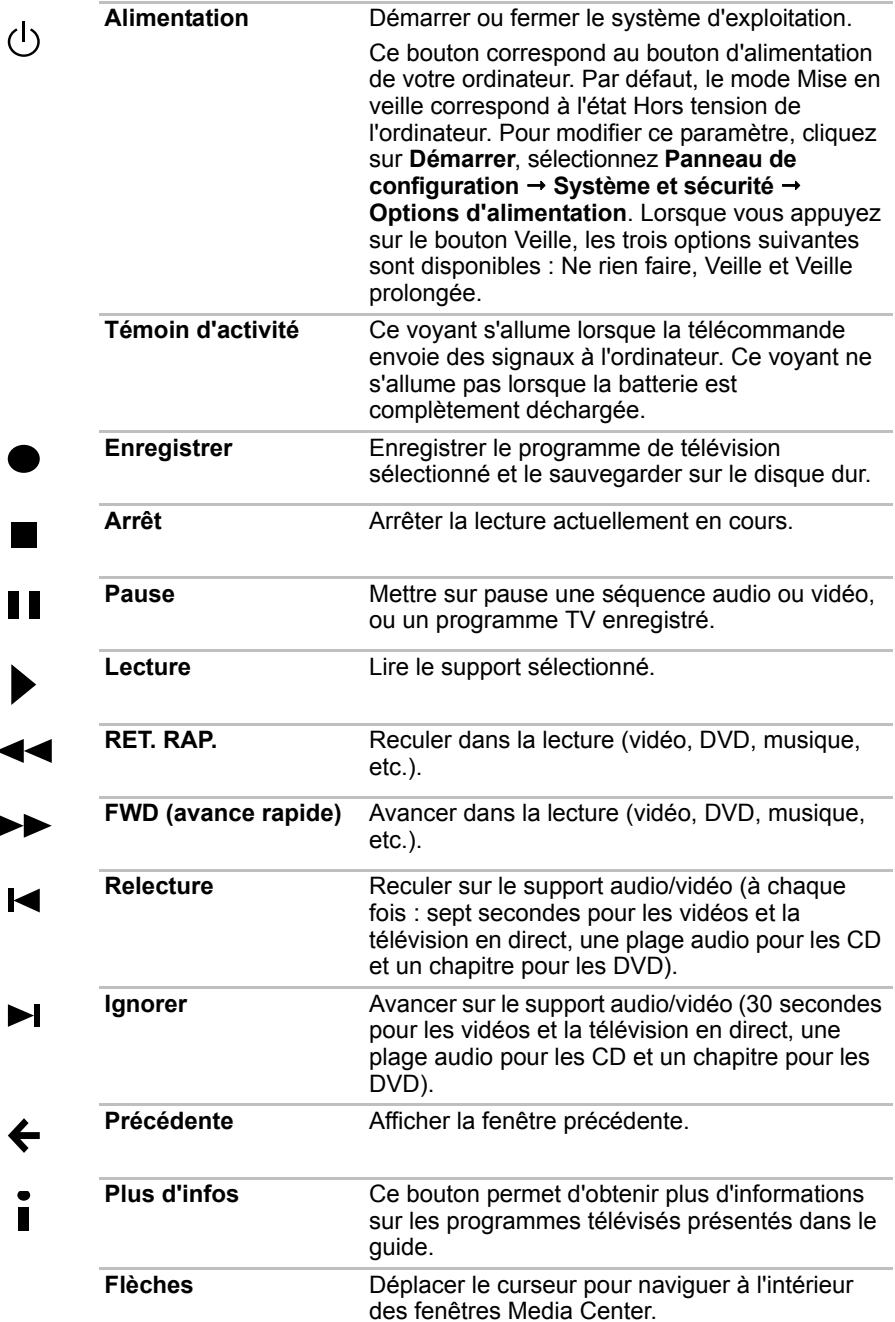

I

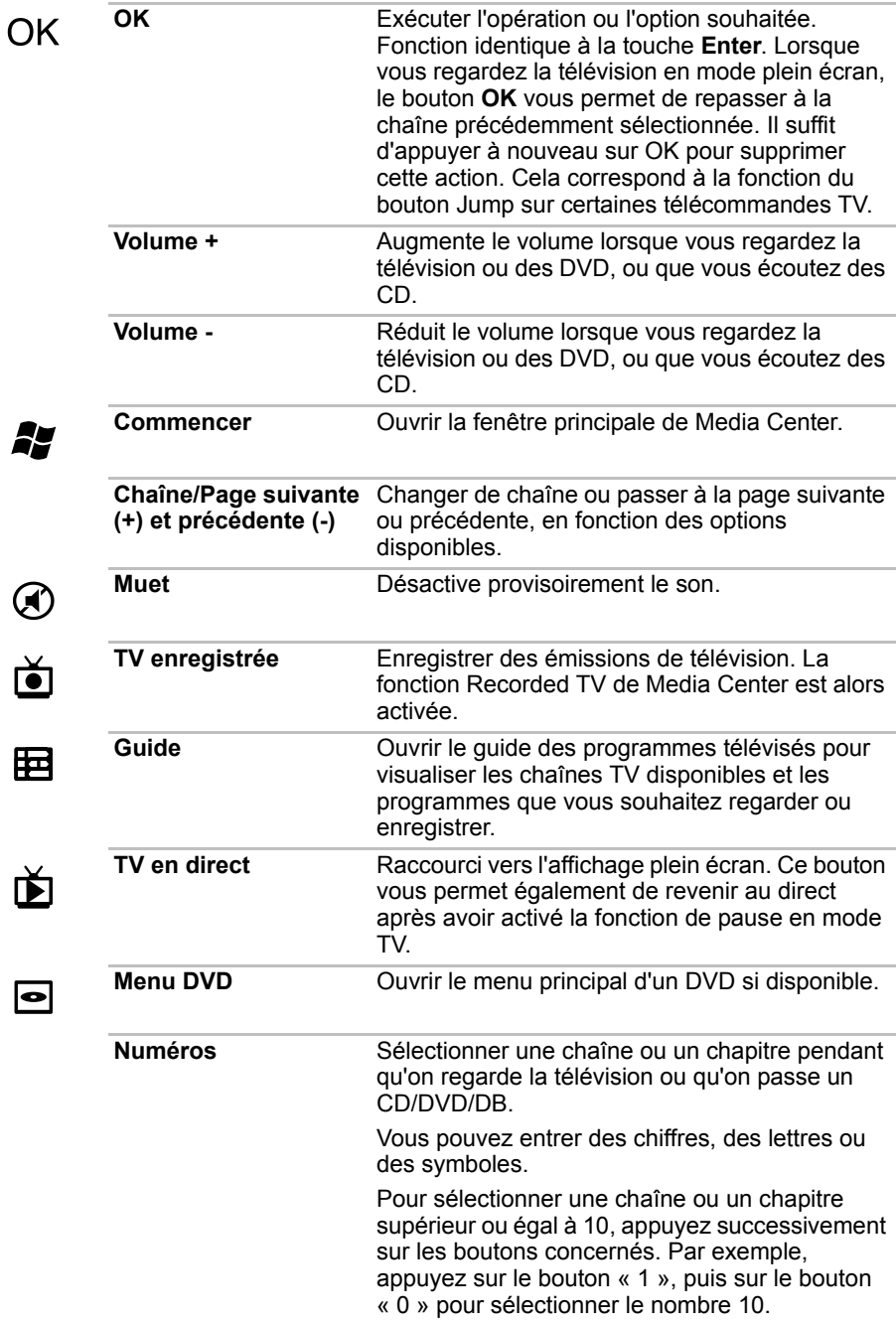

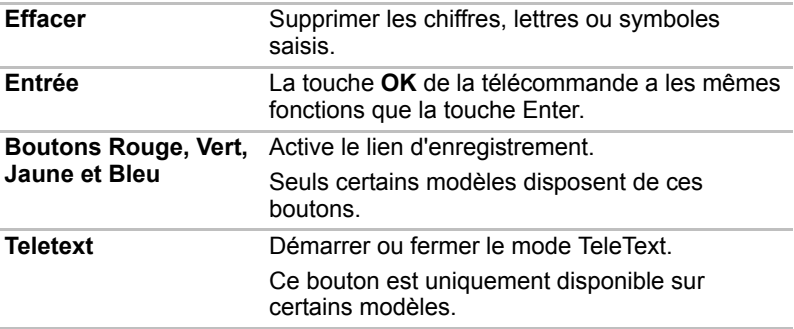

## **Télécommande ultra-plate**

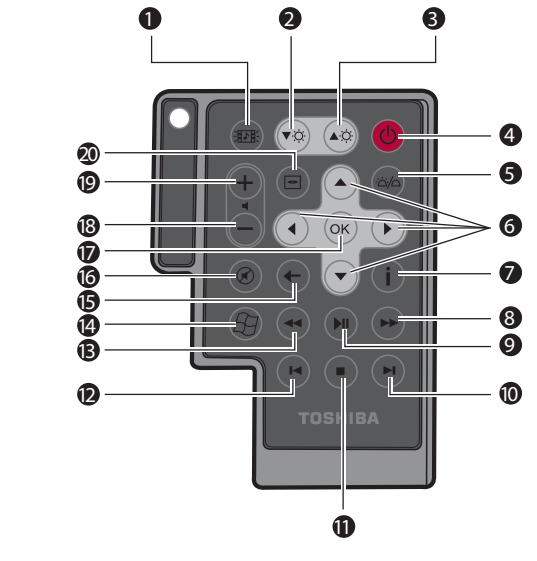

- 1. Bouton CD/DVD/BD
- 2. Réduction de la luminosité de l'écran
- 3. Augmentation de la luminosité de l'écran
- 4. Alimentation
- 5. Voyant allumé/éteint
- 6. Flèches
- 7. Plus d'informations
- 8. Avance rapide
- 9. Lecture/Pause
- 10. Ignorer
- 11. Arrêt
- 12. Relecture
- 13. Retour rapide
- 14. Démarrer
- 15. Retour
- 16. Muet
- 17. OK
- 18. Volume -
- 19. Volume +
- 20. Menu DVD

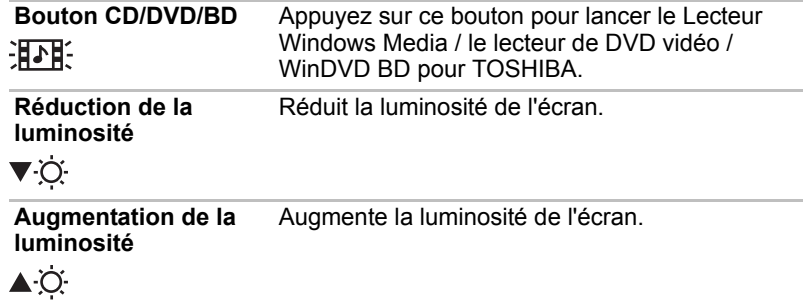

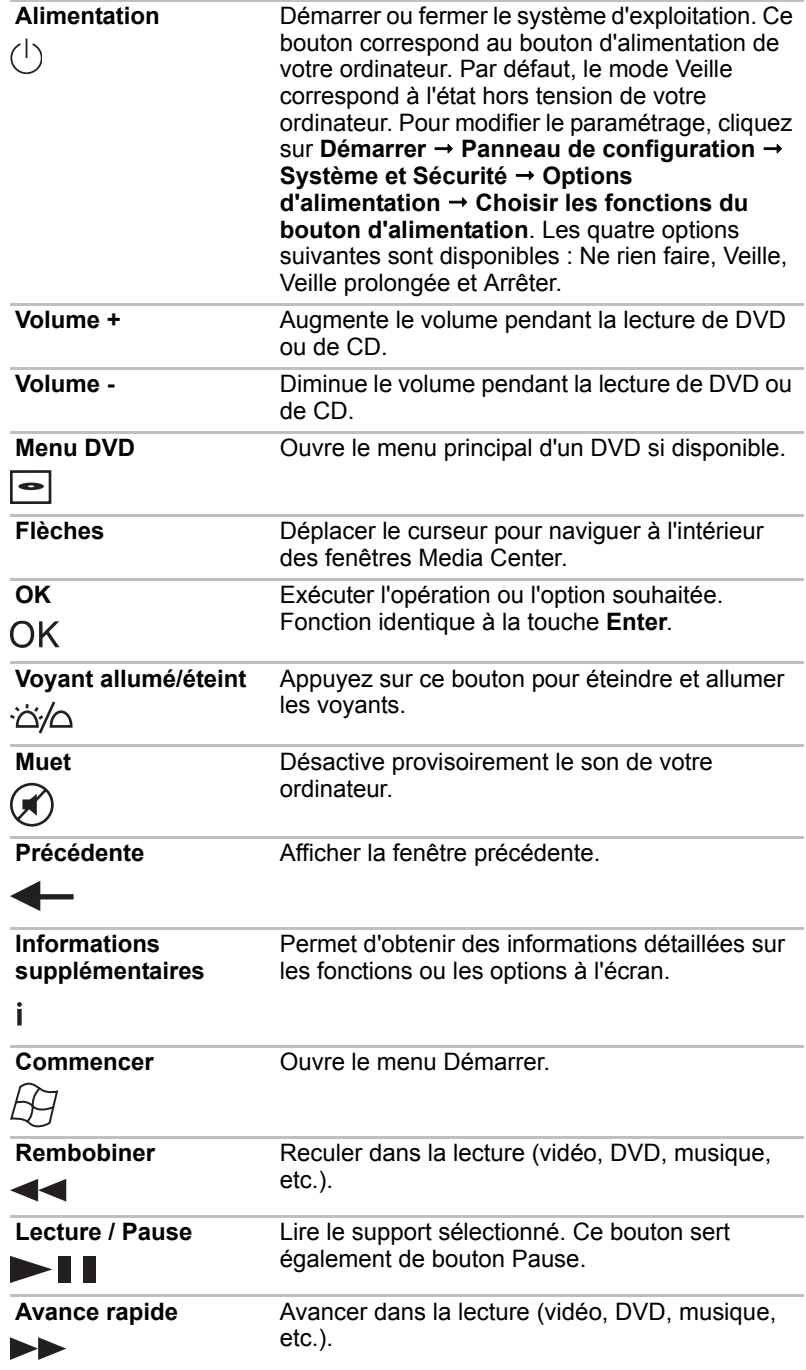

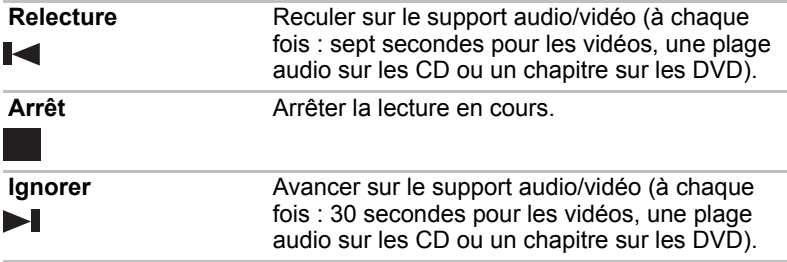

## **Utilisation de la télécommande**

Certains ordinateurs sont fournis avec une télécommande qui permet d'exécuter certaines fonctions à distance.

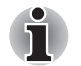

■ *Votre télécommande a spécialement été conçue pour être utilisée en association avec votre ordinateur.*

■ *Il est possible que certaines applications ne prennent pas en charge la télécommande.*

## *Zone de portée de la télécommande*

Pointez la télécommande en direction de votre ordinateur, puis appuyez sur un bouton. L'angle et la distance de portée sont décrits ci-dessous.

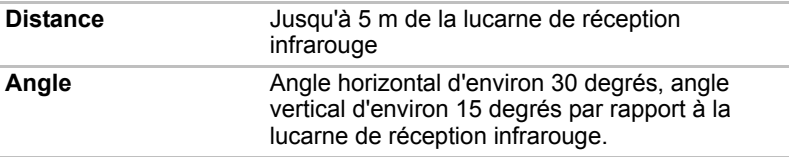

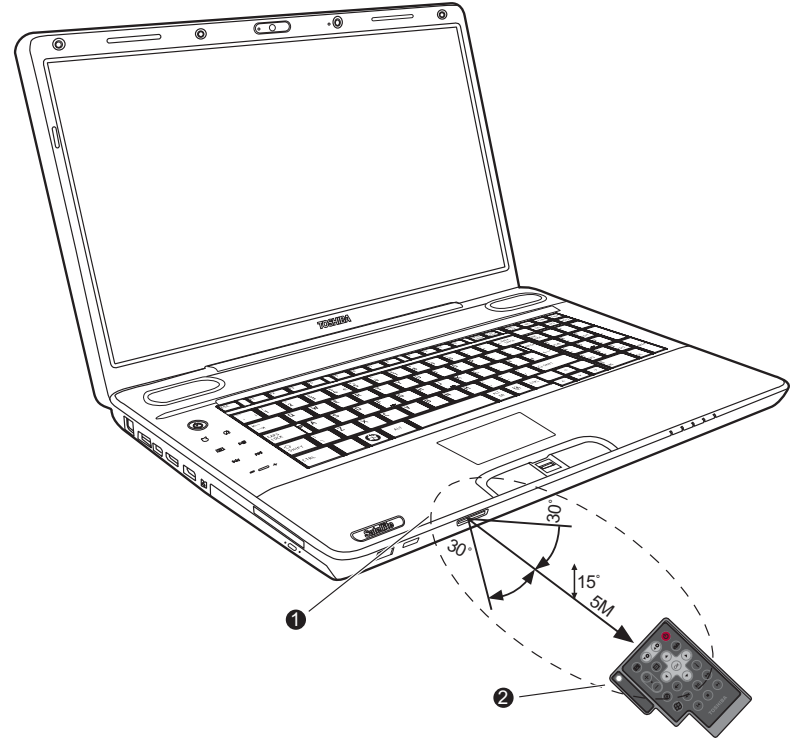

1. Lucarne de réception infrarouge\* 2. Télécommande

#### *Zone de portée de la télécommande*

*\* L'aspect de la télécommande fournie peut varier selon les modèles.* 

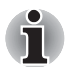

*Même si la télécommande se trouve dans la zone de portée effective décrite ci-dessus, elle peut présenter des dysfonctionnements dans les cas suivants :*

- Lorsqu'un obstacle se trouve entre la lucarne de réception infrarouge *de votre ordinateur et la télécommande.*
- Lorsque la lumière du soleil ou une forte source de lumière *fluorescente illuminent la lucarne de réception infrarouge.*
- Lorsque la lucarne de réception infrarouge ou l'élément d'émission *infrarouge de la télécommande sont sales.*
- *Lorsque d'autres ordinateurs utilisant une télécommande infrarouge sont situés près de votre ordinateur.*
- *Lorsque le niveau des piles est faible.*

## **Installation/retrait des piles**

Assurez-vous que les piles fournies sont bien insérées dans la télécommande avant de l'utiliser. La marche à suivre pour installer et retirer les piles varie en fonction du type de télécommande. Vérifiez le modèle de votre télécommande avant de suivre les instructions pour installer les piles.

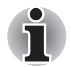

*Maintenir les piles de la télécommande hors de portée des enfants.*

*L'ingestion d'une pile par un enfant peut être la cause d'un étouffement. Si c'est le cas, consultez immédiatement un médecin.* 

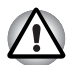

*Lorsque vous manipulez les piles de la télécommande, suivez les précautions suivantes.* 

- *Utilisez uniquement le type de pile spécifié.*
- *Respectez la polarité des piles (+ ou -).*
- *Ne rechargez pas la pile, ne la soumettez pas à la chaleur, ne la démontez pas, ne la découpez pas, ne l'exposez pas à la flamme.*
- *N'utilisez pas des piles ayant dépassé leur date de péremption ou complètement déchargées.*
- *N'utilisez pas plusieurs types de pile en parallèle ni un mélange de piles neuves et usagées.*
- *Ne maintenez pas les piles à proximité d'autres objets métalliques, tels que colliers ou épingles à cheveux.*
- Lorsque vous rangez ou mettez de côté des piles usagées, assurez*vous d'isoler leurs pôles (+ et -), avec une bande isolante par exemple, pour éviter tout court-circuit.*

*Si vous ne respectez pas ces précautions, un dégagement de chaleur, une fuite de liquide ou une explosion sont susceptibles de se produire. Ce phénomène pouvant entraîner des brûlures ou des dommages corporels. Si le fluide contenu par la pile entre en contact avec la peau ou des vêtements, nettoyez immédiatement à l'eau claire. Si le fluide contenu par la pile entre en contact avec les yeux, nettoyez-vous les yeux immédiatement à l'eau claire et contactez un médecin. Ne touchez pas le fluide de pile déposé sur des instruments ou appareils à mains nues. Essuyez-le à l'aide d'un chiffon ou d'un essuie-tout.*

## **Types de piles compatibles avec votre télécommande standard.**

Lorsque les piles fournies avec la télécommande sont déchargées, remplacez-les par des piles neuves disponibles dans le commerce, AA au manganèse ou alcalines. Vous ne devez pas utiliser d'autres types de piles.

## **Installation des piles**

1. Ouvrez le couvercle du logement pour piles à l'arrière de la télécommande.

Faites glisser le couvercle dans le sens de la flèche pour le retirer.

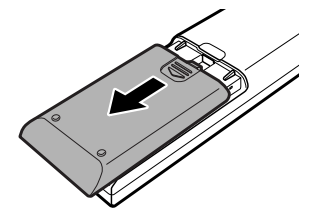

*Ouverture du couvercle du logement*

2. Insérez les piles. Assurez-vous que la polarité est bien respectée (+ et -).

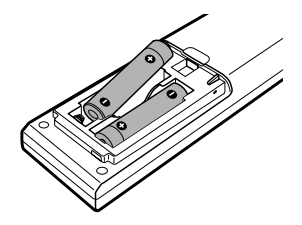

*Insertion des piles*

3. Refermez le capot du logement. Appuyez sur le recouvrement jusqu'à ce qu'il soit verrouillé.

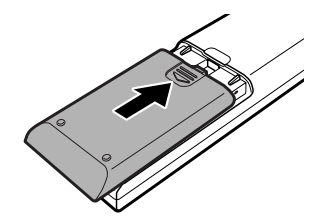

*Fermeture du capot du logement*

## **Remplacement des piles**

Lorsque les piles de votre télécommande sont presque déchargées, il est possible que la télécommande ne fonctionne pas correctement ou uniquement à proximité de l'ordinateur. Dans ce cas, remplacez les batteries usagées.

- 1. Ouvrez le couvercle du logement pour piles à l'arrière de la télécommande.
- 2. Remplacez les piles. Assurez-vous que la polarité est bien respectée (+ et -).

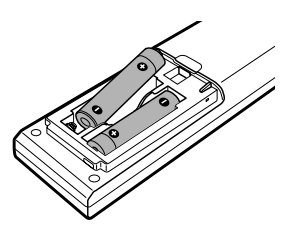

*Retrait des piles*

3. Appuyez sur le couvercle jusqu'à ce que vous sentiez un déclic.

#### *Types de piles compatibles avec votre télécommande ultra-plate*

Lorsque les piles sont épuisées, remplacez-les par des piles neuves de même type. Vous ne devez pas utiliser d'autres types de piles.

#### *Installation des piles*

1. Ouvrez le couvercle du logement pour piles à l'arrière de la télécommande.

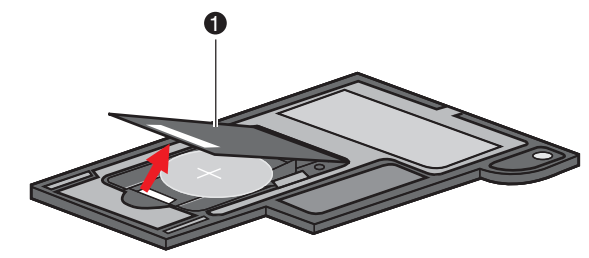

1. Couvercle du logement de la pile

*Ouverture du couvercle du logement*

2. Assurez-vous que la polarité des piles est bien respectée. Appuyez sur la pile jusqu'à la butée, puis poussez en avant pour la placer dans son logement.

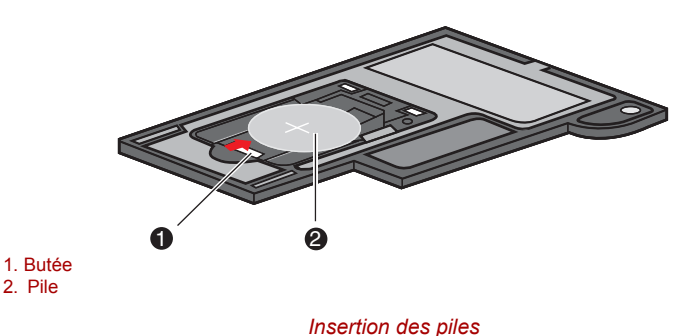

3. Refermez le capot du logement. Dans le cas contraire, exercez une légère pression pour le refermer.

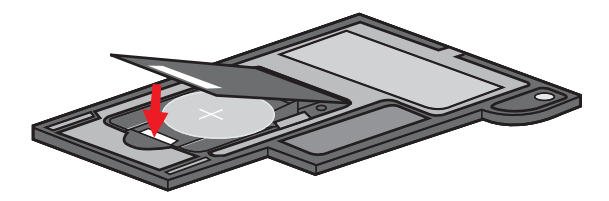

*Fermeture du capot du logement*

#### *Remplacement des piles*

Lorsque les piles de votre télécommande sont presque déchargées, il est possible que la télécommande ne fonctionne pas correctement ou uniquement à proximité de l'ordinateur. Dans ce cas, remplacez les batteries usagées.

- 1. Ouvrez le couvercle du logement pour piles à l'arrière de la télécommande.
- 2. Maintenez la butée en place et faites glisser la pile hors de son logement.

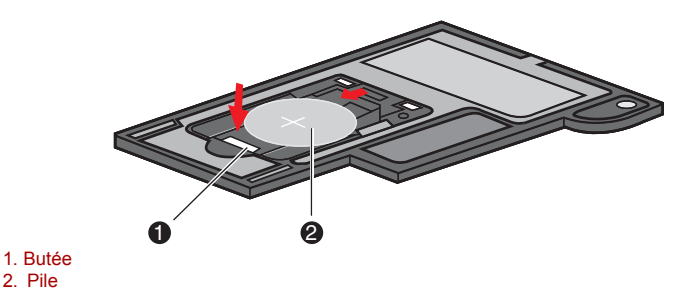

*Retrait des piles*

- 3. Insérez les piles. Assurez-vous que la polarité des piles est bien respectée. Appuyez sur la pile jusqu'à la butée, puis poussez en avant pour la placer dans son logement.
- 4. Refermez le capot du logement. Dans le cas contraire, exercez une légère pression pour le refermer.

## **Positionnement de la télécommande mince**

#### *Insertion de la télécommande mince*

Pour insérer la télécommande mince, procédez comme indiqué cidessous.

- 1. Assurez-vous que l'emplacement de carte ExpressCard est vide.
- 2. Relevez l'avant puis insérez la télécommande.

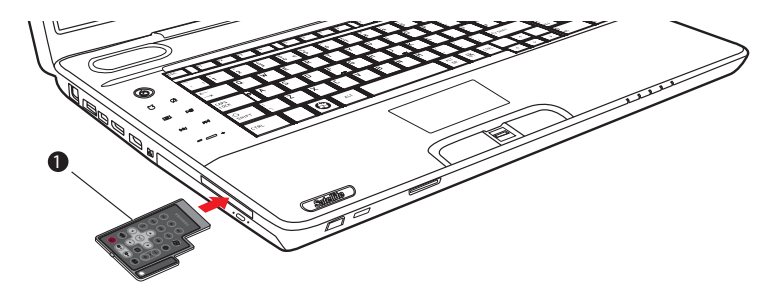

1. Télécommande ultra-plate

#### *Insertion de la télécommande mince*

3. Appuyez doucement pour assurer une connexion ferme.

#### *Retrait de la télécommande ultra-plate*

Pour retirer la télécommande mince, procédez comme indiqué ci-dessous.

- 1. Appuyez légèrement sur la télécommande ultra-plate pour la libérer.
- 2. Saisissez la télécommande et retirez-la de l'emplacement.

# **Chapitre 3**

## **Prise en main**

Vous trouverez dans ce chapitre toutes les informations de base permettant de commencer à travailler avec votre ordinateur. Les sujets suivants sont traités :

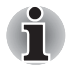

*Tous les utilisateurs devraient lire la section intitulée Première mise en service.*

■ Veuillez lire le Manuel d'instruction pour votre sécurité et votre confort *pour découvrir les mesures à adopter pour une utilisation aussi confortable que possible. Ce manuel a été conçu pour vous permettre d'utiliser votre ordinateur de façon plus efficace sans pour autant compromettre votre santé. Les recommandations de ce guide permettent de réduire les risques de douleurs et blessures au niveau des mains, des bras, des épaules et du cou.*

- Connexion de l'adaptateur secteur
- Ouverture de l'écran
- Mise sous tension
- Configuration Windows
- Mise hors tension
- Redémarrage de l'ordinateur
- Options de restauration du système et des logiciels installés en usine

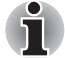

Utilisez un logiciel antivirus et mettez-le à jour de façon régulière.

■ Vérifiez systématiquement le contenu du support de stockage avant *de le formater, car cette opération supprime toutes les données de façon irrémédiable.*

■ *Il est recommandé de sauvegarder régulièrement le disque dur ou tout autre périphérique de stockage sur un support externe. Les supports de stockage ordinaires ne sont pas durables et sont instables dans le long terme et sous certaines conditions.*

■ *Avant d'installer un périphérique ou une application, enregistrez les données en mémoire sur le disque dur ou les autres supports de stockage, faute de quoi vous pourriez perdre des données.*

## **Connexion de l'adaptateur secteur**

Branchez l'adaptateur secteur pour recharger la batterie ou pour alimenter l'ordinateur directement à partir du secteur. Vous pouvez ainsi commencer à travailler rapidement, sans devoir attendre la fin du chargement de la batterie.

L'adaptateur secteur supporte toutes les tensions comprises entre 100 et 240 V, et les fréquences comprises entre 50 et 60 Hz. Pour plus d'informations sur le chargement de la batterie, reportez-vous au chapitre 6, *[Alimentation et modes de mise sous tension](#page-134-0)*.

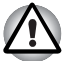

- Utilisez toujours l'adaptateur secteur TOSHIBA fourni avec ce produit ou *utilisez un modèle recommandé par TOSHIBA pour prévenir tout risque d'incendie ou de dommage à l'ordinateur. En effet, l'utilisation d'un adaptateur secteur risque de provoquer un incendie ou d'endommager l'ordinateur, ce qui risque en retour de provoquer des blessures graves. TOSHIBA ne peut pas être tenu pour responsable des dommages causés par l'utilisation d'un adaptateur non compatible.*
- *Ne branchez jamais l'adaptateur secteur sur une prise de courant dont les caractéristiques de tension et de fréquence ne correspondent pas à celles spécifiées sur l'étiquette réglementaire de l'appareil, Sinon, vous risquez de provoquer un incendie ou une électrocution, ce qui risquerait d'entraîner des blessures graves.*
- *Achetez uniquement des câbles d'alimentation qui sont conformes aux spécifications de tension et de fréquence dans le pays d'utilisation. Sinon, vous risquez de provoquer un incendie ou une électrocution, ce qui risquerait d'entraîner des blessures graves.*
- Le cordon d'alimentation fourni est conforme aux règles de sécurité et *aux règlements dans la région d'achat. Il ne doit pas être utilisé en dehors de cette région. Si vous devez travailler dans une autre région, veuillez acheter un cordon conforme aux règles de sécurité en vigueur dans cette région.*
- *N'utilisez pas de convertisseur 3 fiches à 2 fiches.*
- *Lorsque vous connectez l'adaptateur secteur à l'ordinateur, suivez la procédure indiquée dans le Manuel de l'utilisateur. Le branchement du cordon d'alimentation à une prise électrique du secteur doit être la dernière étape, faute de quoi la prise de sortie de l'adaptateur de courant continu pourrait engranger une charge électrique et causer un choc électrique ou des blessures légères lors du contact avec le corps. D'une manière générale, pour assurer votre sécurité, évitez de toucher des parties métalliques.*
- *Ne placez jamais l'adaptateur secteur ou l'ordinateur sur une surface en bois, un meuble ou toute autre surface qui pourrait être abîmée par une exposition à la chaleur, car la température de surface de l'adaptateur et de la base de l'ordinateur augmente pendant une utilisation normale.*
- *Posez toujours l'adaptateur secteur ou l'ordinateur sur une surface plate et rigide qui n'est pas sensible à la chaleur. Consultez le Manuel d'instructions pour votre sécurité et votre confort pour savoir comment utiliser l'ordinateur de façon ergonomique.*

1. Connectez le cordon d'alimentation à l'adaptateur secteur.

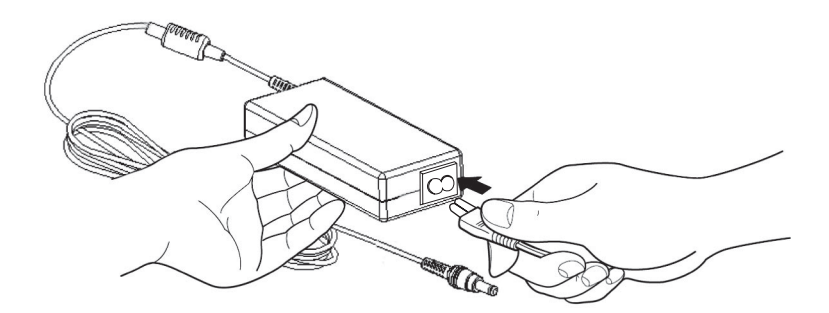

*Connexion du cordon d'alimentation à l'adaptateur* 

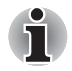

*L'ordinateur est livré avec un cordon à 2 ou 3 broches selon le modèle.* 

2. Raccordez la prise de sortie en courant continu de l'adaptateur au port **Entrée adaptateur 19 V**, sur le côté droit de l'ordinateur.

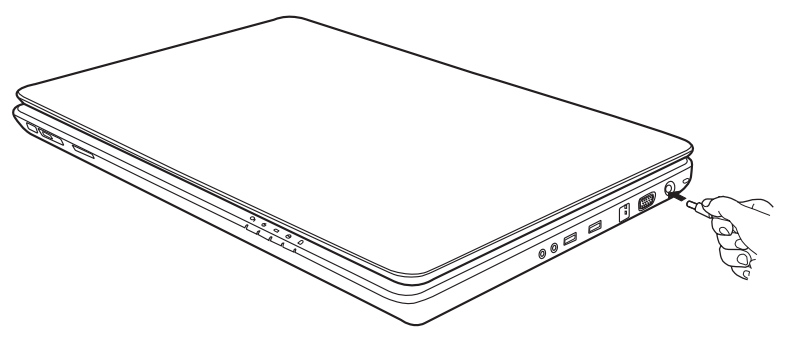

*Raccordement de l'adaptateur à l'ordinateur* 

3. Branchez le cordon d'alimentation sur une prise murale.
## **Ouverture de l'écran**

Réglez la position de l'écran pour obtenir un affichage net.

1. Relevez l'écran et réglez l'angle de lecture.

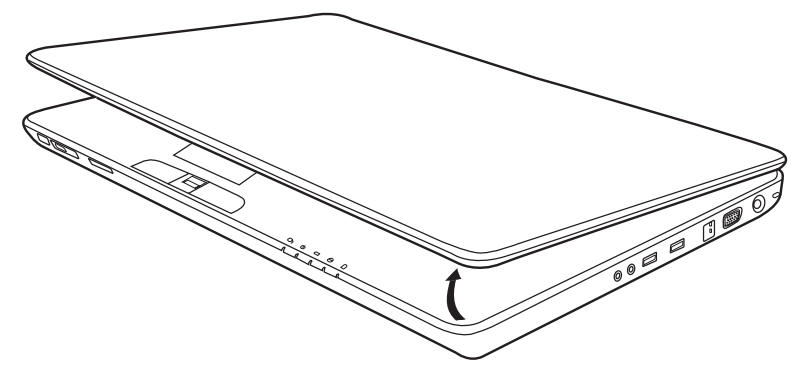

*Ouverture de l'écran* 

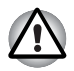

*Evitez les mouvements brusques lors de l'ouverture et de la fermeture de l'écran pour ne pas endommager l'ordinateur.* 

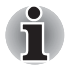

- Lors de l'ouverture du panneau, veillez à ne pas le forcer.
- *N'ouvrez pas l'écran trop grand de façon à ne pas forcer les charnières et endommager son panneau.*
- *N'appuyez pas sur l'écran.*
- *Ne soulevez pas l'ordinateur par son écran.*
- *Ne rabattez pas l'écran si un stylo ou tout autre objet risque de se trouver pris entre l'écran et le clavier.*
- Pour ouvrir ou fermer l'écran, placez une main sur le repose-mains *afin de maintenir l'ordinateur en place, et servez-vous de l'autre main pour ouvrir ou rabattre l'écran avec précaution (ne faites pas usage d'une force excessive pour ouvrir ou fermer l'écran).*

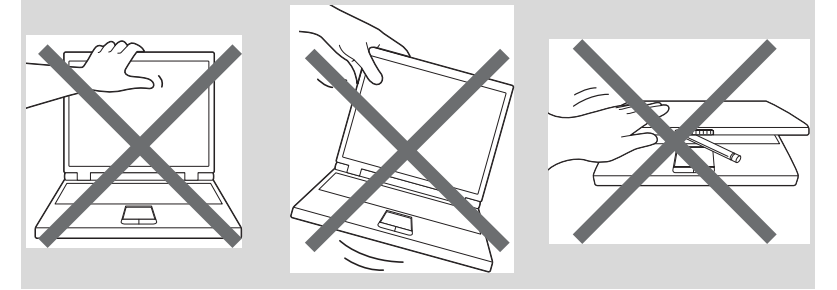

## **Mise sous tension**

Cette section explique comment mettre l'ordinateur sous tension.

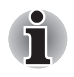

*Après avoir mis l'ordinateur sous tension pour la première fois, ne l'éteignez pas avant d'avoir configuré le système d'exploitation. Reportezvous à la section [Configuration Windows](#page-73-0).* 

Appuyez sur le bouton de mise sous tension et maintenez-le enfoncé pendant deux ou trois secondes.

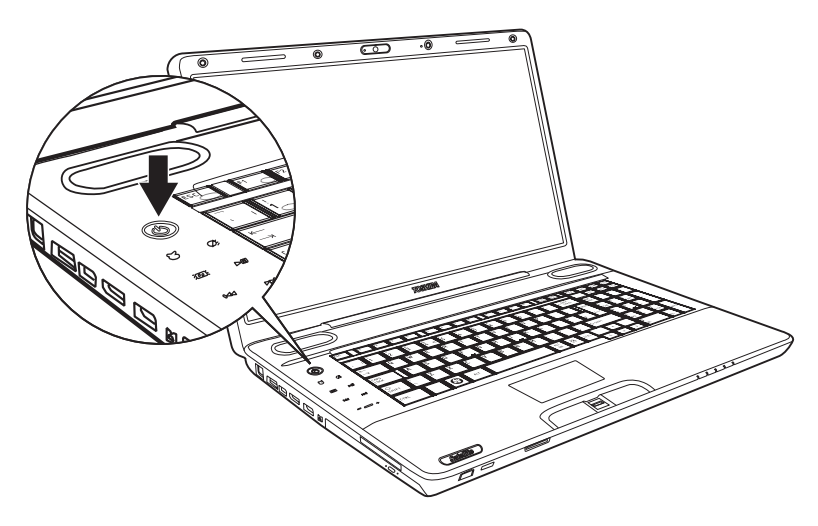

*Mise sous tension* 

## <span id="page-73-0"></span>**Configuration Windows**

Lorsque vous mettez l'ordinateur sous tension pour la première fois, l'écran<br>de démarrage de Microsoft® Windows s'affiche.

Suivez les instructions affichées à l'écran.

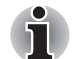

*Lisez attentivement l'écran* **Contrat de licence***.*

## **Mise hors tension**

Vous disposez des modes de mise hors tension suivants : Arrêter (Démarrage), Veille prolongée ou Veille.

#### **Arrêter (mode Démarrage)**

Lorsque vous éteignez l'ordinateur avec la commande d'arrêt, le système d'exploitation n'enregistre pas l'environnement de travail et applique sa propre procédure d'arrêt. Il effectuera un redémarrage complet à la prochaine mise sous tension.

- 1. Si vous avez entré des données, enregistrez-les sur le disque dur.
- 2. Assurez-vous que toute activité a cessé puis retirez le CD/DVD du lecteur.

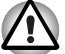

■ *Assurez-vous que les* **voyants Disque dur et Lecteur de disques optiques** *sont éteints. Si vous mettez l'ordinateur hors tension lors d'un accès au disque/à la disquette, vous risquez de perdre des données ou d'endommager le disque/la disquette.* 

- *N'arrêtez pas l'ordinateur pendant l'exécution d'une application. Sinon, vous risquez de perdre des données.*
- *Ne mettez pas l'ordinateur hors tension, ne déconnectez pas le périphérique de stockage externe ou ne retirez pas de support pendant les opérations de lecture/écriture. Sinon, vous risquez de perdre des données.*
- 3. Cliquez sur **+**, puis sur le bouton d'arrêt shut down +. Dans le menu déroulant, sélectionnez **Arrêter**.
- 4. Mettez hors tension les périphériques éventuellement connectés.

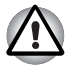

*Ne remettez pas l'ordinateur ou ses périphériques immédiatement sous tension. Attendez un instant afin que les condensateurs aient le temps de se décharger.* 

#### **Mode Veille**

Si vous devez interrompre votre travail, vous pouvez mettre l'ordinateur hors tension sans fermer vos logiciels. Les données sont conservées dans la mémoire principale de l'ordinateur. Lorsque vous remettez l'ordinateur sous tension, vous pouvez reprendre votre travail là où vous l'aviez interrompu.

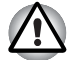

*Lorsque vous devez arrêter l'ordinateur dans un avion ou à des endroits recourant à des périphériques électroniques, arrêtez l'ordinateur de façon standard. Ceci inclut la désactivation de tous les composants de communication sans fil et l'annulation de tout paramètre entraînant le démarrage différé de l'ordinateur, tel qu'une option d'enregistrement programmé par exemple. Le non respect de ces exigences risque d'entraîner l'exécution de tâches préprogrammées, qui risquent d'interférer avec les systèmes aéronautiques, voire de provoquer des accidents.*

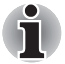

- Lorsque l'adaptateur secteur est connecté, le passage en mode Veille *de l'ordinateur s'effectue selon les paramètres dans Options d'alimentation.*
- *Pour sortir du mode Veille, appuyez sur le bouton d'alimentation ou sur une touche quelconque. Ceci ne fonctionne que si le paramètre « Wake-up on Keyboard » (réveil clavier) est activé dans HW Setup (Configuration du matériel).*
- Si une application réseau est active au moment où l'ordinateur se met *automatiquement en veille, il est possible qu'elle ne soit pas restaurée au réveil du système.*
- *Pour empêcher la mise en veille automatique, désactivez le mode Veille dans l'utilitaire Options d'alimentation. Cette action annule toutefois la conformité Energy Star de l'ordinateur.*

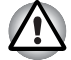

- Avant d'activer le mode Veille, sauvegardez vos données.
- *N'installez ou ne retirez pas de module mémoire lorsque l'ordinateur est en mode Veille. Sinon, l'ordinateur ou le module risquent d'être endommagés.*
- *N'enlevez pas la batterie lorsque l'ordinateur est en mode veille (sauf si ce dernier est branché sur le secteur). Sinon, les données en mémoire seront effacées.*

#### *Avantages du mode Veille*

Le mode Veille présente les avantages suivants :

- Restauration de l'environnement de travail plus rapide qu'avec le mode Veille prolongée.
- Economise l'énergie en arrêtant le système lorsque l'ordinateur ne reçoit aucune entrée pendant la période spécifiée.
- Vous pouvez utiliser la fonction de mise hors tension à la fermeture de l'écran.

#### *Activation du mode Veille*

Pour passer en mode Veille, trois méthodes s'offrent à vous:

■ Cliquez sur le bouton d'alimentation de l'ordinateur.

Cette fonctionnalité doit être activée à partir de la fenêtre Options d'alimentation (pour y accéder, cliquez sur **<b>P**anneau de **configuration Système et sécurité Options d'alimentation**).

- Cliquez sur Démarrer, plus cliquez sur la flèche **a** à côté du bouton Arrêter <sub>Shut down</sub> b , et sélectionnez Veille dans le menu.
- Fermez l'écran. Cette fonction doit avoir été activée au préalable. Reportez-vous aux Options d'alimentation (pour y accéder, cliquez sur **Panneau de commande** → Système et sécurité → Options **d'alimentation**).

Ainsi, lorsque vous redémarrez l'ordinateur, vous pouvez reprendre votre travail là où vous l'aviez laissé.

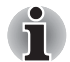

*Vous pouvez également activer le mode Veille en appuyant sur* **Fn** + **F3.** *Reportez-vous au chapitre 5, [Le clavier,](#page-129-0) pour plus de détails.* 

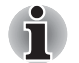

- *Lorsque l'ordinateur est en mode Veille, le voyant d'alimentation est orange et clignote.*
- Si l'ordinateur est alimenté par la batterie, vous pouvez augmenter son *autonomie en utilisant le mode Veille prolongée, qui consomme moins d'énergie que le mode Veille.*

#### *Limitations du mode Veille*

Le mode Veille ne peut pas fonctionner dans les conditions suivantes :

- L'alimentation est rétablie immédiatement après l'arrêt.
- Les circuits mémoire sont exposés à de l'électricité statique ou du bruit électrique.

#### **Mode Veille prolongée**

La fonction Veille prolongée enregistre le contenu de la mémoire sur le disque dur lorsque l'ordinateur est hors tension. Lorsque l'ordinateur est remis sous tension, l'état précédent est restauré. La fonction Veille prolongée n'enregistre pas l'état des périphériques.

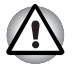

- Enregistrez vos données. Lorsque vous activez le mode Veille *prolongée, l'ordinateur enregistre le contenu de la mémoire vive sur le disque dur. Toutefois, par mesure de sécurité, il est préférable d'effectuer une sauvegarde manuelle des données.*
- Les données seront perdues si vous retirez la batterie ou déconnectez *l'adaptateur secteur avant la fin de l'enregistrement. Attendez que le voyant Disque soit éteint.*
- *N'installez ou ne retirez pas de module mémoire lorsque l'ordinateur est en mode Veille prolongée. Sinon, vous perdrez les données non enregistrées.*

#### *Avantages du mode veille prolongée*

Le mode Veille prolongée présente les avantages suivants :

- Enregistre les données sur le disque dur lorsque l'ordinateur est arrêté automatiquement du fait d'un niveau de batterie insuffisant.
- Vous pouvez rétablir votre environnement de travail immédiatement après avoir redémarré l'ordinateur.
- Economise l'énergie en arrêtant le système lorsque l'ordinateur ne reçoit aucune entrée pendant la période spécifiée pour la fonction Veille prolongée.
- Vous pouvez utiliser la fonction de mise hors tension à la fermeture de l'écran.

#### *Activation du mode Veille prolongée*

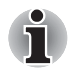

*Vous pouvez également activer le mode Veille prolongée à l'aide des touches* **Fn** + **F4***. Reportez-vous au chapitre 5, [Le clavier](#page-129-0), pour plus de détails.* 

Pour entrer en mode Veille prolongée, procédez comme suit :

- 1. Cliquez sur  $\mathbf{P}$ .
- 2. Cliquez sur la flèche à côté du bouton d'arrêt shut down
- 3. Dans le menu déroulant, sélectionnez **Veille prolongée**.

#### *Mode Mise en veille prolongée automatique*

L'ordinateur entre automatiquement en mode Veille prolongée lorsque vous cliquez sur le bouton d'alimentation, puis fermez l'écran. Commencez cependant par sélectionner les options suivantes :

- 1. Ouvrez le **Panneau de configuration**.
- 2. Ouvrez **Système et sécurité**, puis **Options d'alimentation**.
- 3. Sélectionnez **Choose what the power button does** (Choisir les fonctions du bouton d'alimentation).
- 4. Sélectionnez les paramètres voulus pour **Lorsque j'appuie sur le bouton d'alimentation** et **Lorsque je ferme l'écran**.
- 5. Cliquez sur le bouton **Enregistrer les modifications**.

#### *Enregistrement de données en mode Veille prolongée*

Lorsque vous arrêtez l'ordinateur en mode Veille prolongée, il enregistre sur le disque dur le contenu de la mémoire vive avant de poursuivre la procédure d'arrêt. Pendant cette opération, le voyant Disque dur reste allumé.

Une fois les données enregistrées et l'ordinateur hors tension, mettez hors tension les périphériques éventuellement raccordés à l'ordinateur.

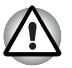

*Ne remettez pas l'ordinateur ou ses périphériques immédiatement sous tension. Attendez un instant afin que les condensateurs aient le temps de se décharger.* 

## **Redémarrage de l'ordinateur**

Dans certaines conditions, il peut être nécessaire de redémarrer l'ordinateur. Par exemple si :

- Vous changez certains paramètres du système.
- Une erreur se produit et l'ordinateur refuse toute entrée.
- Trois méthodes permettent de redémarrer l'ordinateur :
- 1. Cliquez sur  $\bigcirc$ , plus cliquez sur la flèche  $\bigcirc$  à côté du bouton Arrêter **Shut down** | , et sélectionnez **Redémarrer** dans le menu déroulant.
- 2. Appuyez sur **Ctrl + Alt + Del** pour afficher la fenêtre de menu, puis sélectionnez **Redémarrer** dans les options **Arrêter**.
- 3. Appuyez sur le bouton d'alimentation et maintenez-le enfoncé pendant cinq secondes. Après l'arrêt de l'ordinateur, attendez de 10 à 15 secondes avant de le redémarrer en appuyant sur le bouton d'alimentation.

## **Options de restauration du système et des logiciels installés en usine**

Sur le disque dur, environ 1,5 Go de partition cachée sont alloués aux Options de restauration du système.

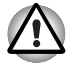

*La fonctionnalité Options de restauration du système sera inutilisable si cette partition est effacée.*

#### **Options de récupération du système**

La fonctionnalité de restauration du système est installée sur le disque dur en usine. Le menu des Options de restauration du système comprend des outils permettant de remédier aux problèmes de démarrage, d'exécuter le programme de diagnostic ou de restaurer le système.

Vous trouverez davantage d'informations sur les possibilités de restauration dans le sommaire de l'aide de Windows.

Vous pouvez également exécuter de façon manuelle les options de restauration du système en cas de problèmes.

Cette procédure est détaillée ci-dessous. Suivez les instructions qui s'affichent à l'écran.

- 1. Mettez l'ordinateur hors tension.
- 2. Tout en maintenant la touche **F8** enfoncée, mettez l'ordinateur sous tension. Le menu **Advanced Boot Options** (Options avancées de démarrage) s'affiche.
- 3. Utilisez les touches fléchées pour sélectionner **Repair Your Computer** (Réparer l'ordinateur) et appuyez sur **Enter**.
- 4. Suivez les instructions qui s'affichent à l'écran.

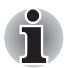

*La fonctionnalité Sauvegarde de l'ordinateur de Windows peut être utilisée sur toutes les éditions de Windows*® *7.*

#### **Restauration des logiciels préinstallés**

Selon le modèle acheté, vous disposez de différentes façons de restaurer les logiciels pré-installés :

- Création de disques de restauration et restauration de logiciels à partir de ces disques
- Restauration des logiciels préinstallés à partir du disque dur de restauration
- Commandez les disques de restauration auprès de TOSHIBA et restaurez les logiciels pré-installés à partir de ces derniers\*
- *\* Ce service n'est pas gratuit.*

#### **Création de disques optiques de restauration**

Cette section indique comment créer des disques de restauration.

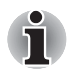

- *Assurez-vous que l'adaptateur secteur est connecté avant de créer des disques de restauration.*
- *Fermez toutes les autres applications, à l'exception du programme TOSHIBA Recovery Media Creator.*
	- *Pour éviter toute surcharge de l'unité centrale, désactivez l'économiseur d'écran.*
- *Utilisez l'ordinateur en mode pleine puissance.*
- *N'utilisez pas de fonctions d'économie d'énergie.*
- *Ne tentez pas d'écrire sur le disque pendant l'exécution d'un programme antivirus. Attendez la fin de l'antivirus, puis désactivez les programmes de détection de virus, y compris les logiciels de vérification automatique des fichiers en arrière-plan.*
- *N'exécutez pas d'utilitaires, tels que ceux destinés à optimiser la vitesse d'accès au disque dur. Ils risquent d'interférer avec les opérations de gravure et d'endommager les données.*
- *N'éteignez pas l'ordinateur, ne fermez pas votre session et n'utilisez pas les modes de veille/veille prolongée durant la procédure d'écriture ou réécriture.*
- *Placez l'ordinateur sur une surface plane et évitez les emplacements soumis à des vibrations (avions, trains ou voitures).*
- *Ne placez pas l'ordinateur sur une surface instable.*

Une image de restauration des logiciels de votre ordinateur est enregistrée sur le disque dur et peut être copiée sur un DVD en procédant de la façon suivante :

- 1. Assurez-vous que vous disposez d'un DVD vierge.
- 2. L'application vous permet de choisir un type de support pour créer des supports de restauration, par ex. : DVD-R, DVD-R (double couche), DVD-RW, DVD+R, DVD+R (double couche) et DVD+RW.

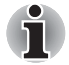

*La liste ci-dessus est donnée uniquement à titre indicatif et la compatibilité réelle dépend du type de lecteur installé sur votre ordinateur. Assurezvous que le lecteur prend en charge le support que vous comptez utiliser.*

- 3. Mettez l'ordinateur sous tension et attendez le chargement du système d'exploitation Windows 7 à partir du disque dur comme d'habitude.
- 4. Insérez le premier support vierge dans le lecteur.
- 5. Sélectionnez l'icône **TOSHIBA Recovery Media Creator** dans le menu **Démarrer** de Windows 7.
- 6. Lorsque TOSHIBA Recovery Media Creator démarre, sélectionnez le type de support et le titre à copier, puis cliquez sur le bouton **Créer**.

#### **Restauration des logiciels préinstallés à l'aide des disques de restauration créés**

Si les fichiers des logiciels installés en usine sont endommagés, vous pouvez utiliser les disques de restauration, pour rétablir la configuration d'origine de l'ordinateur. Pour procéder à la restauration, suivez les instructions ci-dessous :

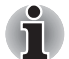

*Si vous coupez le son en appuyant sur les touches* **Fn** *+* **ESC***, désactivezla de façon à pouvoir bénéficier des alertes audio pendant le processus de restauration. Reportez-vous au chapitre 5, [Le clavier,](#page-129-0) pour plus de détails.*

*Vous ne pouvez pas utiliser les Options de restauration du système si vous restaurez le système préinstallé sans les Options de restauration du système.*

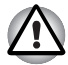

*Lorsque vous réinstallez le système d'exploitation Windows®, le disque dur est formaté et par conséquent, toutes les données sont effacées irrémédiablement.*

- 1. Chargez le disque de restauration dans le lecteur de disques optiques et mettez votre ordinateur hors tension.
- 2. Maintenez la touche **F12** enfoncée et démarrez l'ordinateur. Lorsque **TOSHIBA Leading Innovation >>>** s'affiche, relâchez la touche **F12**.
- 3. Utilisez les touches fléchées Haut et Bas pour sélectionner l'icône CD-ROM dans le menu.
- 4. Suivez les instructions qui s'affichent dans le menu.

## **Restauration des logiciels préinstallés à partir du disque dur de restauration**

Une partie de l'espace disque est configurée en tant que partition cachée de restauration. Cette partition regroupe les fichiers qui permettent de restaurer les logiciels préinstallés en cas de problème.

Si vous devez modifier l'organisation du disque, ne modifiez, ne supprimez ou n'ajoutez pas de partitions avant d'avoir consulté les instructions du présent manuel, faute de quoi vous risquez de ne plus disposer de suffisamment d'espace pour les logiciels requis.

En outre, si vous utilisez un programme de gestion des partitions d'un éditeur tiers pour changer la configuration des partitions, vous risquez de ne plus pouvoir réinitialiser votre ordinateur.

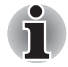

*Si vous aviez coupé le son en appuyant sur les touches* **Fn** + **ESC***,*  réactivez-le de façon à pouvoir bénéficier des alertes sonores pendant le *processus de restauration. Pour plus d'informations, reportez-vous au chapitre 5, [Le clavier](#page-129-0) .*

*Vous ne pouvez pas utiliser les Options de restauration du système si vous restaurez le système préinstallé sans les Options de restauration du système.*

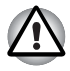

*Lorsque vous réinstallez le système d'exploitation Windows®, le disque dur est formaté et par conséquent, toutes les données sont effacées irrémédiablement.*

- 1. Arrêtez l'ordinateur.
- 2. Maintenez enfoncée la touche **0** (zéro) du clavier et démarrez l'ordinateur.

*Suivez les instructions qui s'affichent dans le menu.*

*Rétablissez les valeurs par défaut du BIOS avant de restaurer l'ordinateur à son état d'origine !*

#### **Commandes de disques de restauration auprès de TOSHIBA\***

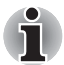

Vous pouvez commander des disques de restauration auprès du magasin en ligne de supports de sauvegarde de TOSHIBA Europe.

*\* Ce service n'est pas gratuit.*

- 1. Consultez le site *https://backupmedia.toshiba.eu* sur Internet.
- 2. Suivez les instructions qui s'affichent à l'écran.

Vous recevrez vos disques de restauration sous deux semaines à compter de votre commande.

# **Chapitre 4**

## **Concepts de base**

Ce chapitre vous informe sur les opérations de base, y compris l'utilisation du Touch Pad, du capteur d'empreintes, de la webcam, des lecteurs de disques optiques, du système audio, de la communication sans fil et du LAN. Il comporte également des conseils sur l'entretien de votre ordinateur.

## **Utilisation du Touch Pad**

Pour utiliser la tablette tactile, appuyez dessus et faites glisser votre doigt pour déplacer le curseur dans la direction de votre choix.

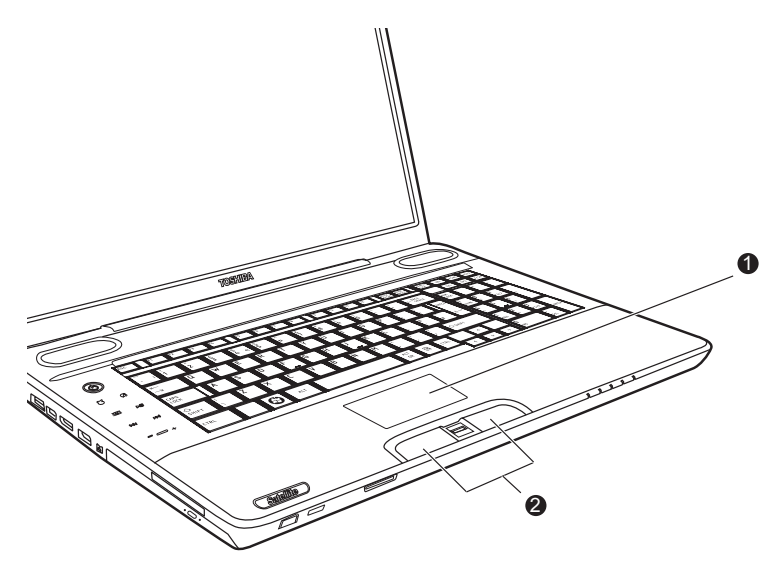

1. Touch pad

2. Boutons de contrôle du Touch Pad

*Tablette tactile et utilisation de ses boutons de contrôle* 

Les deux boutons situés à l'avant du clavier ont les mêmes fonctions que les boutons d'une souris. Appuyez sur le bouton gauche pour choisir un élément dans un menu ou pour manipuler le texte ou les images que vous désignez à l'aide du pointeur de la souris. Appuyez sur le bouton droit pour afficher un menu ou toute autre fonction selon le logiciel que vous utilisez.

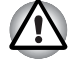

*N'appuyez pas trop fort sur Touch Pad et n'utilisez pas d'objet pointu, tel qu'un stylo. Sinon, vous risquez d'endommager sa surface.* 

Pour certaines fonctions, utilisez Touch Pad et non pas un bouton de contrôle.

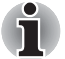

#### **Cliquer :***appuyez une fois sur le Touch Pad.*

**Double-cliquer :** *appuyez deux fois de suite sur le Touch Pad.*  **Glisser et déposer :** 

- *1. Maintenez enfoncé le bouton de contrôle gauche et faites glisser le curseur sur la partie à sélectionner.*
- *2. Soulevez le doigt pour déposer l'élément à l'emplacement voulu.*

#### **Défilement:**

*Vertical : déplacez l'index vers le haut ou vers le bas le long du bord droit du Touch Pad.* 

*Horizontal : déplacez l'index vers la gauche ou vers la droite le long du bord inférieur du Touch Pad.* 

#### **Utilisation de Touch Pad**

Les quatre gestes suivants permettent à l'utilisateur de commander plus facilement et rapidement le système.

#### *ChiralMotion*

Vous permet de réaliser un défilement vertical et horizontal. Pour activer ces fonctionnalités, cochez les cases **Enable vertical scrolling** (Activer le défilement vertical) et **Enable horizontal scrolling** (Activer le défilement horizontal).

Cliquez sur la fenêtre ou l'élément concerné par le défilement, puis faites glisser votre index vers le haut ou le bas le long du bord droit du Touch Pad pour un défilement vertical. Déplacez votre doigt vers la gauche ou la droite le long du bord inférieur du Touch Pad pour un défilement horizontal.

Si cela ne fonctionne pas, vérifiez que la case appropriée est cochée et que les défilements sont possibles avec la fenêtre ou l'élément sur lequel vous avez cliqué. Si le problème persiste, vérifiez les paramètres de Scrolling Region (Région de défilement).

#### *Zoom à 2 doigts (Pinch)*

Le geste de zoom à 2 doigts permet de zoomer dans de nombreuses applications. Utilisez ce geste pour obtenir les mêmes fonctions qu'avec une molette de défilement dans les applications Windows standard prenant en charge la fonction de zoom CTRL-MOLETTE.

Pour activer cette fonctionnalité, cochez la case **Enable Pinch Zoom** (Activer le zoom à 2 doigts).

Pour utiliser le geste de zoom à 2 doigts :

- 1. Placez deux doigts sur le Touch Pad.
- 2. Écartez les doigts pour obtenir un zoom avant, et rapprochez-les pour un zoom arrière. Pour un résultat optimal, ne posez que le bout des doigts.

#### *Rotation (ChiralRotate)*

Les fonctions de rotation permettent de faire pivoter facilement des photos ou d'autres objets.

#### *Momentum*

La fonction Momentum permet d'obtenir des mouvements rapides et réguliers, comme avec une souris. Un seul effleurement rapide du Touch Pad suffit à déplacer le curseur d'un bout à l'autre de l'écran. La fonction Momentum permet de minimiser les gestes répétitifs et fatigants nécessaires pour les déplacements de curseur de grande amplitude, tout en conservant le naturel et la régularité du trackball. Momentum est idéal pour les jeux de stratégie en temps réel (RTS), les jeux de tir subjectif (FPS) et les jeux de rôle (RPG).

Les deux boutons situés à l'avant de Touch Pad remplissent les mêmes fonctions que les boutons d'une souris. Appuyez sur le bouton gauche pour choisir un élément dans un menu ou pour manipuler le texte ou les images que vous désignez à l'aide du pointeur de la souris. Appuyez sur le bouton droit pour afficher un menu ou toute autre fonction selon le logiciel que vous utilisez.

## **Utilisation du lecteur d'empreintes**

Le présent produit comporte un utilitaire de reconnaissance d'empreinte digitale. En associant un ID et un mot de passe au périphérique d'authentification d'empreinte digitale, il est devenu superflu d'entrer le mot de passe au clavier. Il suffit alors de faire glisser votre doit sur le lecteur pour activer les fonctions suivantes :

- Connexion à Windows et accès à une page d'accueil sécurisée par l'intermédiaire d'Internet Explorer ;
- Les fichiers et les dossiers peuvent être chiffrés et déchiffrés pour les protéger contre les accès non autorisés.
- Désactiver l'économiseur d'écran protégé par mot de passe lorsque vous rétablissez l'affichage normal (mode Veille).
- Fonctionnalité Pre-OS et fonctionnalité Single Sign-On.
- Authentification des mots de passe utilisateur et de disque dur lors du démarrage de l'ordinateur.

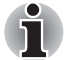

*Le périphérique lit l'empreinte digitale à la façon d'une carte de crédit.*

#### **Reconnaissance d'empreinte**

Appliquez les étapes suivantes lors de l'enregistrement doigts ou de la procédure d'authentification pour réduire les risques d'échec :

- 1. Alignez la première phalange du doigt sur le centre du lecteur.
- 2. Maintenez le contact avec le lecteur, faites glisser le doigt vers vous jusqu'à ce que la surface du lecteur redevienne visible.
- 3. Assurez-vous que l'empreinte est bien centrée sur le lecteur avant de faire glisser le doigt.

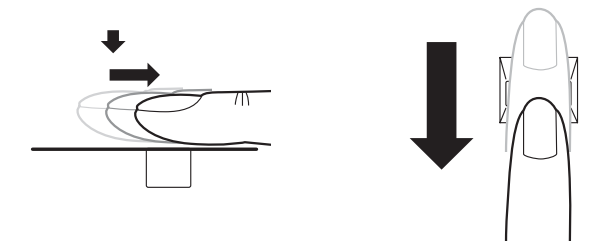

*Faire glisser le doigt sur le capteur de reconnaissance*

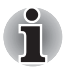

#### **Evitez de raidir le doigt ou d'appuyer trop fort :**

*La lecture d'empreinte risque d'échouer si le centre du doigt ne touche pas le lecteur ou si vous faites glisser le doigt tout en exerçant une forte pression. Assurez-vous que le centre de l'empreinte touche le lecteur avant de faire glisser le doigt.*

Confirmez la position du centre de la partie circulaire de **l'empreinte avant de faire glisser le doigt :**

*L'empreinte du pouce est plus large, ce qui risque d'entraîner des erreurs d'alignement et des distorsions. Il devient alors difficile d'enregistrer l'empreinte et le taux de réussite risque de se réduire. Assurez-vous systématiquement que le centre de la partie enroulée de l'empreinte est aligné sur le centre du lecteur.*

■ **En cas d'échec de la reconnaissance d'empreinte :** *L'authentification risque d'échouer lorsque vous faites glisser le doigt trop lentement ou rapidement. Suivez les instructions à l'écran pour régler la vitesse de glissement.*

#### **Aspects essentiels du lecteur d'empreintes digitales**

Le non-respect des recommandations suivantes risque (1) d'endommager le lecteur ou de provoquer une panne, (2) de provoquer des erreurs de détection ou un taux d'échec élevé.

- Ne rayez pas la surface du lecteur avec vos ongles ou tout objet dur ou pointu.
- N'appuyez pas trop fort sur le lecteur.
- N'appuyez pas sur le lecteur avec un doigt ou tout objet humide. Maintenez la surface du capteur à l'abri de toute trace d'humidité ou de vapeur d'eau.
- Ne touchez pas la surface du lecteur avec un doigt sale. En effet, les particules de poussière risquent de rayer la surface du lecteur.
- Ne collez pas de vignettes ou n'écrivez pas sur le lecteur.
- N'appuyez pas sur le lecteur avec un doigt ou tout objet chargé d'électricité statique.

Prenez les précautions suivantes avant de placer votre doigt sur le lecteur.

- Lavez et séchez soigneusement vos mains.
- Déchargez-vous de toute électricité statique en touchant une surface en métal. L'électricité statique est une cause courante d'échec de détection, notamment lorsque le temps est sec.
- Nettoyez le lecteur avec un chiffon doux et non pelucheux. N'appliquez pas de détergents.
- Les situations suivantes risquent de provoquer des erreurs de reconnaissance, voire un échec :
	- Doigt trempé ou gonflé (après un bain par exemple) ;
	- Doigt blessé ;
	- Doigt humide ;
	- Doigt sale ou gras ;
	- Peau extrêmement sèche.

Prenez les précautions suivantes pour améliorer le taux de reconnaissance de vos empruntes.

- Inscrivez au moins deux doigts.
- Inscrivez d'autres doigts en cas de problèmes répétés avec les doigts inscrits.
- Vérifiez l'état de votre doigt. Un changement de condition, tel qu'un doit blessé, rugueux, très sec, humide, sale, gras, gonflé ou humide risque de réduire le taux de succès de la procédure de détection. En outre, si le bout du doigt est usé ou déformé, le taux de succès de la procédure de détection risque de baisser.
- L'empreinte de chaque doigt est différente et unique. Assurez-vous que seules les empreintes inscrites sont utilisées lors de l'identification.
- Vérifiez la position de glissement et la vitesse.
- Vous pouvez inscrire jusqu'à 30-34 entrées de données d'empreinte.

■ Les données d'empreinte sont stockées dans la mémoire rémanente du détecteur. Avant de mettre l'ordinateur au rebut ou de le revendre, il est recommandé de supprimer les données d'empreinte dans le menu Delete (Supprimer) de Fingerprint Software Management.

#### **Procédure de suppression des données du lecteur d'empreinte**

Les empreintes enregistrées sont stockées dans la mémoire permanente du lecteur d'empreintes. Si vous donnez ou prêtez votre ordinateur, il est recommandé d'effectuer les opérations suivantes.

- 1. Cliquez sur **Démarrer Tous les programmes TrueSuite Access Manager**. L'écran du logiciel de lecture d'empreintes **TrueSuite Access Manager** s'affiche.
- 2. Entrez votre mot de passe Windows et cliquez sur **Suivant**, ou procédez à la reconnaissance d'empreinte pour accéder au Control Center.
- 3. Cliquez sur **Delete All Fingerprints** (Supprimer toutes les empreintes).

#### **Limitations du lecteur d'empreinte**

- Le détecteur d'empreintes permet de comparer et analyser les caractéristiques uniques d'une empreinte.
- Un message d'avertissement s'affiche lorsque la détection est anormale ou a échoué au cours d'une période fixe.
- Le taux de succès de la détection peut différer d'un utilisateur à l'autre.
- Toshiba ne garantit pas que cette technologie de reconnaissance des empreintes ne contient aucun défaut.
- Toshiba ne garantit pas que le lecteur d'empreinte va toujours identifier correctement l'utilisateur inscrit ou écarter les utilisateurs non autorisés. Toshiba n'est pas responsable en cas de panne ou de dommage pouvant résulter de l'utilisation de ce matériel ou de ce logiciel de reconnaissance des empreintes.

#### **Aspects essentiels de l'utilitaire de reconnaissance d'empreintes digitales**

- Lorsque la fonction EFS (Encryption File System) de chiffrement de fichiers de Windows est utilisée, le fichier ne peut plus être chiffré avec le logiciel Toshiba.
- Vous pouvez sauvegarder les données d'empreintes ou les informations enregistrées dans la base de données de mots de passe.
- Veuillez utiliser le menu Import/Export (Importer ou exporter) de l'application Fingerprint Software Management (Gestion des empreintes).
- Consultez également le fichier Aide de l'utilitaire de reconnaissance d'empreinte digitale pour tout complément d'information. Vous pouvez le démarrer en procédant comme suit :
- Cliquez sur **Démarrer Tous les programmes TrueSuite Access Manager Document**.
- Cliquez sur **Démarrer Tous les programmes TrueSuite Access Manager**. La fenêtre principale s'affiche. Cliquez sur **Aide** dans l'angle supérieur droit de l'écran.

#### **Procédure de configuration**

Utilisez la procédure suivante lorsque vous procédez pour la première fois à la reconnaissance d'empreinte.

#### *Inscription avec une empreinte*

Enregistrez les données d'authentification avec l'Assistant Fingerprints Enrollment (Inscription de l'empreinte).

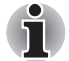

- L'authentification par empreinte reprend le mot de passe et l'ID de *connexion de Windows. Si le mot de passe d'ouverture de session Windows n'a pas encore été défini, enregistrez-le avant la procédure d'inscription.*
- *Vous pouvez enregistrer jusqu'à 30~34 empreintes.*
- 1. Cliquez sur **Démarrer Tous les programmes TrueSuite Access Manager**, ou double-cliquez sur l'icône dans la barre des tâches. La boîte de dialogue du mot de passe Windows s'affiche.
- 2. Entrez un mot de passe dans le champ **Saisie du mot de passe Windows**, puis cliquez sur **Suivant**. La fenêtre du Control Center s'affiche.
- 3. Cliquez sur l'icône de doigt non enregistré au-dessus du doigt. L'écran Fingerprint Enrollment (Inscription de l'empreinte) s'affiche.
- 4. Validez le message et cliquez sur **Suivant**. L'écran Scanning Practice (Essais de lecture d'empreinte) s'affiche.
- 5. Vous pouvez alors essayer les différentes possibilités de lecture d'empreinte. A l'issue de cette procédure d'essai, cliquez sur **Suivant**. L'écran Fingerprint Image Capture (Capture d'image d'empreinte) s'affiche.
- 6. Suivez les instructions qui s'affichent à l'écran et utilisez le même doigt que celui que vous avez sélectionné dans le Control Center. Faites glisser le doigt trois fois avec une bonne image destinée au modèle d'empreinte à créer.
- 7. Lorsque le doigt comporte une blessure ou en cas d'échec de l'authentification, il est recommandé d'enregistrer un autre doigt. Le message suivant s'affiche : **[We recommend enrolling at least two fingerprint images.]** (Il est recommandé d'enregistrer au moins deux doigts). Cliquez sur **OK** et répétez les étapes 3, 4, 5 et 6 avec un autre doigt.

#### **Ouverture de session par l'intermédiaire de la reconnaissance d'empreinte**

La reconnaissance d'empreinte offre une solution rapide d'ouverture de session Windows.

Ceci est particulièrement utile lorsque de nombreux utilisateurs partagent le même ordinateur ; la sélection d'un utilisateur peut ainsi être évitée.

#### *Procédure d'authentification*

- 1. Allumez l'ordinateur.
- 2. L'écran **Logon Authorization** *(Autorisation d'ouverture de session)* s'affiche. Choisissez l'un des doigts enregistrés et tapotez l'empreinte sur le capteur. Lorsque l'authentification réussit, l'utilisateur est connecté à Windows.

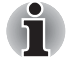

- *En cas d'échec, entrez le mot de passe Windows.*
- *Vous devez entrer le mot de passe Windows en cas de cinq échecs consécutifs. Pour ouvrir une session avec le mot de passe Windows, entrez ce dernier dans l'écran* **[Bienvenue]** *comme d'habitude.*
- Un message d'avertissement s'affiche lorsque l'authentification est *anormale ou a échoué au cours d'une période fixe.*

#### **Authentification d'empreinte au démarrage**

#### *Général*

Le système d'authentification par empreinte digitale permet de remplacer le mot de passe Utilisateur, saisi au clavier, lors du démarrage.

Si vous préférez le système de saisie au clavier d'un mot de passe à l'authentification par empreinte digitale, appuyez sur la touche **BACK SPACE** lorsque l'écran Fingerprint System Boot Authentication (Authentification d'empreinte au démarrage) s'affiche. Cette option permet de basculer immédiatement vers l'écran de saisie au clavier.

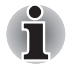

- Vous devez enregistrer le mot de passe User avant d'exécuter la *fonctionnalité d'empreinte avant le chargement d'empreinte et la fonctionnalité étendue correspondante, Fingerprint Single Sign-On (Connexion unique par lecture d'empreinte). Exécutez l'utilitaire TOSHIBA HW Setup pour enregistrer le mot de passe Utilisateur.*
- Si l'authentification échoue au bout de cinq essais, vous devez entrer *le mot de passe User ou Supervisor manuellement pour démarrer l'ordinateur.*
- *Faites glisser votre doigt lentement et à une vitesse constante. Si ceci n'améliore pas la situation, essayez de régler la vitesse.*
- *En cas de modification de l'environnement ou des paramètres liés à l'autorisation, vous devez fournir des informations d'autorisation, telles que le mot de passe User ou de disque dur.*

#### *Authentification biométrique au démarrage*

Vous devez enregistrer votre empreinte digitale avec l'application TrueSuite Access Manager pour activer et configurer la fonctionnalité d'empreinte avant le démarrage du système d'exploitation.

Assurez-vous que votre empreinte est enregistrée avant de configurer les paramètres.

- 1. Faites glisser votre doigt sur le lecteur d'empreinte ou saisissez le mot de passe et cliquez sur **Suivant**.
- 2. Cliquez sur **Paramètres**. L'écran **Paramètres administrateur** s'affiche.
- 3. Activez l'option « Enable Pre-OS Fingerprint Authentication » (autoriser l'authentification d'empreintes avant l'authentification) et cliquez sur **OK**.

La nouvelle configuration d'empreinte avant le démarrage s'applique dès le redémarrage de l'ordinateur.

#### **Fonctionnalité Fingerprint Single Sign-On (connexion biométrique centralisée)**

#### *Général*

Cette fonctionnalité permet à l'utilisateur de compléter le processus d'authentification pour les mots de passe User/BIOS (et éventuellement, les mots de passe Utilisateur et Superviseur du disque dur) et de se connecter à Windows de façon biométrique. Vous devez enregistrer le mot de passe User et de connexion Windows avant d'utiliser la fonctionnalité biométrique avant le démarrage du système d'exploitation et cette fonctionnalité de connexion biométrique centralisée Exécutez l'utilitaire TOSHIBA HW Setup pour enregistrer le mot de passe Utilisateur.

Une seule authentification biométrique est requise pour remplacer le mot de passe Utilisateur/BIOS (et, si sélectionnés, les mots de passe de disque dur et Supervisor), ainsi que le mot de passe Windows.

#### *Activation de la fonctionnalité FingerPrint Single Sign-On*

Vous devez enregistrer votre empreinte digitale avec l'application TrueSuite Access Manager pour activer et configurer la fonctionnalité de connexion biométrique centralisée. Assurez-vous que votre empreinte est enregistrée avant de configurer les paramètres.

- 1. Faites glisser votre doigt sur le lecteur d'empreinte ou saisissez le mot de passe et cliquez sur **Suivant**.
- 2. Cliquez sur **Paramètres**. L'écran **Paramètres administrateur** s'affiche.
- 3. Cochez la case Enable Pre-OS Fingerprint Authentication (Autoriser l'authentification d'empreinte avant l'authentification).
- 4. Activez l'option « Single Sign-On Fingerprint Authentication » (authentification unique par empreinte digitale) et cliquez sur **OK**.

La nouvelle configuration de la fonctionnalité Fingerprint Single Sign-On (authentification unique par empreinte digitale) s'applique dès le redémarrage de l'ordinateur.

#### *Limitations de l'utilitaire biométrique*

TOSHIBA ne garantit pas que cette technologie de reconnaissance des empreintes ne contient aucun défaut et est totalement sécurisée. TOSHIBA ne garantit pas que cette technologie de reconnaissance des empreintes pourra identifier les utilisateurs non autorisés dans toutes les circonstances. TOSHIBA n'est pas responsable en cas de panne ou de dommage pouvant résulter de l'utilisation de ce matériel ou de ce logiciel de reconnaissance des empreintes.

## **Fonction Veille et charge USB**

Votre ordinateur est capable de transmettre une alimentation électrique sur le port USB (5V, courant continu) même lorsque l'ordinateur est éteint. L'expression « éteint » englobe tous les états de non fonctionnement : modes Veille et Veille prolongée ou arrêt total.

Cette fonction ne peut être utilisée que pour les ports qui prennent en charge la fonction Veille et charge USB (appelés ci-dessous les « ports compatibles »).

Les ports compatibles sont les ports USB portant le symbole  $(4)$ .

La fonction Veille et charge USB permet de recharger certains périphériques externes USB, par exemple des téléphones portables ou des lecteurs de musique numérique.

Toutefois, la fonction Veille et charge USB peut ne pas fonctionner avec certains périphériques externes, même s'ils sont conformes aux spécifications USB. Dans ce cas, il suffit de mettre en marche l'ordinateur pour alimenter le périphérique.

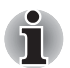

- La fonction Veille et charge USB n'est utilisable qu'avec des ports *compatibles. Cette fonction est désactivée par défaut.*
- *Lorsque la fonction Veille et charge USB est activée [Enabled], l'alimentation du port USB (5V continu) est transmise aux ports compatibles même lorsque l'ordinateur est éteint. De même, l'alimentation du port USB (5V continu) est transmise aux périphériques connectés à ces ports compatibles. Toutefois, certains périphériques externes ne peuvent pas être chargés uniquement par cette alimentation en 5V courant continu. Pour connaître les spécifications de vos périphériques externes, contactez leur fabricant et vérifiez ces spécifications avant de les utiliser.*
- *Lorsque la fonction Veille et charge USB est utilisée pour charger des périphériques externes, leur temps de charge est plus long qu'avec leurs propres chargeurs.*
- *Si la fonction Veille et charge USB est activée, la batterie de l'ordinateur se déchargera lors de la veille prolongée ou lorsque l'ordinateur sera mis hors tension. Nous vous recommandons de brancher l'adaptateur secteur à l'ordinateur lorsque la fonction Veille et charge USB est activée.*
- *Les périphériques externes connectés au bus d'alimentation USB en 5V (qui dépend de l'alimentation de l'ordinateur) peuvent être en fonctionnement.*
- *En cas de surintensité provenant des périphériques externes connectés aux ports compatibles, il est possible que l'alimentation du bus USB soit interrompue pour des raisons de sécurité.*

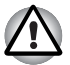

*Les petits objets métalliques (trombones, épingles à cheveux, etc., dégagent de la chaleur s'ils entrent en contact avec les ports USB. Ne laissez pas des objets métalliques entrer en contact avec les ports USB, par exemple si vous transportez l'ordinateur dans un sac.*

#### **Démarrage de l'utilitaire Veille et charge USB**

Pour démarrer cet utilitaire, cliquez sur **Démarrer Tous les programmes TOSHIBA Utilitaires Veille et charge USB**.

#### *Activation de l'utilitaire Veille et charge USB*

Cet utilitaire permet d'activer et désactiver la fonctionnalité Veille et charge USB. Activez la case à cocher Veille et charge USB. Cette fonctionnalité est désactivée par défaut. Paramètres du mode d'alimentation.

Vous disposez de plusieurs modes pour la fonctionnalité Veille et charge USB. Le « Mode 4 (par défaut) » convient à la plupart des situations. Sélectionnez les autres modes (commencez par le « Mode 3 » pour terminer par le « Mode 1 »)<sup>\*1</sup> uniquement si le « Mode 4 (par défaut) » ne peut pas être utilisé. Cette fonction peut ne pas s'appliquer à certains périphériques externes connectés, même si le mode requis est sélectionné. Dans ce cas, désactivez la case à cocher Veille et charge USB et n'utilisez plus cette fonction.

\*1 Certains modes peuvent ne pas figurer dans la liste.

#### *Paramètres de la batterie*

Cet utilitaire permet de spécifier la limite inférieure de l'autonomie de la batterie pour la fonctionnalité Veille et charge USB. Faites glisser le curseur pour spécifier la limite inférieure. Si l'autonomie restante tombe en dessous de ce seuil, la fonction Veille et charge USB sera arrêtée. Désactivez la case « Enable under Battery Mode » (Activer en mode Batterie) de façon à ne procéder à la charge que lorsque l'adaptateur secteur est connecté.

## **Utilisation de la Web Camera**

Certains modèles sont équipés d'une webcam intégrée permettant de prendre des photos et de filmer des vidéos. La caméra Web démarre automatiquement au lancement de Windows.

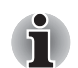

*Veuillez décoler le film de protection en plastique avant d'utiliser la caméra Web.*

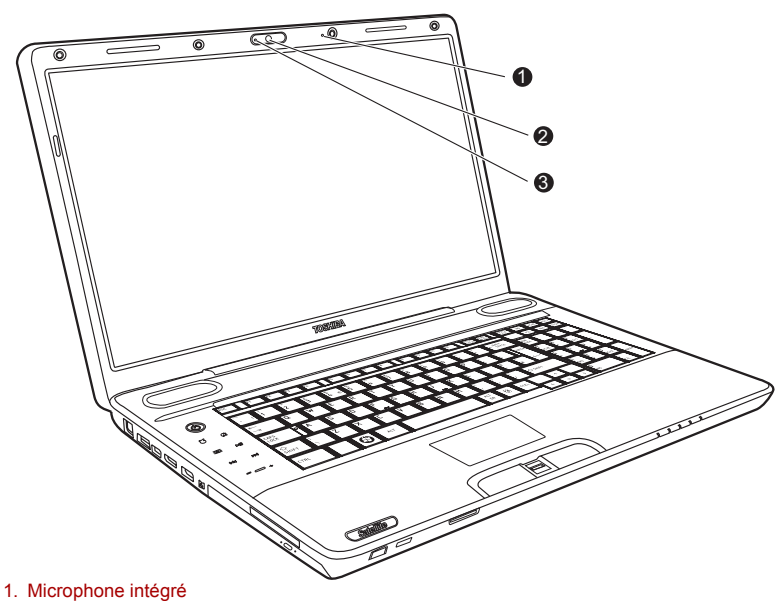

- 2. Objectif de la Web Camera
- 3. Voyant de la webcam

#### **Utilisation du logiciel**

Le logiciel de la webcam est préconfiguré pour démarrer lorsque vous lancez Windows. Pour le démarrer manuellement, sélectionnez **Démarrer Tous les programmes Toshiba Utilitaires Logiciel Web Camera**.

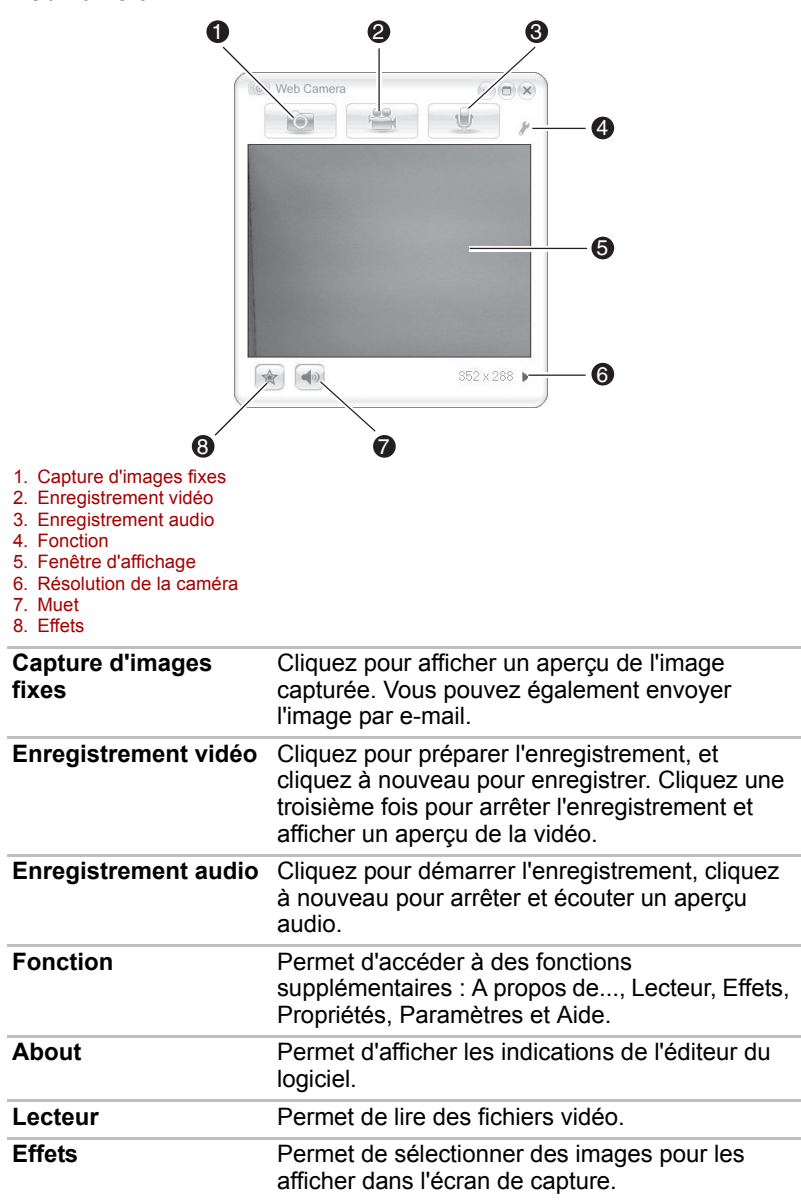

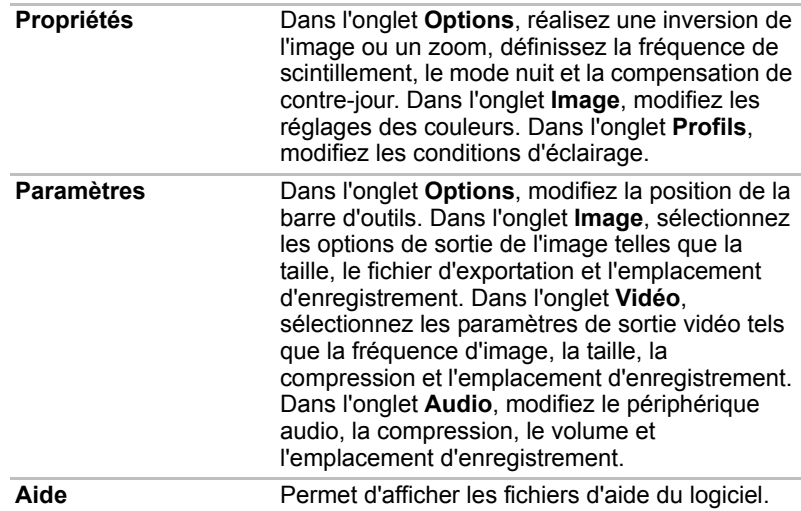

## **Utilisation du microphone**

Votre ordinateur dispose d'un microphone intégré permettant l'enregistrement de sons mono dans vos applications. Il permet également de transmettre des commandes vocales aux applications qui prennent en charge ce type de fonction. (Le microphone est disponible sur certains modèles uniquement.)

Si votre ordinateur est doté d'un microphone intégré et de haut-parleurs, vous risquez de subir un effet « Larsen » dans certaines conditions. Ce problème est dû au fait que le son provenant du haut-parleur est capté par le microphone, qui le répercute en l'amplifiant par le haut-parleur, qui le transmet à nouveau (en l'amplifiant) au microphone.

Ces retours sonores peuvent survenir régulièrement, provoquant des sons aigus et intenses. Ces effets sont un phénomène classique pour des systèmes audio de ce type, notamment lorsque le volume du haut-parleur est trop élevé ou lorsque ce dernier est placé trop près du microphone. Vous pouvez contrôler les sorties en réglant le volume ou en utilisant la fonction Muet dans la fenêtre de réglage du volume. Reportez-vous à la documentation de Windows pour plus de détails sur l'utilisation de cette fenêtre.

## **Utilisation de TOSHIBA Face Recognition**

TOSHIBA Face Recognition (Reconnaissance des visages) utilise une bibliothèque de visages pour vérifier les données faciales des utilisateurs lorsqu'ils se connectent à Windows. Cela permet d'éviter à l'utilisateur d'entrer un mot de passe, ce qui facilite le processus de connexion.

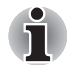

- *TOSHIBA Face Recognition ne garantit pas l'identification d'un utilisateur. Toute modification de l'apparence de l'utilisateur, telle qu'une nouvelle coiffure, ou encore le port d'une casquette ou de lunettes peut affecter le taux de succès de la reconnaissance.*
- *TOSHIBA Face Recognition risque de reconnaître les visages ressemblant à celui de la personne inscrite.*
- *Dans le cas des applications à haute sécurité, TOSHIBA Face Recognition ne constitue pas un remplacement viable pour les mots de passe Windows. Lorsque la sécurité est essentielle, employez vos mots de passe Windows habituels.*
- Une source lumineuse en arrière-plan ou des ombres très marquées *peuvent également empêcher la reconnaissance correcte de l'utilisateur. Dans ce cas, employez le mot de passe Windows habituel. Si la procédure de reconnaissance d'une personne échoue de façon systématique, consultez la documentation de l'ordinateur pour déterminer comment améliorer les performances.*
- *TOSHIBA Face Recognition enregistre les données de reconnaissance faciale dans un journal en cas d'échec de la procédure de reconnaissance. Avant de procéder au transfert de propriété de votre ordinateur ou à sa mise au rebut, veuillez désinstaller cette application ou supprimer tous les journaux qu'elle a créés. Pour plus de détails à ce sujet, consultez le fichier d'aide.*

#### **Responsabilités**

Toshiba ne garantit pas que cette technologie de reconnaissance du visage ne contient aucun défaut et est totalement sécurisée. Toshiba ne garantit pas que l'utilitaire de reconnaissance du visage pourra écarter les utilisateurs non autorisés dans toutes les circonstances. Toshiba n'est pas responsable en cas de panne ou de dommage pouvant résulter de l'utilisation de ce matériel ou de ce logiciel de reconnaissance du visage.

TOSHIBA, SES FILIALES ET SES FOURNISSEURS NE SAURAIENT EN AUCUN CAS ETRE TENUS POUR RESPONSABLES EN CAS DE DOMMAGES OU DE PERTES DE TRAVAIL, DE PROFITS, DE PROGRAMMES, DE DONNEES, DE RESEAU OU DE SUPPORT DE STOCKAGE AMOVIBLE CONSECUTIFS A L'UTILISATION DU PRODUIT, MEME SI CES PARTIES ONT CONNAISSANCE D'UNE TELLE EVENTUALITE.

#### **Comment enregistrer les données de reconnaissance de visages**

Prenez une photo, puis enregistrez les données requises lors de la connexion. Pour enregistrer les données requises lors de la connexion, suivez les instructions indiquées ci-dessous :

- 1. Cliquez sur **Démarrer Tous les programmes TOSHIBA Utilitaires Face Recognition**.
	- L'écran **Registration** (Enregistrement) s'affiche pour tout nouvel utilisateur dont le visage n'a pas été enregistré.
	- L'écran Management (Gestion) s'affiche pour les utilisateurs déjà inscrits.
- 2. Cliquez sur le bouton **Register face** (Enregistrer un visage) dans l'écran **Management** (Gestion) L'écran **Registration** (Enregistrement) s'affiche.
	- Si vous souhaitez procéder à des essais, cliquez sur **Suivant**.
	- Si vous ne souhaitez pas procéder à des essais, cliquez sur **Ignorer**.
- 3. Cliquez sur **Suivant** pour lancer le guide.
- 4. Effectuez une prise tout en déplaçant légèrement le cou vers la gauche et la droite.
- 5. Recommencez en déplaçant le cou vers le bas et le haut.
	- Cliquez sur le bouton **Précédent** pour recommencer cette procédure d'essai.
- 6. Cliquez sur **Suivant** pour lancer le processus de capture d'image.
- 7. Assurez-vous que votre visage s'inscrit dans la forme prévue à cet effet. Ensuite, la procédure d'enregistrement commence.
- 8. Bougez légèrement la tête de la gauche vers la droite, puis, de haut en bas. L'inscription se termine lorsque vous avez effectué l'ensemble de ces mouvements.

Une fois l'enregistrement terminé, le message suivant s'affiche à l'écran : **« Registration successful. Now we'll do the verification test. Click the Next button. »** (« Enregistrement réussi. Passons au test de vérification. Cliquez sur le bouton Suivant. »)

- 9. Cliquez sur **Suivant** et procédez au test de vérification. Placez-vous face à l'écran.
	- Si la vérification échoue, cliquez sur le bouton **Back** (Retour) et répétez la procédure Suivez les étapes 6 à 8.
- 10. Si la vérification réussit, cliquez sur **Suivant** et inscrivez un compte.
- 11. Renseignez les champs User Name (Nom d'utilisateur), User Full name (Nom complet d'utilisateur), Log on to (Se connecter), Password (Mot de passe) et Confirm password (Confirmer le mot de passe). Lorsque vous avez terminé, cliquez sur **Suivant**. L'écran **Management** (Gestion) s'affiche.
- 12. Cliquez sur le nom de compte inscrit. L'image capturée de votre visage s'affiche sur la gauche.

#### **Comment supprimer les données de reconnaissance de visages**

Supprimez les données d'image, les informations de compte et les données d'enregistrement personnelles créées au cours de l'inscription. Pour supprimer les données de reconnaissance faciale, suivez les instructions ci-dessous :

1. Cliquez sur **Démarrer Tous les programmes TOSHIBA Utilitaires Face Recognition**.

L'écran **Management** (Gestion) s'affiche.

- 2. Sélectionnez un utilisateur.
- 3. Cliquez sur le bouton **Supprimer**. Le message suivant s'affiche à l'écran : « **You are about to delete the user data. Would you like to continue? »** (« Voulez-vous vraiment supprimer les données d'utilisateur ? »).
	- Si vous ne souhaitez pas supprimer les données, cliquez sur le bouton **No** (Non), puis retournez à l'écran **Management** (Gestion).
	- En cliquant sur **Yes** (Oui), vous supprimez l'utilisateur sélectionné de l'écran **Management** (Gestion).

#### **Comment lancer le fichier d'aide**

Pour plus d'informations sur cet utilitaire, reportez-vous au fichier d'aide.

1. Cliquez sur **Démarrer Tous les programmes TOSHIBA Utilitaires → Face Recognition Help** (Aide de Face Recognition).

#### **Connexion à Windows via TOSHIBA Face Recognition**

Cette section explique comment se connecter à Windows avec TOSHIBA Face Recognition. Deux modes d'authentification sont disponibles.

- **AUTO Mode Login screen** (écran de connexion mode automatique) : si le fichier d'authentification des visages est sélectionné par défaut, vous pouvez vous connecter sans utiliser le clavier ou la souris.
- **1:1 Mode Login screen** (écran de connexion mode 1:1) : ce mode est quasiment identique au mode AUTO, mais l'écran **Select Account** (Sélectionner le compte) s'affiche avant l'écran **Display Captured Image** (Afficher l'image capturée), et vous devrez sélectionner le compte utilisateur à authentifier pour lancer le processus d'authentification.

#### *AUTO Mode Logon screen (écran de connexion mode automatique)*

- 1. Remettez l'ordinateur sous tension. L'écran **Select Tiles** (sélectionner des mosaïques) s'affiche.
- 2. Sélectionnez la mosaïque pour procéder à l'authentification du visage. Le message « **Please face to the camera** » (Regardez la caméra) s'affiche.
- 3. La vérification s'effectue. Si l'authentification aboutit, les données de la photo prise à l'étape 2 se confondent.
	- Si une erreur se produit pendant l'authentification, vous retournez à l'écran **Select Tiles** (sélectionner des mosaïques).
- 4. L'**écran d'accueil de Windows** s'affiche et vous êtes automatiquement connecté à Windows.

#### *1:1 Mode Logon screen (écran de connexion mode 1:1)*

- 1. Remettez l'ordinateur sous tension. L'écran **Select Tiles** (sélectionner des mosaïques) s'affiche.
- 2. Sélectionnez la mosaïque pour procéder à l'authentification du visage. L'écran **Select Tiles** (sélectionner des mosaïques) s'affiche.
- 3. Sélectionnez le compte, puis cliquez sur la flèche. Le message « **Please face to the camera** » (Regardez la caméra) s'affiche.
- 4. La vérification s'effectue. Si l'authentification aboutit, les données de la photo prise à l'étape 6 se confondent.
	- Si une erreur se produit pendant l'authentification, vous retournez à l'écran **Select Tiles** (sélectionner des mosaïques).
- 5. L'**écran d'accueil de Windows** s'affiche et vous êtes automatiquement connecté à Windows.
	- Si le processus d'authentification aboutit, alors qu'une erreur d'authentification s'est produite lors de la connexion à Windows, vous devrez fournir des informations sur votre compte.

## **Tuner TV**

Utilisez la fonctionnalité My TV de Media Center, en mode Windows, pour regarder les programmes TV ou les enregistrer. Branchez l'antenne du tuner TV sur la prise correspondante de l'ordinateur.

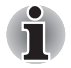

*Certains modèles sont équipés d'un tuner TV.*

Les dimensions et la forme du port de l'antenne TV varie en fonction des régions.

Le tuner TV fonctionne uniquement dans le pays où l'ordinateur a été acheté.

#### **Utilisation du tuner TV**

#### *Antenne*

- La qualité du son et de l'image dépend largement des conditions de propagation des ondes.
- Si vous utilisez votre ordinateur portable dans une zone où les ondes radio sont faibles, c'est-à-dire où les conditions de réception radio sont mauvaises, contactez votre revendeur ou achetez un amplificateur d'antenne disponible dans le commerce. Pour les détails, référez-vous au manuel fourni avec l'amplificateur.

#### **Connexion du câble**

Cette section indique comment connecter le câble de l'antenne à votre ordinateur.

#### *Branchement de l'antenne*

- Certains modèles d'ordinateur sont équipés d'un tuner capable de *recevoir des diffusions numériques. Ces tuners permettent de recevoir des diffusions numériques DVB-T. Les diffusions numériques ne peuvent pas être reçues dans les régions où les diffusions numériques DVB-T ne sont pas disponibles.*
- La réception et l'enregistrement ne peut pas se faire de façon *simultanée lorsque le décodeur est connecté et que les paramètres cidessus sont sélectionnés.*
- *Conformément à la législation coréenne, il est interdit d'introduire des tuners TV PAL/SECAM dans le pays.*

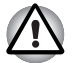

*Ne touchez pas la ligne de l'antenne en cas d'orage. Sinon, vous risquez de vous électrocuter.*

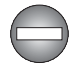

*Si vous souhaitez utiliser votre ordinateur par temps d'orage et que vous avez raccordé le tuner TV à une antenne extérieure, alimentez l'ordinateur de préférence en courant alternatif. L'adaptateur secteur offre une certaine protection contre les risques d'électrocution par la foudre (mais ne permet pas de les prévenir entièrement). Par sécurité, n'utilisez pas votre ordinateur par temps d'orage.*

- 1. Sauvegardez les données, fermez Windows et mettez l'ordinateur hors tension.
- 2. Raccordez le câble d'antenne au port entrée TV de l'ordinateur.

*Si vous utilisez un décodeur pour la réception de programmes télévisés par câble ou satellite, raccordez le décodeur et le répartiteur au câble coaxial de l'antenne.*

## **Utilisation du lecteur de disque optique**

■ Lecteur optique avec plateau

La procédure reste la même pour tous les autres lecteurs optiques. Le lecteur intégré permet une exécution particulièrement performante des programmes copiés sur CD/DVD/BD. Vous pouvez utiliser des CD/DVD/ BD de 12 ou de 8 cm sans adaptateur. Un contrôleur d'interface ATAPI est utilisé pour l'exploitation du CD/DVD/BD. Lorsque l'ordinateur lit un CD/ DVD/BD, un voyant est allumé sur le lecteur.

Reportez-vous à la section *[Enregistrement de CD/DVD/BD](#page-108-0)* pour prendre connaissance des précautions relatives à l'enregistrement de CD/DVD/BD.

Lecteur de disque optique avec ouverture fixe

La procédure reste la même pour tous les autres lecteurs optiques. Le lecteur intégré permet une exécution particulièrement performante des programmes enregistrés sur CD/DVD. Vous pouvez lire des CD/DVD de 12 cm sans adaptateur. Un contrôleur d'interface ATAPI est utilisé pour les CD/DVD. Lorsque l'ordinateur lit un CD/DVD, un voyant est allumé sur le lecteur.

Reportez-vous à la section *[Enregistrement de CD/DVD/BD](#page-108-0)* pour prendre connaissance des précautions relatives à l'enregistrement de CD/DVD.

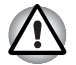

*Utilisez uniquement des disques standard de 12 cm avec ce lecteur optique à chargement par fente. Toute autre forme de disque risque de ne pas pouvoir être retirée du lecteur et d'endommager le lecteur et le support.* 

## **Chargement des disques**

■ Lecteur optique avec plateau

Pour charger un disque, suivez les instructions ci-dessous.

1. a. Lorsque l'ordinateur est sous tension, appuyez sur le bouton d'éjection pour entrouvrir le tiroir.

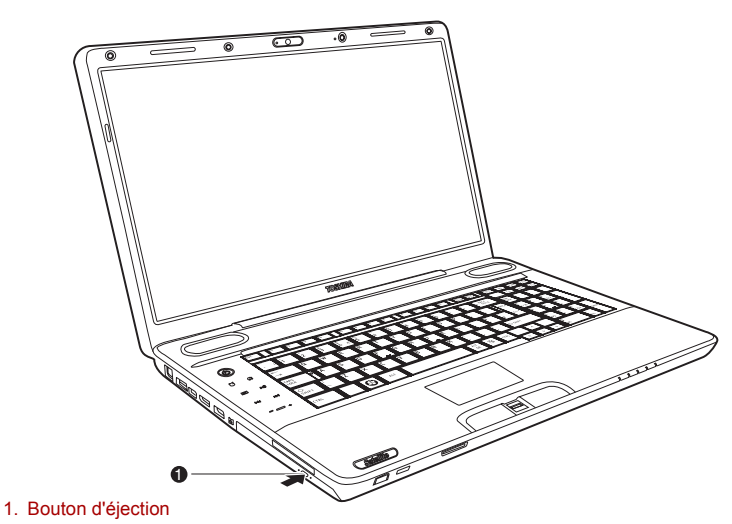

*Utilisation du bouton d'éjection.* 

b. Le bouton d'éjection ne permet pas d'ouvrir le tiroir si l'ordinateur est hors tension. Dans ce cas, vous pouvez enfoncer un objet fin (d'environ 15 mm), par exemple un trombone déplié, dans le trou d'éjection situé à droite du bouton d'éjection.

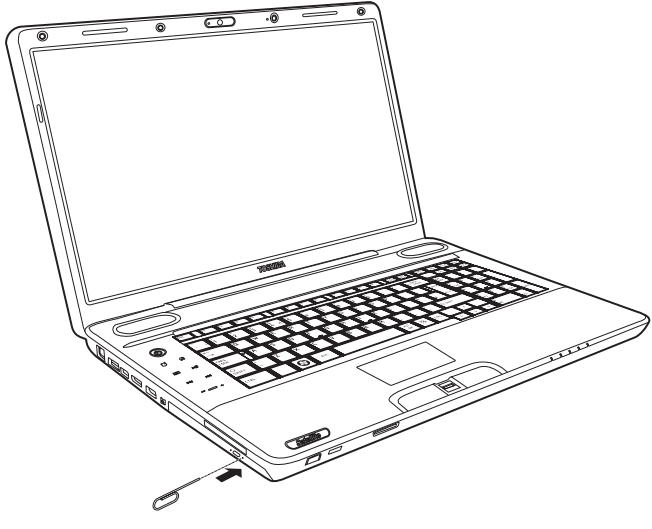

*Ejection manuelle* 

2. Tirez doucement sur le tiroir jusqu'à ce qu'il soit complètement ouvert.

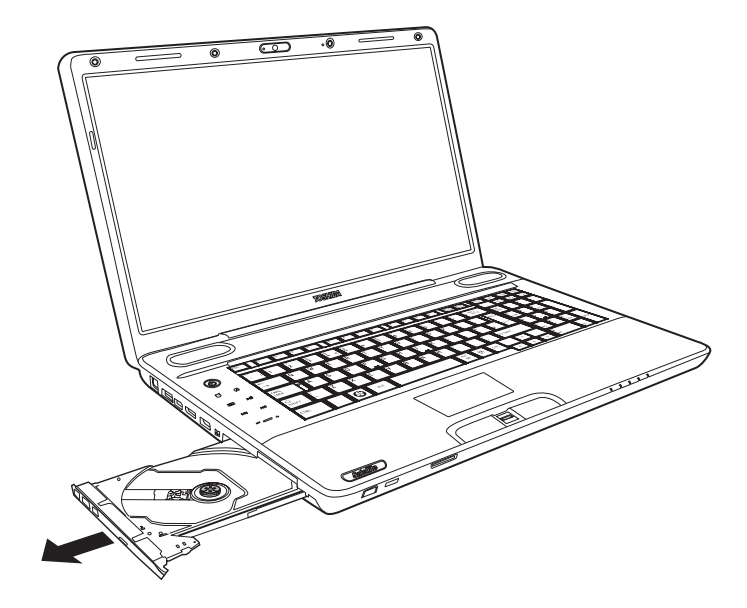

*Ouverture complète du tiroir* 

3. Placez le disque, étiquette vers le haut, sur le plateau.

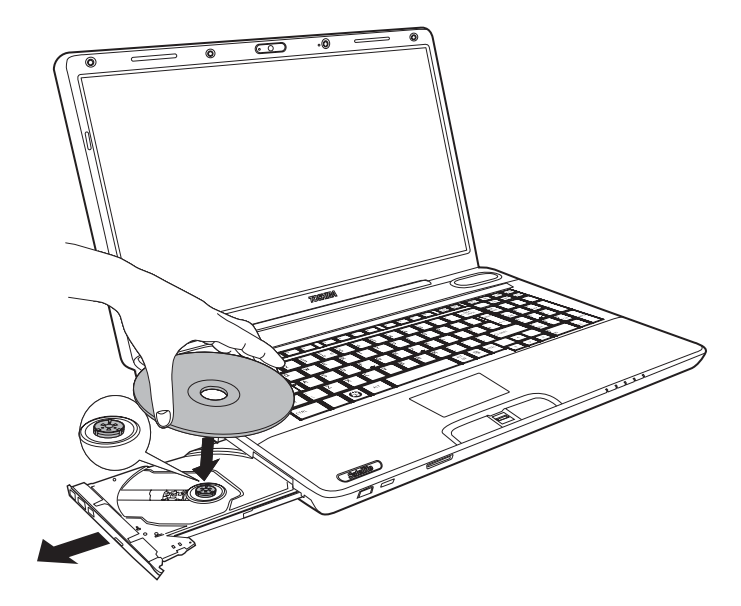

*Insertion d'un disque* 

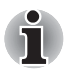

*Même lorsque le tiroir est complètement ouvert, une partie reste masquée*  par le rebord de l'ordinateur. Par conséquent, vous devez incliner le *disque lorsque vous le placez sur le plateau. Une fois le disque placé dans le tiroir, assurez-vous qu'il est bien posé à plat (voir illustration ci-dessus).* 

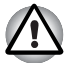

- Ne touchez pas à la lentille laser. Cela pourrait entraîner un *désalignement.*
- Veillez à ne laisser pénétrer aucun corps étranger dans le lecteur. *Avant de fermer le lecteur, vérifiez qu'aucun corps étranger ne se trouve au fond du plateau.*
- 4. Appuyez doucement au centre du disque jusqu'à ce que vous sentiez un léger déclic. Le disque doit être aligné sur la base de l'axe.
- 5. Appuyez au centre du tiroir pour le fermer. Exercez une légère pression jusqu'à ce qu'il soit en place.

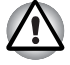

*Si le disque n'est pas inséré correctement lors de la fermeture du tiroir, il risque d'être endommagé. Dans ce cas, le tiroir ne s'ouvrira pas complètement lorsque vous appuierez sur le bouton d'éjection.* 

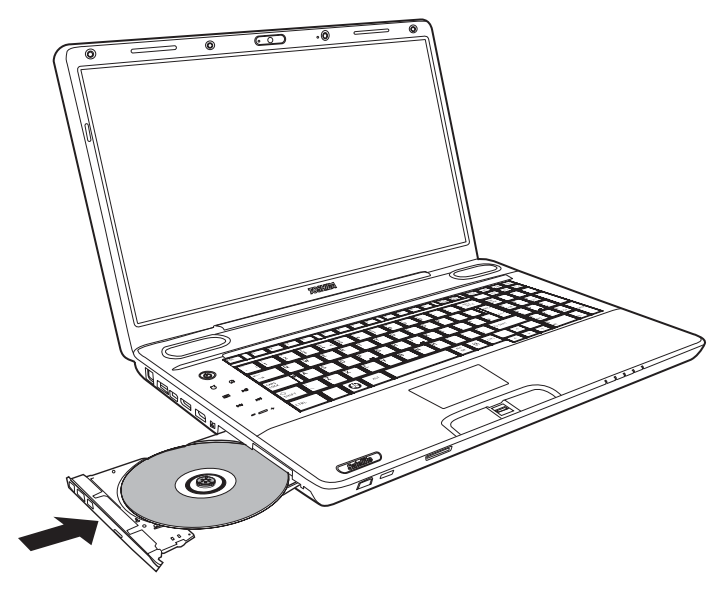

*Fermeture du tiroir* 

■ Lecteur de disque optique avec ouverture fixe

Pour charger des CD/DVD, suivez les instructions ci-dessous.

1. Lorsque l'ordinateur est sous tension, insérez le disque directement dans le lecteur.

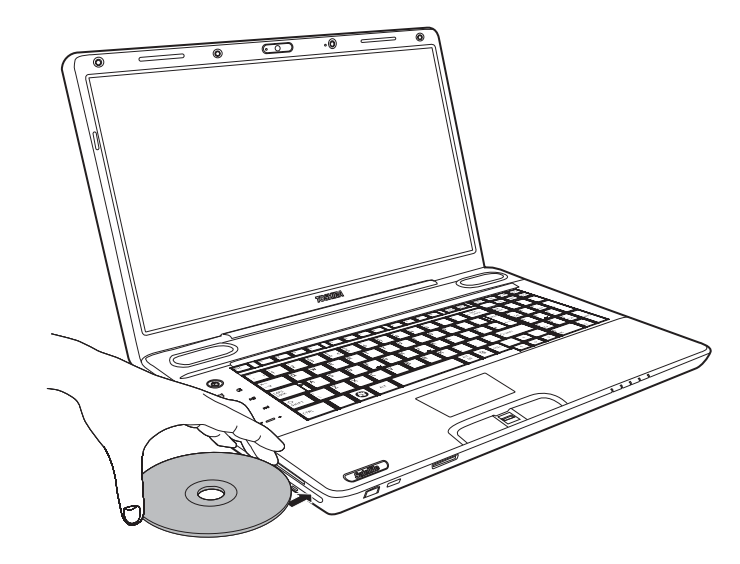

*Insertion d'un disque* 

#### **Retrait de disques**

■ Lecteur optique avec plateau

Pour retirer un disque, suivez la procédure ci-après.

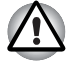

*N'appuyez pas sur le bouton d'éjection lorsque l'ordinateur accède au lecteur de disques. Attendez que le voyant Disquette/Disque optique soit éteint avant d'ouvrir le tiroir. De plus, si le disque tourne toujours lorsque vous ouvrez le lecteur, attendez qu'il se stabilise avant de le retirer.* 

1. Pour ouvrir partiellement le tiroir, appuyez sur le bouton d'éjection. Tirez doucement sur le tiroir jusqu'à ce qu'il soit complètement ouvert.

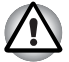

- Lorsque le tiroir ressort légèrement, attendez que le disque se *stabilise.*
- *Mettez le lecteur hors tension avant d'utiliser le trou d'éjection. Le disque risque de s'envoler si vous ouvrez le plateau avant qu'il se soit stabilisé, ce qui risque de provoquer des blessures.*
- 2. Les disques dépassent légèrement les bords du plateau. Saisissez le disque avec précaution par la tranche puis retirez-le en le soulevant.

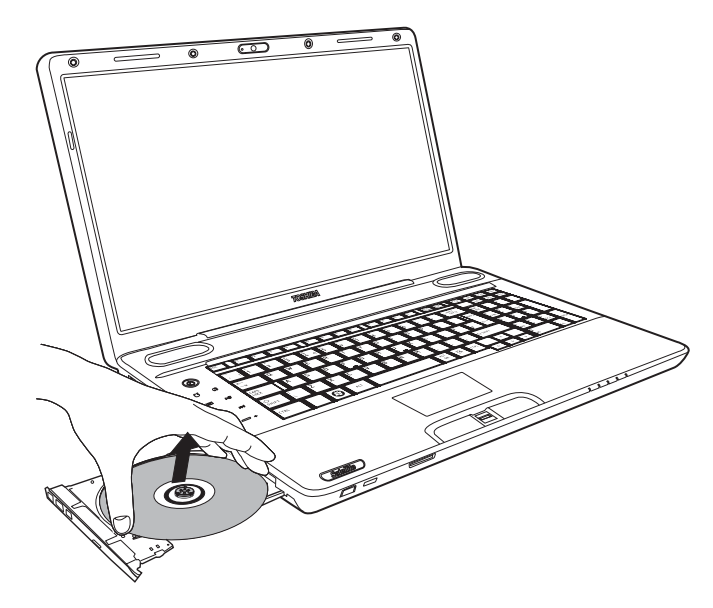

*Retrait d'un disque* 

- 3. Appuyez au centre du tiroir pour le fermer. Exercez une légère pression jusqu'à ce qu'il soit en place.
- Lecteur de disque optique avec ouverture fixe

Pour enlever un disque, appuyez sur le bouton d'éjection et attendez son éjection.
# **Enregistrement de CD/DVD/BD**

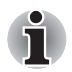

- *Certains modèles de cette série sont équipés d'un lecteur de BD-R/RE permettant d'enregistrer sur des CD/DVD/BD.*
- Certains modèles de cette série sont équipés d'un lecteur de BD mixte *ou d'un lecteur de DVD Super Multi permettant d'enregistrer sur des CD/DVD.*

Vous pouvez utiliser le lecteur de BD-R/RE pour enregistrer des données sur un CD-R-RW, un DVD-R/-RW/+R/+RW/-RAM ou un BD-R/-RE. Corel DVD MovieFactory pour TOSHIBA est préinstallé.

Vous pouvez utiliser le lecteur de BD mixte ou le lecteur de DVD Super Multi pour enregistrer des données sur un CD-R-RW, un DVD-R/-RW/+R/ +RW/-RAM ou un BD-R/-RE. TOSHIBA Disc Creator est préinstallé.

### **Remarque importante**

Avant d'enregistrer des données sur un CD-R-RW, un DVD-R/-RW/+R/ +RW/-RAM ou un BD-R/RE, lisez et appliquez toutes les instructions de configuration et d'utilisation de cette section. Sinon, le lecteur de BD-R/RE, de BD mixte ou de DVD Super Multi risque de ne pas fonctionner correctement, entraînant l'échec des opérations d'enregistrement, la perte de données ou d'autres dommages.

#### **Avant tout enregistrement à l'aide du lecteur de BD-R/RE**

■ Sur la base de tests de compatibilité limités menés par TOSHIBA, nous recommandons les fabricants suivants de CD-R-RW, DVD-R/+R/-RW/ +RW/-RAM ou BD-R/RE. TOSHIBA ne garantit toutefois pas le bon fonctionnement, la qualité ou les performances de ces disques optiques. La qualité des disques peut influencer le succès des opérations d'enregistrement.

# **CD-R:**

TAIYO YUDEN CO., Ltd. MITSUBISHI KAGAKU MEDIA CO., LTD. Hitachi Maxell,Ltd.

**CD-RW : (multi-vitesses et grande vitesse)** MITSUBISHI KAGAKU MEDIA CO., LTD.

**CD-RW : (très grande vitesse)** MITSUBISHI KAGAKU MEDIA CO., LTD.

#### **DVD-R:**

#### **Spécifications DVD pour les disques réinscriptibles au standard général 2.0**

TAIYO YUDEN Co., Ltd. (pour les supports 8x et 16x)

#### **DVD-R (double couche) :**

MITSUBISHI KAGAKU MEDIA CO., LTD. (pour les supports 4x et 8x)

#### **DVD+R:**

MITSUBISHI KAGAKU MEDIA CO., LTD. (pour les supports 8x et 16x)

DVD+R (double couche) :

MITSUBISHI KAGAKU MEDIA CO., LTD. (pour les supports 2,4x et 8x)

DVD-RW:

Spécifications DVD pour les disques enregistrables, version 1.1 ou version 1.2

Victor Company of Japan, Ltd. (JVC) (pour les disques 2x, 4x et 6x)

#### **DVD+RW:**

MITSUBISHI KAGAKU MEDIA CO., LTD. (pour les supports 2,4x, 4x et 8x)

DVD-RAM:

#### **Spécification des DVD pour les disques DVD-RAM de la version 2.0, 2.1 ou 2.2**

Panasonic Corporation (pour les disques 3x et 5x) Hitachi Maxell,Ltd. (pour les supports 3x et 5x)

BD-R :

Panasonic Corporation

BD-RE :

Panasonic Corporation

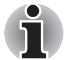

Le lecteur de BD-R/RE ne peut pas utiliser de disques dont la vitesse *d'écriture est supérieure à 8x (DVD-R, DVD+R et DVD+RW), à 6x (BD-R et DVDRW), à 5x (DVD-RAM), à 4x ( BD-R [double couche], DVD-R [double couche] et DVD+R [double couche]) et à 2x (BD-RE et BD-RE [double couche]).* 

#### **Avant tout enregistrement à l'aide du lecteur de BD mixte**

■ Sur la base de tests de compatibilité limités menés par Toshiba, nous recommandons les fabricants suivants de CD-R-RW et de DVD-R/+R/- RW/+RW/-RAM. TOSHIBA ne garantit toutefois pas le bon fonctionnement, la qualité ou les performances de ces disques optiques. La qualité des disques peut influencer le succès des opérations d'écriture ou de ré-écriture.

#### **CD-R:**

TAIYO YUDEN CO., Ltd. MITSUBISHI KAGAKU MEDIA CO., LTD. Hitachi Maxell,Ltd.

**CD-RW : (multi-vitesses et grande vitesse)**

MITSUBISHI KAGAKU MEDIA CO., LTD.

**CD-RW : (très grande vitesse)**

MITSUBISHI KAGAKU MEDIA CO., LTD.

#### **DVD-R:**

**Spécifications DVD pour les disques réinscriptibles au standard général 2.0**

TAIYO YUDEN Co., Ltd. (pour les supports 8x et 16x)

**DVD-R (double couche) :**

MITSUBISHI KAGAKU MEDIA CO., LTD. (pour les supports 4x et 8x)

#### **DVD+R:**

MITSUBISHI KAGAKU MEDIA CO., LTD. (pour les supports 8x et 16x)

DVD+R (double couche) :

MITSUBISHI KAGAKU MEDIA CO., LTD. (pour les supports 2,4x et 8x)

DVD-RW:

Spécifications DVD pour les disques enregistrables, version 1.1 ou version 1.2

Victor Company of Japan, Ltd. (JVC) (pour les disques 2x, 4x et 6x)

#### **DVD+RW:**

MITSUBISHI KAGAKU MEDIA CO., LTD. (pour les supports 2,4x, 4x et 8x)

DVD-RAM:

#### **Spécification des DVD pour les disques DVD-RAM de la version 2.0, 2.1 ou 2.2**

Panasonic Corporation (pour les disques 3x et 5x) Hitachi Maxell,Ltd. (pour les supports 3x et 5x)

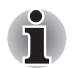

Le lecteur de BD mixte ne peut pas utiliser de disques dont la vitesse *d'écriture est supérieure à 8x (DVD-R, DVD+R et DVD+RW), à 6x (DVD-RW), à 5x (DVD-RAM), à 4x, (DVD-R [double couche] et DVD+R [double couche]).*

# **Avant tout enregistrement à l'aide du lecteur de DVD Super Multi**

■ Sur la base de tests de compatibilité limités menés par Toshiba, nous recommandons les fabricants suivants de CD-R-RW et de DVD-R/+R/- RW/+RW/-RAM. TOSHIBA ne garantit toutefois pas le bon fonctionnement, la qualité ou les performances de ces disques optiques. La qualité des disques peut influencer le succès des opérations d'écriture ou de ré-écriture.

### **CD-R:**

TAIYO YUDEN CO., Ltd. MITSUBISHI KAGAKU MEDIA CO., LTD. Hitachi Maxell,Ltd.

**CD-RW : (multi-vitesses et grande vitesse)** MITSUBISHI KAGAKU MEDIA CO., LTD.

#### **CD-RW : (très grande vitesse)**

MITSUBISHI KAGAKU MEDIA CO., LTD.

#### **DVD-R:**

#### **Spécifications DVD pour les disques réinscriptibles au standard général 2.0**

TAIYO YUDEN Co., Ltd. (pour les supports 8x et 16x) MITSUBISHI KAGAKU MEDIA CO., Ltd. (pour les supports 4x, 8x et 16x) Hitachi Maxell, Ltd. (pour les supports 8x et 16x)

#### **DVD-R (double couche) :**

MITSUBISHI KAGAKU MEDIA CO., LTD. (pour les supports 4x et 8x)

#### **DVD+R:**

MITSUBISHI KAGAKU MEDIA CO., LTD. (pour les supports 8x et 16x) TAIYO YUDEN CO., Ltd. (pour les supports 8x et 16x)

#### **DVD+R (double couche) :**

MITSUBISHI KAGAKU MEDIA CO., LTD. (pour les supports 2,4x et 8x)

#### DVD-RW:

Spécifications DVD pour les disques enregistrables, version 1.1 ou version 1.2

Victor Company of Japan, Ltd. (JVC) (pour les disques 2x, 4x et 6x) MITSUBISHI KAGAKU MEDIA CO., LTD. (pour les supports 2x, 4x et 6x)

#### DVD+RW:

MITSUBISHI KAGAKU MEDIA CO., LTD. (pour les supports 2,4x, 4x et 8x)

#### **DVD-RAM:**

Spécification des DVD pour les disques DVD-RAM de la version 2.0, 2.1 ou 2.2

Matsushita Electric Industrial Co.,Ltd. (pour les supports 3x et 5x) Hitachi Maxell,Ltd. (pour les supports 3x et 5x)

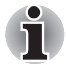

■ Le lecteur de DVD Super Multi ne peut pas utiliser de disques dont la *vitesse d'écriture est supérieure à 16x (DVD-R et DVD+R), à 8x (DVD-R [double couche], DVD+RW et DVD+R [double couche]), à 6x (DVD-RW) et à 5x (DVD-RAM).*

- Un disque de mauvaise qualité, sale ou endommagé, peut entraîner des erreurs d'écriture. Vérifiez l'état du disque avant de l'utiliser.
- Le nombre d'écritures possibles sur des CD-RW, DVD-RW, DVD+RW, DVD-RAM ou BD-RE dépend de la qualité du support et de son mode d'utilisation.
- Il existe deux types de DVD-R : les disques d'authoring et ceux pour le grand public. N'utilisez pas de disques d'authoring. Seuls les disques grand public peuvent être gravés avec les lecteurs d'ordinateurs.
- Seul le Format1 des DVD-R double couche est pris en charge. C'est pourquoi il est impossible d'effectuer des enregistrements supplémentaires. Pour des données de moins de 4,7 Go, nous recommandons d'utiliser des DVD-R (couche unique).
- Vous pouvez utiliser les DVD-RAM pouvant être retirés d'un caddie ou les disques conçus pour être utilisés sans caddie. Vous ne pouvez pas utiliser un disque simple face de 2,6 Go ni un disque double face de 5,2 Go.
- Certains lecteurs de DVD-ROM pour ordinateurs et lecteurs de DVD de salon ne sont pas capables de lire les DVD-R/-RW/+R/+RW.
- Les données écrites sur des CD-R/DVD-R/+R ne peuvent pas être supprimées en tout ou partie.
- Les données supprimées (effacées) d'un CD-RW, DVD-RW, DVD+RW ou DVD-RAM ne peuvent pas être récupérées. Vérifiez bien le contenu d'un disque avant de supprimer des données. Si plusieurs graveurs de disques optiques sont raccordés, assurez-vous que vous supprimez des données du lecteur voulu.
- Lorsque vous enregistrez sur des DVD-R/-RW, DVD+R/+RW ou DVD-RAM, une partie du support est réservée à des tâches de gestion de fichiers, et vous risquez de ne pas pouvoir bénéficier de la totalité de l'espace disque.
- Selon la norme DVD, lorsque la quantité de données à écrire sur un DVD est inférieure à 1 Go, le reste du disque est rempli de données factices. Même si vous ne gravez qu'une petite quantité de données, l'opération de gravure sera relativement longue en raison de l'ajout obligatoire de données factices.
- Les DVD-RAM formatés en FAT32 ne peuvent pas être lus sous Windows 2000 sans pilote DVD-RAM.
- Si plusieurs graveurs de disques optiques sont raccordés, faites attention de graver les données sur le bon graveur.
- Branchez l'ordinateur sur le secteur avant de graver un CD.
- Avant de passer en mode Veille/Veille prolongée, vérifiez que l'enregistrement du DVD-RAM est terminé. L'enregistrement est terminé quand vous pouvez éjecter le DVD-RAM.
- Ne laissez ouvert que le logiciel de gravure ; fermez toutes les autres applications.
- Pour éviter toute surcharge de l'unité centrale, désactivez l'économiseur d'écran.
- Sélectionnez le profil d'alimentation **Hautes performances**. N'utilisez pas de fonctions d'économie d'énergie.
- Ne gravez rien tant que le logiciel antivirus tourne. Attendez que le logiciel antivirus ait terminé son analyse, puis désactivez-le. Ceci s'applique aux logiciels vérifiant les fichiers en tâche de fond.
- N'utilisez pas d'utilitaires de disque dur, tels que ceux destinés à optimiser la vitesse d'accès au disque dur. Ils risquent d'interférer avec les opérations de gravure et d'endommager les données.
- Il est déconseillé d'utiliser des disques CD-RW (Ultra Speed), car des données peuvent être perdues ou endommagées.
- Gravez sur le CD/DVD à partir de votre disque dur. Ne gravez rien à partir de périphériques partagés, tels qu'un serveur de réseau local ou tout autre périphérique réseau.
- Il est déconseillé d'utiliser un logiciel autre que **Corel DVD MovieFactory** pour TOSHIBA pour enregistrer sur des disques.

#### **Lors de la gravure ou de l'enregistrement**

Respectez les points suivants lors de l'enregistrement de données sur un CD-R/-RW, DVD-R/-RW/-RAM, DVD+R/+RW ou BD-R/-RE.

- Opérations non recommandées durant l'écriture :
	- Changer d'utilisateur sous Windows<sup>®</sup> 7.
	- Utiliser toute autre fonction de l'ordinateur. Ne vous servez pas de la souris ni de Touch Pad. N'ouvrez pas l'écran externe et ne le fermez pas non plus.
	- Démarrer une application de communication (un modem, par exemple).
	- Faire subir des vibrations à l'ordinateur.
	- Installer, retirer ou raccorder des périphériques extérieurs, notamment les périphériques suivants : cartes ExpressCard, périphériques USB, écran externe et périphériques optiques numériques.
	- Utilisation des boutons de contrôle Audio/Vidéo pour reproduire du son.
	- Ouvrir le lecteur de BD ou de DVD Super Multi.
- N'arrêtez pas l'ordinateur, ne vous déconnectez pas, n'activez pas le mode Veille ou Veille prolongée pendant l'enregistrement d'un disque.
- Assurez-vous que l'enregistrement est terminé avant d'activer le mode Veille ou Veille prolongée. L'enregistrement est terminé lorsque vous pouvez ouvrir le lecteur de BD ou de DVD Super Multi.
- Placez l'ordinateur sur une surface plane et évitez les emplacements soumis à des vibrations (avions, trains ou voitures). Ne posez pas l'ordinateur sur des surfaces instables, comme un trépied.
- Ne laissez pas de téléphone portable ou tout autre appareil de communication sans fil à proximité de l'ordinateur.
- Copiez toujours les données depuis le disque dur vers le CD-R/-RW,DVD-R/-RW/-RAM, DVD+R/+RW ou BD-R/-RE. Ne vous servez pas de la fonction couper-coller. Vous perdrez les données d'origine si une erreur d'écriture se produit.

## **Responsabilités (lecteur de DVD Super Multi ou lecteur de BD-R/RE)**

TOSHIBA ne peut pas être tenu responsable de :

- Dommage d'un CD-R/-RW ou DVD-R/-R (double couche)/-RW/+R/+R (double couche)/+RW/-RAM ou BD-R/RE occasionné par un enregistrement avec ce produit.
- Toute altération ou perte de contenu dans un CD-R-RW, DVD-R/ -R (double couche)/-RW/+R/+R (double couche)/+RW/-RAM ou BD-R/ RE occasionné par un enregistrement avec ce produit, ou toute perte financière ou interruption d'exploitation due à l'altération ou à la perte d'un contenu enregistré.

■ Dommages dus à l'utilisation de périphériques ou de logiciels tiers. En raison des limitations techniques des graveurs de disques optiques actuels, vous pouvez dans certains cas être confrontés à des erreurs de gravure/enregistrement inattendues dues à la mauvaise qualité des disques ou à des problèmes matériels. Pour cette raison, il est recommandé de toujours effectuer au moins deux copies des données importantes en cas d'une éventuelle altération du contenu enregistré.

# **Vérification des données**

Pour vous assurer que les données seront gravées correctement, suivez les étapes ci-dessous avant de graver un CD/DVD de données :

- 1. Vous pouvez afficher la boîte de dialogue de configuration de deux façons :
	- Cliquez sur le bouton d'enregistrement des paramètres ( **)** d'écriture dans la barre d'outils principale en mode Disque de données.
	- Sélectionnez **Paramètres des modes Disques de données** dans le menu Paramètres.
- 2. Activez la case **Verify written data**.
- 3. Sélectionnez le mode **Fichier ouvrir** ou **Comparaison complète**.
- 4. Cliquez sur **OK**.

# **Pour en savoir plus sur TOSHIBA Disc Creator**

Veuillez consulter le fichier d'aide de TOSHIBA Disc Creator pour plus de détails sur ce programme.

# **Vidéo**

Vous pouvez enregistrer des vidéos avec Corel DVD MovieFactory® pour TOSHIBA. (Modèles sélectionnés uniquement)

# **Utilisation de Corel DVD MovieFactory® pour TOSHIBA**

# **Création d'un DVD vidéo**

Etapes simplifiées pour créer un DVD vidéo en ajoutant une source vidéo :

- 1. Cliquez sur **Démarrer Tous les programmes DVD MovieFactory pour TOSHIBA → DVD MovieFactory Launcher** pour lancer DVD MovieFactory.
- 2. Cliquez sur **Create Video Disc** (Créer disque vidéo) **New Project** (Nouveau projet) pour appeler le deuxième module de lancement.
- 3. Sélectionnez votre type de projet, puis appelez **MovieFactory**.
- 4. Cliquez sur **Add video files** (Ajouter des fichiers vidéo) pour sélectionner la vidéo source sur le disque dur. La boîte de dialogue de recherche s'affiche.
- 5. Sélectionnez la vidéo source, puis cliquez sur **Suivant**.
- 6. Sélectionnez le modèle de menu, puis cliquez sur **Suivant**.
- 7. Sélectionnez le type de sortie, puis cliquez sur **Burn** (Graver).

#### **En savoir plus sur Corel DVD MovieFactory**

Pour plus de détails sur **Corel DVD MovieFactory**, reportez-vous au manuel et aux fichiers d'aide.

#### **Informations importantes**

Veuillez garder à l'esprit les restrictions suivantes lors de la gravure d'un DVD vidéo :

- 1. Modification des vidéos numériques
	- Ouvrez la session en tant qu'administrateur avant d'utiliser MovieFactory.
	- Assurez-vous que l'ordinateur est branché sur le secteur lorsque vous utilisez MediaFactory.
	- Utilisez l'ordinateur en mode pleine puissance. N'utilisez pas de fonctions d'économie d'énergie.
	- Lorsque vous modifiez un DVD, vous pouvez afficher des apercus. Cependant, lorsqu'une autre application est en cours d'exécution, l'aperçu risque de ne pas s'afficher correctement.
	- DVD MovieFactory ne permet pas de modifier ou de lire des contenus protégés contre la copie.
	- N'activez pas le mode Veille ou Veille prolongée pendant l'utilisation de DVD MovieFactory.
	- N'utilisez pas DVD MovieFactory juste après le démarrage de l'ordinateur. Attendez que le témoin d'activité du lecteur de disques soit arrêté.
	- Lorsque vous enregistrez une vidéo avec un caméscope DV, commencez l'enregistrement quelques instants avant de filmer la scène voulue.
	- Les fonctions de gravure de CD, DVD-audio, mini DVD et CD vidéo ne sont pas prises en charge par cette version.
	- Fermez tous les autres programmes avant d'écrire des données vidéo sur un DVD.
	- N'exécutez pas de logiciels tels qu'un économiseur d'écran, dans la mesure où ce type de programme recourt de façon intensive au processeur.
	- Le codage et le décodage MP3 ne sont pas pris en charge.
- 2. Avant d'enregistrer des données vidéo sur un DVD
	- Veuillez n'utiliser que des DVD d'enregistrement recommandés par le fabricant de votre lecteur.
	- Ne définissez pas le lecteur de travail sur un périphérique lent, tel qu'un disque dur USB 1.1, car ce dernier ne pourra pas écrire sur le DVD.
- Opérations non recommandées durant l'écriture :
	- Utilisation de l'ordinateur pour toute autre fonction, ce qui inclut l'utilisation de la souris ou du Touch Pad, la fermeture ou l'ouverture de l'écran.
	- Ne soumettez pas l'ordinateur à des impacts ou des vibrations.
	- Utiliser le bouton sélecteur de mode ou les boutons de contrôle Audio/Vidéo pour reproduire des fichiers audio (musique/voix).
	- Ouvrir le lecteur de DVD.
	- Installer, supprimer ou raccorder des périphériques externes, notamment les périphériques suivants : carte ExpressCard, carte SD, périphérique USB, écran externe et périphérique i.LINK. et périphériques optiques numériques.
- Veuillez vérifier le disque après l'enregistrement de données importantes.
- Les disques DVD-R/+R/+RW ne peuvent pas être écrits au format VR.
- La sortie aux formats VCD et SVCD n'est pas prise en charge.
- 3. A propos des DVD enregistrés
	- Les DVD-R/+R/-RW/-RAM ne peuvent pas être lus sur certains lecteurs DVD-ROM informatiques ou autres lecteurs de DVD.
	- Lorsque vous lisez sur votre ordinateur votre DVD enregistré, utilisez le logiciel TOSHIBA DVD PLAYER.
	- Lorsque vous lisez sur votre ordinateur votre disque Blu-rav enregistré, utilisez le logiciel WinDVD BD pour TOSHIBA.
	- L'option de formatage complet peut ne pas être disponible lorsque le disque a été utilisé de façon intensive. Dans ce cas, utilisez un disque neuf.

# **Lecteur DVD TOSHIBA**

Tenez compte des limitations suivantes lors de l'utilisation de TOSHIBA DVD Player :

#### *Remarques sur l'utilisation du lecteur*

- Avec certains disques DVD Video, des pertes d'image, des sautes de son ou une désynchronisation de l'image et du son peuvent être constatés.
- Fermez toutes les autres applications lorsque vous utilisez le logiciel TOSHIBA DVD PLAYER. N'ouvrez pas et n'exécutez aucune autre application lors de la lecture d'un DVD vidéo. Dans certains cas, la lecture pourrait être interrompue ou fonctionner de manière inattendue.
- Les DVD non finalisés créés à l'aide d'enregistreurs de DVD de salon peuvent ne pas être lus sur l'ordinateur.
- Utilisez des disques DVD vidéo dont le code de région est identique à celui du paramètre par défaut, ou « ALL » (toutes les régions).
- Veillez à ne pas tenter de lire un DVD tout en affichant de la vidéo ou en enregistrant un programme TV avec une autre application. Cette opération pourrait provoquer des erreurs de lecture du DVD ou d'enregistrement du programme TV. De plus, tout démarrage d'un enregistrement préprogrammé pendant la lecture d'un disque DVD vidéo peut provoquer des erreurs de lecture du DVD ou d'enregistrement du programme TV. Veillez à ne pas visionner un disque DVD vidéo lorsqu'un enregistrement est programmé.
- Certains disques ne sont pas compatibles avec les options de mise en veille de « TOSHIBA DVD PLAYER ».
- Il est fortement recommandé de brancher l'adaptateur secteur lorsque vous regardez un DVD vidéo. La fonctionnalité d'économie d'énergie pourrait provoquer une lecture saccadée. Si vous regardez des DVD vidéo en alimentant l'ordinateur avec la batterie, sélectionnez l'option d'alimentation « Hautes performances ».
- Pendant la diffusion d'un film avec le logiciel « TOSHIBA DVD PLAYER » les écrans de veille ne s'affichent pas. De même, l'ordinateur ne se mettra pas en mode Veille ou Veille prolongée ou ne s'arrêtera pas lors de l'utilisation du logiciel « TOSHIBA DVD PLAYER ».
- Désactivez la fonction Désactivation automatique de l'écran pendant l'exécution de « TOSHIBA DVD PLAYER ».
- Ne basculez pas en mode Veille prolongée ou Veille lorsque vous utilisez le programme « TOSHIBA DVD PLAYER ».
- Ne verrouillez pas l'ordinateur avec la combinaison de touches **logo Windows** ( $\leq$  ) + L ou **Fn** + **F1**lorsque vous exécutez « TOSHIBA DVD PLAYER ».

#### *Périphériques d'affichage et audio*

- 1. Le logiciel « TOSHIBA DVD PLAYER » fonctionne uniquement en mode « Couleurs vraies (32 bits) ». L'option de couleur peut être réglée dans l'onglet « Ecran » de la fenêtre « Propriété de Affichage ». Pour ouvrir la boîte de dialogue Propriétés d'affichage, cliquez sur **Démarrer Panneau de configuration Apparence et personnalisation / Apparence → Affichage → Change display settings (Modifier les paramètres d'affichage) Paramètres avancés**.
- 2. S'il s'avère impossible d'afficher le contenu du DVD sur l'écran externe, arrêtez « TOSHIBA DVD PLAYER » et changez la résolution dans « Résolution », fenêtre « Adjust screen resolution » (Régler la résolution de l'écran). Pour ouvrir la fenêtre « Adjust screen resolution » (Régler la résolution de l'écran), cliquez sur **Démarrer Panneau de configuration Adjust screen resolution** (Régler la résolution de l'écran).
- 3. Toutefois, certains moniteurs externes ou téléviseurs ne peuvent pas afficher ce type d'image, en raison de limitations techniques.
- 4. Lors de la lecture de DVD vidéo sur un écran externe ou un téléviseur, changez de périphérique d'affichage avant la lecture. Il n'est pas possible d'afficher un DVD vidéo simultanément (en mode clone) sur l'écran de l'ordinateur et sur un écran externe.
- 5. Ne modifiez pas la résolution de l'écran lorsque « TOSHIBA DVD PLAYER » est en cours d'exécution.

## *TOSHIBA DVD PLAYER*

- 1. Le logiciel TOSHIBA DVD PLAYER est pris en charge pour la lecture de DVD vidéo et de DVD-VR.
- 2. Le logiciel « TOSHIBA DVD PLAYER » ne dispose pas de fonctions de contrôle parental.
- 3. Pour empêcher la copie illégale du contenu protégé par des droits d'auteur, la fonction d'impression d'écran de Windows est désactivée pendant le fonctionnement du logiciel « TOSHIBA DVD PLAYER ».
- 4. (La fonction d'impression d'écran de Windows est désactivée même avec d'autres applications que « TOSHIBA DVD PLAYER », et même si l'affichage de ce logiciel est réduit.) Pour utiliser cette fonction, vous devez fermer « TOSHIBA DVD PLAYER ».
- 5. Pour installer ou désinstaller le logiciel « TOSHIBA DVD PLAYER », vous devez disposer des privilèges Administrateur.
- 6. Ne changez pas de session Windows lorsque « TOSHIBA DVD PLAYER » est en cours d'exécution.
- 7. Avec certains disques DVD vidéo,, le changement de piste audio (bande son) dans la fenêtre de commande provoque également un changement de sous-titres.

## *Démarrage de TOSHIBA DVD PLAYER*

Suivez la procédure ci-dessous pour démarrer « TOSHIBA DVD PLAYER ».

1. Insérez un DVD vidéo dans le lecteur de DVD Super Multi après avoir démarré Windows 7. Lorsqu'un disque vidéo DVD est inséré dans le lecteur de DVD, une boîte de dialogue de sélection de l'application peut apparaître. Dans ce cas, sélectionnez Lire un film DVD, puis cliquez sur **OK** pour lancer TOSHIBA DVD PLAYER.

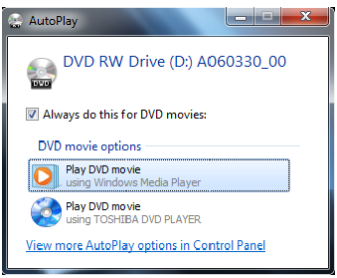

2. Appuyez sur la touche CD/DVD sur le panneau avant. Vous pouvez également cliquer sur **Démarrer Tous les programmes TOSHIBA DVD PLAYER** pour exécuter TOSHIBA DVD PLAYER.

# *Utilisation de TOSHIBA DVD PLAYER*

Notes sur l'utilisation du lecteur « TOSHIBA DVD PLAYER ».

- 1. L'affichage et les fonctionnalités disponibles varient selon les disques DVD-Video et les scènes.
- 2. Pendant la lecture d'un disque DVD, seuls les boutons (y compris ceux de la télécommande et les touches de l'ordinateur) qui correspondent à des fonctions actuellement disponibles et actives sont utilisables.
- 3. Si vous ouvrez le menu dans la zone d'affichage à l'aide des boutons du menu principal ou des boutons de menu de la fenêtre de commande, vous ne pourrez peut-être pas utiliser la tablette tactile et la souris.

#### *Ouverture de l'aide du logiciel de lecture TOSHIBA DVD PLAYER*

Les fonctions et l'utilisation de TOSHIBA DVD PLAYER sont expliquées en détails dans l'aide de TOSHIBA DVD PLAYER. Suivez la procédure cidessous pour ouvrir l'aide de TOSHIBA DVD PLAYER.

■ Cliquez sur le bouton d'aide ( **a )** dans la zone d'affichage.

# **Utilisation de WinDVD BD pour TOSHIBA**

Tenez compte des limitations suivantes lors de l'utilisation de WinDVD BD pour TOSHIBA.

#### *Remarques sur l'utilisation du lecteur*

- « WinDVD BD pour TOSHIBA » est destiné uniquement à la lecture de disques Blu-ray. Il ne permet pas de lire des DVD.
- La lecture à débit élevé peut provoquer des pertes d'image, des sautes de son ou une diminution des performances de l'ordinateur.
- Fermez toutes les autres applications avant de lire un disque Blu-ray. N'ouvrez par d'autres applications pendant la lecture d'un disque Bluray.
- Dans la mesure où la lecture des disques Blu-ray est déterminée par des programmes intégrés au contenu, les méthodes d'utilisation, les écrans d'interface, les effets sonores, les icônes et autres fonctionnalités peuvent varier d'un disque à l'autre. Pour plus d'informations sur ces éléments, reportez-vous aux instructions fournies avec le disque, ou contactez directement l'éditeur de celui-ci.
- Veillez à brancher l'adaptateur secteur de l'ordinateur lorsque vous lisez un disque Blu-ray.
- « WinDVD BD pour TOSHIBA » prend en charge la technologie de protection contre la copie AACS (Advanced Accesss Control System). Le renouvellement de la clé AACS intégrée de ce produit est indispensable pour profiter sans interruption des disques Blu-ray. Vous devez disposer d'une connexion Internet pour le renouvellement. Le renouvellement de la clé AACS se fait gratuitement pendant 5 ans après l'achat de ce produit. Cependant, son renouvellement au-delà de 5 ans est soumis aux conditions spécifiées par le fournisseur de logiciels Corel Corporation.
- Ne lisez pas de disques Blu-ray pendant l'enregistrement d'émissions télévisées à l'aide de « Windows Media Center », « My TV » ou toute autre application. Sinon, vous risquez de subir des erreurs de lecture du disque Blu-ray ou d'enregistrement de l'émission. De plus, tout démarrage d'un enregistrement préprogrammé pendant la lecture d'un disque Blu-ray peut provoquer des erreurs de lecture du disque ou d'enregistrement de l'émission TV. Veillez à ne pas visionner un disque DVD vidéo lorsqu'un enregistrement est programmé.
- Les raccourcis claviers ne sont pas disponibles lors de la lecture d'un BD-J.
- La fonction de reprise de la lecture n'est pas disponible avec certains disques lorsque vous utilisez « WinDVD BD pour TOSHIBA ».

# *Démarrage de WinDVD BD pour TOSHIBA*

Procédez comme suit pour démarrer « WinDVD BD pour TOSHIBA ».

- 1. Lorsqu'un disque Blu-ray est chargé dans le lecteur de BD, WinDVD BD pour TOSHIBA démarre automatiquement.
- 2. Appuyez sur le bouton CD/DVD/BD sur le panneau avant. Vous pouvez également sélectionner **Démarrer Tous les programmes InterVideo WinDVD → WinDVD BD pour TOSHIBA** pour démarrer WinDVD BD pour TOSHIBA.

## *Utilisation de WinDVD BD pour TOSHIBA*

Remarques sur l'utilisation de WinDVD BD pour TOSHIBA

- 1. L'affichage et les fonctionnalités disponibles varient selon les disques DVD-Video et les scènes.
- 2. Pendant la lecture d'un disque DVD, seuls les boutons (y compris ceux de la télécommande et les touches de l'ordinateur) qui correspondent à des fonctions actuellement disponibles et actives sont utilisables.
- 3. Si vous ouvrez le menu dans la zone d'affichage à l'aide des boutons du menu principal ou des boutons de menu de la fenêtre de commande, vous ne pourrez peut-être pas utiliser la tablette tactile et la souris.

## *Ouvrez l'aide de WinDVD BD pour TOSHIBA*

Les fonctionnalités et instructions de WinDVD BD pour TOSHIBA sont également détaillées dans l'aide de WinDVD BD pour TOSHIBA. Procédez comme suit pour démarrer l'aide de WinDVD BD pour TOSHIBA.

■ Cliquez sur le bouton d'aide ( 2 ) dans la zone d'affichage.

# **Entretien des supports de données**

Cette section comporte quelques conseils de protection des données enregistrées sur vos CD/DVD/BD. Manipulez vos supports de données avec précautions. Les quelques conseils ci-après vous permettront de prolonger la vie de vos supports et de protéger leurs données.

## **CD/DVD/BD**

- 1. Conservez toujours vos CD/DVD/BD dans leur boîtier d'origine pour les protéger et les garder propres.
- 2. Ne pliez pas vos CD/DVD/BD.
- 3. N'écrivez pas directement sur la face du CD/DVD/BD contenant les données, n'y apposez pas d'étiquette et ne l'altérez pas.
- 4. Tenez vos CD/DVD/BD par le bord extérieur et le trou central. Des traces de doigts risquent d'altérer la qualité de lecture.
- 5. N'exposez pas vos CD/DVD/BD aux rayons directs du soleil et éloignez-les de toute source de chaleur et de froid. Ne posez rien de lourd sur vos CD/DVD/BD.
- 6. Si vos CD/DVD/BD deviennent sales ou poussiéreux, nettoyez-les avec un chiffon propre et sec. Essuyez-les en partant du centre et évitez les mouvements circulaires. Le cas échéant, utilisez un chiffon légèrement humide ou un produit non corrosif. N'utilisez jamais de benzine, de dissolvant ou de produit similaire.

# **Communication sans fil**

Votre ordinateur prend en charge les communications sans fil de type réseau sans fil et Bluetooth.

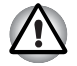

■ *N'utilisez pas les fonctionnalités réseau sans fil (Wi-Fi) ou Bluetooth à proximité d'un four à micro-ondes ou dans des environnements soumis à des interférences radio ou à des champs magnétiques. Les interférences émises par le four à micro-ondes peuvent perturber les communications Wi-Fi® ou Bluetooth.*

- *Désactivez les fonctionnalités Wi-Fi et Bluetooth lorsque vous travaillez près d'une personne appareillée avec un simulateur cardiaque ou tout autre appareil électronique médical. Les ondes radio risquent d'affecter ce type d'équipement. Prenez conseil avant d'utiliser les fonctionnalités Wi-Fi ou Bluetooth si vous portez ce type d'équipement.*
- *Désactivez systématiquement la fonctionnalité Wi-Fi ou Bluetooth lorsque l'ordinateur est situé près d'équipements à contrôle automatique ou d'appareils tels que les portes automatiques ou les détecteurs d'incendie. En effet, les ondes radio risquent d'entraîner un dysfonctionnement de ce type d'équipement, voire des blessures graves.*
- *Il peut ne pas être possible d'effectuer une connexion à un réseau spécifique à l'aide de la méthode de mise en réseau ad hoc. Dans ce cas, le nouveau réseau (\*) doit être configuré pour tous les ordinateurs connectés afin de pouvoir réactiver les connexions réseau. \* Vous devez utiliser un nouveau nom de réseau.*

# **Réseau sans fil**

Lorsqu'il est disponible, il prend en charge les normes A, B, G et N Draft, et est compatible avec les autres systèmes LAN en fonction de la technologie radio d'étalement du spectre en séquence directe/Multiplexage en fréquence orthogonale, elle-même compatible avec la norme de LAN sans fil IEEE 802.11.

- Mécanisme de sélection automatique du taux de transmission pour les plages de commutation 54, 48, 36, 24, 18, 12, 9 et 6 Mbit/s. (IEEE 802.11a/g)
- Mécanisme de sélection automatique du taux de transmission pour les plages de communication 11, 5,5, 2 et 1 Mbit/s. (IEEE 802.11b)
- Itinérance sur des canaux multiples
- Gestion de l'alimentation de la carte
- Chiffrement de données WEP (Wired Equivalent Privacy) basé sur un algorithme de chiffrement à 128 bits.
- Chiffrement de données AES (Advanced Encryption Standard), basé sur l'algorithme de chiffrement à 128 bits.

# **Sécurité**

- Veillez à toujours activer la fonction de chiffrement. Dans le cas contraire, votre ordinateur risque de ne pas être protégé contre les accès non autorisés et malveillants via le LAN sans fil, avec pour éventuelles conséquences des intrusions, espionnage, perte ou destruction de données stockées. TOSHIBA conseille vivement à ses clients d'activer la fonction de chiffrement.
- TOSHIBA ne saurait être tenu responsable d'un espionnage électronique rendu possible par l'utilisation d'un LAN sans fil et des dommages qui en découlent.

### **Bluetooth Stack for Windows par TOSHIBA (selon le modèle acheté)**

Le logiciel a été concu spécifiquement pour le système d'exploitation Windows<sup>®</sup> 7 :

Vous trouverez un supplément d'information sur son utilisation avec ces systèmes d'exploitation plus bas. Consultez également la documentation électronique qui accompagne les logiciels.

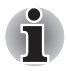

*Bluetooth Stack repose sur la spécification Bluetooth Version 1.1/1.2/2.0/ 2.1+EDR. TOSHIBA ne peut pas s'engager sur la compatibilité de l'ensemble des produits PC et/ou des autres appareils électroniques ayant recours à Bluetooth. Seuls les ordinateurs portables TOSHIBA ont été testés.*

### *Notes de parution liée à Bluetooth Stack pour Windows de TOSHIBA*

1. Logiciels de télécopie

Certains logiciels de télécopie peuvent ne pas être compatibles avec ce logiciel Bluetooth.

2. Multi-utilisateur.

Sous Windows, Bluetooth n'est pas pris en charge dans un environnement multi-utilisateur. Ainsi, lorsque vous utilisez Bluetooth, les utilisateurs connectés au même ordinateur ne pourront pas l'utiliser pour utiliser sa fonctionnalité Bluetooth.

#### *Assistance produit:*

Pour les toutes dernières informations sur les systèmes d'exploitation et les langues prises en charge ou pour en savoir plus sur les mises à jour disponibles, veuillez accéder à notre site Web, à l'adresse suivante : *http://www.toshiba-europe.com/computers/tnt/bluetooth.htm* en Europe ou *http://www.pcsupport.toshiba.com* aux Etats-Unis.

# **Commutateur de communication sans fil**

Vous pouvez activer ou désactiver les fonctions LAN ou Bluetooth avec le commutateur marche/arrêt. Lorsque le commutateur est en position arrêt, aucune communication n'est possible. Faites glisser ce commutateur vers la droite pour activer la fonction de communication sans fil et vers la gauche pour la désactiver.

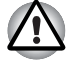

*Désactivez cette fonction lorsque vous vous trouvez dans un avion ou dans un hôpital. Vérifiez le voyant. Lorsqu'il est éteint, la fonction de communication sans fil est désactivée.* 

# **Voyant Activité sans fil**

Ce voyant indique l'état des fonctions de communication sans fil.

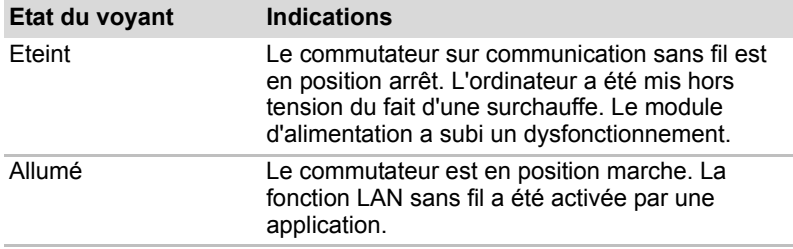

Si vous utilisez l'icône située dans la barre des tâches pour désactiver le LAN sans fil, redémarrez l'ordinateur pour les rétablir. Vous pouvez également suivre la procédure suivante :

- 1. Dans **Panneau de configuration**, cliquez sur **Système et sécurité**.
- 2. Cliquez sur **Gestionnaire de périphériques**. La fenêtre correspondante s'affiche. Cliquez sur **Adaptateurs réseau**.
- 3. Sélectionnez la carte voulue, puis cliquez sur le bouton Activer dans la barre d'outils.

# **LAN**

L'ordinateur prend en charge Fast Ethernet LAN ou Ethernet gigabit LAN (selon le modèle acheté).

# **Types de câbles LAN**

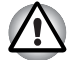

*L'ordinateur doit être configuré correctement avant d'être branché sur un réseau local. L'utilisation des paramètres par défaut de l'ordinateur lors de la connexion à un réseau risque de provoquer un dysfonctionnement de ce dernier. Consultez votre administrateur réseau pour les procédures de configuration.* 

Si vous utilisez un LAN Fast Ethernet (100 mégabits par seconde, 100BASE– TX), utilisez un câble CAT5 ou plus récent. N'utilisez pas de câble CAT3.

Si vous utilisez un réseau Gigabit Ethernet LAN, utilisez un câble CAT5-E ou plus performant. N'utilisez pas de câble CAT3 ou CAT5.

## **Raccordement du câble**

Marche à suivre pour brancher le câble réseau :

- 1. Mettez l'ordinateur, ainsi que ses périphériques, hors tension.
- 2. Insérez l'une des extrémités du câble dans la prise LAN. Appuyez doucement jusqu'à ce que vous sentiez un déclic.

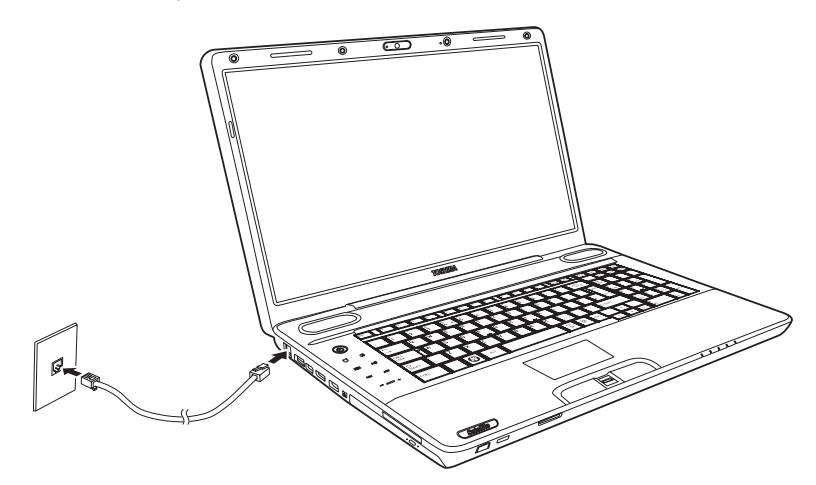

*Branchement du câble réseau* 

3. Branchez l'autre extrémité du câble sur un concentrateur LAN. Consultez votre administrateur réseau avant de brancher le câble sur un concentrateur.

# **Déconnexion du câble LAN**

Marche à suivre pour débrancher le câble réseau :

- 1. Pincez le levier du connecteur de la prise LAN de l'ordinateur, puis tirez sur ce dernier.
- 2. Débranchez le câble du concentrateur réseau en appuyant sur le petit levier en plastique. Consultez votre administrateur réseau avant de débrancher le câble d'un concentrateur.

# **Nettoyage de l'ordinateur**

Afin d'assurer une utilisation prolongée et sans problème, protégez votre ordinateur contre la poussière et évitez d'en approcher tout liquide.

- Ne renversez pas de liquide sur l'ordinateur. Toutefois, si cela se produit, mettez immédiatement l'ordinateur hors tension et laissez-le sécher avant de le remettre sous tension.
- Nettoyez l'ordinateur à l'aide d'un chiffon humide (n'utilisez que de l'eau). Vous pouvez utiliser un produit pour vitres sur l'écran. Pulvérisez ce produit en petite quantité sur un chiffon doux et frottez doucement.

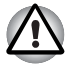

*N'appliquez jamais de détergent directement sur l'ordinateur et ne laissez aucun liquide s'introduire dans l'ordinateur. N'utilisez jamais de produits chimiques caustiques ou corrosifs.* 

Nettoyez régulièrement les fentes d'aération, situées à l'arrière de l'ordinateur, avec un aspirateur. Reportez-vous au chapitre 2, *[Présentation](#page-41-0)*, *[Vue arrière](#page-46-0)*.

# **Déplacement de l'ordinateur**

Cet ordinateur est solide et fiable. Il est toutefois recommandé de prendre certaines précautions lors des déplacements.

- Attendez la fin de toute activité du disque avant de déplacer l'ordinateur. Vérifiez le voyant **Disque dur** de l'ordinateur.
- Si un CD/DVD/BD est présent dans le lecteur, retirez-le. Assurez-vous également que le plateau du lecteur est correctement fermé.
- Mettez l'ordinateur hors tension (arrêt).
- Débranchez l'adaptateur secteur et tous les périphériques externes reliés à l'ordinateur.
- Fermez l'écran interne. Ne soulevez pas l'ordinateur en le tenant par son écran.
- Avant de transporter l'ordinateur, arrêtez-le, débranchez le câble d'alimentation et attendez que l'ordinateur se refroidisse. Sinon, vous vous exposez à des blessures mineures ou des dommages matériels.
- Arrêtez l'ordinateur avant de la déplacer. Si le bouton d'alimentation comporte un verrou, assurez-vous que ce dernier est en position fermée. Evitez absolument toute forme d'impact. Faute de quoi vous risqueriez d'endommager l'ordinateur, de provoquer une panne ou de perdre des données.
- Ne transportez jamais l'ordinateur lorsque des cartes ExpressCard sont installées. Sinon, vous risquez d'endommager l'ordinateur et/ou les cartes, ce qui résulterait en une panne système.
- Utilisez la sacoche de transport lorsque vous vous déplacez.
- Lorsque vous transportez votre ordinateur, tenez-le de manière à ce qu'il ne puisse ni tomber ni heurter quelque chose.
- Ne transportez pas l'ordinateur en le tenant par les aspérités.

# **Fonction de protection du disque dur**

Cet ordinateur inclut une fonction de réduction du risque de dommage du disque dur.

Grâce au détecteur d'accélération intégré à l'ordinateur, la fonction de protection du disque dur TOSHIBA

détecte les vibrations, chocs et autres signes de mouvement de l'ordinateur, et met automatiquement la tête du disque dur en position sûre afin de réduire tout risque de dommage dû à un contact entre la tête et le disque.

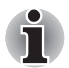

*La fonction de protection du disque dur ne garantit pas la protection absolue du disque dur.*

En cas de détection d'une vibration, un message s'affiche à l'écran, et l'icône dans la barre d'état système passe à l'état Protection.

Ce message s'affiche jusqu'à ce que vous appuyiez sur le bouton **OK** pendant 30 secondes. Si les vibrations cessent, l'icône revient à l'état normal.

## *Icône de la barre des tâches*

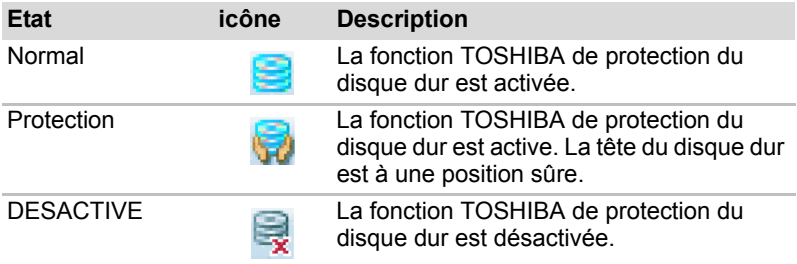

# **TOSHIBA HDD Protection Properties (Propriétés de protection du disque dur)**

Vous pouvez modifier les paramètres de la protection du disque dur à partir

de la fenêtre TOSHIBA HDD Protection. Pour ouvrir la fenêtre, cliquez sur **Démarrer → Tous les programmes → TOSHIBA → HDD Protection Settings** (Paramètres de protection du disque dur). Vous pouvez également ouvrir cette fenêtre à partir de la barre des tâches ou du **Panneau de configuration**.

#### *HDD Protection (Protection du disque dur)*

Vous pouvez activer ou désactiver la fonction TOSHIBA de protection du disque dur.

## *Detection Level (Niveau de détection)*

Cette fonction se divise en quatre niveaux. Ces derniers correspondent aux niveaux de vibration, aux impacts et autres signes similaires, et peuvent être associés à OFF (Aucun), 1, 2 ou 3 par ordre croissant. Le niveau 3 offre la meilleure protection

de l'ordinateur. Cependant, lorsque vous ne travaillez pas sur un bureau ou dans des conditions instables, ce niveau risque de provoquer des arrêts trop fréquents. Dans ce cas, sélectionnez un niveau inférieur.

Vous pouvez adapter le niveau de protection en fonction de la stabilité de l'environnement de travail. En outre, vous pouvez associer les niveaux de protection au mode d'alimentation (secteur ou batterie), ce qui permet d'adapter automatiquement la protection à l'environnement de travail. En effet, la proximité d'une prise secteur correspond généralement à un environnement de bureau.

#### *3D Viewer*

Cette fonctionnalité affiche un objet 3D à l'écran qui se déplace en fonction de l'angle ou des vibrations de l'ordinateur.

Lorsque la fonctionnalité TOSHIBA HDD Protection détecte une vibration importante, la tête de lecture du disque dur est placée en position de repos et l'objet 3D devient fixe. Lorsque les têtes sont de nouveau en position de lecture, le disque redémarre.

La fonctionnalité **3D Viewer** peut être activée en cliquant sur son icône dans la barre des tâches.

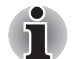

- Cet objet 3D est une représentation virtuelle du lecteur de disque dur *interne de l'ordinateur. Cette représentation peut varier en fonction du nombre de disques, de la rotation de ces derniers, des mouvements de la tête de lecture, de la taille, de la forme et de la direction des pièces.*
- Cette fonctionnalité peut solliciter le processeur et la mémoire de façon *intensive sur certains modèles. Dans ce cas, l'ordinateur devient lent.*
- Cette fonctionnalité ne protège pas l'ordinateur contre les vibrations *trop intenses ou les chocs violents.*

## **Détails**

Pour ouvrir la fenêtre Details, cliquez sur le bouton Setup Detail dans la fenêtre TOSHIBA HDD Protection Properties.

## *Detection Level Amplification (Amplification du niveau de détection)*

Lorsque l'adaptateur secteur est déconnecté ou l'écran est fermé, la fonction de détection applique le mode transport et applique le niveau de détection maximum pendant 10 secondes.

### *Message d'activation de la fonction TOSHIBA de protection du disque dur*

Spécifiez si vous souhaitez recevoir un message lors de l'activation de la fonction de protection du disque dur TOSHIBA.

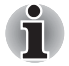

*Cette fonction n'est pas disponible lorsque l'ordinateur est en cours de démarrage, en veille, en veille prolongée, en cours d'activation ou de restauration de la veille prolongée ou hors tension. Evitez tout choc, impact ou vibration dans la mesure du possible, car cette fonction n'apporte aucune garantie.*

# **Chapitre 5**

# **Le clavier**

Le nombre de touches figurant sur votre clavier dépend de la configuration correspondant à la langue utilisée. Leur disposition correspond à la zone de vente.

Il existe cinq types de touches : touches de machine à écrire, touches de fonction, touches de configuration, touches propres à Windows et touches de contrôle du curseur.

# **Touches de machine à écrire**

Les touches de type machine à écrire standard génèrent des caractères majuscules et minuscules, des chiffres, des signes de ponctuation et des symboles spéciaux qui apparaissent à l'écran.

Il existe cependant certaines différences entre les touches de l'ordinateur et celles d'une machine à écrire :

- La largeur des lettres et des chiffres qui apparaissent à l'écran est variable. Les espaces, générés par un « caractère d'espacement » varient également en fonction de la justification du texte et d'autres facteurs.
- La lettre minuscule I (eI) et le nombre 1 (un) ne sont pas interchangeables sur un ordinateur comme c'est le cas sur une machine à écrire.
- La lettre majuscule O (ho) et le nombre 0 (zéro) ne sont pas interchangeables.
- La touche de fonction de **verrouillage des majuscules** verrouille uniquement les caractères alphabétiques en majuscules alors que sur une machine à écrire, la touche de majuscule verrouille toutes les touches en position majuscule.
- Les touches **MAJ**, **Tab** et **Retour arrière** ont la même fonction que sur une machine à écrire, mais elles remplissent en outre des fonctions spécifiques sur l'ordinateur.

# **Touches de fonction F1 à F12**

Les touches de fonction, à ne pas confondre avec la touche **Fn**, sont au nombre de 12 et se situent sur la partie supérieure du clavier. Ces touches fonctionnent différemment des autres.

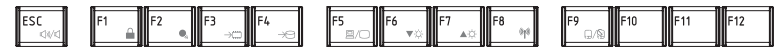

Les touches **F1** à **F12** sont appelées touches de fonction parce qu'elles permettent d'exécuter des opérations déjà programmées. Utilisées en combinaison avec la touche **Fn**, ces touches exécutent des fonctions spécifiques sur votre ordinateur. Le logiciel utilisé détermine la fonction des différentes touches.

# **Touches de configuration : Combinaisons avec la touche Fn**

La touche **Fn** (fonction) est utilisée en conjonction avec d'autres touches pour effectuer divers réglages. Les touches de configuration sont des combinaisons de touches qui activent ou configurent certaines fonctions spécifiques.

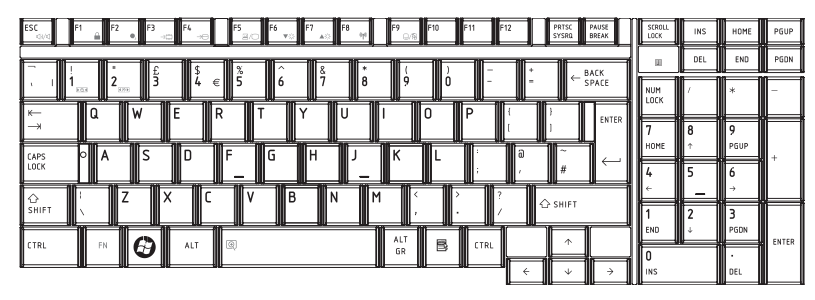

# **Emulation des touches d'un clavier étendu**

*Configuration d'un clavier étendu de 101 touches* 

Appuyez sur **Fn** + **F12** pour verrouiller le curseur sur une ligne donnée. Elle est désactivée par défaut.

# **Touches d'accès direct**

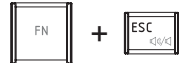

**Muet** : Active ou désactive le son.

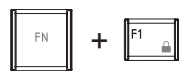

**Verrouillage :** Activation du mode « Verrou de l'ordinateur ». Pour restaurer le bureau, vous devez vous connecter de nouveau.

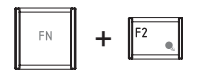

**Alimentation :** Affichage des modes d'économie et modification des paramètres d'alimentation.

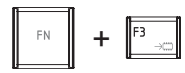

**Veille :** Cette touche d'accès direct permet d'activer le mode Veille.

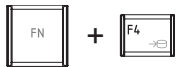

**Mise en veille prolongée :** Cette touche d'accès direct permet d'activer le mode Veille prolongée.

$$
\begin{array}{|c|c|}\hline &\text{FN} &\\ \hline &\text{FS} &\\ \hline\end{array}
$$

**Sortie :** Change l'écran actif.

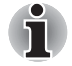

*La résolution par défaut pour le double affichage est de 1 024x768 pixels. Si vous connectez un écran externe RVB dont la résolution n'est pas de 1024x768 pixels, changez la résolution dans l'écran Propriétés d'affichage.*

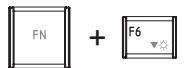

**Luminosité (réduction) :** Diminution de la luminosité de l'écran.

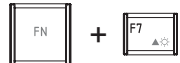

**Luminosité (augmentation) :** Augmentation de la luminosité de l'écran.

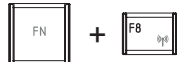

**Sans fil :** Démarre les périphériques sans fil actifs si le commutateur de communication sans fil est enclenché.

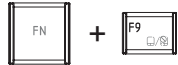

**Touch Pad :** Active ou désactive la fonction Touch Pad.

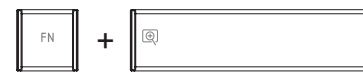

**Zoom :** Modifie la résolution de l'affichage.

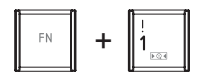

**Utilitaire de zoom TOSHIBA (réduction) :** Réduction de la taille d'icône sur le bureau ou de la taille de la police de caractères dans une fenêtre d'application prise en charge.

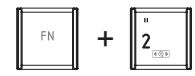

**Utilitaire de zoom TOSHIBA (augmentation) :** Augmentation de la taille d'icône sur le bureau ou de la taille de la police de caractères dans une fenêtre d'application prise en charge.

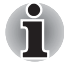

*Avant d'utiliser* **Fn** + **1** *et* **Fn** + **2***, vous devez installer l'utilitaire Loupe TOSHIBA. Cet utilitaire prend uniquement en charge les applications suivantes : Microsoft Internet Explorer, Microsoft Office, Windows Media Player, Adobe Reader et les icônes du bureau.*

# **Blocage temporaire de la touche Fn (selon le modèle acheté)**

Exécutez l'utilitaire TOSHIBA Accessibility pour « bloquer » temporairement la touche **Fn.** Pour ce faire, appuyer sur la touche, relâchez-la, puis appuyez sur une autre **touche de fonction**. Pour démarrer l'utilitaire TOSHIBA Accessibility, cliquez sur **Démarrer**, pointez sur **Tous les programmes**, pointez sur **TOSHIBA**, pointez sur **Utilitaires** et cliquez sur **Accessibilité**.

# **Touches Windows spécifiques**

Le clavier comporte deux touches spécifiques à Windows : la touche Windows active le menu **Démarrer** et l'autre, la touche d'application, a la même fonction que le bouton droit de la souris.

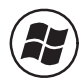

Cette touche active le menu **Démarrer** de Windows.

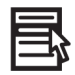

Cette touche active les options normalement associées au bouton secondaire de la souris.

# **Production de caractères ASCII**

Tous les caractères ASCII ne sont pas disponibles sur le clavier. Toutefois, ces caractères peuvent être reproduits en entrant le code correspondant.

- 1. Maintenez les touches **Alt** + **Fn** enfoncées.
- 2. A l'aide des touches du pavé numérique intégré, tapez le code ASCII voulu.
- 3. Relâchez les touches **Alt** + **Fn** pour que le caractère ASCII apparaisse à l'écran.

# **Chapitre 6**

# **Alimentation et modes de mise sous tension**

Les ressources d'alimentation de l'ordinateur se composent de l'adaptateur secteur et des batteries internes. Le présent chapitre explique comment utiliser au mieux ces ressources, c'est à dire comment charger l'ordinateur, faire des économies d'énergie et sélectionner le bon mode de mise sous tension.

# **Conditions d'alimentation**

Les capacités de l'ordinateur et le niveau de charge de la batterie varient en fonction des conditions d'alimentation : adaptateur secteur branché, batterie installée et niveau de charge de cette dernière.

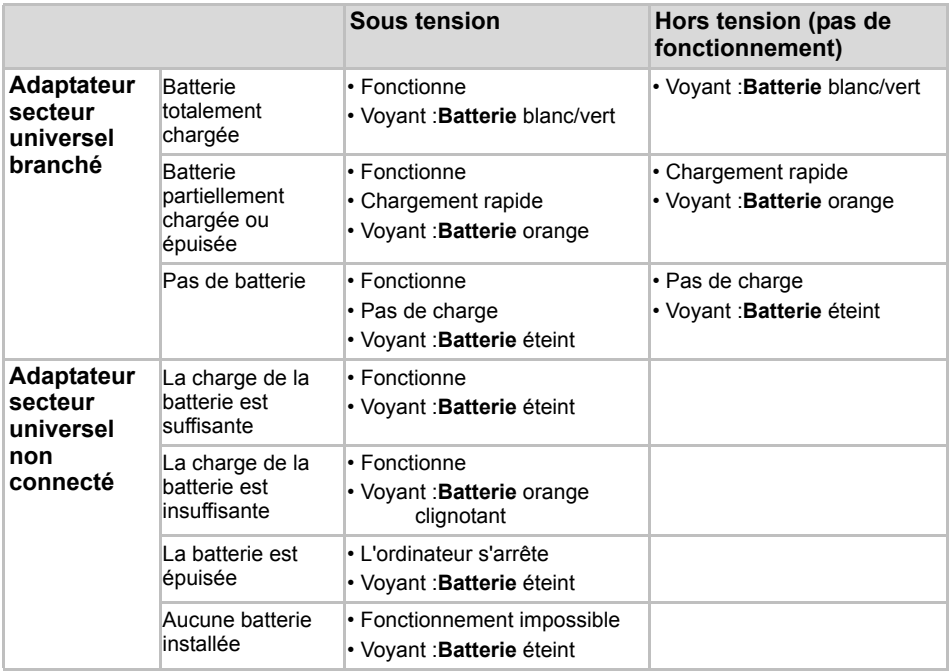

# **Voyants d'alimentation**

Comme le montre le tableau ci-dessus, les voyants **Batterie** et **Alimentation** indiquent la capacité de fonctionnement de l'ordinateur ainsi que le niveau de charge de la batterie.

# **Voyant Batterie**

Le voyant **Batterie** indique le niveau de charge de la batterie. Le voyant indique l'état de charge de la batterie principale au moyen des couleurs suivantes :

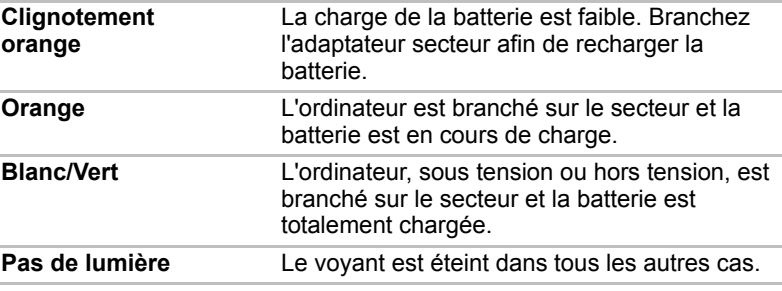

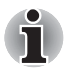

*Si la batterie devient trop chaude lors de la charge, la charge s' interrompt et le voyant Batterie s'éteint. Lorsque la température de la batterie revient à un niveau normal, la charge reprend. Ceci se produit que l'ordinateur soit sous ou hors tension.* 

# **Voyant Alimentation**

Vérifiez le voyant **Alimentation** pour connaître l'état de la source d'alimentation :

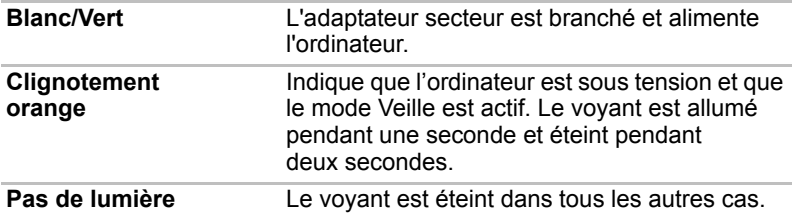

# **Types de batterie**

L'ordinateur dispose des batteries suivantes :

- Batterie (6 ou 12 cellules selon les modèles.)
- Batterie de l'horloge temps réel (RTC)

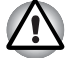

- La batterie principale est une batterie lithium-ion, qui peut exploser si *elle n'est pas correctement installée, remplacée ou jetée. L'élimination de la batterie doit se faire conformément aux ordonnances et règlements en vigueur dans votre collectivité locale. Utilisez uniquement les batteries recommandées par TOSHIBA.*
- *Ne retirez pas la batterie lorsque l'ordinateur est en mode Veille. Les données sont stockées dans la mémoire et seront perdues si l'alimentation de l'ordinateur est interrompue intempestivement. Lorsque l'ordinateur est mis hors tension en mode Veille et que l'adaptateur secteur n'est pas connecté, la batterie principale est utilisée pour préserver les programmes et les données en mémoire. En cas de décharge complète de la batterie, le mode Veille ne fonctionne pas et l'ordinateur perd toutes les données stockées dans la mémoire vive.*

### **Batterie**

Lorsque l'adaptateur secteur n'est pas branché, l'ordinateur est alimenté par une batterie amovible au lithium ion. Par convention, cette batterie est également appelée « batterie principale ». Vous pouvez acheter des batteries supplémentaires pour prolonger l'autonomie de l'ordinateur.

Avant d'enlever la batterie, activez le mode Veille prolongée ou enregistrez vos données et arrêtez l'ordinateur. Ne changez pas la batterie lorsque l'adaptateur secteur est connecté.

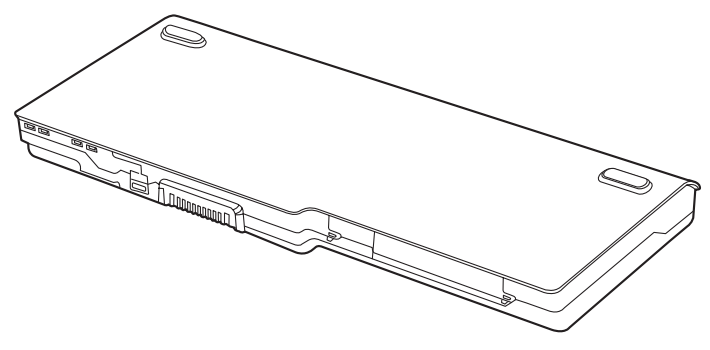

*Batterie* 

Pour prolonger la capacité maximum de la batterie, activez votre ordinateur sous alimentation batterie et laissez-la se décharger complètement au moins une fois par mois. Reportez-vous à la section *[Prolongement de](#page-141-0)  [l'autonomie de la batterie](#page-141-0)* de ce chapitre pour plus de détails. Lorsque l'ordinateur est constamment utilisé sur secteur par l'intermédiaire de l'adaptateur secteur, les performances de la batterie s'amenuisent. Par conséquent, elle risque de ne plus disposer de son autonomie nominale et le voyant **Batterie** indique un niveau faible.

# **Batterie RTC**

La batterie de l'horloge en temps réel assure l'alimentation nécessaire à l'horloge en temps réel et au calendrier interne. Elle permet également de maintenir la configuration du système.

En cas de décharge complète de la batterie RTC, le système perd ces données.

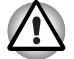

*La batterie RTC de l'ordinateur est en lithium-ion et doit être remplacée uniquement par votre revendeur ou un technicien TOSHIBA. Tout remplacement ou toute manipulation, utilisation ou élimination incorrecte de la batterie peut provoquer une explosion. L'élimination de la batterie doit se faire conformément aux ordonnances et règlements en vigueur dans votre collectivité locale.* 

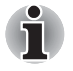

- *Vous pouvez modifier les paramètres de l'horloge RTC en appuyant sur F2 dans le programme de configuration système (POST).*
- *Après avoir configuré l'heure et la date de la batterie RTC, il est recommandé de mettre l'ordinateur sous tension de façon à rech[arger](#page-165-0)  cette batterie. Pour plus de détails, reportez-vous au chapitre* 9*, [Résolution des incidents.](#page-165-0)*

Si le message suivant s'affiche à l'écran :

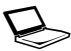

**ERROR 0271 : Check date and time settings.**

**WARNING 0251:System CMOS checksum bad - Default configuration used.**

**Press <F1> to resume, <F2> to Setup.**

La batterie RTC est déchargée ou faible. Vous devez redéfinir la date et l'heure dans l'écran de paramétrage du BIOS, en suivant la procédure cidessous

- 1. Appuyez sur la touche **F2** : l'écran de paramétrage du BIOS apparaît.
- 2. Tapez la date dans le champ **System Date**.
- 3. Tapez l'heure dans le champ **System Time**.
- 4. Appuyez sur la touche **F10**. Un message de confirmation s'affiche.
- 5. Appuyez sur **Entrée**. L'utilitaire de configuration du BIOS se ferme et l'ordinateur redémarre.

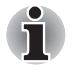

*Après avoir configuré la date et l'heure, il est recommandé de mettre l'ordinateur sous tension plusieurs heures pour recharger la batterie de l'horloge RTC.* 

# **Entretien et utilisation de la batterie principale**

Cette section regroupe les informations de sécurité indispensables pour la manipulation de la batterie.

*Consultez le* Manuel d'instructions pour votre sécurité et votre confort pour savoir comment utiliser l'ordinateur de façon ergonomique.

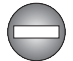

- *Assurez-vous que la batterie est installée correctement dans l'ordinateur avant de la charger. Une installation incorrecte peut provoquer de la fumée ou un incendie, ou un endommagement définitif de la batterie.*
- Conservez la batterie à l'écart des enfants, Elle peut être source de *blessures.*

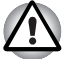

- La batterie principale est une batterie au lithium ion, qui peut exploser *si elle n'est pas correctement installée, remplacée ou jetée. L'élimination de la batterie doit se faire conformément aux ordonnances et règlements en vigueur dans votre collectivité locale. Utilisez uniquement les batteries recommandées par TOSHIBA.*
- Pour charger la batterie, veillez à respecter une température ambiante *variant entre 5 et 35 degrés Celsius. Sinon, il existe un risque de fuite de solution chimique, les performances de la batterie pourraient être affectées, et la durée de vie de la batterie pourrait être réduite.*
- *Mettez l'ordinateur hors tension et débranchez l'adaptateur secteur avant d'installer ou d'enlever la batterie. Ne retirez jamais la batterie lorsque l'ordinateur est en mode Veille. Sinon, vous perdrez les données non enregistrées.*

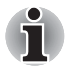

*N'enlevez pas la batterie lorsque la fonction Wake-up on LAN est activée. Sinon, vous perdrez les données non enregistrées. Avant de retirer la batterie, désactivez la fonction Wake-up on LAN.*

# **Charge des batteries**

Lorsque le niveau de la batterie est bas, le voyant orange **Batterie** clignote. L'autonomie n'est alors plus que de quelques minutes. Si vous n'arrêtez pas l'ordinateur, ce dernier active le mode V**eille prolongée** et s'éteint automatiquement. L'activation de ce mode permet d'éviter la perte de données.

N'attendez pas que la batterie soit épuisée avant de la recharger.

### *Procédures*

Pour recharger une batterie lorsqu'elle est installée dans l'ordinateur, connectez l'adaptateur secteur à la prise **Entrée adaptateur 19 V** de l'ordinateur et à une prise de courant.

Le voyant **Batterie** devient orange et signale que la batterie est en cours de chargement.

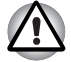

*L'ordinateur doit être connecté au secteur pour recharger la batterie principale. N'essayez jamais de recharger la batterie avec un autre chargeur.* 

#### *Heure*

Le tableau suivant indique les temps de charge nécessaires selon la situation.

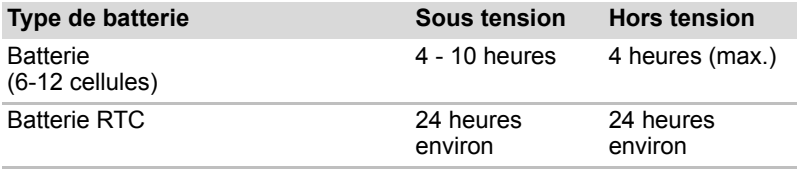

*Temps de charge (heures)*

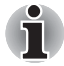

*Lorsque l'ordinateur est sous tension, le temps de charge est influencé par la température ambiante, la température de l'ordinateur et l'utilisation que vous faites de l'ordinateur. Par exemple, si vous faites un usage intensif de périphériques externes, la charge de la batterie sera fortement ralentie. Reportez-vous également à la section [Optimisation de la batterie](#page-140-0).* 

#### *Remarque sur le chargement des batteries*

Le chargement de la batterie n'est pas automatique dans les cas suivants :

- La batterie est extrêmement chaude ou froide. Si la batterie est trop chaude, elle risque de ne pas pouvoir se recharger. Pour atteindre le niveau de charge maximal de la batterie, effectuez l'opération à une température ambiante comprise entre 10° et 30°C.
- La batterie est presque totalement déchargée. Branchez l'ordinateur sur le secteur et attendez quelques minutes ; la batterie devrait alors commencer à se charger.

Le voyant **Batterie** peut indiquer que la charge de la batterie diminue sensiblement lorsque vous la chargez dans les conditions suivantes :

- La batterie n'a pas été utilisée depuis longtemps.
- La batterie entièrement déchargée est restée dans l'ordinateur pendant une longue période.
- Une batterie froide a été installée dans un ordinateur chaud.

Dans l'une de ces situations, suivez la procédure ci-après :

- 1. Déchargez complètement la batterie de l'ordinateur en laissant celui-ci sous tension, jusqu'à sa mise hors tension automatique.
- 2. Branchez l'adaptateur secteur.
- 3. Chargez la batterie jusqu'à ce que le voyant **Batterie** devienne bleu.

Répétez cette procédure à deux ou trois reprises jusqu'à ce que la batterie soit correctement rechargée.

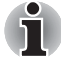

*Ne laissez pas l'adaptateur secteur branché plus longtemps que nécessaire, car ceci risque de réduire la durée de vie de la batterie. Laissez la batterie se décharger complètement au moins une fois par mois, puis rechargez-la.* 

# **Contrôle de la capacité de la batterie**

La charge restante de la batterie peut être suivie à l'aide des méthodes suivantes :

- Cliquez sur l'icône de la batterie dans la barre des tâches.
- Via la fenêtre Windows Mobility Center

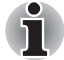

- *Attendez un minimum de 16 secondes après la mise sous tension de l'ordinateur avant de contrôler l'autonomie de la batterie. En effet, l'ordinateur a besoin de ce délai pour mesurer le niveau de la batterie et calculer l'autonomie en fonction de la consommation courante d'électricité. L'autonomie réelle peut différer légèrement du délai calculé.*
- **Dans le cas d'une utilisation intensive, la capacité de la batterie** *s'amenuise progressivement. Par conséquent, une batterie ancienne, fréquemment utilisée, ne fonctionnera pas aussi longtemps qu'une batterie neuve à charge égale.*
- *L'autonomie réelle peut différer légèrement du délai calculé.*

## <span id="page-140-0"></span>**Optimisation de la batterie**

Une batterie est uniquement utile si son autonomie est suffisante. L'autonomie d'une batterie dépend des éléments suivants :

- Cadence du processeur (selon le modèle acheté)
- Luminosité de l'écran
- Méthode de refroidissement (selon le modèle acheté)
- Mode Veille système
- Mise en veille prolongée du système
- Mise hors tension de l'écran
- La fréquence et la durée d'accès au disque dur et au lecteur de disques optiques.
- La charge de la batterie lorsqu'elle est utilisée pour la première fois.
- Le mode d'utilisation des périphériques (notamment les cartes Express) alimentés par la batterie principale.
- L'activation du mode Veille pour économiser la batterie si vous mettez fréquemment l'ordinateur sous tension, puis hors tension.
- L'emplacement de stockage des programmes et des données.
- La fermeture de l'écran lorsque vous n'utilisez pas le clavier.
- L'autonomie de l'ordinateur est réduite à basse température.
- L'état des bornes de batterie. Ces dernières doivent être propres : nettoyez-les avec un chiffon sec avant d'installer la batterie principale.

## **Maintien des données lorsque l'ordinateur est hors tension**

Lorsque vous mettez l'ordinateur hors tension alors que les batteries sont entièrement chargées, celles-ci permettent de conserver les données pendant les périodes de temps suivantes (ces valeurs sont approximatives).

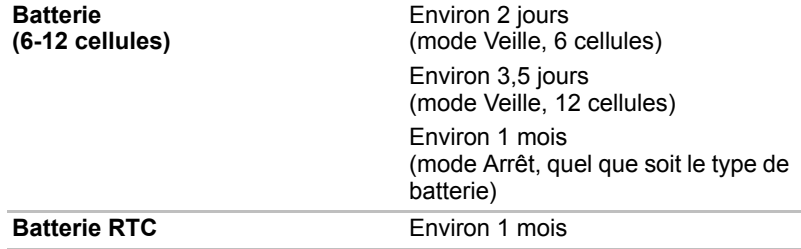

# <span id="page-141-0"></span>**Prolongement de l'autonomie de la batterie**

Pour optimiser la durée de vie de la batterie principale, effectuez les opérations suivantes :

- Débranchez l'adaptateur secteur et alimentez l'ordinateur sur batterie jusqu'à ce qu'elle se décharge complètement. Suivez auparavant les instructions ci-dessous :
- 1. Mettez l'ordinateur hors tension.
- 2. Déconnectez l'adaptateur secteur et mettez l'ordinateur sous tension. Si l'ordinateur ne démarre pas, passez à l'étape 4.
- 3. Utilisez ainsi l'ordinateur pendant cinq minutes. Si la batterie n'est pas épuisée au bout de ces cinq minutes, attendez qu'elle se décharge complètement. Lorsque le voyant **Batterie** clignote ou si un autre message indique une batterie faible, passez à l'étape 4.
- 4. Raccordez l'adaptateur secteur à l'ordinateur, puis branchez le cordon sur une prise murale. Le voyant **Batterie** devient orange lorsque la batterie est totalement chargée. Lorsque le voyant **Batterie** reste éteint, l'ordinateur n'est pas alimenté. Vérifiez les connexions de l'adaptateur secteur et du cordon d'alimentation.
- 5. Chargez la batterie jusqu'à ce que le voyant **Batterie** devienne bleu.
- Si vous disposez de batteries de rechange, utilisez-les tour à tour.
- Si vous ne comptez pas utiliser l'ordinateur pendant une période prolongée, plus d'un mois, retirez la batterie principale.
- Conservez les batteries de rechange dans un lieu sec et frais, à l'abri des rayons du soleil.

# **Remplacement de la batterie principale**

Lorsque la batterie principale atteint la fin de sa durée de vie, vous devez la remplacer. La durée de vie de la batterie principale est généralement de 500 recharges. Si le voyant **Batterie** clignote en orange peu après la recharge complète de la batterie, cela signifie qu'elle doit être remplacée.

Si vous ne disposez pas d'une prise secteur, vous pouvez également remplacer la batterie déchargée par une batterie de rechange. Cette section explique comment enlever et installer la batterie principale.

# **Retrait de la batterie**

Pour remplacer une batterie déchargée, suivez les instructions ci-dessous.

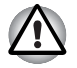

Lorsque vous manipulez une batterie, veillez à ne pas court-circuiter *les bornes. Ne la laissez pas tomber ou ne la heurtez pas. Ne rayez ou ne cassez pas l'enveloppe de la batterie, et n'essayez pas de la plier ou de la forcer.* 

- Ne retirez pas la batterie lorsque l'ordinateur est en mode Veille. Les *données sont stockées dans la mémoire et seront perdues si l'alimentation de l'ordinateur est interrompue intempestivement.*
- *En mode Veille prolongée, les données sont perdues si vous retirez la batterie ou déconnectez l'adaptateur secteur avant d'avoir enregistré vos données. Attendez que le voyant* **Disque** *soit éteint.*
- Ne touchez pas au loquet quand vous portez l'ordinateur. Si le loquet *est actionné intempestivement, la batterie pourrait vous blesser en tombant.*
- 1. Enregistrez votre travail.
- 2. Mettez l'ordinateur hors tension. Assurez-vous que le voyant **Alimentation** est éteint.
- 3. Débranchez tous les câbles de l'ordinateur.
- 4. Retournez l'ordinateur (écran vers la surface de travail).
- 5. Déverrouillez la batterie en faisant glisser son verrou.
- 6. Faites glisser le loquet de dégagement et maintenez-le dans cette position pour libérer la batterie principale, puis retirez-la de l'ordinateur.

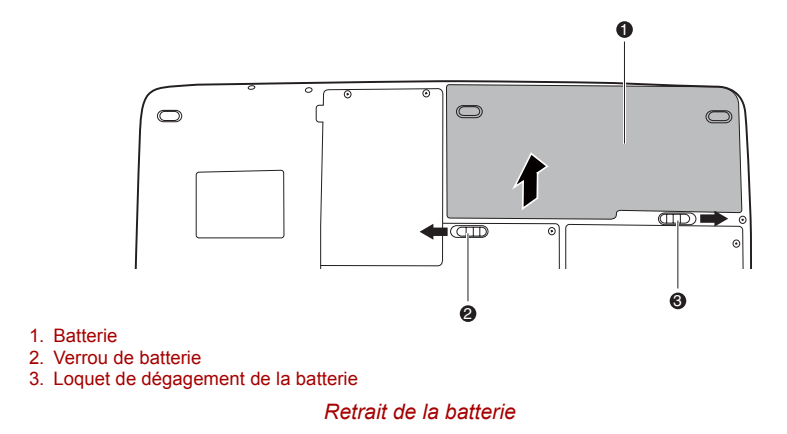

# **Installation de la batterie principale**

Pour installer une batterie, suivez les instructions ci-dessous.

- La batterie principale est une batterie lithium-ion, qui peut exploser si *elle n'est pas correctement installée, remplacée ou jetée. L'élimination de la batterie doit se faire conformément aux ordonnances et règlements en vigueur dans votre collectivité locale. Utilisez uniquement les batteries recommandées par TOSHIBA.*
- *Ne touchez pas au loquet quand vous portez l'ordinateur. Si le loquet est actionné intempestivement, la batterie pourrait vous blesser en tombant.*
- 1. Mettez l'ordinateur hors tension.
- 2. Déconnectez tous les câbles connectés à l'ordinateur.
- 3. Faites glisser le loquet de dégagement de la batterie, et insérez la batterie.
- 4. Verrouillez la batterie en faisant glisser son verrou.

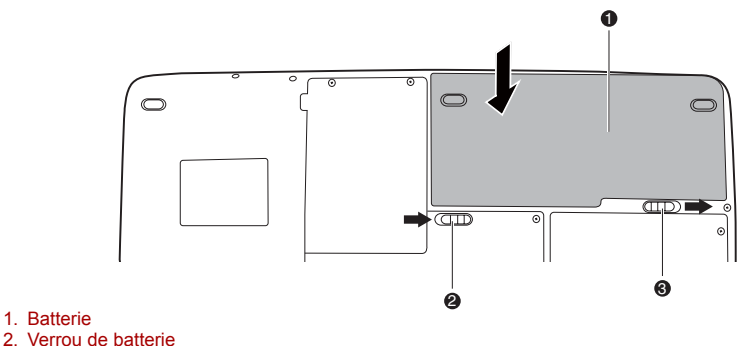

3. Loquet de dégagement de la batterie

*Verrouillage de la batterie*
## **Protection par mot de passe**

Lorsque vous disposez déjà d'un mot de passe, vous pouvez démarrer l'ordinateur de deux façons :

- Faites glisser votre doigt sur le capteur si ce dernier a été enregistré avec l'utilitaire Fingerprint et si l'option **Fingerprint Power-on Security** a été sélectionnée. Si vous ne souhaitez pas ou ne pouvez pas procéder à l'authentification par empreinte digitale, appuyez sur la touche **Retour arrière** pour ignorer l'écran d'authentification par empreinte digitale. Vous pouvez faire glisser votre doigt jusqu'à cinq fois. Si l'authentification échoue au bout de cinq essais, vous devez entrer le mot de passe manuellement pour démarrer l'ordinateur.
- Entrez le mot de passe manuellement.

Marche à suivre pour entrer un mot de passe manuellement :

1. Mettez l'ordinateur sous tension comme décrit au chapitre 3, *[Prise en](#page-69-0)  [main](#page-69-0)*. Le message suivant s'affiche :

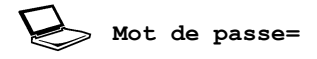

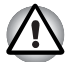

*A ce stade, les touches d'accès direct* **Fn** *+* **F1** *à* **F9** *ne fonctionnent pas. Elles ne seront accessibles que lorsque vous aurez entré le mot de passe.*

- 2. Entrez le mot de passe
- 3. Appuyez sur **Entrée**.

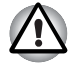

*Si vous entrez trois fois un mot de passe erroné, l'ordinateur se bloque. Dans ce cas, éteignez puis rallumez l'ordinateur et recommencez l'opération.*

## **Modes de mise sous tension**

L'ordinateur possède les modes de mise sous tension suivants :

- Mode Démarrage : l'ordinateur s'éteint sans sauvegarder les données. Enregistrez toujours votre travail avant de mettre votre ordinateur hors tension en mode Démarrage.
- Mode Veille prolongée : Les données stockées dans la mémoire vive sont enregistrées sur le disque dur.
- Mode Veille : Les données sont conservées dans la mémoire vive.

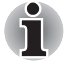

*Reportez-vous aux sections [Mise sous tension](#page-73-0) et [Mise hors tension](#page-73-1) du chapitre 3, [Prise en main.](#page-69-0)* 

## **Touches d'accès direct**

Utilisez les touches d'accès direct **Fn** + **F3** pour activer le mode Veille et **Fn** + **F4** pour activer le mode Veille prolongée. Reportez-vous au chapitre 5, *[Le clavier](#page-129-0)* pour plus de détails.

## **Mise hors/sous tension à la fermeture de l'écran**

Vous pouvez configurer votre ordinateur afin qu'il se mette automatiquement hors tension lorsque vous fermez l'écran. Lorsque vous ouvrez l'écran, l'ordinateur est réactivé en mode Veille ou Veille prolongée, mais pas en mode démarrage.

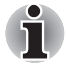

*Si la fonction de mise hors tension par l'écran est active et si vous utilisez l'option Arrêt de Windows, ne fermez pas l'écran avant la fin du processus d'arrêt.*

### **Mise en veille automatique du système**

Cette fonction met automatiquement le système hors tension lorsqu'il n'est pas utilisé pendant une durée définie. Le système s'arrête en mode Veille ou en mode Veille prolongée sous Windows.

# **Chapitre 7**

## **Configuration du matériel (HW Setup)**

Ce chapitre vous explique comment configurer votre ordinateur à l'aide du programme Toshiba HW Setup. Le programme TOSHIBA HW Setup vous permet de configurer les paramètres généraux, de mot de passe, d'affichage, la séquence de démarrage, le clavier, USB et le réseau.

## **Accès à HW Setup**

Pour exécuter HW Setup, cliquez sur **B**, Tous les programmes, **TOSHIBA**, **Utilitaires**, **HWSetup**.

## **Fenêtre HW Setup**

La fenêtre HW Setup affiche les onglets suivants : General, Password, Display, Boot Priority, Keyboard, USB et LAN.

Vous disposez également de trois boutons :

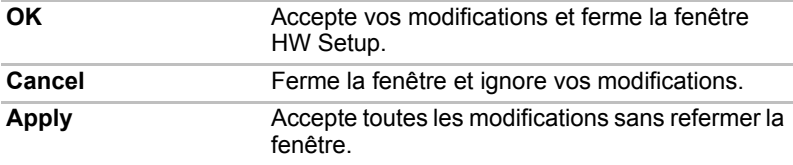

### *Général*

Cette fenêtre affiche la version du BIOS et comporte deux boutons :

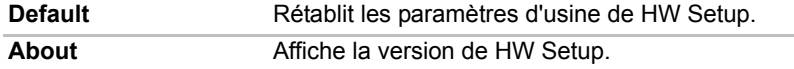

## *Configuration*

Ce champ affiche la Version du BIOS et la date.

#### *Mot de passe*

Cet onglet permet de définir ou redéfinir le mot de passe de mise sous tension.

#### *Mot de passe utilisateur*

Permet d'enregistrer un nouveau mot de passe ou de désenregistrer un mot de passe existant.

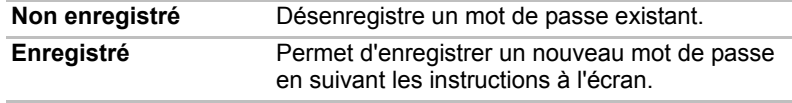

#### *Chaîne personnalisée*

Ce champ vide permet d'afficher un message lorsque le champ de mot de passe apparaît au démarrage. Le message de n'affiche pas si aucun message n'a été enregistré. La longueur maximum est de 256 caractères.

### *Affichage*

Cet onglet permet de sélectionner l'écran LCD interne ou un moniteur externe lorsque l'ordinateur démarre.

#### *Ecran de démarrage*

Cette option permet de sélectionner l'écran à utiliser lors du démarrage (ce paramètre n'est disponible qu'en mode VGA standard et n'est pas disponible sur le bureau Windows).

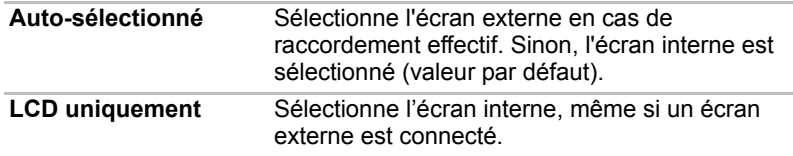

## *Séquence de démarrage*

### *Options de démarrage*

Cette option permet de spécifier l'ordre de recherche des fichiers de démarrage.

Pour sélectionner le lecteur de démarrage voulu :

- 1. Démarrez l'ordinateur et appuyez sur **F12** pour ouvrir le menu de démarrage.
- 2. L'écran de sélection du lecteur de démarrage s'affiche : HDD (disque dur), CD/DVD, FDD (lecteur de disquettes) et LAN (réseau local).
- 3. Utilisez les touches haut/bas pour sélectionner l'unité de démarrage souhaitée, puis confirmez.

## *Clavier*

## *Wake-up on Keyboard (réveil clavier)*

Lorsque cette fonction est activée et que l'ordinateur est en mode Veille, vous pouvez réactiver l'ordinateur en appuyant sur une touche quelconque. Cette option ne peut être utilisée que pour le clavier interne et uniquement lorsque l'ordinateur est en mode Veille.

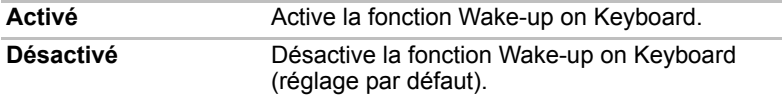

### *USB*

## *Emulation USB, clavier/souris/disquettes*

Utilisez cette option pour activer ou désactiver la prise en charge des anciens périphériques USB. Si votre système d'exploitation ne gère pas la norme USB, vous pouvez cependant utiliser votre clavier, votre souris et lecteur de disquettes USB en définissant l'option USB Legacy Emulation (Emulation USB) de TSETUP sur Enabled (Activée).

## *LAN*

#### *LAN intégré*

Cette fonction permet d'activer ou de désactiver les fonctions LAN intégrées.

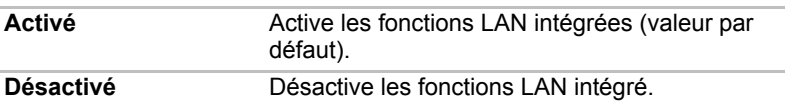

# **Chapitre 8**

## <span id="page-149-0"></span>**Périphériques optionnels**

Les périphériques optionnels élargissent les capacités de l'ordinateur et facilitent son utilisation. Ce chapitre vous explique comment connecter ou installer les périphériques suivants qui sont disponibles auprès de votre revendeur TOSHIBA :

#### *Cartes/mémoire*

- ExpressCard
- SD (Secure Digital) / SDHC (Secure Digital High Capacity) / Cartes MMC (Multi Media Card) / MEMORY STICK / MEMORY STICK PRO / xD (xD-Picture Card)
- Extensions mémoire

#### *Accessoires d'alimentation*

- Batterie supplémentaire
- Adaptateur secteur supplémentaire

#### *Périphériques*

- Ecran externe
- Téléviseur
- HDMI
- i.LINK (IEEE1394)
- eSATA

#### *Autres*

■ Prise de sécurité

## **ExpressCard**

L'ordinateur dispose d'un emplacement d'extension ExpressCard qui permet de recevoir deux formats de module standard : un module ExpressCard/34 et un module ExpressCard/54. Un module ExpressCard correspond à une petite carte amovible modulaire, dont la technologie repose sur les interfaces PCI Express et USB.

## **Insertion d'une carte ExpressCard**

Le connecteur ExpressCard est situé du côté gauche de l'ordinateur.

La fonction d'installation à chaud de Windows permet d'installer des cartes ExpressCard lorsque l'ordinateur est sous tension.

Pour installer une carte ExpressCard, suivez la procédure ci-après.

- 1. Insérez la carte ExpressCard.
- 2. Appuyez doucement pour assurer une connexion ferme.

La fonction d'installation à chaud de Windows permet d'installer des cartes Express lorsque l'ordinateur est sous tension.

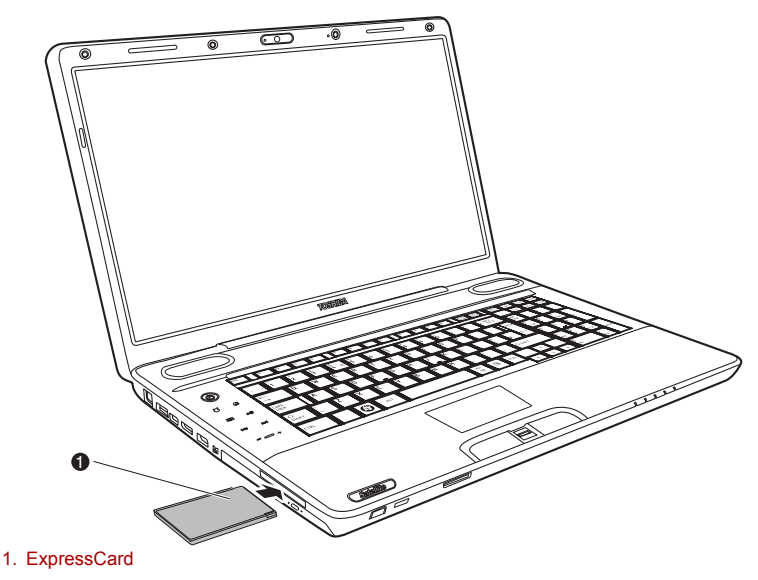

*Insertion d'une carte ExpressCard*

Après avoir installé une carte PC Card, consultez la documentation de la carte et vérifiez que votre configuration de Windows est appropriée.

## **Retrait d'une carte ExpressCard**

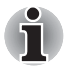

- Avant de retirer une carte ExpressCard, assurez-vous qu'aucune *application ou service système n'utilise cette carte actuellement.*
- *Avant d'extraire la carte, vous devez la désactiver, faute de quoi l'ordinateur risque d'être endommagé.*

Pour retirer une carte ExpressCard, suivez la procédure ci-après.

- 1. Cliquez sur l'icône **Retirer le périphérique en toute sécurité** située dans la barre d'état système.
- 2. Cliquez sur la carte ExpressCard à retirer.
- 3. Appuyez une fois sur le bouton de la carte ExpressCard pour l'éjecter.
- 4. Saisissez la carte ExpressCard et retirez-la.

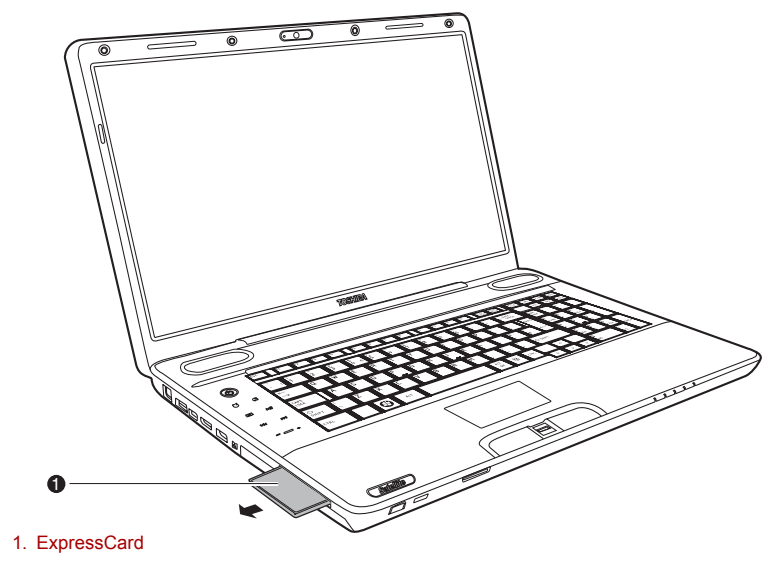

*Retrait d'une carte ExpressCard*

## **Cartes mémoire SD/SDHC/MMC/MEMORY STICK / MEMORY STICK PRO/xD**

L'ordinateur est équipé d'un emplacement pour cartes mémoire numériques qui permet d'installer des cartes SD/SDHC/MMC/MEMORY STICK/MEMORY STICK PRO/xD. Ces cartes mémoire permettent de transférer facilement des données en provenance de périphériques, tels que des appareils photo numériques ou des PDA, qui utilisent la mémoire flash.

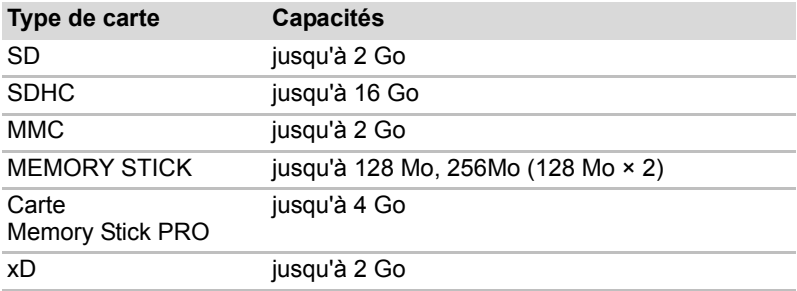

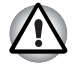

Veillez à protéger l'emplacement de carte mémoire. Une épingle ou un *objet similaire risque d'endommager les circuits de l'ordinateur.*

- *Ne formatez pas la carte mémoire avec Windows, car cette dernière risque de ne plus être reconnue par les autres dispositifs périphériques.*
- *N'insérez donc pas de Memory Stick Duo*/PRO Duo dans cet *emplacement. L'utilisation de supports non compatibles risquerait d'entraîner la perte ou la distorsion de données.*
- La carte est conçue de telle sorte qu'elle peut être insérée d'une seule *manière. N'essayez pas de forcer la carte à entrer dans l'emplacement.*
- Pour plus d'informations sur l'utilisation des cartes d'extension *mémoire, consultez les manuels qui accompagnent les cartes*

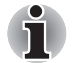

Le logo de la carte mémoire SD est  $\leq$  . **Le logo de la carte mémoire SDHC est**  $\sum$ 

## **Installation d'une carte mémoire**

Pour installer une carte mémoire :

- 1. Insérez une carte mémoire.
- 2. Appuyez doucement pour assurer une connexion ferme.

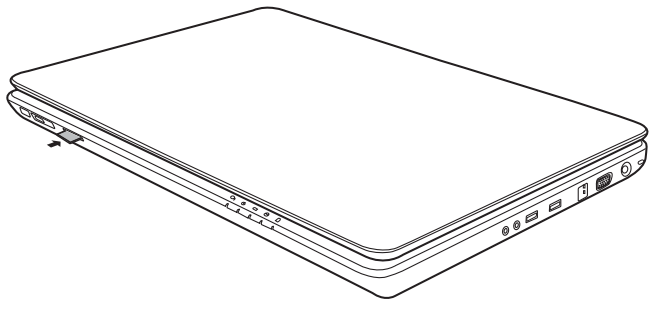

*Insertion d'une carte mémoire*

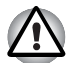

*Assurez-vous que la carte mémoire est orientée correctement avant de l'insérer.*

*Si Windows ne parvient pas à lire la carte, enlevez-la et insérez-la de nouveau.*

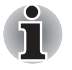

L'emplacement pour cartes mémoire numériques ne permet d'installer *qu'une seule carte à la fois. N'essayez pas d'installer plusieurs cartes à la fois en raison des risques de dommages.*

## **Retrait d'une carte mémoire**

Pour retirer une carte mémoire, procédez comme suit :

- 1. Cliquez sur l'icône **Retirer le périphérique en toute sécurité** dans la barre des tâches.
- 2. Sélectionnez un périphérique, puis cliquez sur **Arrêt**. Une boîte de dialogue de confirmation peut s'afficher, selon le mode d'enregistrement du périphérique. Dans ce cas, confirmez le retrait du périphérique.
- 3. Appuyez doucement sur la carte mémoire pour l'éjecter.
- 4. Saisissez la carte et retirez-la.

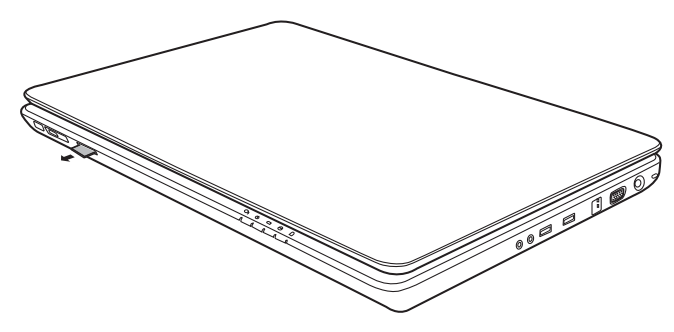

*Retrait d'une carte mémoire*

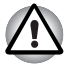

- Assurez-vous que le voyant Carte mémoire est éteint avant de retirer *la carte ou de mettre l'ordinateur hors tension. Si vous enlevez la carte ou mettez l'ordinateur hors tension pendant que l'ordinateur accède à la carte, vous risquez de perdre des données ou d'endommager la carte.*
- Ne retirez pas la carte lorsque l'ordinateur est en mode Veille ou Veille *prolongée. L'ordinateur risque de devenir instable ou vous risquez d'effacer des données de la carte mémoire.*
- *Ne mettez pas l'ordinateur sous tension ou en mode Veille ou Veille prolongée lorsque des données sont transférées de ou vers la carte mémoire. L'ordinateur risque de devenir instable ou vous risquez d'effacer des données de la carte mémoire.*

## **Entretien de la carte d'extension mémoire**

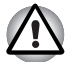

*Verrouillez la carte si vous ne souhaitez pas l'utiliser pour enregistrer des données.*

- 1. N'écrivez pas sur une carte mémoire lorsque le niveau de la batterie est faible. Une alimentation insuffisante pourrait affecter la précision de la transcription.
- 2. Ne retirez pas la carte mémoire lorsqu'une procédure de lecture/ écriture est en cours.
- 3. La carte mémoire a été conçue de façon à ne pouvoir être installée que d'une seule façon. N'essayez pas de forcer la carte à entrer dans l'emplacement.
- 4. Assurez-vous que la carte mémoire est insérée correctement dans son emplacement. Appuyez sur la carte mémoire jusqu'à ce que vous sentiez un déclic.
- 5. Ne pliez pas et ne tordez pas les cartes d'extension mémoire.
- 6. Ne mettez pas les cartes mémoire en contact avec des liquides, ne les stockez pas dans des endroits humides et ne les laissez pas à proximité de conteneurs de liquides.
- 7. Replacez la carte cartes mémoire dans son boîtier après usage.
- 8. Ne touchez pas la partie métallique de la carte, ne renversez pas de liquides dessus et veillez à ce qu'elle reste propre.

## **Extensions mémoire**

Vous pouvez installer un module mémoire supplémentaire dans le connecteur de votre ordinateur afin d'augmenter la quantité de mémoire vive. Cette section vous explique comment installer et retirer un module mémoire.

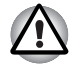

Utilisez exclusivement des modules mémoire approuvés par *TOSHIBA.* 

■ *N'essayez pas d'installer ou de retirer un module mémoire dans les cas suivants. Sinon, vous risquez d'endommager l'ordinateur et le module, en plus de perdre toutes les données.* 

*a. L'ordinateur est sous tension.* 

*b. L'ordinateur a été arrêté à l'aide du mode Veille ou Veille prolongée.* 

- Si la mémoire insérée est incorrecte, reportez-vous à la section *[Extensions mémoire](#page-179-0) du chapitre 9 9, [Résolution des incidents](#page-165-0)*, *pour plus de détails.*
- Les circuits mémoire sont des composants de haute précision qui *peuvent être détruits par l'électricité statique. Le corps humain étant toujours légèrement chargé en électricité statique, déchargez toute électricité statique de votre corps avant d'installer un module mémoire. Pour ce faire, il suffit de toucher un objet métallique avec les mains nues.*

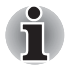

*Utilisez un tournevis cruciforme pour enlever ou serrer les vis. L'utilisation d'un tournevis inadapté risque d'endommager la tête des vis.* 

## **Installation d'un module mémoire**

Suivez la procédure ci-dessous pour installer un module mémoire.

- 1. Sélectionnez le mode Démarrage avant de mettre l'ordinateur hors tension.
- 2. Débranchez tous les câbles de l'ordinateur.
- 3. Retournez l'ordinateur et enlevez la batterie (reportez-vous au chapitre 6, *[Alimentation et modes de mise sous tension](#page-134-0)*).
- 4. Enlevez les vis fixant le capot du module mémoire.
- 5. Glissez votre ongle ou un objet fin sous le capot et soulevez-le.

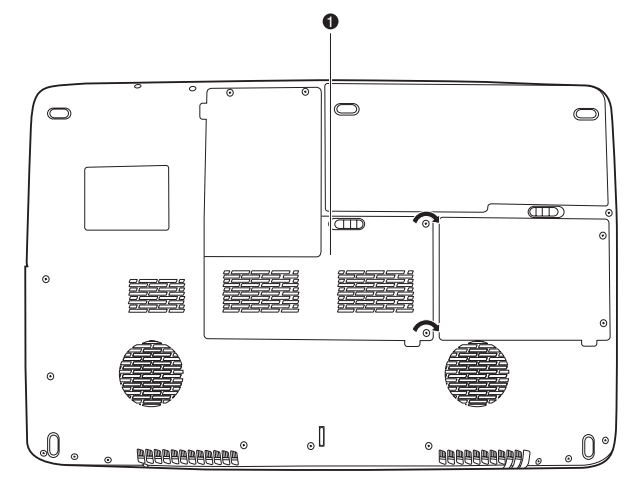

1. Capot du module mémoire

#### *Retrait du couvercle du module mémoire*

6. Installez les connecteurs du module dans les connecteurs de l'ordinateur à un angle de 45° environ. Appuyez doucement sur le module pour assurer une connexion ferme.

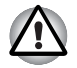

*Ne touchez pas les connecteurs du module mémoire ou de l'ordinateur. Les débris ou poussières déposés sur les connecteurs risquent d'entraîner des dysfonctionnements.* 

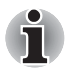

*Le connecteur A est réservé à la mémoire principale. Le connecteur B est réservé à la mémoire étendue. Si vous n'installez qu'une seule carte, utilisez le connecteur A.*

7. Enfoncez le module pour le faire reposer à plat. Vous devez sentir un déclic lorsque les pinces situées de chaque côté du module sont en place.

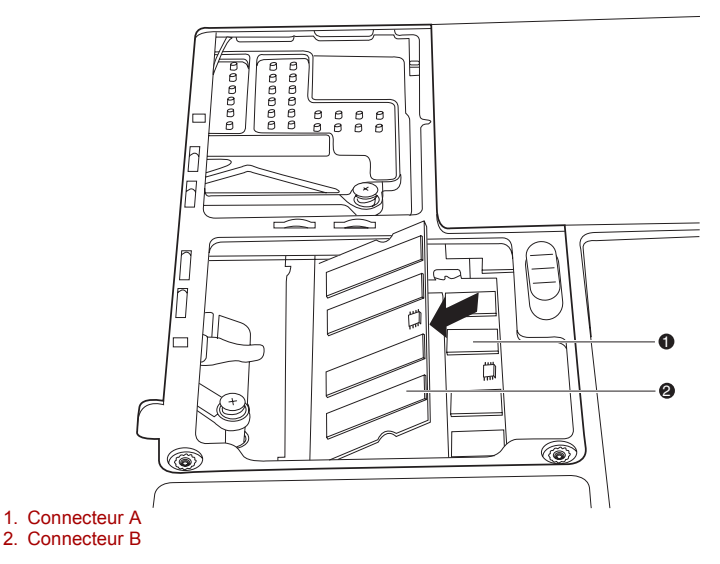

#### *Installation d'un module mémoire*

- 8. Replacez le capot et remontez les vis.
- 9. Remplacez la batterie comme indiqué dans le chapitre 6, *[Alimentation](#page-134-0)  [et modes de mise sous tension](#page-134-0)*.
- 10. Mettez l'ordinateur sous tension et assurez-vous que la nouvelle mémoire est correctement détectée. Double-cliquez sur l'icône **Système** dans le Panneau de configuration Windows, puis cliquez sur l'onglet **Général**.

## *Aspects essentiels des erreurs de mémoire vive*

Si vous installez un module mémoire qui n'est pas compatible avec l'ordinateur, le voyant d'alimentation clignote (toutes les demi-secondes) de la façon suivante ;

- Erreur dans les emplacements A et B : deux clignotements en orange, deux en vert.
- Erreur uniquement dans l'emplacement B : plusieurs clignotements en orange, deux en vert.
- Erreur dans les emplacements A et B : deux clignotements en orange, deux en vert.

Dans tous les cas, éteignez l'ordinateur et retirez le ou les modules incompatibles.

## **Retrait d'un module mémoire**

Avant de retirer le module, assurez-vous que l'ordinateur est en mode démarrage. Pour retirer le module mémoire :

- 1. Vérifiez que l'ordinateur est hors tension et que tous les câbles sont débranchés.
- 2. Retournez l'ordinateur, enlevez la batterie et enlevez les vis de fixation du capot des connecteurs mémoire.
- 3. Glissez votre ongle ou un objet fin sous le capot et soulevez-le.
- 4. Écartez les loquets pour libérer le module. Un ressort pousse l'une des extrémités du module vers le haut.
- 5. Saisissez le module par les côtés et retirez-le.

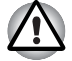

- Lorsque vous utilisez l'ordinateur de façon prolongée, les modules *mémoires chauffent. Dans ce cas, attendez que ces modules refroidissent avant de les remplacer. Faute de quoi vous risqueriez de vous brûler en les touchant.*
- *Ne touchez pas les connecteurs du module mémoire ou de l'ordinateur. Les débris ou poussières déposés sur les connecteurs risquent d'entraîner des dysfonctionnements.*

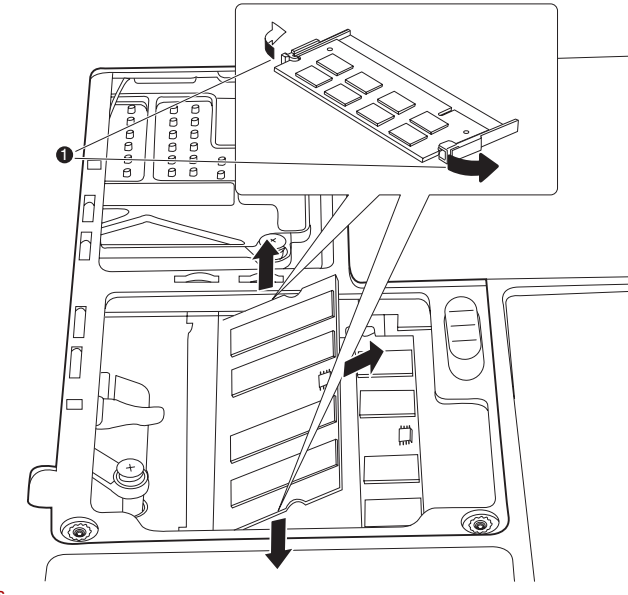

1. Loquets

#### *Retrait d'un module mémoire*

6. Replacez le capot et remontez les vis. Reposez le capot de la batterie.

## **Batterie supplémentaire**

Vous pouvez augmenter l'autonomie de l'ordinateur au moyen de batteries supplémentaires. Ainsi, lors de vos déplacements, vous pouvez continuer à utiliser votre ordinateur même si vous ne disposez pas de prise de courant à proximité. Reportez-vous au chapitre 6, *[Alimentation et modes de mise](#page-134-0)  [sous tension](#page-134-0)*.

## **Adaptateur secteur supplémentaire**

Si vous travaillez régulièrement à plusieurs endroits différents (à domicile et à votre bureau par exemple) vous pouvez acheter un adaptateur secteur supplémentaire pour chaque emplacement et réduire ainsi l'encombrement de l'ordinateur.

## **Ecran externe**

Vous pouvez raccorder un écran cathodique externe au port écran externe de l'ordinateur. L'ordinateur prend en charge les modes VGA et Super VGA. Marche à suivre pour raccorder un écran :

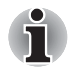

*Les fonctions Veille prolongée et Mise en veille peuvent être utilisées avec un écran externe. Activez le mode Veille ou Veille prolongée pour conserver votre environnement de travail.*

- 1. Mettez l'ordinateur hors tension.
- 2. Branchez l'écran externe sur le port prévu à cet effet.
- 3. Mettez l'écran sous tension.
- 4. Mettez l'ordinateur sous tension.

Lorsque vous mettez l'ordinateur sous tension, ce dernier détecte automatiquement l'écran et détermine s'il s'agit d'un écran couleur ou monochrome.

Pour changer les paramètres d'affichage, appuyez sur **Fn** + **F5**. Si vous déconnectez l'écran avant la mise hors tension, appuyez sur **Fn** + **F5** pour basculer sur l'écran interne. Pour plus d'informations sur l'utilisation des touches d'accès direct pour modifier les paramètres d'affichage, reportezvous au chapitre 5, *[Le clavier](#page-129-0)* .

## **HDMI**

Vous pouvez connecter un écran HDMI au port de sortie HDMI de l'ordinateur. Les formats de signal 1080p, 1080i, 720p, 576p et 480p sont pris en charge, mais les formats effectivement disponibles dépendent de l'écran HDMI. Suivez les étapes ci-dessous pour connecter un moniteur :

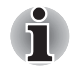

*Dans la mesure où l'utilisation de tous les écrans HDMI (High-Definition Multimedia Interface) n'a pas été confirmée, certains écrans HDMI peuvent ne pas fonctionner correctement.*

1. Branchez l'une des extrémités du câble HDMI sur le port de sortie HDMI du périphérique HDMI.

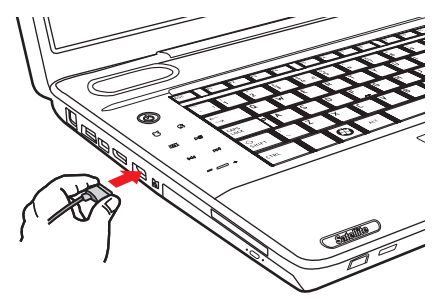

#### *Branchement d'un câble HDMI*

2. Insérez le connecteur du câble HDMI dans le port HDMI de votre ordinateur.

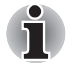

Lorsque vous connectez un téléviseur ou un écran externe au port *HDMI et que le périphérique de sortie d'affichage est défini sur HDMI. Lorsque vous débranchez le câble HDMI, attendez au moins 5 secondes avant de le rebrancher.*

■ *Lorsque vous connectez un téléviseur ou un écran externe au port HDMI et que vous connectez le téléviseur, l'écran externe ou un périphérique audio externe à un autre port. Lorsque vous modifiez la sortie d'affichage ou que vous débranchez/ rebranchez le câble HDMI. Le périphérique de sortie audio et le périphérique de sortie d'affichage peuvent être modifiés automatiquement par le système.*

Manuel de l'utilisateur et al. et al. et al. et al. et al. et al. et al. et al. et al. et al. et al. et al. et a

## **Réglage à effectuer pour l'affichage de vidéos sur le périphérique HDMI**

Pour visualiser des vidéos sur le périphérique HDMI, effectuez les réglages suivants. Faute de quoi l'image risque de ne pas s'afficher.

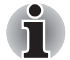

- *Appuyez sur* **Fn** + **F5** *pour sélectionner l'écran avant de lire la vidéo. Ne changez pas d'appareil de visualisation en cours de lecture de la vidéo.*
- *Ne changez pas d'appareil de visualisation dans les conditions suivantes.*
- *Pendant que les données sont lues ou écrites.*
- *Pendant la communication.*

## **Paramètres audio HDMI**

Pour que le périphérique audio utilise l'interface HDMI :

1. Cliquez sur **Démarrer Panneau de configuration Matériel et audio Son Digital Output Device** (HDMI) (Périphérique de sortie numérique [HDMI]) **Set Default Device** (Définir le périphérique par défaut).

Pour que le périphérique audio utilise les haut-parleurs internes :

1. Cliquez sur **Démarrer Panneau de configuration Matériel et audio Son Haut-parleurs Set Default Device** (Définir le périphérique par défaut).

## **i.LINK (IEEE1394)**

Le câble i.LINK (IEEE1394) permet de transférer des données à haut débit vers ou à partir de périphériques compatibles tels que des :

- 1. Caméras vidéo numériques (caméscopes)
- 2. Disques durs
- 3. Lecteurs magnéto-optiques
- 4. CD-RW

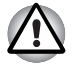

*Le câble i.LINK comporte un connecteur à 4 broches qui ne transmet pas de courant électrique. Les périphériques externes doivent disposer de leur propre source d'alimentation.*

#### **Précautions**

- 1. Faites une copie de sauvegarde de vos données avant de les transférer vers l'ordinateur. Les données d'origine peuvent être altérées. Dans le cas d'un transfert de vidéos numériques, vous risquez de perdre certaines images. TOSHIBA ne peut être tenu pour responsable de la perte de données.
- 2. Ne transférez pas des données dans les zones soumises à de l'électricité statique ou des zones subissant du bruit électronique. Sinon, les données risquent d'être détruites.
- 3. Lorsque vous transférez des données avec un concentrateur IEEE1394, n'effectuez aucune connexion ou déconnexion pendant le transfert de données. Sinon, les données d'origine risquent d'être altérées. Connectez tous les périphériques au concentrateur avant de mettre l'ordinateur sous tension.
- 4. Vous pouvez uniquement utiliser à titre personnel une vidéo protégée par des droits d'auteur ou des morceaux de musique copiés à l'aide d'un caméscope.
- 5. Si vous débranchez un périphérique i.LINK relié à un autre périphérique i.LINK (ou si vous effectuez la connexion entre les deux) qui échange des données avec l'ordinateur, vous pouvez perdre certaines données.
- 6. Assurez-vous que le transfert des données est terminé ou que l'ordinateur est hors tension avant d'effectuer les opérations suivantes :
	- a. Brancher/débrancher un périphérique i.LINK de l'ordinateur.
	- b. Connecter/déconnecter un périphérique i.LINK de/à un autre périphérique i.LINK connecté à l'ordinateur.

### **Connexion**

- 1. Assurez-vous que les connecteurs sont alignés correctement, puis branchez le câble i.LINK (IEEE1394) dans l'ordinateur.
- 2. Connectez l'autre extrémité du câble au périphérique.

Tenez compte des éléments suivants lors de l'utilisation d'i.LINK :

a. Assurez-vous que les pilotes correspondant aux périphériques i.LINK sont installés.

b. Les périphériques i.LINK n'ont pas tous été testés. De ce fait, il est impossible de garantir la compatibilité avec tous les périphériques i.LINK.

c. Utilisez des câbles S100, S200 ou S400 d'une longueur inférieure à 3 mètres.

d. Certains périphériques peuvent ne pas prendre en charge les fonctions de veille ou de mise hors tension automatique.

e. Ne branchez/débranchez pas le périphérique i.LINK lorsqu'il est utilisé par une application ou lorsque l'ordinateur se met automatiquement hors tension pour économiser de l'énergie. Sinon, les données risquent d'être détruites.

f. Lorsque plusieurs périphériques IEEE1394 sont connectés à un ordinateur, ils risquent de ne pas être identifiés correctement. Ce problème peut se produire lorsque Windows est redémarré alors que ces périphériques sont connectés, ou lorsque ces derniers sont mis sous tension avant l'ordinateur. Dans ce cas, déconnectez les câbles IEEE1394, puis connectez-les de nouveau.

## **Déconnexion**

- 1. Cliquez sur l'icône **Retirer le périphérique en toute sécurité** située dans la barre d'état système.
- 2. Sélectionnez le **périphérique i.LINK (IEEE1394)** à supprimer.
- 3. Déconnectez le câble de l'ordinateur, puis du périphérique i.LINK.

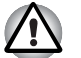

*Consultez également la documentation fournie avec votre périphérique i.LINK.*

## **eSATA (External Serial ATA)**

Vous pouvez connecter un périphérique eSATA au port mixte eSATA/USB de l'ordinateur.

## **Connexion d'un périphérique eSATA**

Pour connecter un périphérique eSATA, suivez les étapes ci-dessous :

1. Connectez un câble eSATA sur le port mixte eSATA/USB.

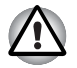

*Assurez-vous que le connecteur est aligné correctement sur la prise. Ne forcez pas, car vous pourriez endommager les broches.*

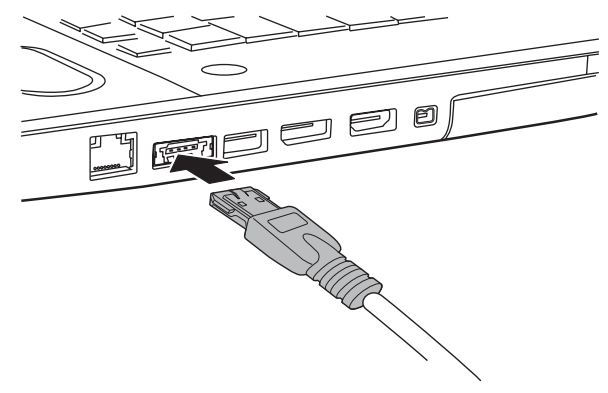

*Connexion d'un câble eSATA sur le port mixte eSATA/USB*

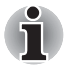

*Si vous connectez un périphérique eSATA alors que l'ordinateur est déjà sous tension, ce dernier ne détecte le lecteur qu'une dizaine de secondes plus tard.*

*Ne touchez pas au connecteur pendant cette période.*

*Un périphérique eSATA peut ne pas être reconnu lorsqu'il est connecté au port mixte eSATA/USB alors que l'ordinateur est en mode Veille ou Veille prolongée. Dans ce cas, déconnectez le périphérique eSATA, puis reconnectez-le lorsque l'ordinateur est sous tension.*

## **Déconnexion du périphérique eSATA**

Exécutez la procédure suivante pour déconnecter le périphérique eSATA :

1. Attendez que le témoin d'activité de ce périphérique s'éteigne.

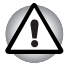

*Si vous déconnectez le périphérique eSATA ou mettez l'ordinateur hors tension pendant que l'ordinateur accède au lecteur, vous risquez de perdre des données ou d'endommager le périphérique.*

- 2. Cliquez sur l'icône Retirer le périphérique en toute sécurité dans la barre des tâches Windows.
- 3. Cliquez sur un périphérique eSATA que vous souhaitez supprimer.
- 4. Retirez avec précaution le connecteur eSATA du périphérique du port combo eSATA/USB de l'ordinateur.

## **Prise de sécurité**

Une prise de sécurité permet d'attacher votre ordinateur à un bureau ou tout autre objet volumineux pour prévenir le vol.

L'ordinateur dispose d'une prise de sécurité sur le côté gauche. Attachez l'une des extrémités du câble au bureau et l'autre extrémité à la prise de sécurité.

- 1. Placez le côté gauche de l'ordinateur face à vous.
- 2. Alignez les trous de la prise de sécurité, puis connectez le verrou.

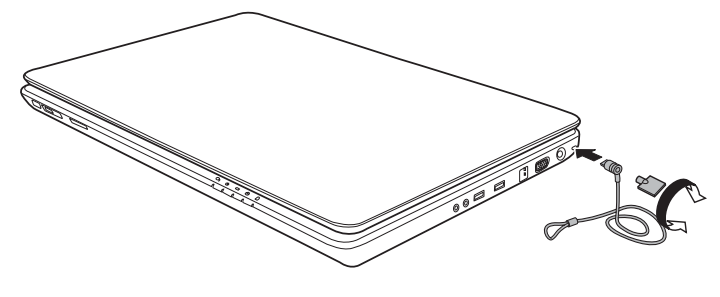

*Prise de sécurité*

# **Chapitre 9**

## <span id="page-165-0"></span>**Résolution des incidents**

Votre ordinateur TOSHIBA est robuste et fiable. Dans l'éventualité d'un incident, ce chapitre peut vous aider à en déterminer l'origine.

Il est recommandé à tous les lecteurs de lire attentivement ce chapitre. En effet, la connaissance des problèmes potentiels permet de les résoudre plus rapidement.

## **Procédure de résolution des problèmes**

Les indications suivantes faciliteront la résolution des problèmes :

- En cas de problème, interrompez immédiatement le travail en cours. Toute autre action risque d'entraîner la perte de données et des dysfonctionnements. En outre, vous risquez de supprimer des données liées au problème, essentielles à la résolution de ce dernier.
- Observez ce qui se passe. Prenez note de l'activité du système et des opérations effectuées avant que ne se produise l'incident. Si vous disposez d'une imprimante connectée à l'ordinateur, effectuez une impression de l'écran à l'aide de la touche PrtSc.

Les conseils de ce chapitre vous sont donnés à titre indicatif. Ils ne permettent pas de résoudre tous les problèmes. En effet, certains problèmes peuvent exiger l'assistance de votre revendeur ou d'un spécialiste. Dans ce cas, soyez prêt à leur fournir un maximum de détails sur l'incident.

### **Liste de vérification préliminaire**

Commencez par étudier les solutions les plus simples. Les éléments mentionnés dans cette liste sont faciles à résoudre mais peuvent paraître graves.

- Mettez sous tension tous les périphériques branchés avant de mettre l'ordinateur sous tension. Ceci inclut l'imprimante et tout autre périphérique externe que vous utilisez.
- Avant de brancher un périphérique externe, mettez l'ordinateur hors tension. A la remise sous tension de l'ordinateur, ce dernier reconnaît le nouveau périphérique.
- Vérifiez la configuration du système dans le programme de configuration.
- Vérifiez tous les câbles. Sont-ils correctement et fermement connectés ? Une mauvaise connexion peut être source d'erreurs.
- Examinez l'état des câbles et des connecteurs (les broches sont-elles toutes bien fixées ?).
- Vérifiez que votre CD/DVD/BD est inséré correctement.

Notez vos observations. Cela vous aidera à décrire les incidents à votre revendeur. En outre, si un problème se produit de nouveau, vous l'identifierez plus facilement.

### **Analyse du problème**

Le système donne parfois des indications qui peuvent vous aider à identifier le problème. Posez-vous toujours les questions suivantes :

- Quel est le composant du système qui ne fonctionne pas correctement : le clavier, le disque dur, le lecteur de disques optiques ou l'écran ? A chaque périphérique ses symptômes.
- Le système d'exploitation est-il correctement configuré ? Vérifiez les options de configuration.
- Que voyez-vous à l'écran ? Le système affiche-t-il des messages ou des caractères aléatoires ? Si vous disposez d'une imprimante reliée à l'ordinateur, imprimez une copie d'écran. Recherchez la signification des messages dans la documentation du logiciel d'application ou du système d'exploitation. Vérifiez la connexion de tous les câbles. Une mauvaise connexion peut altérer les signaux.
- Des voyants sont-ils allumés ? Lesquels ? De quelle couleur sont-ils ? Clignotent-ils ? Notez ce que vous voyez.
- Des signaux sonores sont-ils émis ? Combien ? Sont-ils courts ou longs ? Sont-ils aigus ou graves ? L'ordinateur produit-il des bruits inhabituels ? Notez ce que vous entendez.

Notez vos observations de manière à les décrire à votre revendeur.

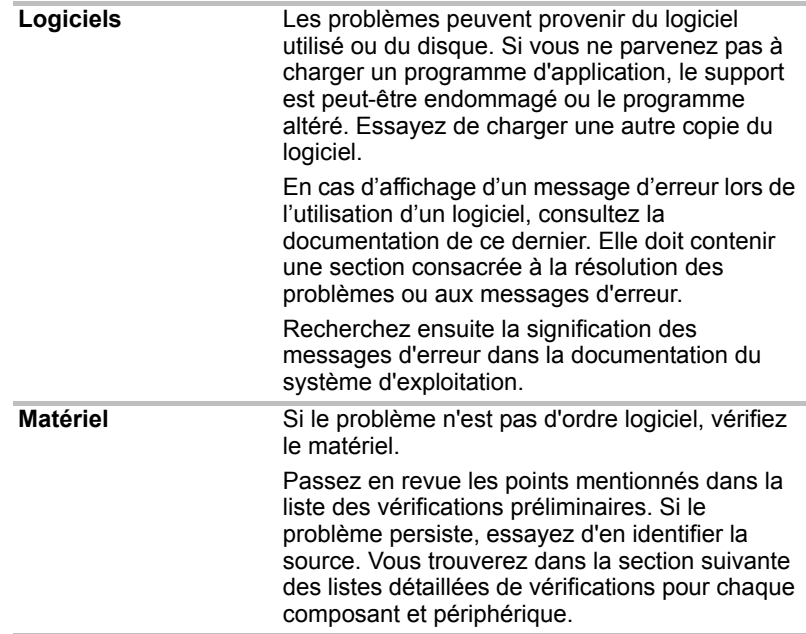

## **Liste de vérification du matériel et du système**

Cette section traite d'incidents causés par les composants de l'ordinateur ou les périphériques connectés. Les domaines susceptibles de poser problème sont les suivants :

- Démarrage du système
- Test automatique
- Alimentation
- Horloge RTC
- Clavier
- Ecran LCD interne
- Disque dur
- Lecteur de DVD Super Multi
- Périphérique de pointage
- USB
- Extensions mémoire
- Système audio
- Moniteur
- LAN
- Réseau sans fil
- Capteur d'empreintes
- ExpressCard
- Tuner TV

#### **Démarrage du système**

Si l'ordinateur ne démarre pas correctement, vérifiez les éléments suivants :

- Test automatique
- Sources d'alimentation
- Mot de passe à la mise sous tension

#### **Test automatique**

Pour exécuter le test automatique de l'ordinateur, mettez l'ordinateur sous tension. Le message suivant apparaît :

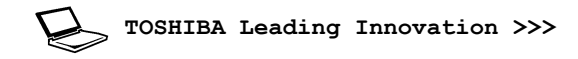

Ce message reste affiché pendant quelques secondes.

Si le test automatique aboutit, l'ordinateur essaie de lancer le système d'exploitation, en respectant la séquence de démarrage définie dans le programme TOSHIBA HW Setup.

Si le test automatique échoue, l'ordinateur effectue l'une des opérations suivantes :

- Il s'arrête et semble bloqué sur le logo TOSHIBA.
- Des caractères aléatoires sont affichés et le système ne fonctionne pas normalement.
- Il affiche un message d'erreur.

Mettez l'ordinateur hors tension et vérifiez les connexions des câbles. Si le test échoue de nouveau, contactez votre revendeur.

#### **Alimentation**

Lorsque l'ordinateur n'est pas branché sur le secteur, la batterie est la principale source d'alimentation. Toutefois, l'ordinateur possède d'autres sources d'énergie, dont l'alimentation évoluée et la batterie RTC. Toutes ces sources étant interconnectées, chacune d'entre elles peut provoquer un problème d'alimentation. Vous trouverez dans la section suivante une liste de vérifications à effectuer pour l'adaptateur secteur et la batterie principale. Si elle ne vous permet pas de résoudre un problème, ce dernier peut provenir d'une autre source d'alimentation. Dans ce cas, contactez votre revendeur.

#### *Arrêt en cas de surchauffe*

Si la température interne de l'ordinateur dépasse un certain seuil, l'ordinateur active automatiquement le mode Veille ou Veille prolongée et se met hors tension. Si l'ordinateur est revenu à température ambiante et qu'il refuse de démarrer, ou s'il démarre, mais s'arrête immédiatement, contactez votre revendeur.

#### *adaptateur secteur*

En cas de difficulté à démarrer l'ordinateur lorsque ce dernier est connecté au secteur, vérifiez le voyant **Batterie**. Reportez-vous au chapitre 6, *[Alimentation et modes de mise sous tension](#page-134-0)* pour plus de détails.

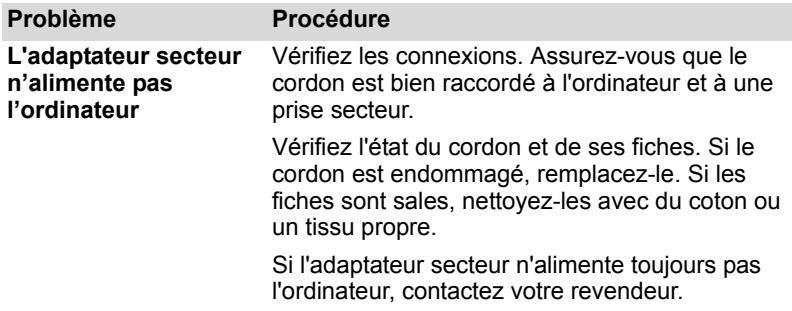

#### *Batterie*

Si vous pensez que la batterie subit un dysfonctionnement, vérifiez le voyant **Batterie**. Pour plus d'informations sur les voyants et l'utilisation de la batterie, reportez-vous au chapitre 6, *[Alimentation et modes de mise](#page-134-0)  [sous tension](#page-134-0)*.

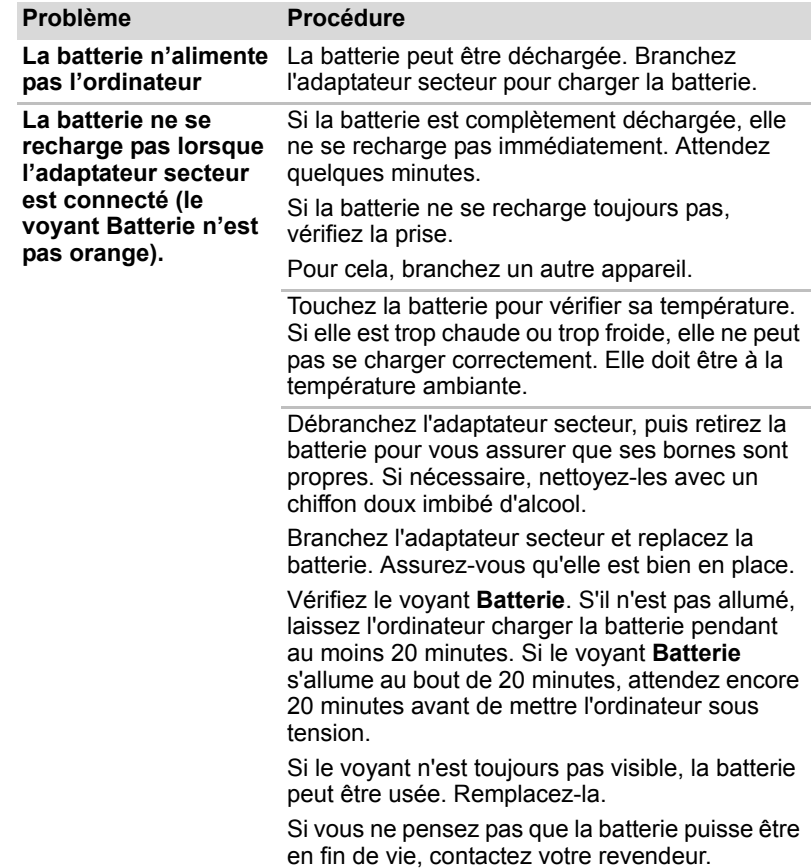

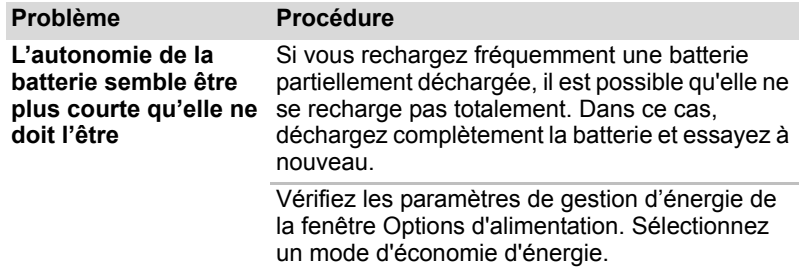

## **Horloge RTC**

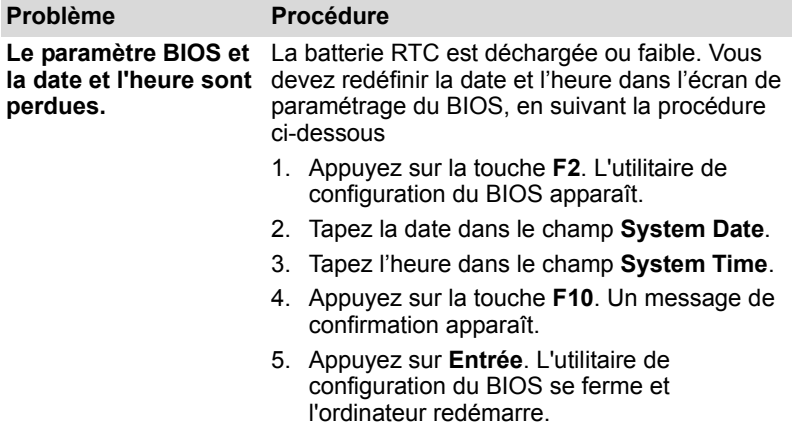

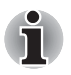

*Après avoir configuré l'heure et la date de la batterie RTC, il est recommandé de mettre l'ordinateur sous tension de façon à recharger cette batterie.* 

## **Clavier**

Les problèmes liés au clavier peuvent provenir de la configuration du système. Pour plus de détails, reportez-vous au chapitre 5, *[Le clavier](#page-129-0)* pour plus de détails.

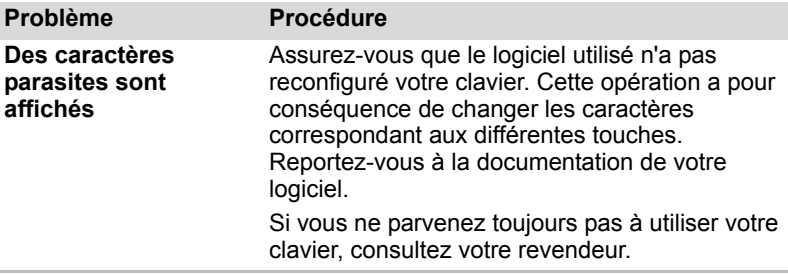

## **Ecran LCD interne**

Les problèmes liés à l'écran interne peuvent provenir de la configuration de l'ordinateur.

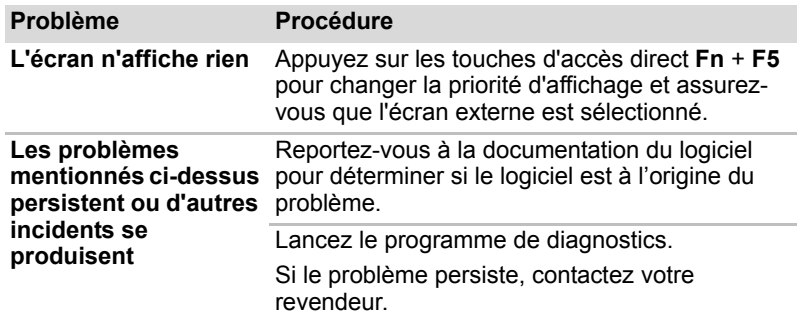

## **Mémoire SSD**

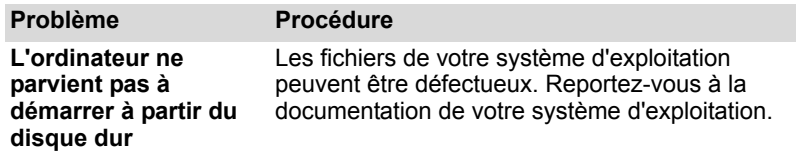

## **Recovery Media Creator**

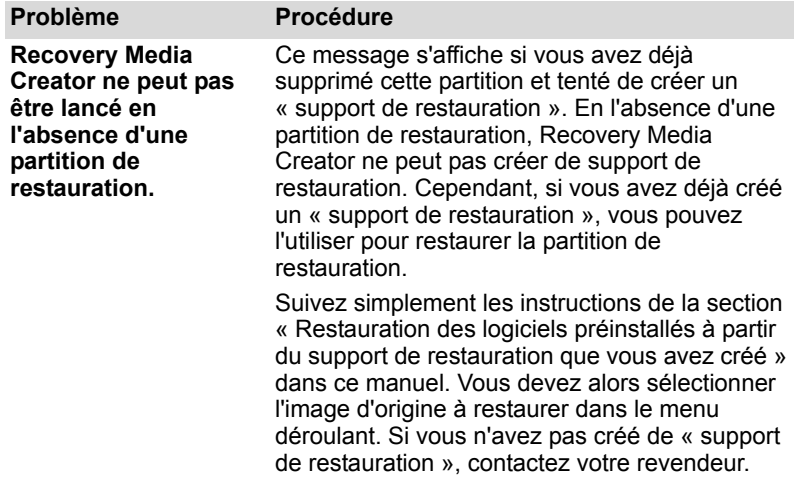

## **Disque dur**

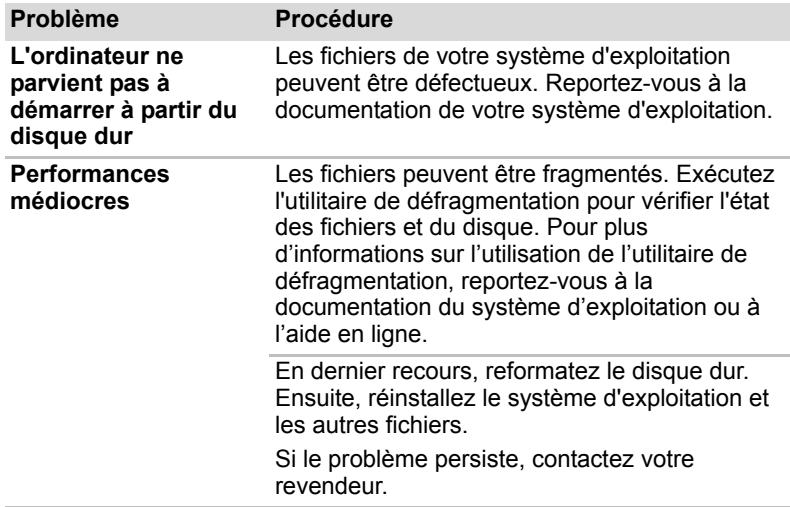

## **Lecteur de BD**

Pour tout complément d'informations, reportez-vous au chapitre 4, *[Concepts de base](#page-82-0)*.

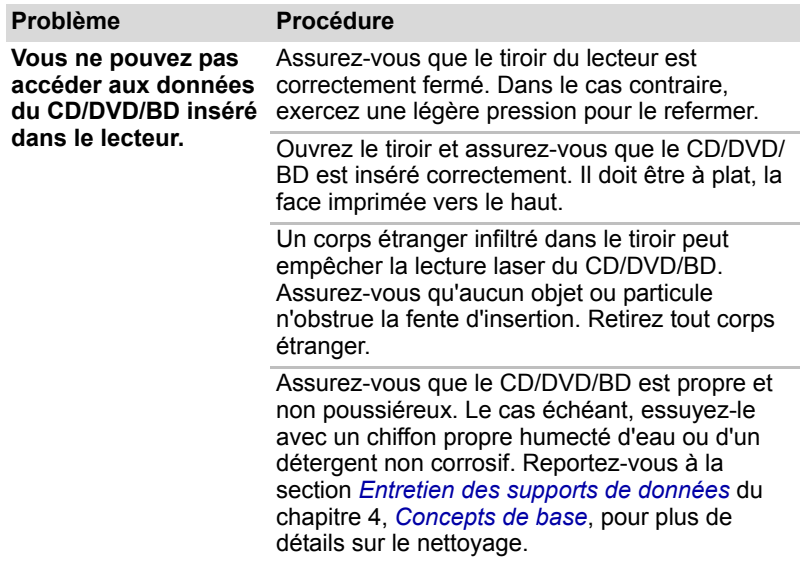

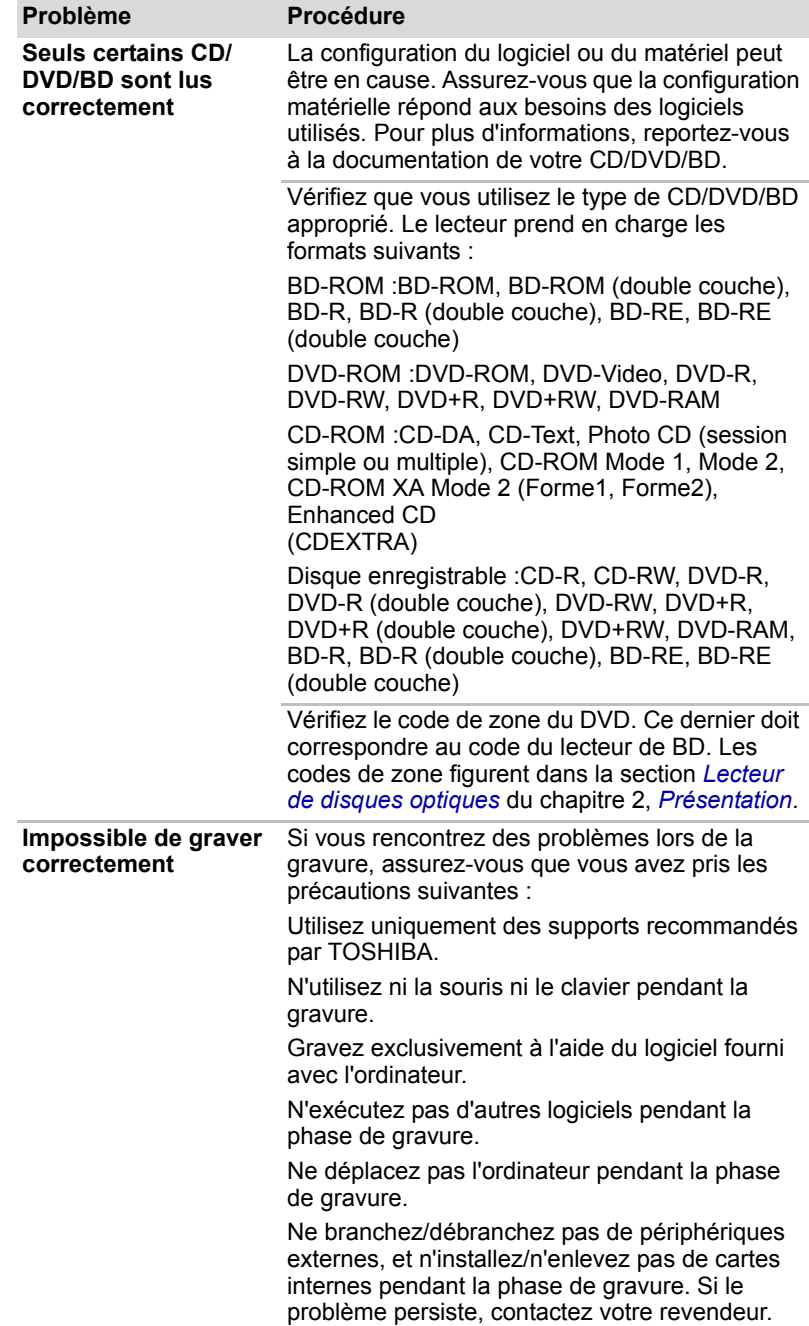

## **Périphérique de pointage**

Si vous utilisez une souris USB, reportez-vous également à la section USB de ce chapitre et à la documentation fournie avec votre souris.

## *Touch Pad*

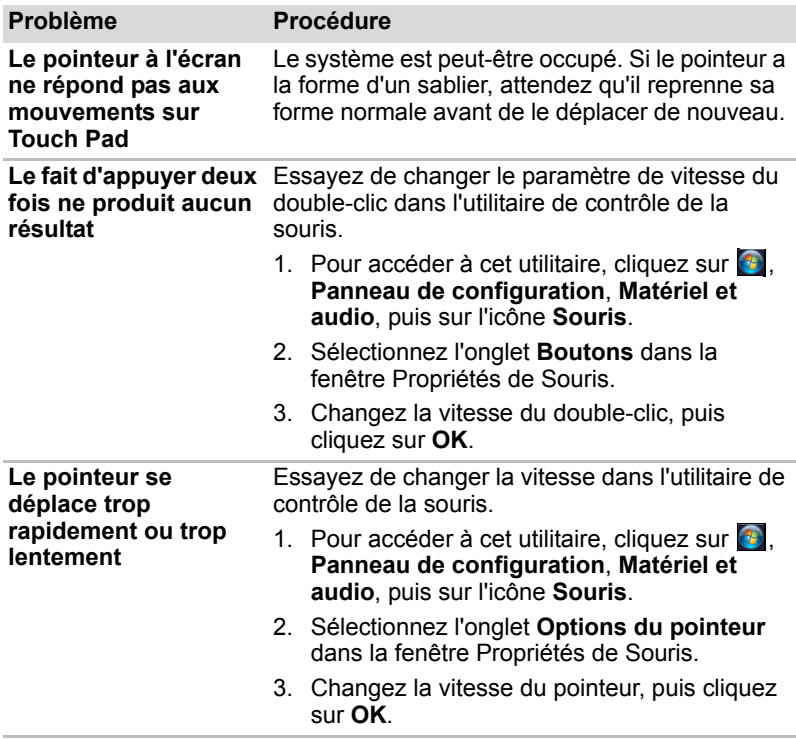

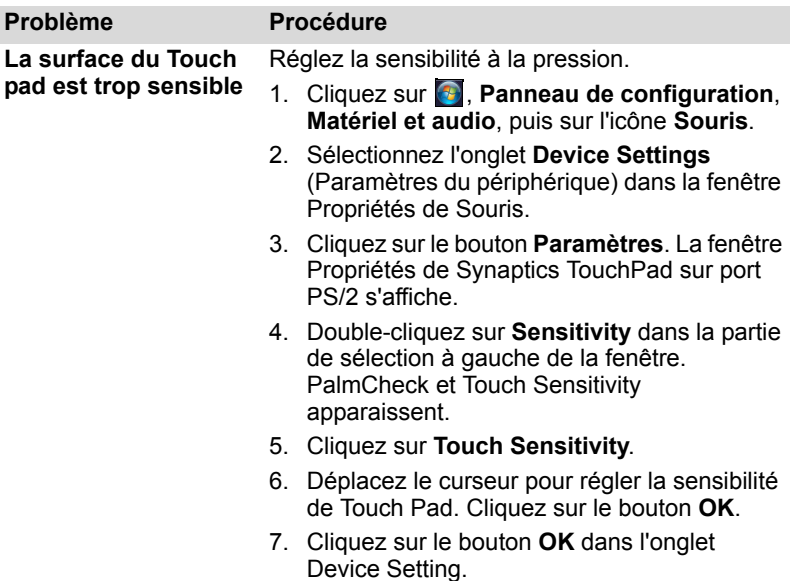

## *Souris USB*

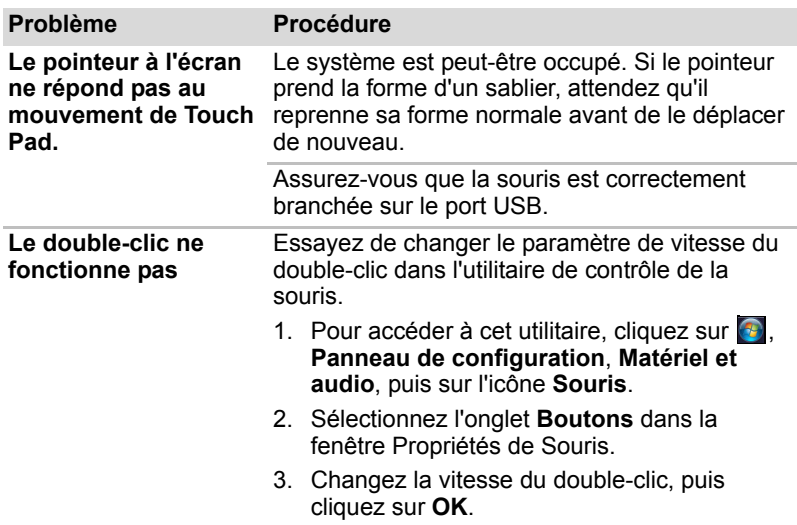

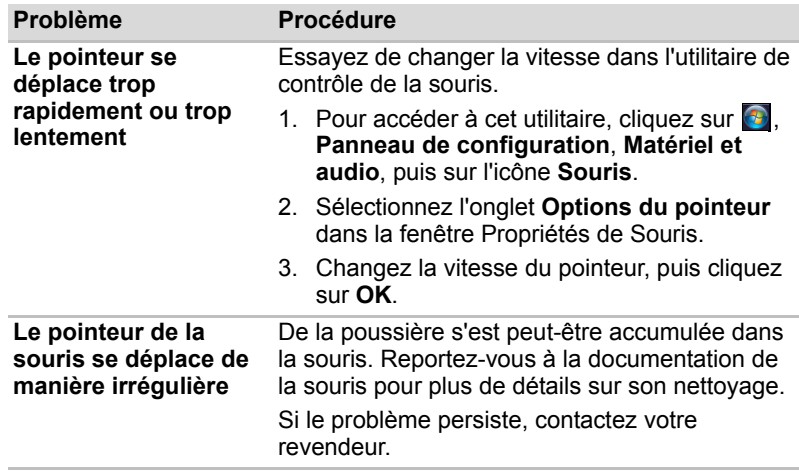

## **USB**

Reportez-vous également à la documentation de votre périphérique USB.

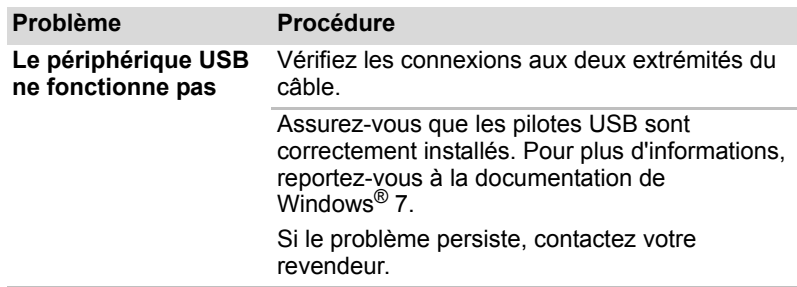

## **Fonction Veille et chargement USB**

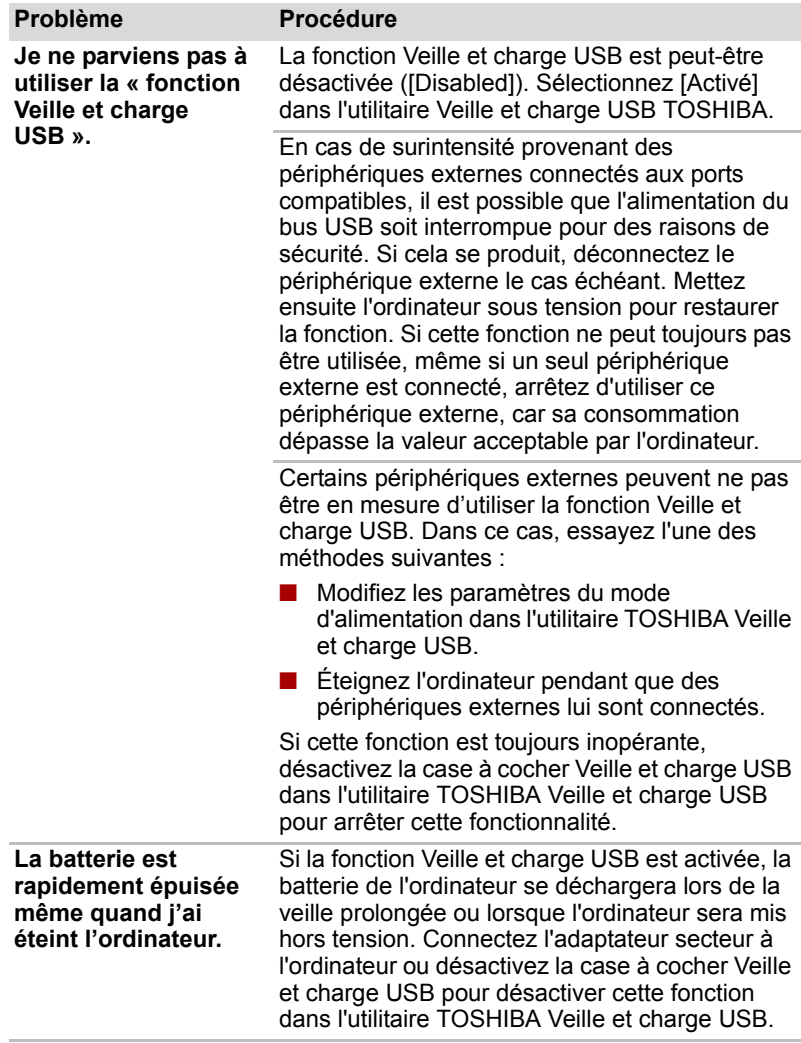

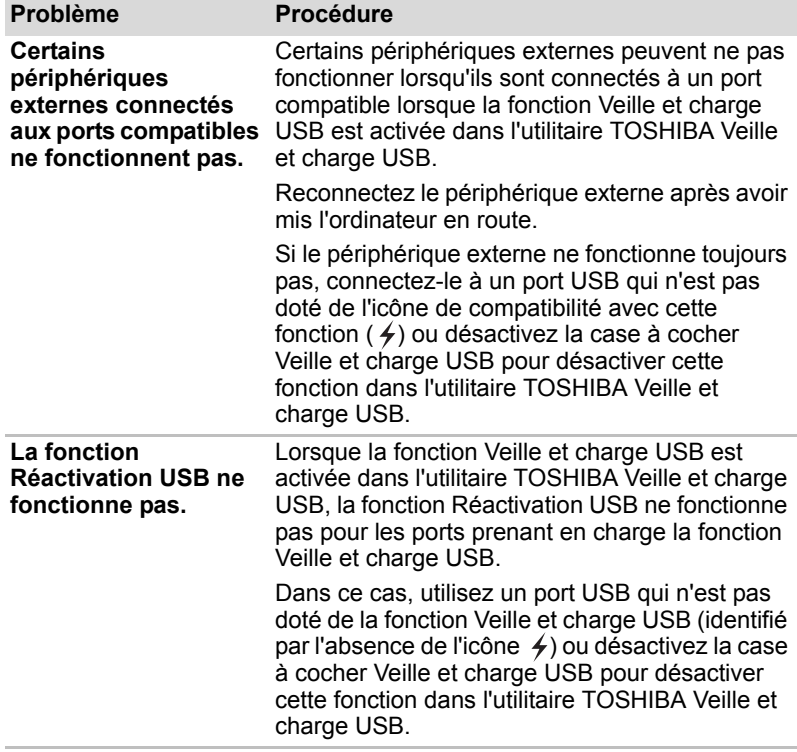

## **Extensions mémoire**

<span id="page-179-0"></span>Reportez-vous également au chapitre 8, *[Périphériques optionnels](#page-149-0)*, pour plus de détails sur l'installation des modules mémoire.

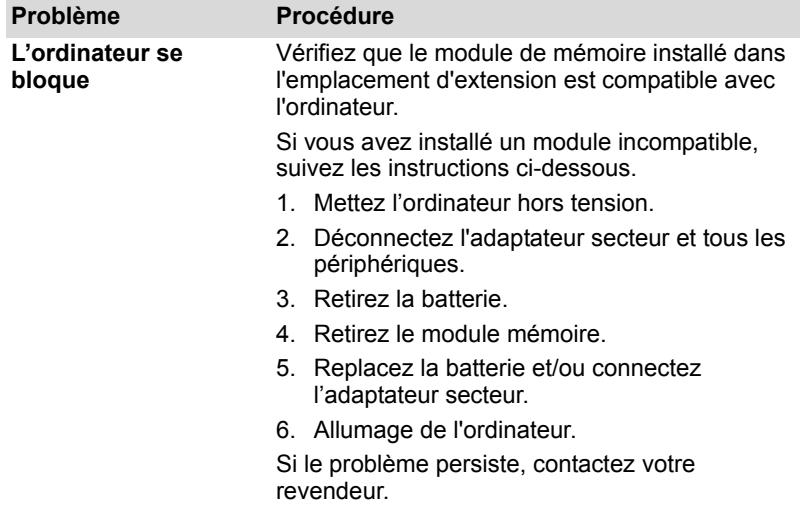

## **Système audio**

Reportez-vous également à la documentation de vos périphériques audio.

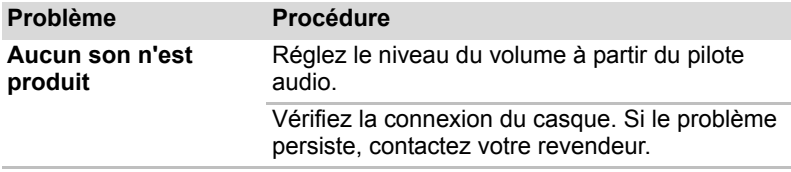

## **Moniteur**

Reportez-vous également au chapitre 8, *[Périphériques optionnels](#page-149-0)*, et à la documentation de l'écran.

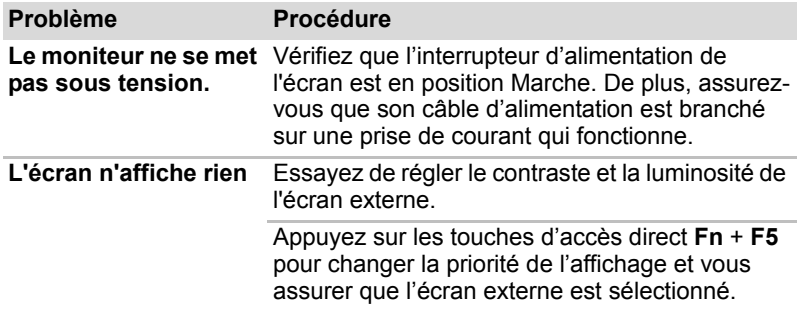
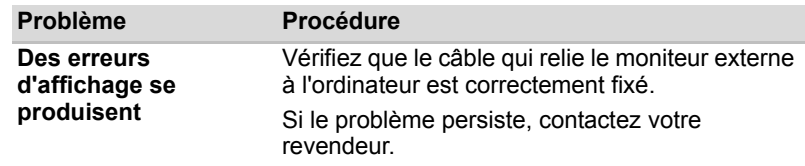

#### **LAN**

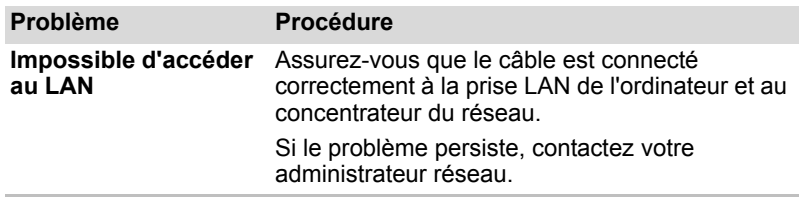

#### **Réseau sans fil**

Si les procédures suivantes ne rétablissent pas l'accès au LAN, consultez votre administrateur réseau. Pour plus de détails, reportez-vous au chapitre 4, *[Concepts de base](#page-82-0)* pour plus de détails.

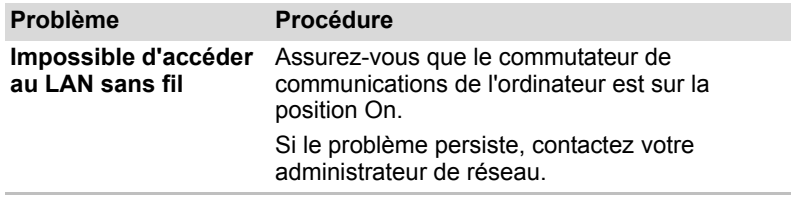

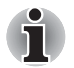

*La fonctionnalité LAN sans fil n'est pas disponible sur tous les modèles.* 

#### **Lecteur d'empreintes digitales**

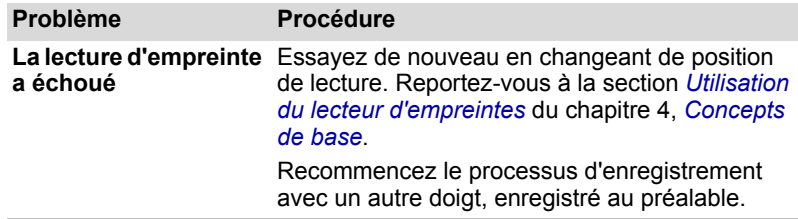

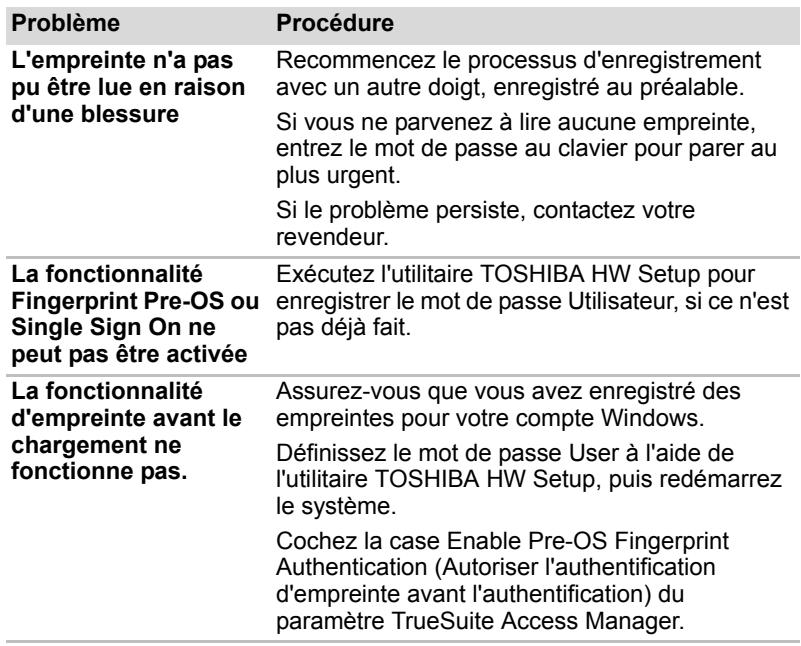

#### **ExpressCard**

Reportez-vous au chapitre 8, *[Périphériques optionnels](#page-149-0)* pour plus de détails.

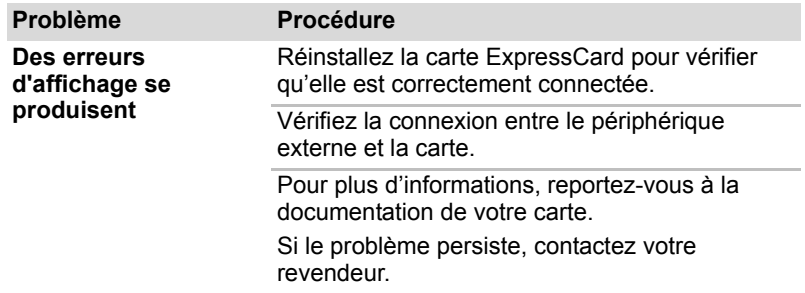

#### **Tuner TV**

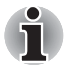

*Certains modèles sont équipés d'un port Entrée TV.*

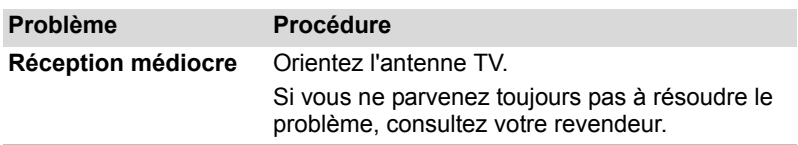

## **Assistance TOSHIBA**

Si les problèmes persistent lors de l'utilisation de votre ordinateur, alors que vous avez suivi les recommandations indiquées dans ce chapitre, vous devez faire appel à votre revendeur TOSHIBA.

#### **Avant d'appeler**

Certains problèmes peuvent être liés à l'un des logiciels que vous utilisez ou au système d'exploitation. Il est par conséquent important de s'assurer que ces derniers ne sont pas en cause avant de contacter le service d'assistance. Avant de contacter votre revendeur TOSHIBA, essayez les procédures suivantes :

- Consultez les sections relatives à la résolution des problèmes dans la documentation qui accompagne les logiciels et périphériques utilisés.
- Si le problème survient lors de l'utilisation d'une application, consultez d'abord la documentation accompagnant le produit en question. Si le problème persiste, contactez le support technique de l'éditeur du logiciel.
- Consultez le revendeur de l'ordinateur et/ou des logiciels. Il est le mieux placé pour vous renseigner sur ce qu'il convient de faire.

#### **Personnes à contacter**

Si vous ne pouvez toujours pas résoudre le problème et pensez qu'il est lié à un dysfonctionnement matériel, écrivez à TOSHIBA à l'adresse indiquée dans le livret de garantie fourni ou bien rendez-vous sur le site Internet de TOSHIBA, *http://www.toshiba-europe.com*.

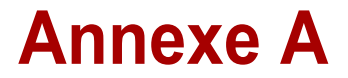

# **Spécifications techniques**

Vous trouverez dans cette annexe la liste des spécifications techniques de l'ordinateur.

#### **Environnement**

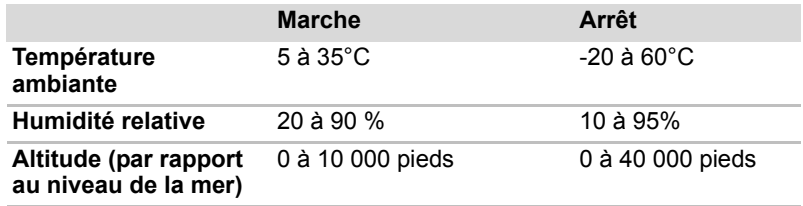

#### **Alimentation**

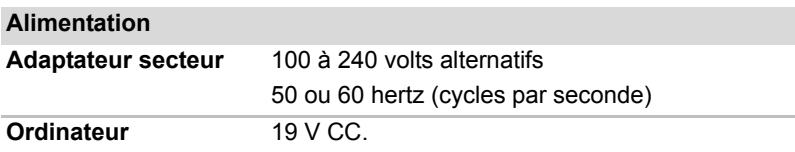

# **Annexe B**

# **Contrôleur d'écran**

## **Contrôleur d'écran**

Le contrôleur d'écran interprète les commandes reçues et les traduit en commandes de pilotage des pixels correspondants.

Un moniteur externe haute résolution connecté à l'ordinateur peut afficher jusqu'à 2048 pixels à l'horizontale et 1536 pixels à la verticale pour un maximum de 16 millions de couleurs.

Le contrôleur graphique contrôle également le mode vidéo, qui répond aux normes internationales relatives à la résolution d'écran et au nombre maximum de couleurs à afficher à l'écran.

Les logiciels écrits pour un mode vidéo donné fonctionnent sur tout ordinateur gérant ce mode.

Le contrôleur d'écran de l'ordinateur gère tous les modes SVGA et XGA, qui sont les deux normes les plus utilisées dans l'industrie.

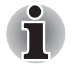

■ Les modes d'affichage que vous pouvez définir dépendent du *moniteur externe utilisé.*

■ Si vous exécutez certaines applications (par exemple une application *3D ou de lecture vidéo, etc.), vous risquez de subir des distorsions, une image vacillante voire des images noires. Dans ce cas, réglez la résolution de l'affichage. Réduisez-la jusqu'à ce que les images s'affichent correctement. Vous pouvez également désactiver Windows Aero™ pour remédier à cette situation.*

# **Annexe C**

# **Réseau sans fil**

## **Spécifications**

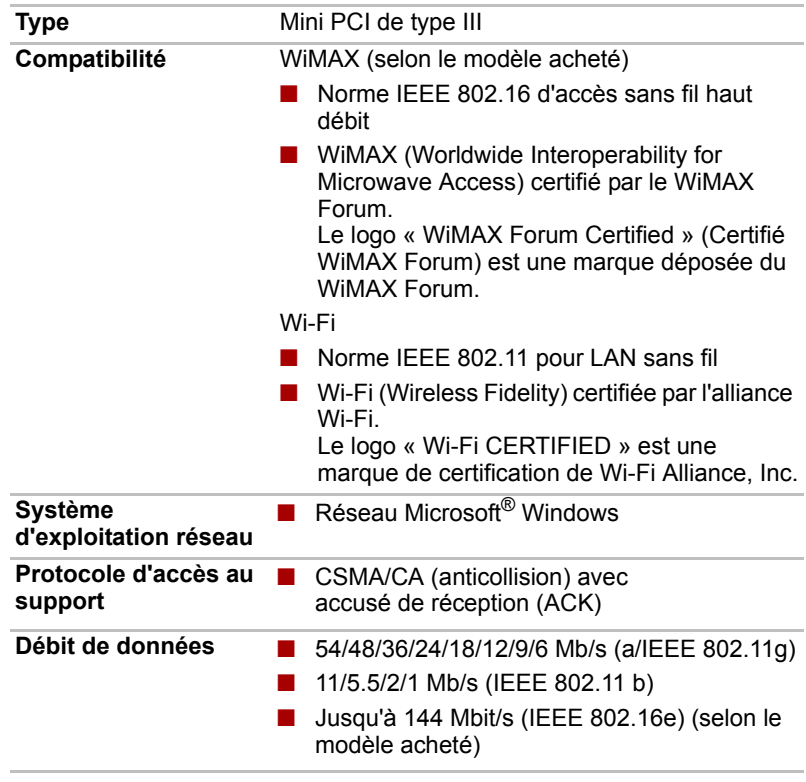

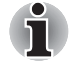

*La fonctionnalité LAN sans fil n'est pas disponible sur tous les modèles.* 

## **Caractéristiques radio**

Les caractéristiques radio des cartes pour réseau sans fil varient selon différents facteurs :

- Le pays où le produit a été acheté
- Le type de produit

Les communications sans fil font souvent l'objet de réglementations locales. Bien que les périphériques réseau pour LAN sans fil aient été conçus pour fonctionner dans les bandes de fréquence 2,4 et 5 GHz ne nécessitant pas de licence, les réglementations locales peuvent imposer un certain nombre de limitations à l'utilisation de périphériques de communication sans fil.

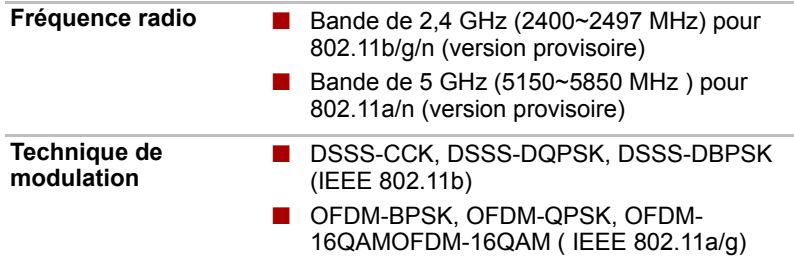

La portée du signal sans fil est fonction de la vitesse de transmission des périphériques de communication sans fil. Les communications effectuées à un débit de transmission plus faible peuvent parcourir des distances plus importantes.

- La portée de vos périphériques sans fil peut être affectée si les antennes sont placées près de surfaces métalliques ou de matériaux solides de densité élevée.
- Cette plage est aussi affectée par les obstacles situés sur le trajet du signal, obstacles qui peuvent soit absorber le signal, soit le réfléchir.

## **Sous-bandes de fréquences prises en charge**

Si les réglementations des communications radio en vigueur dans votre pays ou zone l'exigent, la carte pour réseau sans fil peut gérer un sousensemble différent de canaux des plages de 2,4 GHz. Prenez contact avec votre revendeur agréé de périphériques réseau sans fil ou votre agence TOSHIBA pour obtenir plus de renseignements sur les réglementations radio en vigueur dans votre pays/région.

#### **Plages de canaux pour les communications sans fil à la norme IEEE 802.11 (révisions B, G et N Draft Ver.)**

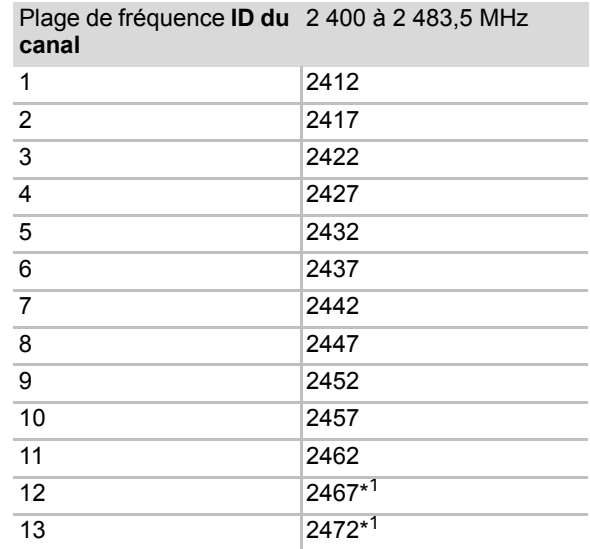

*\*1 Assurez-vous que ces canaux peuvent être utilisés dans votre pays/ zone.*

Lors de l'installation de cartes LAN sans fil, la configuration des canaux est gérée de la façon suivante :

- Pour les clients sans fil utilisant une infrastructure LAN sans fil, la carte LAN sans fil se lance en utilisant automatiquement le canal identifié par le point d'accès LAN sans fil. En cas de renvoi entre différents points d'accès, le poste peut, si nécessaire, changer de canal de manière dynamique.
- Dans un point d'accès, la carte LAN sans fil utilise le canal par défaut (en gras) sauf si l'administrateur réseau a sélectionné un autre canal lors de la configuration du point d'accès LAN sans fil.

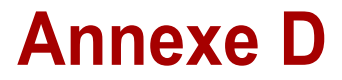

# **Cordons et connecteurs**

Les connecteurs du cordon d'alimentation doivent être compatibles avec les prises de courant et le cordon doit être conforme aux normes en vigueur dans le pays ou la région d'utilisation. Tous les cordons d'alimentation doivent respecter les spécifications suivantes :

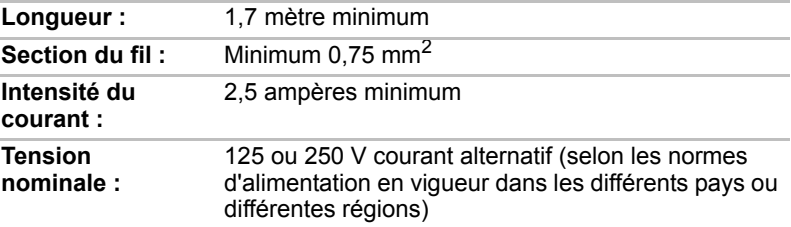

## **Agences de certification**

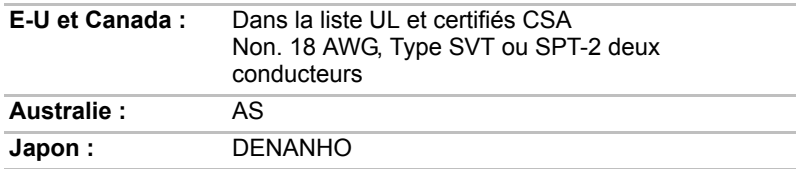

#### *Europe :*

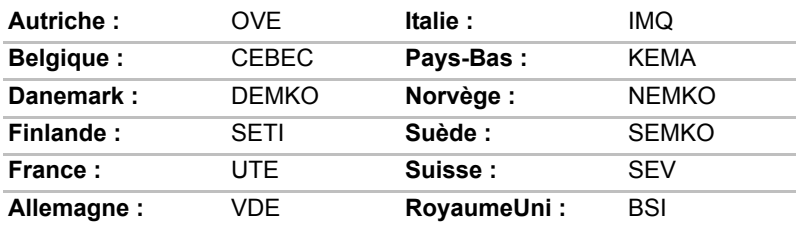

En Europe, les cordons d'alimentation doivent être de type VDE, H05VVH2-F et comporter deux conducteurs.

Aux Etats-Unis et au Canada, la prise doit être de type 2-15P (250 V) ou 1-15P (125 V), selon le code d'électricité national américain et la deuxième partie du Code d'électricité canadien.

Les illustrations ci-dessous montrent la forme des connecteurs utilisés aux Etats-Unis et au Canada, au Royaume-Uni, en Australie et en Europe.

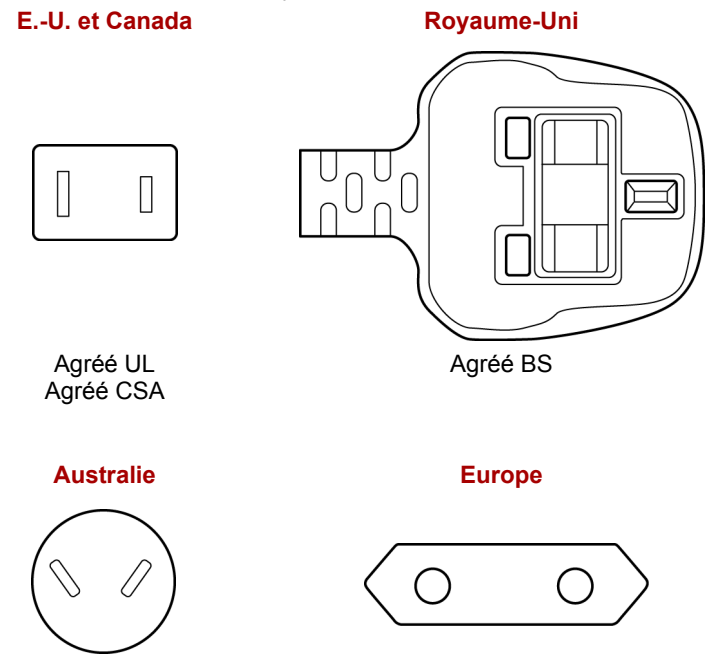

Agréé AS

Agréé par l'organisme de certification

# **Annexe E**

# **Responsabilités**

Le présent chapitre énonce les responsabilités qui s'appliquent aux ordinateurs TOSHIBA.

### **Unité centrale**

Responsabilités relatives aux performances de l'unité centrale (« UC »).

Les performances de votre UC peuvent différer des spécifications dans les cas suivants :

- utilisation de certains périphériques externes
- utilisation de l'alimentation sur batterie au lieu de l'alimentation secteur ;
- utilisation de certaines images multimédia, générées par l'ordinateur ou par des applications vidéo ;
- utilisation de lignes téléphoniques standard ou de connexions réseau à faible débit
- utilisation de logiciels de modélisation complexes, tels que les logiciels de CAO professionnels
- utilisation simultanée de plusieurs applications ou fonctionnalités ;
- utilisation de l'ordinateur dans des zones à pression atmosphérique réduite (altitude élevée > 1 000 mètres ou > 3 280 pieds au-dessus du niveau de la mer) ;
- utilisation de l'ordinateur à des températures non comprises entre 5 °C et 35 °C ou supérieures à 25 °C à haute altitude (Toutes les références de température sont approximatives et peuvent varier en fonction du modèle d'ordinateur. Veuillez consulter la documentation de l'ordinateur ou le site Toshiba à l'adresse *http://www.pcsupport.toshiba.com* pour obtenir de plus amples informations).

Les performances du processeur peuvent également varier en fonction de la configuration du système.

Sous certaines conditions, votre ordinateur peut s'arrêter automatiquement. Il s'agit d'une mesure de protection visant à réduire les risques de perte de données ou de détérioration du produit lorsque les conditions d'utilisation ne sont pas respectées. Pour ne pas perdre vos données, effectuez régulièrement des copies de sauvegarde sur un support externe. Afin de garantir des performances optimales, respectez toujours les recommandations d'utilisation. Consultez les restrictions supplémentaires dans la section « Environnement » de votre documentation.

Pour plus d'informations, contactez les services techniques ou le centre d'assistance de Toshiba.

#### **Processeurs de 64 bits**

Les processeurs de 64 bits ont été conçus pour exploiter les possibilités de traitement à 32 et 64 bits.

Le traitement à 64 bits implique que les conditions matérielles et logicielles suivantes soient réunies :

- Système d'exploitation 64 bits
- Processeur de 64 bits, jeu de composants et BIOS (Basic Input/Output) System)
- Pilotes de périphériques 64 bits
- Applications 64 bits

Certains pilotes de périphérique et/ou applications peuvent ne pas être compatibles avec un processeur 64 bits et peuvent par conséquent ne pas fonctionner correctement.

### **Mémoire (système principal)**

Une partie de la mémoire principale peut être exploitée par le système graphique pour améliorer ses performances, ce qui peut réduire la mémoire disponible pour les autres applications. La quantité de mémoire système attribuée aux tâches graphiques dépend du système en place, des applications utilisées, de la taille de la mémoire système et autres facteurs.

## **Autonomie de la batterie**

La durée de vie de la batterie varie considérablement selon le modèle, la configuration, les applications, les paramètres de gestion système et les fonctions utilisées, ainsi que selon les variations de performance naturelles liées à la conception des composants. La durée de vie nominale correspond à des modèles sélectionnés et des configurations testées par Toshiba lors de la publication. Le temps de chargement dépend de l'utilisation. La batterie ne se charge pas lorsque l'ordinateur monopolise l'alimentation.

La capacité de rechargement de la batterie se dégrade dans le temps, ce qui implique le remplacement de la batterie lorsque les performances de cette dernière deviennent insuffisantes. Cette limitation s'applique à tous les types de batterie. Pour acheter une nouvelle batterie, consultez les informations relatives aux accessoires livrés avec votre ordinateur.

### **Capacité du disque dur**

1 giga-octet (Go) correspond à  $10^9$  = 1 000 000 000 octets en puissance de 10. Le système d'exploitation de l'ordinateur, en revanche, affiche sa capacité de stockage en puissances de 2, et définit 1 Go =  $2^{30}$  = 1 073 741 824 octets. Il est donc possible que la capacité de stockage affichée soit inférieure à celle annoncée. La capacité de stockage disponible dépend également du nombre de systèmes d'exploitation préinstallés, ainsi que du nombre d'application et de fichiers de données. La capacité après formatage réelle peut varier.

## **Ecran à cristaux liquides**

Au fil du temps, et selon l'utilisation de l'ordinateur, la luminosité de l'écran interne se détériore. Cette limitation est liée à la technologie à cristaux liquides et ne constitue pas un dysfonctionnement.

La luminosité maximum implique une connexion au secteur. L'intensité lumineuse de l'écran diminue lorsque l'ordinateur est alimenté par la batterie et vous ne pourrez pas augmenter la luminosité de l'écran.

## **Processeur graphique (« GPU »)**

Les performances de l'unité de traitement graphique (GPU) peuvent varier selon le modèle du produit, la configuration, les applications, les paramètres de gestion de l'énergie et fonctions utilisées. Les performances de la GPU sont optimisées lors de l'utilisation sur secteur et risquent de se dégrader rapidement lors de l'exploitation sur batterie.

## **Réseau local sans fil**

La vitesse de transmission sur le réseau sans fil et la portée de ce réseau dépendent de l'environnement et de ses obstacles électromagnétiques, de la conception et de la configuration des points d'accès et du client, ainsi que des configurations logicielles et matérielles. La vitesse de transmission réelle est inférieure à la vitesse maximum théorique.

La carte sans fil repose sur la version préliminaire 2.0 de la norme IEEE 802.11n et peut ne pas être compatible avec, ou prendre en charge toutes les fonctionnalités (telles que la sécurité) de certains équipements Wi-Fi.

## **Veille et charge USB**

La fonction Veille et charge USB peut ne pas fonctionner avec certains périphériques externes, même s'ils sont conformes aux spécifications USB. Dans ce cas, il suffit de mettre en marche l'ordinateur pour alimenter le périphérique.

## **Capacité du disque dur externe**

Un giga-octet (Go) correspond à  $10^9$  = 1 000 000 000 octets en puissance de 10. Le système d'exploitation de l'ordinateur, cependant, utilise un système binaire pour la définition d'1 Go =  $2^{30}$  = 1 073 741 824 octets, ce qui peut donner l'impression d'une capacité de stockage inférieure. La capacité de stockage disponible dépend également du nombre de systèmes d'exploitation pré-installés, ainsi que du nombre d'application et de fichiers de données. La capacité après formatage réelle peut varier.

#### **Icônes non applicables**

Certains châssis d'ordinateurs portables sont conçus pour accommoder toutes les configurations possibles d'une série complète de produits. Le modèle sélectionné ne dispose pas de toutes les fonctions et spécifications correspondant aux icônes figurant sur le châssis, à moins que vous ne les ayez demandées spécifiquement.

### **Protection contre la copie**

La technologie de protection contre la copie incluse dans certains disques risque d'empêcher ou de limiter l'affichage de leur contenu.

## **Luminosité de l'écran à cristaux liquides et fatigue oculaire**

La luminosité de l'écran est proche de celle d'un téléviseur. Nous recommandons de régler la luminosité d'écran à cristaux liquides pour prévenir les fatigues oculaires.

## **Tuner TV**

Le tuner TV fonctionne uniquement dans le pays où l'ordinateur a été acheté.

## **Consignes de sécurité pour le tuner TV**

Si vous souhaitez utiliser votre ordinateur par temps d'orage et que vous avez raccordé le tuner TV à une antenne extérieure, alimentez l'ordinateur de préférence en courant alternatif. L'adaptateur secteur offre une certaine protection contre les risques d'électrocution par la foudre (mais ne permet pas de les prévenir entièrement). Par sécurité, n'utilisez pas votre ordinateur par temps d'orage.

# **Annexe F**

# **TOSHIBA PC Health Monitor**

Le logiciel TOSHIBA Health Monitor supervise les fonctions système, telles que la consommation de l'ordinateur, le système de refroidissement et le capteur de chute du disque dur. Il permet de prévenir l'utilisateur de conditions système spécifiques. Il permet également de suivre l'utilisation de l'ordinateur et de ses périphériques en conservant un journal des informations relatives aux services sur le disque dur de l'ordinateur.

- Les informations collectées incluent la date et l'heure d'utilisation des périphériques et le nombre d'activations ou de changements d'état (par exemple, le nombre de sollicitations du bouton d'alimentation et de la touche **Fn**, de l'adaptateur secteur, de la batterie, de l'écran à cristaux liquides, du ventilateur, du disque dur, du volume, du commutateur de communication sans fil, de TOSHIBA Express Port Replicator, ainsi que des informations sur les ports USB), la date de première utilisation du système, ainsi que l'utilisation de l'ordinateur et du périphérique (notamment, les paramètres d'économie d'énergie, la température de la batterie et le rechargement, l'UC, la mémoire, le temps de rétroéclairage, ainsi que les températures des différents périphériques). Elles comprennent également les propriétés (le nom du produit, le numéro de modèle, la référence, le numéro de série, la version du BIOS et la version de firmware, par exemple) du système et des composants (périphériques vidéo, audio et réseau, disque dur, mémoire SSD, lecteur de disques optiques, par exemple), et les informations sur le système d'exploitation et les logiciels (version et date d'installation du SE, version DirectX, version d'Internet Explorer, programme de mises à jour installé et listes de pilotes). Les données stockées utilisent une très petite partie de la capacité totale du disque dur, soit environ 10 Mo au plus par an.
- Ces informations permettent d'identifier et signaler les problèmes système susceptibles d'avoir un impact sur votre ordinateur. Elles permettent également de faciliter le diagnostic de problèmes lorsque l'ordinateur nécessite une réparation chez un revendeur agréé par TOSHIBA. De plus, Toshiba peut également utiliser ces informations pour des raisons d'analyse et d'assurance qualité. Selon les restrictions d'utilisation ci-dessus, les données du disque dur qui figurent dans l'historique peuvent être communiquées à des entités en dehors de votre pays ou lieu de résidence (par ex., l'Union Européenne). Ces pays peuvent avoir ou ne pas avoir des lois de protection des données similaires à celles de votre pays.
- Une fois le logiciel activé, vous pouvez désactiver TOSHIBA PC Health Monitor à la demande en désinstallant le logiciel avec la fonction **Désinstaller un programme dans le Panneau de configuration**. Sinon, vous risquez de supprimer de façon automatique toutes les informations collectées sur le disque dur.
- Le logiciel TOSHIBA PC Health Monitor n'étend ou ne modifie pas les obligations de la garantie limitée standard de TOSHIBA. Les termes et les limites de la garantie limitée standard de TOSHIBA s'appliquent. Consultez le site *http://www.warranty.toshiba.com* pour plus de détails.

## **Démarrage de TOSHIBA PC Health Monitor**

TOSHIBA PC Health Monitor peut être démarré de l'une des façons suivantes :

- Double-cliquez sur TOSHIBA PC Health Monitor dans l'écran Welcome Center.
- Cliquez sur **Démarrer ← Tous les programmes TOSHIBA** © **Utilitaires** ª **PC Health Monitor**.
- Cliquez sur l'icône dans la zone de notification, puis cliquez sur le message « **TOSHIBA PC Health Monitor is not enabled. Please click here for more details.** » (TOSHIBA PC Health Monitor n'est pas activé. Cliquez ici pour plus de détails) lorsqu'il s'affiche.

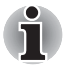

*Ce message ne s'affiche plus après que vous avez cliqué sur «* **Please enable software now** *» (Activez le logiciel maintenant) ou « Please disable software now » (Désactivez le logiciel maintenant) dans la fenêtre « PC Health Monitor Software Notice & Acceptance » (Remarques et acceptation concernant le logiciel PC Health Monitor).*

Quelle que soit la méthode utilisée, l'écran explicatif de TOSHIBA PC Health Monitor s'affiche.

Après avoir cliqué sur « **Next** » (Suivant), l'écran « **PC Health Monitor Software Notice & Acceptance** » (Remarques et acceptation concernant le logiciel PC Health Monitor) s'affiche. Lisez avec attention les informations qui s'affichent.

Sélectionnez « Please enable software now. I agree with the terms and conditions and use and sharing of the information collected. » (Activez le logiciel maintenant. J'accepte les conditions générales, ainsi que l'utilisation et le partage des informations recueillies.), puis cliquez sur **OK** pour activer le programme. En activant TOSHIBA PC Health Monitor, vous acceptez ces termes et conditions, ainsi que l'utilisation et le partage des informations ainsi collectées. Une fois le programme activé, l'écran TOSHIBA PC Health Monitor s'affiche et le programme procède à la supervision des fonctions système et à la collecte des informations.

# **Annexe G**

# **Procédure à suivre en cas de vol**

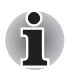

*Prenez toujours soin de votre ordinateur et essayez de ne pas vous le faire voler. Vous êtes propriétaire d'un appareil de valeur susceptible d'intéresser les voleurs. Nous vous conseillons de ne pas le laisser sans surveillance dans un lieu public. Vous pouvez utiliser un câble de sécurité (en option) pour fixer votre ordinateur à un objet volumineux.*

*Notez en lieu sûr le modèle de votre ordinateur, son numéro de référence et son numéro de série. Toutes ces informations sont inscrites sur le dessous de votre ordinateur. Veuillez conserver également une preuve d'achat votre ordinateur.*

*En cas de vol*, Toshiba fera tout son possible pour vous aider à retrouver votre ordinateur. Avant de contacter TOSHIBA, assurez-vous que vous disposez des informations suivantes :

- Le pays où votre ordinateur a été volé,
- Le type d'ordinateur,
- Le numéro de référence (numéro PA),
- Le numéro de série (8 chiffres),
- La date du vol.
- Votre adresse, numéro de téléphone et de télécopie.

*Formulaire papier de déclaration de vol :*

- Remplissez la déclaration de vol Toshiba (ou sa photocopie) figurant à la page suivante.
- Joignez une copie de votre reçu indiquant la date d'achat.
- Postez ou télécopiez ces informations à l'adresse ci-dessous.

*Formulaire électronique de déclaration de vol :*

- Consultez le site *http://www.toshiba-europe.com* sur Internet. Dans la zone du produit, choisissez **Computer Systems** *(Ordinateur)*.
- Dans la page correspondante, ouvrez le menu **Support & Downloads** *(Assistance et téléchargements)* et sélectionnez l'option **Stolen Units Database** *(Base de données des unités volées)*.

Vos entrées sont utilisées pour assurer le suivi de l'ordinateur à nos points de service.

<span id="page-197-0"></span>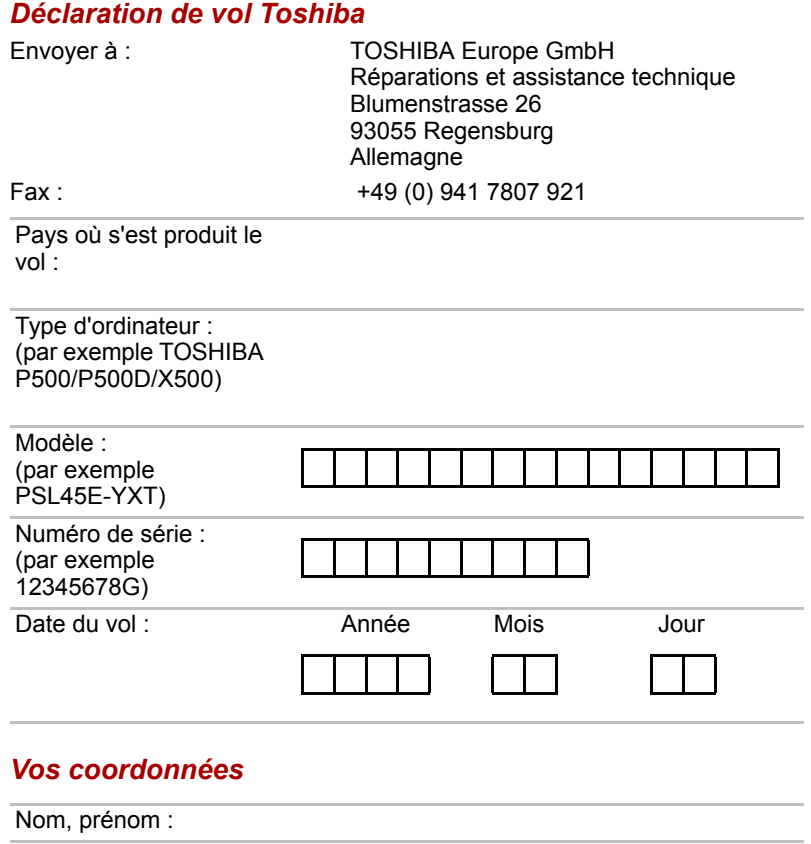

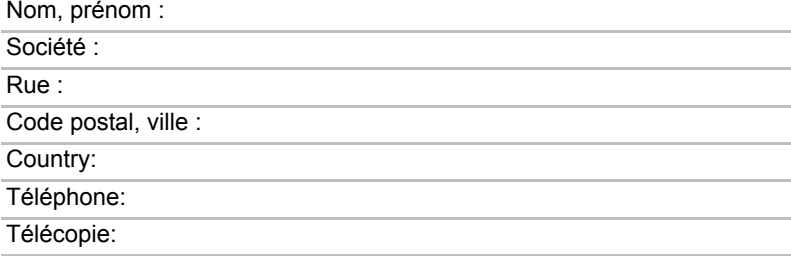

# **Glossaire**

Les termes du présent glossaire se rapportent aux sujets traités dans ce manuel. Certaines entrées peuvent également comporter une appellation différente pour référence.

#### *Abréviations*

*AACS :* advanced access content system

*AC :* courant alternatif

*ACPI :* Advanced Configuration and Power Interface (interface avancée de configuration et de gestion de l'énergie)

**AMT:** Intel Active Management Technology

**ASCII :** American Standard Code for Information Interchange (code standard américain pour l'échange d'informations)

**BIOS** : basic input/output system (système d'entrées/sorties de base) *bps :* bits par seconde

*CD :* disque compact

*CD-ROM :* Compact Disc-Read Only Memory (disque compact en lecture seule)

*CD-RW :* Compact Disc-ReWritable (disque compact réinscriptible)

*CMOS :* complementary Metal-Oxide Semiconductor (semi-conducteur à oxyde de métal complémentaire)

*UC :* unité centrale de traitement

*CRT :* cathode ray tube (tube à rayon cathodique).

*DC :* courant continu

*DDC :* display data channel (canal des données d'affichage)

*DDR :* double data rate (double débit de données)

**DIMM :** dual inline memory module (module de mémoire à connexion double) *DVD :* digital versatile disc (disque vidéo digital)

*DVD-R :* Digital Versatile Disc-Recordable (disque numérique polyvalent inscriptible)

*DVD-RAM :* Digital Versatile Disc Random Access Memory (disque numérique polyvalent à accès aléatoire)

*DVD-R (double couche) :* Digital Versatile Disc Recordable Dual Layer (disque numérique universel enregistrable avec double couche)

*DVD-ROM :* Digital Versatile Disc-Read Only Memory (disque numérique polyvalent non inscriptible)

*DVD-RW :* Digital Versatile Disc ReWritable (disque numérique polyvalent réinscriptible)

*DVD+R (double couche) :* Digital Versatile Disc Recordable Dual Layer (disque numérique universel enregistrable avec double couche)

*LD :* lecteur de disquettes

*FIR :* fast infrared (infrarouge haut débit)

*Go :* giga-octet

**HDD** : hard disk drive (disque dur)

*HDCP*: high-bandwidth digital content protection (protection numérique de contenu à large bande passante)

*HDMI :* high definition multimedia interface (interface multimédia haute définition)

*HDMI-CEC :* high definition multimedia interface consumer electronics control

*IDE* : Integrated drive electronics (norme de connexion de périphériques) **IEEE**: Institute of Electrical and Electronics Engineers (association de professionnels des domaines de l'électrique et de l'électronique)

*IMSM :* Intel Matrix Storage Manager

*E/S :* Entrée/Sortie.

*IRQ :* interrupt request (demande d'interruption)

*KB :* kilobyte (kilo-octet, Ko)

*LAN :* réseau local

*LCD :* Liquid crystal display (écran à cristaux liquides)

*LED :* light emitting diode (diode électroluminescente)

*Mo :* méga-octet

*MMC :* multi media card (carte multimédia)

*OCR :* optical character recognition (reconnaissance optique de caractères, lecteur).

*PC :* ordinateur personnel

*PCI :* peripheral component interconnect (interconnexion des composants périphériques)

*RAM :* random access memory (mémoire vive)

*RVB :* rouge, vert et bleu.

*ROM :* read only memory (mémoire morte)

*RTC :* real time clock (horloge temps réel)

*S/P DIF :* Sony/Philips Digital Interface Format (format d'interface numérique Sony/Philips)

*SDRAM :* synchronized dynamic random access memory (mémoire vive dynamique synchrone)

**SLI:** Scalable Link Interface

*SO-DIMM :* small-outline dual in-line memory module (module de mémoire en ligne double à petite sortie)

**SSD** : Solid state drive (disque dur électronique)

*TFT :* thin-film transistor (transistor à film fin)

*USB :* Universal Serial Bus (port série universel)

*UXGA:* ultra extended graphics array (adaptateur graphique ultra étendu)

*VGA :* video graphics array (carte vidéographique)

**WAN** : wide area network (réseau étendu sans fil)

*WSXGA :* wide super extended graphics array

*WSXGA+ :* wide super extended graphics array plus

*WUXGA :* Wide Ultra Extended Graphics Array

**WXGA** : Wide extended graphics array (adaptateur graphique étendu)

*WXGA+ :* wide extended graphics array plus

*XGA* : extended graphics array (carte graphique étendue)

# **A**

**activer :** rendre une option ou fonction disponible. *Voir aussi* désactiver.

- **adaptateur :** appareil qui permet d'assurer la connexion entre deux unités. Par exemple, l'adaptateur de l'écran interne reçoit des informations en provenance du logiciel et les transforme en images. Un adaptateur peut revêtir plusieurs formes, allant d'un microprocesseur à un connecteur simple : Un adaptateur intelligent (capable d'effectuer des traitements) peut également être appelé contrôleur.
- **alphanumérique :** caractère entré au clavier. Il peut s'agir d'une lettre, d'un nombre ou d'autres symboles tels que les signes de ponctuation ou les symboles mathématiques.
- **application :** ensemble de programmes utilisés pour des tâches particulières, telles que la comptabilité, le traitement de texte, la planification financière, les feuilles de calcul ou les jeux.
- **ASCII :** American Standard Code for Information Interchange (code standard américain pour l'échange d'informations) Le code ASCII est un ensemble de 256 codes binaires qui représentent les lettres, les chiffres et les symboles les plus couramment utilisés.

# **B**

- **binaire :** système de numérotation en base 2 composé de zéros et de uns (activé ou désactivé), utilisé par la plupart des ordinateurs numériques. Le chiffre le plus à droite d'un nombre binaire a la valeur 1, le suivant la valeur 2, puis 4, 8, 16 et ainsi de suite. Par exemple, le nombre binaire 101 a la valeur 5. *Voir également* ASCII.
- **BIOS :** Basic Input Output System (système d'entrées/sorties de base). Microprogramme contrôlant le flux de données dans l'ordinateur. *Voir aussi* microprogramme.
- **bit :** Contraction des termes « binary digit » (chiffre binaire). Unité d'information de base utilisée par l'ordinateur. Elle peut avoir deux valeurs différentes, à savoir zéro et un. Huit bits correspondent à un octet. *Voir aussi* octet.
- **bit d'arrêt :** un ou plusieurs bits d'un octet qui suivent le caractère transmis ou regroupent les codes dans les communications en série asynchrones.
- **bits de données :** paramètre de communication de données qui contrôle le nombre de bits (chiffres binaires) utilisés pour constituer un octet. Si les bits de données = 7, l'ordinateur peut générer 128 caractères uniques. Si les bits de données = 8, l'ordinateur pourra générer 256 caractères uniques.
- **blindage RFI (contre les interférences) :** blindage métallique renfermant les cartes de circuit imprimé de l'imprimante ou de l'ordinateur afin de les protéger contre les interférences radio et TV. Tous les équipements informatiques génèrent des signaux de fréquence radio. La FCC réglemente la quantité de signaux qu'un ordinateur est autorisé à laisser passer. Un périphérique de classe A est suffisant pour un usage de bureau. La classe B propose une classification beaucoup plus stricte destinée à l'utilisation des équipements ménagers. Les ordinateurs portables TOSHIBA sont conformes aux réglementations des ordinateurs de classe B.
- **bloc numérique intégré :** fonction qui vous permet d'utiliser certaines touches du clavier pour saisir des chiffres ou pour contrôler les mouvements du curseur et des pages.
- **Bluetooth :** Technologie radio à faible portée conçue pour simplifier les communications sans fil entre les ordinateurs, les périphériques de communication et Internet.
- **boîte de dialogue :** fenêtre qui permet à l'utilisateur de faire des saisies en vue d'effectuer des paramétrages système ou d'enregistrer d'autres informations.
- **bps :** bits par seconde. Le débit de la transmission servant normalement à mesurer la vitesse d'un modem.
- **bus :** Interface permettant la transmission de signaux, de données ou du courant.

# **C**

- **cache de deuxième niveau :** mémoire cache ou antémémoire installée sur la carte mère pour accroître la vitesse de traitement. Cette mémoire est plus lente que le cache principal, mais plus rapide que la mémoire système. *Voir aussi* mémoire cache, cache de premier niveau.
- **cache de premier niveau :** mémoire cache directement intégrée au processeur. Mémoire cache intégrée dans le processeur pour accroître sa vitesse de traitement. *Voir aussi* mémoire cache, cache de deuxième niveau.
- **capacité :** Quantité de données pouvant être stockées sur un périphérique de stockage (disquette, disque dur, entre autres). Elle est généralement exprimée en kilo-octets (Ko), où un Ko = 1024 octets, et en giga-octets (Go), où un Go = 1024 kilooctets et giga-octets (Go), où un Go = 1 024 Mo.
- **capteur d'empreintes :** le capteur d'empreintes compare et analyse les caractéristiques uniques d'une empreinte.
- **caractère :** toute lettre ou tout chiffre, signe de ponctuation ou symbole utilisé par l'utilisateur. Egalement synonyme d'octet.

**CardBus :** norme industrielle de carte PC 32 bits.

- **carte :** circuit imprimé. Carte interne contenant des composants électroniques, appelés puces, qui remplissent une fonction spécifique ou augmentent les capacités du système.
- **carte mère :** nom parfois utilisé pour faire référence à la carte de circuits imprimés principale d'un processeur. Elle contient généralement des circuits intégrés qui exécutent les fonctions de base du processeur, de même que des connecteurs permettant d'ajouter d'autres cartes capables d'exécuter des fonctions spéciales.
- **carte PC :** carte d'extension de la taille d'une carte de crédit conçue pour accroître la capacité des ordinateurs portables. Les cartes PC offrent des fonctions telles que modem, modem/fax, disque dur, adaptateur réseau, carte son ou adaptateur SCSI.
- **carte principale :** voir carte mère.
- **carte SD/SDHC** : Secure Digital. Cartes de mémoire flash généralement utilisées par différents périphériques numériques tels que les caméscopes et les assistants personnels.
- **CC :** courant continu. Courant électrique qui s'écoule dans une seule direction. Ce type de courant est généralement fourni par des batteries.
- **CD :** Disque compact. *Voir aussi* CD-ROM.
- **CD-R :** Compact Disc-Recordable. Disque compact qui peut être écrit une fois et lu plusieurs fois. *Voir aussi* CD-ROM.
- **CD-ROM :** Compact Disk-Read Only Memory. Disque haute capacité que vous pouvez lire, mais sur lequel vous ne pouvez rien écrire. Le lecteur de CD-ROM utilise un laser, au lieu de têtes magnétiques, pour lire les données présentes sur le disque.
- **CD-RW :** Compact Disc-ReWritable. Disque compact pouvant être réécrit plusieurs fois. *Voir aussi* CD-ROM.
- **châssis :** structure en métal reliant les composants de l'ordinateur.
- **clavier :** périphérique d'entrée constitué de commutateurs activés manuellement en appuyant sur des touches. Chaque fois que vous appuyez sur une touche, vous activez un commutateur qui transmet alors un code spécifique à l'ordinateur. Le code transmis correspond toujours au caractère (ASCII) qui figure sur cette touche.
- **cliquer :** appuyer sur la touche principale du périphérique de pointage et la relâcher sans déplacer le périphérique de pointage. Sous Windows, ceci désigne la touche gauche du périphérique de pointage, sauf indication contraire. *Voir aussi* double-clic.
- **CMOS :** Complementary Metal-Oxide Semiconductor. Circuit électronique gravé sur une plaque de silicone et nécessitant très peu d'énergie. Les circuits intégrés implémentés avec la technologie CMOS prennent très peu de place et sont particulièrement fiables.
- **COM1, COM2, COM3 et COM4 :** noms MS-DOS des ports de série et de communication.
- **commandes :** instructions entrées au clavier permettant d'indiquer à l'ordinateur ou aux périphériques les opérations à effectuer.
- **compatibilité :** 1) La capacité d'un ordinateur à accepter et traiter des données de la même manière qu'un autre ordinateur sans modifier les données ou le support qui a servi au transfert. 2) Capacité de connexion ou de communication avec un autre système ou composant.
- **composants :** éléments ou pièces (d'un système) qui constituent le tout.
- **configuration :** ensemble des périphériques disponibles pour le système (tels que les terminaux, les imprimantes, les lecteurs de disque, etc.) et des paramètres qui définissent les modalités de fonctionnement de votre ordinateur. Vous pouvez utiliser le programme HW Setup pour contrôler la configuration de votre système.
- **contrôleur :** matériel et logiciel intégrés contrôlant un périphérique spécifique (le contrôleur de clavier par exemple).
- **courant alternatif (CA) :** courant électrique dont la direction du flux est inversée à intervalles réguliers.
- **CRT :** Cathode Ray Tube (tube à rayon cathodique). Tube à vide dans lequel des rayons sont projetés sur un écran fluorescent pour produire des traces lumineuses. Exemple : un poste de télévision.
- **curseur :** petit rectangle clignotant ou trait indiquant la position à l'écran.

# **D**

- **demande d'interruption :** signal émis par un composant pour demander l'accès au processeur.
- **démarrage :** Programme qui permet de démarrer ou redémarrer l'ordinateur. Le programme lit les instructions contenues dans un périphérique de stockage de la mémoire de l'ordinateur.
- **démarrage à chaud :** redémarrage ou réinitialisation d'un ordinateur sans le mettre hors tension.
- **démarrage à froid :** démarrage d'un ordinateur actuellement éteint (mise sous tension).
- **désactiver :** rendre une option non applicable. *Voir aussi* activer.
- **diode électroluminescente (DEL) :** dispositif semi- conducteur qui émet de la lumière lorsqu'il reçoit du courant.

**disque d'amorçage :** voir disque système.

**disque de démarrage :** voir disque système.

- **disque de stockage :** données de stockage sur disque magnétique. Les données sont organisées en pistes concentriques, un peu comme sur un disque vinyle.
- **disque dur :** périphérique de stockage composé d'un ou plusieurs plateaux rigides où les données sont enregistrées de façon magnétique. Les disques durs permettent de stocker un nombre de données considérablement plus important que les disquettes et sont utilisés pour le stockage à long terme et le traitement des programmes et des données. Le disque dur principal (s'il y en a plusieurs) d'un ordinateur est généralement fixe. Certains modèles d'ordinateurs Toshiba permettent d'installer un second disque dur amovible. Par défaut, le disque dur est appelé lecteur C.
- **disque système :** disquette ou disque qui comporte les fichiers requis pour le démarrage du système d'exploitation. Toute disquette peut être formatée en tant que disque système. Les disques système sont également appelés « disques de démarrage » ou « disques d'amorçage ». A comparer à disque système non valide.
- **disquette :** disque amovible stockant des informations codées magnétiquement.
- **disquette ou disque non système :** disque de démarrage sélectionné ne comporte pas les fichiers requis par le système d'exploitation. A comparer à disque système.
- **documentation :** ensemble des manuels et/ou instructions destinés aux utilisateurs d'un système informatique ou d'une application. La documentation d'un ordinateur contient normalement des informations sur les procédures et des explications, ainsi que la présentation des fonctions du système.
- **données :** information de type factuel, mesurable ou statistique pouvant être traitée, stockée et récupérée par un ordinateur.
- **dossier :** icône dans Windows utilisée pour stocker des documents ou d'autres dossiers.
- **double-cliquer :** cliquer deux fois rapidement avec la touche principale du périphérique de pointage. Sous Windows, ceci désigne la touche gauche du périphérique de pointage, sauf indication contraire.
- **DVD :** disque vidéonumérique. *Voir aussi* DVD-ROM.
- **DVD-R :** Digital Versatile Disc Recordable. Disque compact qui peut être écrit une fois et lu plusieurs fois. Le lecteur de DVD-R utilise un laser pour lire les données présentes sur le disque.
- **DVD-RAM :** Digital Versatile Disc Random Access Memory. Disque compact dont la capacité et les performances sont élevées. Il permet de stocker un nombre important de données. Le lecteur de DVD-ROM utilise un laser pour lire les données présentes sur le disque.
- **DVD-ROM :** Digital Versatile Disc Read Only Memory. Disque compact dont la capacité et les performances sont élevées. Il est approprié à la copie de fichiers vidéo et autres fichiers à haute densité. Le lecteur de DVD-ROM utilise un laser pour lire les données présentes sur le disque.
- **DVD-RW (+RW, -RW) :** Digital Versatile Disc-ReWritable. Disque numérique polyvalent réinscriptible, peut être gravé plusieurs fois.

# **E**

- **E/S :** Entrée/Sortie. Fait référence à l'acceptation et au transfert de données depuis et vers un ordinateur.
- **échappement :** 1) code (code 27 en ASCII) signalant une commande à l'ordinateur. Ce code est utilisé lors de la communication avec un modem ou une imprimante.
	- 2) Méthode d'arrêt de la tâche en cours.
- **écho :** renvoi d'une réflexion des données transmises au périphérique émetteur. Vous pouvez afficher les informations à l'écran, les imprimer ou les deux. Lorsqu'un ordinateur reçoit les données qu'il a transmises sur un écran cathodique (ou autre périphérique) et qu'il les transmet ensuite vers une imprimante, celle-ci fait écho à l'écran.
- **écran :** CRT, LCD ou tout autre périphérique générant des images et utilisé pour afficher les données de sortie.
- **Ecran à cristaux liquides (LCD) :** Liquid crystal Display. Cristaux liquides placés entre deux feuilles de verre recouvertes d'un matériau conducteur transparent. Le revêtement du côté où l'on regarde est ciselé pour former des segments dont les fils se prolongent jusqu'au bord du verre. Application d'une tension entre les deux feuilles de verre.
- **écran TFT :** écran à cristaux liquides (LCD) fabriqué à partir d'un arrangement de cellules utilisant la technique de matrice active avec un transistor à film fin (TFT) pour commander chaque cellule.
- **effacer :** voir supprimer.
- **en ligne :** état fonctionnel d'un périphérique lorsque celui-ci est prêt à recevoir ou à transmettre des données.
- **entrée :** données ou instructions que vous transmettez à un ordinateur, un périphérique de communication ou tout autre périphérique depuis le clavier ou des périphériques de stockage externes ou internes. Les données envoyées (ou émises) par l'ordinateur émetteur constituent des entrées pour l'ordinateur récepteur.

**exécuter :** interpréter et mettre en œuvre une fonction.

# **F**

- **fast infrared** : norme régissant la transmission sans fil et par infrarouge des données à des débits pouvant atteindre 4 Mbps.
- **fenêtre :** partie de l'écran affichant ses propres applications, documents ou boîtes de dialogue. Cette expression désigne le plus souvent<br>une fenêtre de Microsoft<sup>®</sup> Windows.
- **fichier :** ensemble d'informations apparentées pouvant contenir des données, des programmes ou les deux.
- **formatage :** processus de préparation d'un disque vierge en vue de sa première utilisation. Le formatage met en place sur le disque la structure nécessaire au système d'exploitation pour que l'unité puisse écrire des données sur le disque.

# **G**

- **giga-octet (Go) :** unité de mesure du stockage des données. Un Go correspond à 1024 Mo. *Voir aussi* mégaoctet.
- **graphiques :** informations représentées par des dessins ou autres images telles que des graphiques ou des diagrammes.

# **H**

- **hertz :** unité de mesure des ondes. Un hertz est égal à un cycle par seconde.
- **hôte (ordinateur) :** ordinateur qui contrôle et transmet les informations vers un périphérique ou un autre ordinateur.
- **HW Setup :** utilitaire de configuration TOSHIBA permettant de paramétrer les différents composants matériels de votre ordinateur.

# **I**

- **i.LINK (IEEE1394) :** ce port permet de transférer des données à un débit élevé à partir de périphériques externes (par exemple, des caméscopes numériques).
- **icône :** Petite image affichée à l'écran ou sur le panneau de voyants. Sous Windows, une icône représente un objet manipulable par l'utilisateur.
- **instruction :** instruction ou commande relative à l'exécution d'une tâche donnée.

**interface :** 1) composant matériel et/ou logiciel du système utilisé spécifiquement pour raccorder un système ou un périphérique à un autre.

2) connexion physique d'un système ou d'un périphérique à un autre pour permettre l'échange d'informations.

3) Point de contact entre l'utilisateur, l'ordinateur et le programme, le clavier ou un menu, par exemple.

**invite :** message affiché par l'ordinateur pour vous indiquer qu'il est prêt ou qu'il attend des informations ou une action de votre part.

# **K**

- **K** : abréviation venant du grec kilo (1 000) équivalent à 1 024, ou de 2 exposant 10. *Voir aussi* octet et kilo-octet.
- **kilo-octet (Ko) :** unité de mesure du stockage des données. Un Ko correspond à 1 024 octets. *Voir aussi* octet et mégaoctet.

# **L**

- **LAN :** groupe d'ordinateurs et autres périphériques répartis dans une zone géographique limitée et connectés par un lien de communication qui permet à tous ces périphériques d'interagir sur le réseau.
- **LAN sans fil :** réseau local (LAN) utilisant les communications sans fil.
- **lecteur de disque :** périphérique qui accède aléatoirement aux informations contenues sur un disque et les copie dans la mémoire de l'ordinateur. Il permet également de transférer des données depuis la mémoire vers le disque. Pour exécuter ces tâches, l'unité fait physiquement tourner le disque à haute vitesse sur une tête de lecture-écriture.
- **lecteur de disque dur (DD) :** périphérique électromagnétique qui permet de lire un disque dur et d'écrire dessus. *Voir aussi* disque dur.
- **Lecteur de disquettes (LD) :** périphérique électromagnétique qui permet de lire des disquettes et d'écrire dessus.
- **logiciel :** ensemble des programmes, procédures et documents associés à un système informatique. Fait plus particulièrement référence aux programmes informatiques qui dirigent et contrôlent les activités du système informatique. *Voir aussi* matériel.

# **M**

- **matériel :** composants matériels électroniques et mécaniques d'un système informatique, notamment l'ordinateur lui-même, les lecteurs de disques externes, etc. *Voir aussi* logiciel et microprogramme.
- **mégahertz :** unité de mesure des ondes. Un mégahertz est égal à un million de cycles par seconde. *Voir aussi* hertz.
- **méga-octet (Mo) :** unité de mesure du stockage des données. 1 Mo correspond à 1024 Ko. *Voir aussi* kilo-octet.
- **mémoire :** désigne généralement la mémoire principale de l'ordinateur, où les programmes sont exécutés et les données stockées de façon temporaire en vue de leur traitement. Cette mémoire peut être " non rémanente " (vive) et ne conserver les données que temporairement (RAM), ou " rémanente " (morte), et les conserver indéfiniment (ROM). La mémoire principale de l'ordinateur est de type RAM. Voir RAM, ROM.
- **mémoire cache :** Section de mémoire ultra-rapide ou sont copiées les informations les plus fréquemment utilisées de façon à minimiser le temps d'accès. L'accès aux données en mémoire cache est plus rapide que l'accès à la mémoire principale de l'ordinateur. *Voir aussi* cache de niveau 1, cache de deuxième niveau.
- **mémoire flash :** mémoire rémanente qui autorise les opérations de lecture et d'écriture. Les informations dans la mémoire Flash sont conservées lorsque l'ordinateur est hors tension. Ce type de mémoire est utilisé pour conserver vos données d'empreinte. *Voir aussi* mémoire. A comparer à RAM et ROM.
- **mémoire rémanente :** mémoire conservant les données de manière permanente. La mise hors tension de l'ordinateur n'entraîne pas la perte ou la modification des données contenues dans cette mémoire.
- **mémoire volatile :** mémoire vive (RAM) stockant des informations tant que l'ordinateur est sous tension.
- **menu :** interface logicielle présentant une liste d'options dans laquelle l'utilisateur effectue sa sélection. Egalement appelé écran.
- **microprocesseur :** composant matériel tenant dans un seul circuit intégré qui exécute les instructions. Appelé également Unité centrale de traitement (UC).
- **microprogramme :** ensemble d'instructions intégrées dans le matériel qui contrôle et dirige les activités d'un microprocesseur.
- **mode :** méthode de fonctionnement (par exemple, le mode Démarrage, Veille ou Veille prolongée).
- **modem :** mot composé à partir de modulateur/démodulateur. Périphérique convertissant (modulant) des données numériques en vue de la transmission par l'intermédiaire d'une ligne téléphonique, puis convertissant les données modulées (démodulation) en données numériques utilisables par l'ordinateur.
- **moniteur :** périphérique qui utilise des lignes et des colonnes de pixels pour afficher des caractères alphanumériques ou des images graphiques. *Voir* tube cathodique.
- **mot de passe :** chaîne unique de caractères permettant d'identifier un utilisateur donné. L'ordinateur propose différents niveaux de protection par mot de passe, tels que utilisateur et responsable.

# **O**

- **OCR** : Optical Character Recognition (reconnaissance optique de caractères - lecteur). Technique utilisant un rayon laser ou une lumière pour identifier des caractères et les enregistrer sous une forme manipulable par l'ordinateur.
- **octet :** représentation d'un caractère unique. Séquence de huit bits traitée en tant qu'unité unique ; c'est également la plus petite unité adressable du système.

## **P**

**parallèles :** processus qui se produisent en même temps. Dans le domaine des communications, il s'agit de la transmission simultanée de plusieurs bits d'information. Sur votre ordinateur, le port parallèle sert d'interface entre l'ordinateur et un périphérique parallèle. A comparer à Série. parité :

1) Relation symétrique entre deux paramètres (nombres entiers) pouvant être actifs ou non actifs, pairs ou impairs, 0 ou 1. 2) En communications série, bit de détection d'erreurs ajouté au groupe de bits de données pour rendre la somme de contrôle paire ou impaire. La parité peut être paramétrée sur paire, impaire ou aucune.

- **PCI :** Peripheral component interconnect (interconnexion des composants périphériques) Bus standard industriel 32 bits.
- **périphérique :** tout périphérique, tel qu'une imprimante ou manette de jeu, qui est connecté à l'ordinateur et contrôlé par le processeur de ce dernier.
- **périphérique de pointage :** tout périphérique, tel qu'un TouchPad ou une souris, qui permet de déplacer le curseur à l'écran.
- **périphérique E/S :** équipement utilisé pour communiquer avec l'ordinateur et transférer des données depuis/vers celui-ci.
- **pilote :** programme logiciel qui fait généralement partie du système d'exploitation et contrôle un élément spécifique du matériel (le plus souvent un périphérique, imprimante ou souris).
- **pilote de périphérique :** programme (appelé " pilote ") qui permet à l'ordinateur de communiquer avec un périphérique.
- **pixel :** élément d'image. Point le plus petit qu'un écran puisse afficher ou l'imprimante tracer. Egalement appelé pel.
- **plug & play :** fonction de Windows qui permet au système de reconnaître automatiquement les périphériques externes connectés et d'effectuer les configurations nécessaires sur l'ordinateur.
- **port :** connexion électrique grâce à laquelle l'ordinateur envoie et reçoit des données vers et à partir des périphériques et d'autres ordinateurs.
- **programme :** ensemble d'instructions écrites pour un ordinateur donné et qui lui permet d'effectuer un ensemble de tâches. *Voir aussi*  application.
- **programme informatique :** ensemble d'instructions conçues pour un ordinateur et qui lui permettent de parvenir au résultat voulu.
- **protection en écriture :** procédé permettant d'empêcher l'effacement accidentel d'une disquette.
- **puce :** petit semi-conducteur qui renferme la logique et les circuits de l'ordinateur et qui est utilisé pour le traitement, la mémoire, les fonctions d'entrée/sortie et le contrôle d'autres puces.

# **R**

- **RAM (random access memory) :** mémoire non rémanente qui autorise les opérations de lecture et d'écriture. Les mémoires non rémanentes (ou vives) ne permettent pas de conserver les informations lorsque l'ordinateur est hors tension. Ce type de mémoire sert de mémoire principale à votre ordinateur. *Voir aussi* mémoire. A comparer à ROM.
- **redémarrage :** réinitialisation d'un ordinateur sans le mettre hors tension (également appelé réamorçage ou reprise à chaud). *Voir aussi*  démarrage.
- **réseau :** ensemble d'ordinateurs et de périphériques qui sont connectés. Les réseaux permettent de partager des données et des périphériques, tels que des imprimantes, avec d'autres utilisateurs et d'échanger des messages électroniques.
- **résolution :** mesure de la netteté des images reproduites à l'écran ou par une imprimante. Pour les imprimantes, la résolution est exprimée en points par pouce (ppp). Pour un écran, elle est exprimée par le nombre de pixels disponibles à l'horizontale et à la verticale
- **RJ45 :** prise LAN modulaire.
- **ROM (read-only memory) :** mémoire rémanente (morte) qui n'est accessible qu'en lecture. Du fait que les informations de la mémoire ROM sont rémanentes, ces dernières sont conservées lorsque l'ordinateur est hors tension. Ce type de mémoire est utilisé pour conserver le BIOS de votre ordinateur, qui contient des informations essentielles pour le redémarrage du système. *Voir aussi* BIOS, mémoire. A comparer à RAM.
- **RVB :** rouge, vert et bleu. Dispositif utilisant trois signaux d'entrée, chacun d'entre eux activant le canon à électrons d'une couleur additive primaire (rouge, vert et bleu), ou port utilisant un tel dispositif. *Voir*  tube cathodique.

# **S**

**S/P DIF :** norme d'interface numérique audio.

- **sauvegarde :** copie d'un fichier, généralement sur un disque amovible, conservée en cas de perte ou de dommage de l'original.
- **SCSI :** Small Computer System Interface. Un bus d'E/S conçu pour la connexion de plusieurs classes de périphériques.
- **série :** processus qui se produit étape par étape. Dans le domaine des communications, il s'agit de la transmission de bits de données de façon séquentielle sur un canal unique. Sur votre ordinateur, le port série sert d'interface entre l'ordinateur et un périphérique série. A comparer à parallèle.
- **signal analogique :** signal dont certaines caractéristiques, telles que l'amplitude et la fréquence, varient en fonction de la valeur à transmettre. Par exemple, les communications vocales constituent des signaux analogiques.
- **SIO :** serial input/output (entrée/sortie en série). Méthodologie électronique utilisée pour la transmission de données en série.
- **sortie :** résultats d'une opération de l'ordinateur. Il s'agit généralement d'un synonyme de données.

1) imprimées sur papier, 2) affichées à l'écran, 3) envoyées par l'intermédiaire du port série d'un modem, ou 4) stockées sur un support magnétique.

- **supprimer :** action de retirer des données d'un disque ou d'un autre périphérique de stockage de données. Synonyme d'effacer.
- **système d'exploitation :** groupe de programmes qui contrôle le fonctionnement de base d'un ordinateur. Les fonctions d'un système d'exploitation incluent la création de programmes et de fichiers de données, ainsi que le contrôle de la transmission et de la réception de données (entrées/sorties) à destination et en provenance de la mémoire et des périphériques.
- **système informatique :** combinaison de matériels, logiciels, microprogrammes et périphériques regroupés pour transformer des données en informations utiles.

# **T**

- **tampon :** partie de la mémoire de l'ordinateur où sont temporairement stockées les données. Les tampons compensent souvent la différence de vitesse de transmission entre deux périphériques.
- **temps d'échappement :** temps qui s'écoule avant et après l'envoi d'un code d'échappement au modem et qui permet de distinguer les échappements qui font partie des données transmises et les échappements conçus pour commander le modem.
- **terminal :** ensemble clavier (équivalent à celui d'une machine à écrire) et écran cathodique relié à l'ordinateur et permettant l'entrée et la sortie de données.
- **touche d'accès direct :** fonction de l'ordinateur qui permet d'utiliser certaines touches en combinaison avec la touche de fonction étendue **Fn** pour configurer des paramètres système, tels que le volume des haut-parleurs.
- **touche de configuration :** combinaisons de touches qui permettent d'émuler les touches du clavier IBM, de modifier certaines options de configuration, d'interrompre l'exécution d'un programme et d'accéder au bloc numérique intégré.
- **touches de fonction :** les touches numérotées F1 à F12 qui demandent à l'ordinateur d'exécuter certaines fonctions.
- **TouchPad :** périphérique de pointage intégré au repose-mains de l'ordinateur TOSHIBA.

# **U**

- **UC :** unité centrale de traitement. Partie de l'ordinateur qui interprète et exécute les instructions.
- **USB :** Universal Serial Bus (port série universel) Cette interface série permet de communiquer avec plusieurs périphériques connectés en chaîne à un port unique de l'ordinateur.
- **utilitaire Economie :** utilitaire TOSHIBA qui vous permet de configurer les paramètres de différentes fonctions d'économie d'énergie.

# **V**

- **valeur par défaut :** Valeur de paramètre automatiquement sélectionnée par le système lorsque vous ou le programme ne fournissez pas d'instructions. Egalement appelée valeur prédéfinie.
- **VGA :** Video Graphics Array. Carte vidéo standard permettant d'exécuter les logiciels les plus courants.

# **W**

**WAN sans fil :** réseau étendu sans fil

- **Wi-Fi® :** marque déposée de Wi-Fi Alliance. Abréviation de « Wireless Fidelity », ce protocole de communication permet la connexion Ethernet à l'aide composants de communication sans fil.
- **WiMAX:** marque commerciale déposée du WiMAX Forum et abréviation de « Worldwide Interoperability for Microwave Access », et technologie de télécommunications permettant de transmettre des données sans fil par le biais de différents modes de transmission.

# **Index**

## **A**

[Adaptateur secteur, 1-5](#page-28-0) [supplémentaire, 1-17](#page-40-0) Adaptateur secteur [connexion, 3-2](#page-70-0) [Affichage, 1-7](#page-30-0) [contrôleur, 1-8](#page-31-0) Alimentation [commande Arrêter \(mode](#page-74-0)  démarrage), 3-6 [conditions, 6-1](#page-134-0) [mise en veille automatique](#page-145-0)  du système, 6-12 [mise sous/hors tension de](#page-35-0)  [l'écran, 1-12,](#page-35-0) [6-12](#page-145-1) [mode Veille, 3-6](#page-74-1) [mode Veille prolongée, 3-8](#page-76-0) [voyant, 6-2](#page-135-0) Alimentation [mise hors tension, 3-5](#page-73-0) [mise sous tension, 3-5](#page-73-1)

### **B**

[Batterie, 1-4](#page-27-0) [charge, 6-5](#page-138-0) [contrôle de la capacité, 6-7](#page-140-0) [horloge temps réel, 1-4,](#page-27-1) [6-4](#page-137-0) [prolongement de la durée](#page-141-0)  de vie, 6-8 [remplacement, 6-9](#page-142-0) [supplémentaire, 8-11](#page-159-0) [types, 6-3](#page-136-0)

**Batterie** [mode d'économie, 1-12](#page-35-1) [voyant, 6-1](#page-134-1) [Blocage temporaire](#page-132-0)  de la touche Fn, 5-4 Bluetooth [pile Bluetooth pour](#page-37-0)  Windows par Toshiba, 1-14

## **C**

[Caractères ASCII, 5-5](#page-133-0) Carte Express Card [retrait, 8-3](#page-151-0) [Clavier, 1-8,](#page-31-1) [5-1](#page-129-0) [émulation des touches d'un](#page-130-0)  clavier étendu, 5-2 [touches de configuration, 5-2](#page-130-1) [touches de fonction](#page-130-2)  F1 ... F12, 5-2 [touches de machine à](#page-129-1)  écrire, 5-1 [touches Windows](#page-132-1)  spécifiques, 5-4 Commutateur de [communication sans fil, 4-43](#page-124-0) Commutateur sur communication sans fil [voyant, 4-43](#page-124-1) [Configuration du matériel \(HW](#page-37-1)  Setup), 1-14 [Contrôleur graphique, 1-8](#page-31-0)

## **D**

[Déclaration de vol Toshiba, G-2](#page-197-0) [Disque dur, 1-5](#page-28-1) [désactivation automatique,](#page-34-0)  1-11 [Disque dur](#page-78-0)  [de restauration, 3-10,](#page-78-0) [3-12](#page-80-0) [Disques de restauration, 3-12](#page-80-1) **Disquette** [utilisation, 4-19](#page-100-0)

### **E**

Ecran [augmentation de la](#page-131-0)  luminosité, 5-3 désactivation [automatique, 1-11](#page-34-1) [réduction de la](#page-131-1)  luminosité, 5-3 Ecran [ouverture, 3-4](#page-72-0) Entretien des supports de données [CD/DVD/DB, 4-40](#page-121-0) Express card [insertion, 8-2](#page-150-0) [Expresscard, 8-2](#page-150-1)

## **F**

[Fn + Esc \(fonction Muet\), 5-2](#page-130-3) [Fn + F1 \(sécurité](#page-130-4)  instantanée), 5-2 Fn + F2 (mode [économique\), 5-3](#page-131-2) [Fn + F3 \(Veille\), 5-3](#page-131-3) [Fn + F4 \(veille prolongée\), 5-3](#page-131-4) [Fn + F5 \(sélection](#page-131-5)  d'un écran), 5-3 [Fn + F6 \(réduction de la](#page-131-1)  luminosité), 5-3 [Fn + F7 \(augmentation de la](#page-131-0)  luminosité), 5-3

[Fn + F8 \(communication](#page-131-6)  sans fil), 5-3 [Fn + F9 \(TouchPad\), 5-3](#page-131-7)

## **L**

[LAN, 1-10,](#page-33-0) [4-43](#page-124-2) [connexion, 4-44](#page-125-0) [déconnexion, 4-44](#page-125-1) [types de câbles, 4-43](#page-124-3) LAN sans fil [utilisation, 4-41](#page-122-0) [Liste de vérification de](#page-24-0)  l'équipement, 1-1 [Lucarne de réception](#page-32-0)  infrarouge, 1-9

## **M**

[Mémoire, 1-3](#page-26-0) [installation, 8-8](#page-156-0) [extension, 1-17,](#page-40-1) [8-7](#page-155-0) [retrait, 8-10](#page-158-0) [Mémoire vidéo, 1-4](#page-27-2) [Mode Veille, 1-12](#page-35-2) [mise en veille automatique](#page-35-3)  du système, 1-12 [paramétrage, 3-6](#page-74-1) [Modem, 4-41](#page-122-1) Modes de mise [sous tension, 6-11](#page-144-0) [Moniteur externe, 1-8,](#page-31-2) [8-11](#page-159-1)

## **N**

[Nettoyage de l'ordinateur, 4-44](#page-125-2)

## **P**

[Ports, 1-8](#page-31-3) [écran externe, 1-8](#page-31-2) [USB, 1-8](#page-31-4) Prise de sécurité [fixation, 8-16](#page-164-0) Problèmes [alimentation, 9-4](#page-168-0) [alimentation secteur, 9-4](#page-168-1) [analyse, 9-2](#page-166-0)
[batterie, 9-5](#page-169-0) [clavier, 9-6](#page-170-0) [démarrage du système, 9-3](#page-167-0) [disque dur, 9-7](#page-171-0) [écran, 9-15](#page-179-0) [écran LCD, 9-7](#page-171-1) [ExpressCard, 9-17](#page-181-0) [horloge temps réel, 9-6](#page-170-1) [LAN, 9-16](#page-180-0) [LAN sans fil, 9-16](#page-180-1) [liste de vérification du](#page-167-1)  matériel et du système, 9-3 [lecteur de BD, 9-8](#page-172-0) [mise hors tension](#page-168-0)  du fait d'une surchauffe, 9-4 [extension mémoire, 9-15](#page-179-1) périphériques [de pointage, 9-10](#page-174-0) [support technique](#page-181-1)  TOSHIBA, 9-17 [système audio, 9-15](#page-179-2) [test automatique, 9-4](#page-168-1) [USB, 9-12](#page-176-0) [Processeur, 1-3](#page-26-0)

# **R**

[Réseau sans fil, 1-10](#page-33-0) Redémarrage [de l'ordinateur, 3-9](#page-77-0)

# **S**

[Système audio, 1-9](#page-32-0) [prise casque \(S/P DIF\), 1-9](#page-32-1) [prise microphone, 1-9](#page-32-2) touche d'accès [direct muet, 5-2](#page-130-0)

# **T**

[TOSHIBA ConfigFree, 1-15](#page-38-0) [Touch Pad, 1-8](#page-31-0) Touches de configuration [émulation des touches d'un](#page-130-1)  clavier étendu, 5-2 [ScrLock, 5-2](#page-130-2) [Touches de fonction, 5-2](#page-130-3) **TouchPad** [utilisation, 4-1](#page-82-0)

## **U**

[USB, 1-8](#page-31-1)

## **V**

[Veille prolongée, 1-12,](#page-35-0) [5-3](#page-131-0)